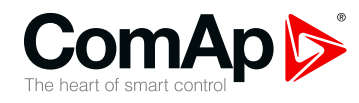

## **InteliGen InteliSys InteliMains**

### **Communication Guide for ComAp Controllers**

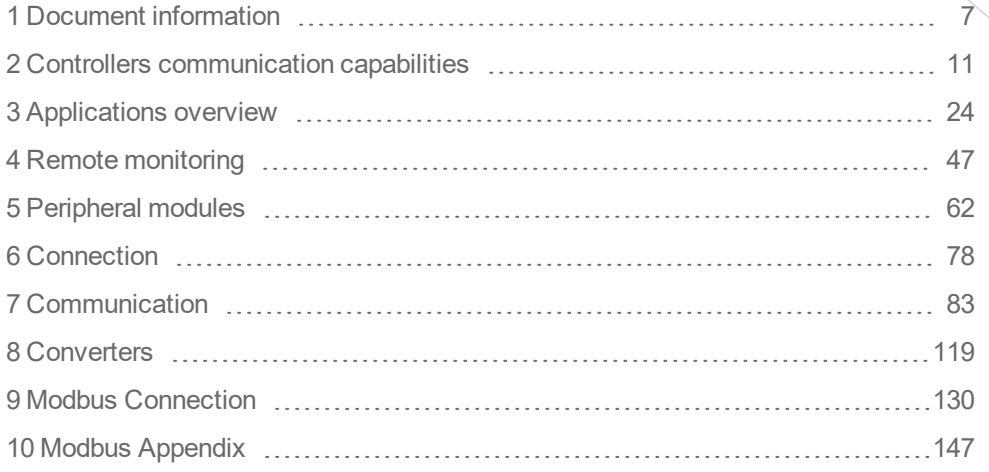

Copyright © 2019 ComAp a.s. Written by Jan Tomandl Prague, Czech Republic ComAp a.s., U Uranie 1612/14a, 170 00 Prague 7, Czech Republic Tel: +420 246 012 111 E-mail: info@comap-control.com,

## E-mail: info@comap-control.com,<br>www.comap-control.com,<br>www.comap-control.com,

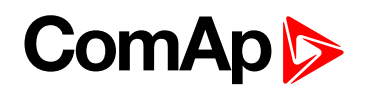

## <span id="page-1-0"></span>**Table of contents**

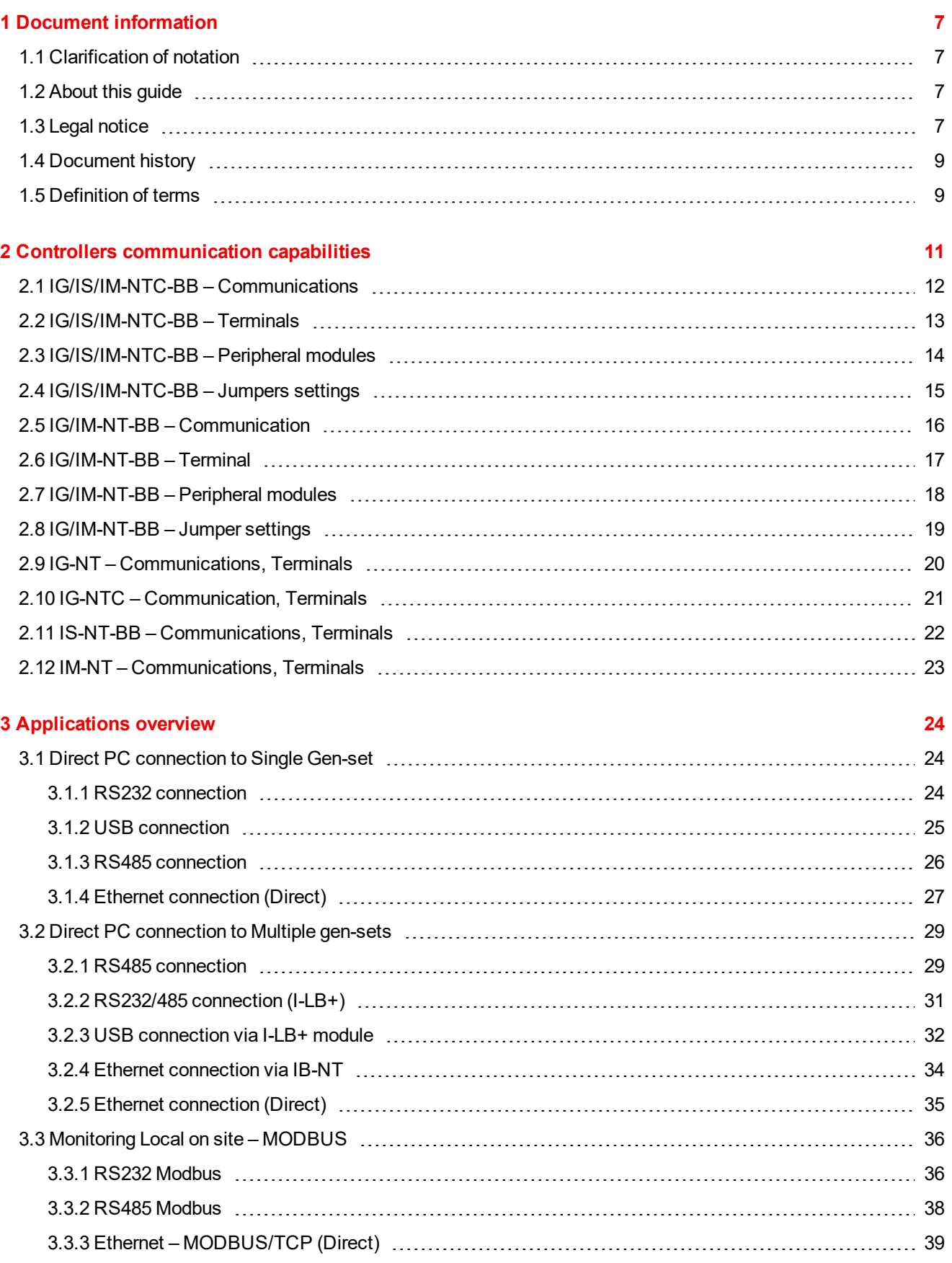

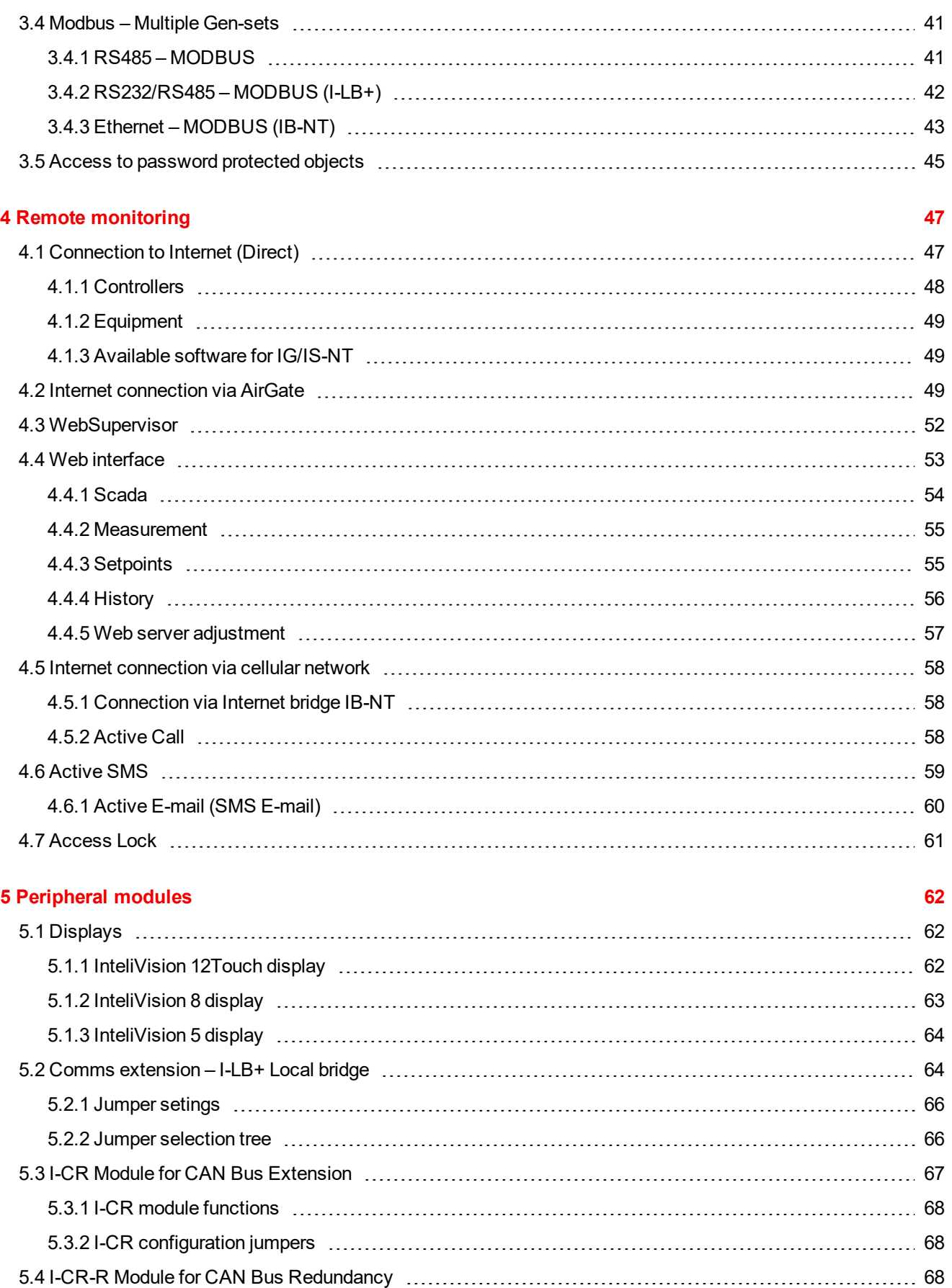

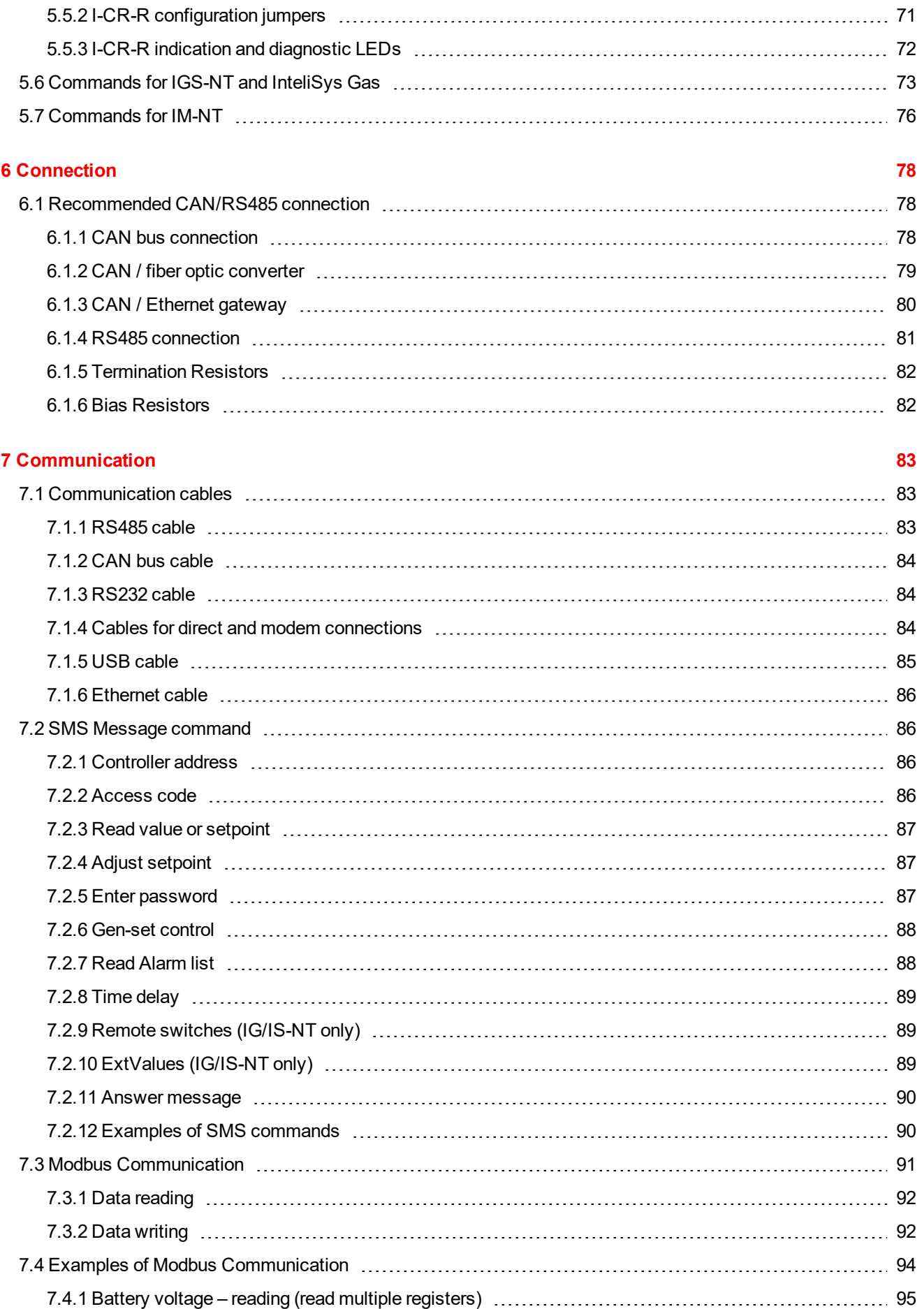

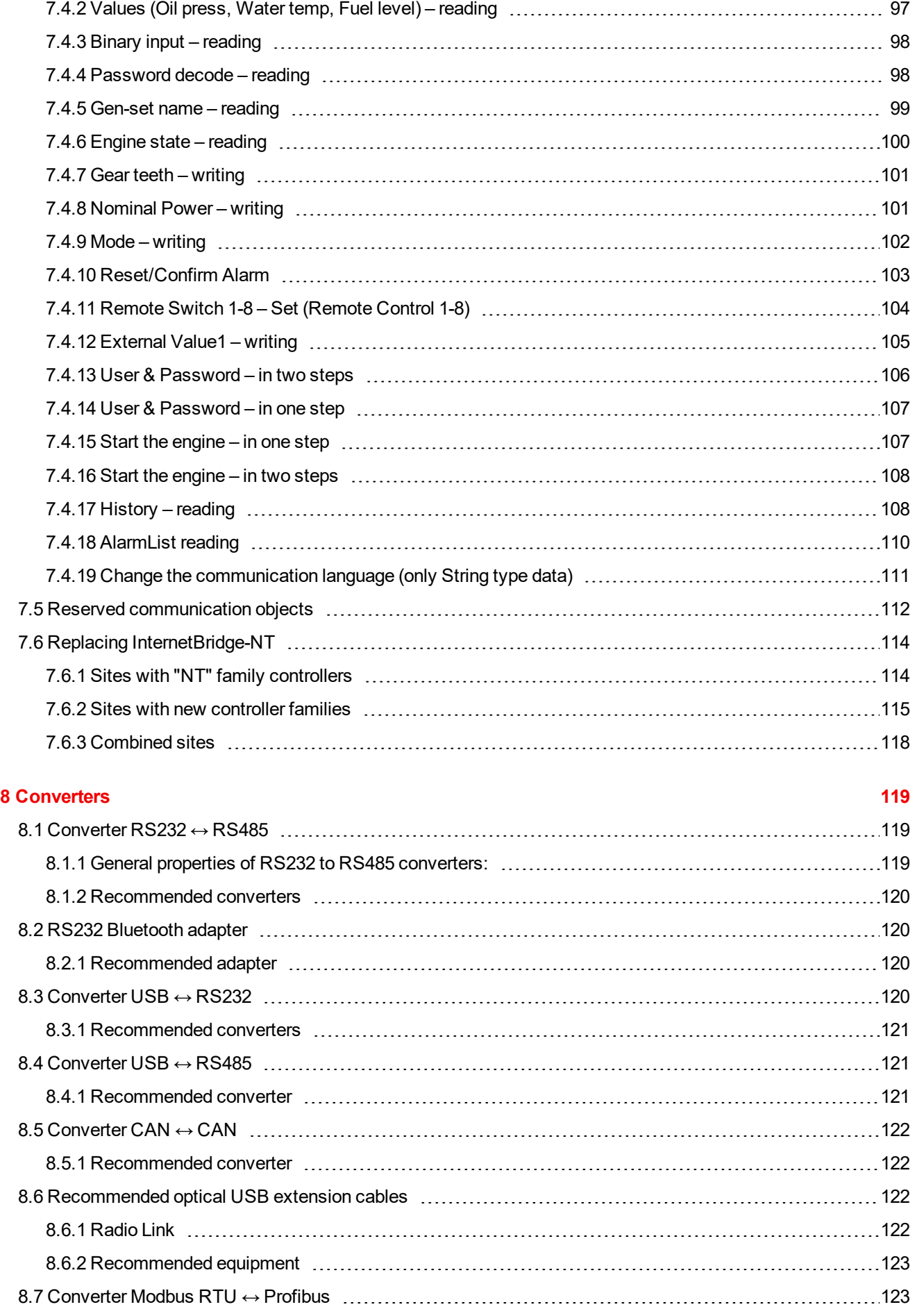

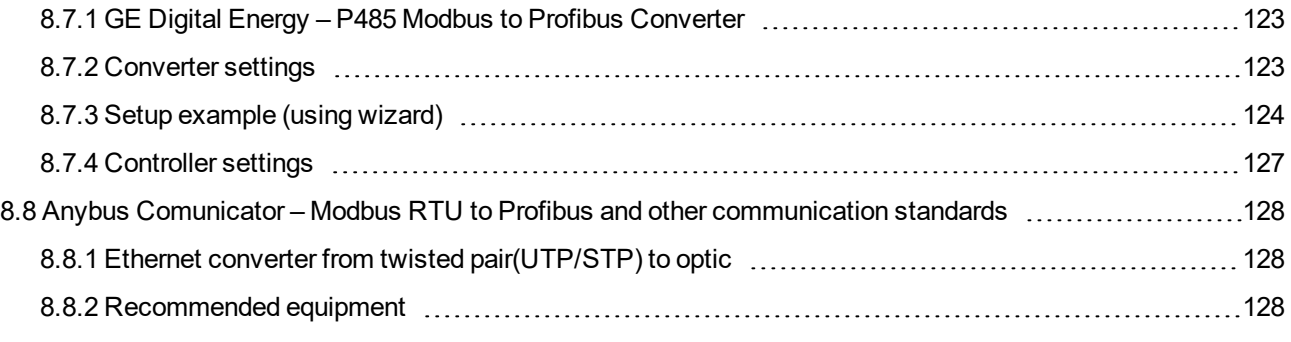

#### **9 Modbus [Connection](#page-129-0) [130](#page-129-0)**

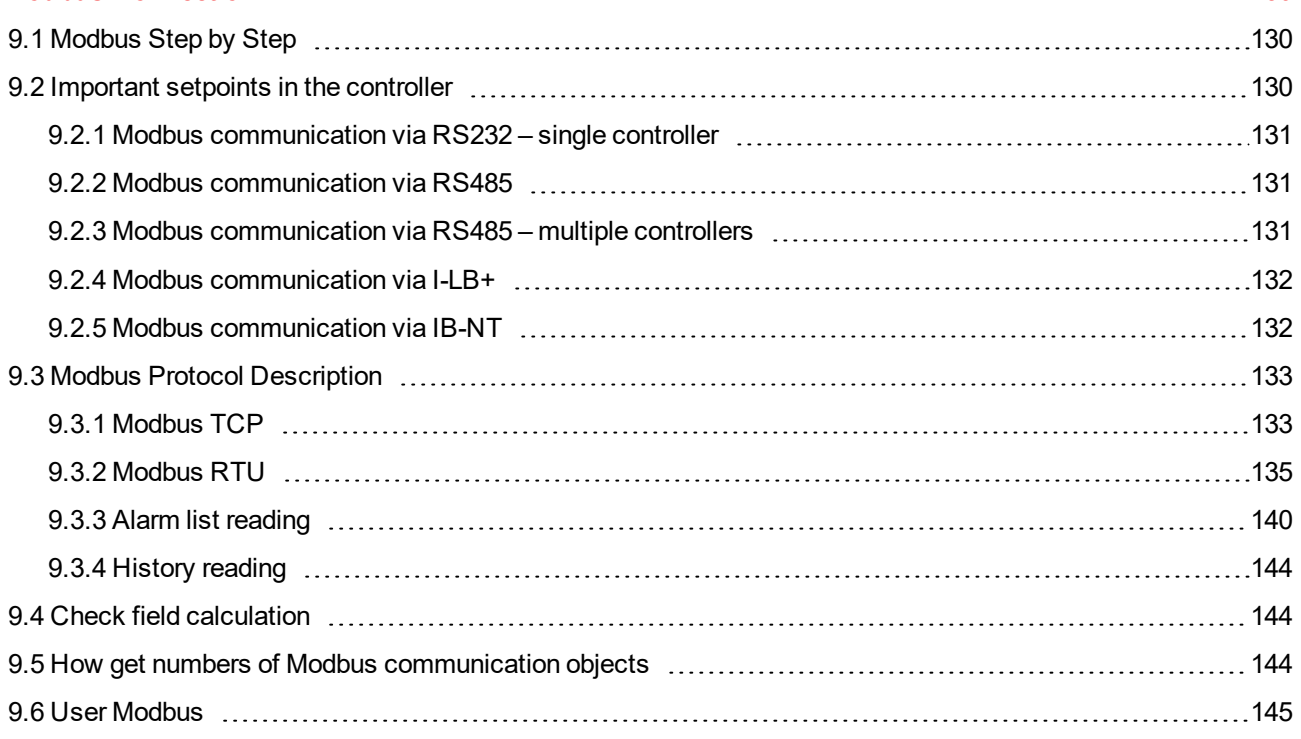

#### **10 Modbus [Appendix](#page-146-0) [147](#page-146-0)**

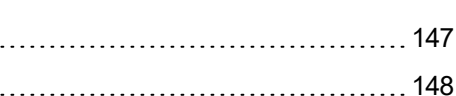

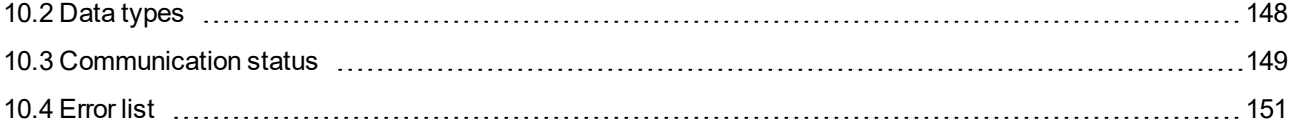

10.1 Modbus [Switches](#page-146-1) [147](#page-146-1)

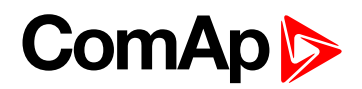

## <span id="page-6-0"></span>**1 Document information**

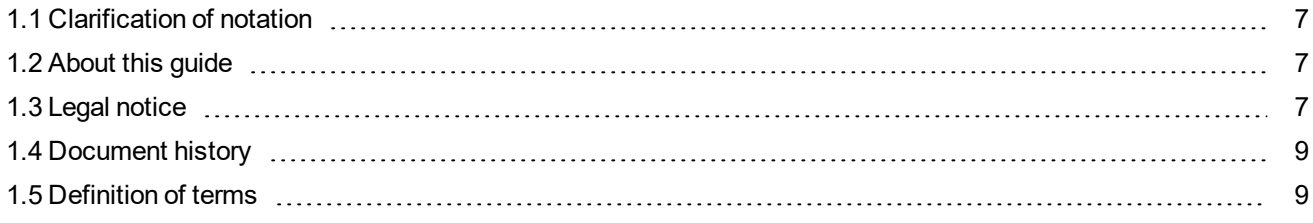

### <span id="page-6-1"></span>**1.1 Clarification of notation**

*Note: This type of paragraph calls readers attention to a notice or related theme.*

**IMPORTANT: This type of paragraph highlights a procedure, adjustment etc., which can cause a damage or improper function of the equipment if not performed correctly and may not be clear at first sight.**

<span id="page-6-2"></span>**Example:** This type of paragraph contains information that is used to illustrate how a specific function works.

### **1.2 About this guide**

There are following types of communication between controller(s) and superior system in the controller:

- ▶ Local (on site) communication
	- via ComAp software
	- via MODBUS (MODBUS RTU or MODBUS TCP)
- $\blacktriangleright$  Remote communication
	- via Ethernet
	- via Internet (AirGate)
	- via MODEM

<span id="page-6-3"></span>These types of connections are available via RS232, RS485, USB, ETHERNET communication ports.

### **1.3 Legal notice**

**This End User's Guide/Manual** as part of the Documentation is an inseparable part of ComAp's Product and may be used exclusively according to the conditions defined in the "END USER or Distributor LICENSE AGREEMENT CONDITIONS – COMAP CONTROL SYSTEMS SOFTWARE" (License Agreement) and/or in the "ComAp a.s. Global terms and conditions for sale of Products and provision of Services" (Terms) and/or in the "Standardní podmínky projektů komplexního řešení ke smlouvě o dílo, Standard Conditions for Supply of Complete Solutions" (Conditions) as applicable.

ComAp's License Agreement is governed by the Czech Civil Code 89/2012 Col., by the Authorship Act 121/2000 Col., by international treaties and by other relevant legal documents regulating protection of the intellectual properties (TRIPS).

The End User and/or ComAp's Distributor shall only be permitted to use this End User's Guide/Manual with ComAp Control System Registered Products. The Documentation is not intended and applicable for any other purpose.

Official version of the ComAp's End User's Guide/Manual is the version published in English. ComAp reserves the right to update this End User's Guide/Manual at any time. ComAp does not assume any responsibility for its use outside of the scope of the Terms or the Conditions and the License Agreement.

Licensed End User is entitled to make only necessary number of copies of the End User's Guide/Manual. Any translation of this End User's Guide/Manual without the prior written consent of ComAp is expressly prohibited!

Even if the prior written consent from ComAp is acquired, ComAp does not take any responsibility for the content, trustworthiness and quality of any such translation. ComAp will deem a translation equal to this End User's Guide/Manual only if it agrees to verify such translation. The terms and conditions of such verification must be agreed in the written form and in advance.

#### **For more details relating to the Ownership, Extent of Permitted Reproductions Term of Use of the Documentation and to the Confidentiality rules please review and comply with the ComAp's License Agreement, Terms and Conditions available on [www.comap-control.com](http://www.comap.cz/).**

#### **Security Risk Disclaimer**

Pay attention to the following recommendations and measures to increase the level of security of ComAp products and services.

Please note that possible cyber-attacks cannot be fully avoided by the below mentioned recommendations and set of measures already performed by ComAp, but by following them the cyber-attacks can be considerably reduced and thereby to reduce the risk of damage. ComAp does not take any responsibility for the actions of persons responsible for cyber-attacks, nor for any damage caused by the cyber-attack. However, ComAp is prepared to provide technical support to resolve problems arising from such actions, including but not limited to restoring settings prior to the cyber-attacks, backing up data, recommending other preventive measures against any further attacks.

**Warning:** Some forms of technical support may be provided against payment. There is no legal or factual entitlement for technical services provided in connection to resolving problems arising from cyber-attack or other unauthorized accesses to ComAp's Products or Services.

General security recommendations and set of measures

1. AccessCode

• Change the AccessCode BEFORE the device is connected to a network.

• Use a secure AccessCode – ideally a random string of 8 characters containing lowercase, uppercase letters and digits.

- For each device use a different AccessCode.
- 2. Password
- Change the password BEFORE the device enters a regular operation.
- Do not leave displays or PC tools unattended if an user, especially administrator, is logged in.
- 3. Controller Web interface

• The controller web interface at port TCP/80 is based on http, not https, and thus it is intended to be used only in closed private network infrastructures.

• Avoid exposing the port TCP/80 to the public Internet.

4. MODBUS/TCP

• The MODBUS/TCP protocol (port TCP/502) is an instrumentation protocol designed to exchange data between locally connected devices like sensors, I/O modules, controllers etc. From it's nature it does not

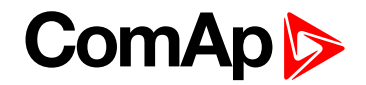

contain any kind of security – neither encryption nor authentication. Thus it is intended to be used only in closed private network infrastructures.

• Avoid exposing the port TCP/502 to the public Internet.

5. SNMP

• The SNMP protocol (port UDP/161) version 1,2 is not encrypted. Thus it is intended to be used only in closed private network infrastructures.

<span id="page-8-0"></span>• Avoid exposing the port UDP/161 to the public Internet.

### **1.4 Document history**

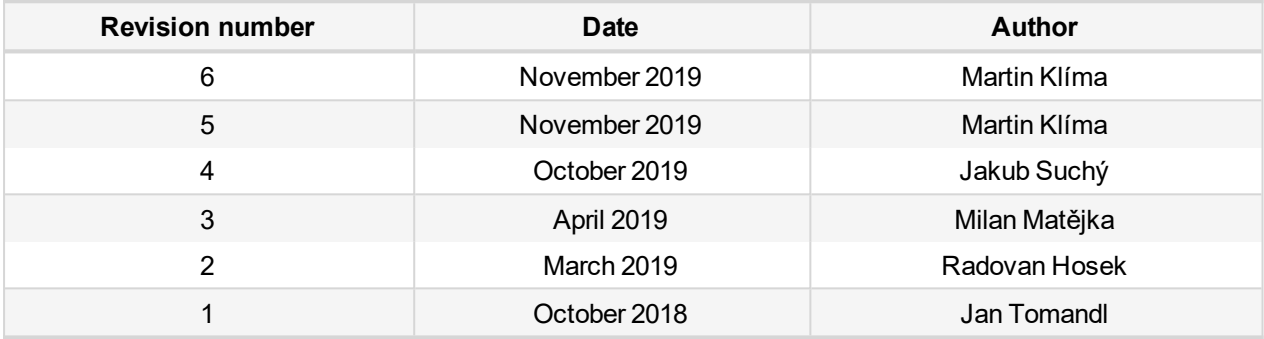

### <span id="page-8-1"></span>**1.5 Definition of terms**

- ▶ Local connection
	- Type of connection using direct connection on site via protocol of ports on the controller. Length of connection is given by protocol specification.
- $\blacktriangleright$  Remote connection
	- Type of connection using standard communication lines such as Internet, modem connection and GSM connection for communication between controller and other superior device.
- ▶ Comap Protocol
	- Communication between PC with ComAp software (InteliMonitor, GenConfig) and controller is running on this protocol.
- 3<sup>rd</sup> party software
	- Software using standardized protocol for sharing of data between particular systems (for example Modbus RTU, Modbus TCP etc.).
- Single gen-set communication
	- This type of connection allows communication only with one controller. Communication with other controllers on site via this type of connection is not possible.
- Multiple gen-set communication
	- This type of connection allows communication with more than one controller on site via single communication link.
- $\blacktriangleright$  Monitoring
	- Type of communication used for continuous displaying of process data and process control of the system.

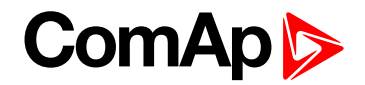

#### Configuration

**•** Type of communication used for writing of configuration file into the controller.

Note: There are used some abbreviations for resolution of all hardware variations of IGS-NT controllers in this *document. These abbreviations correspond with order codes of each HW variation (see the table below).*

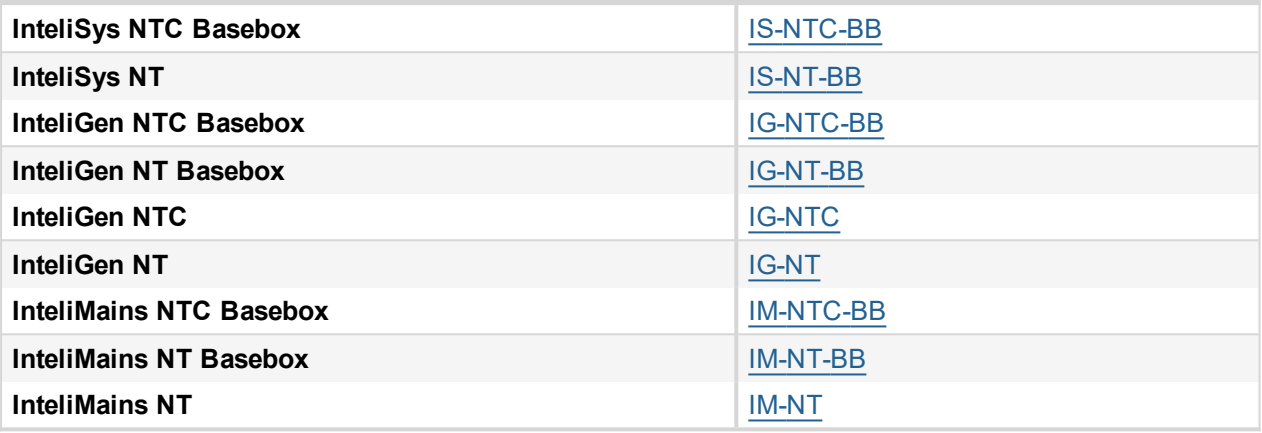

*Note: In abbreviation the "C" means "Communications" – controller with extended communication ports. The* "BaseBox" controller has not inbuilt LCD panel, it is recommended to use IV5, IV8 or IV12 remote display. Abbreviation "IGS-NT" stands for IG-NT or IS-NT and it is used to describe common features of both products.

6 **back to Document [information](#page-6-0)**

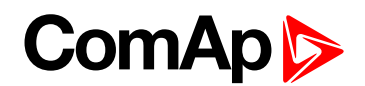

# <span id="page-10-0"></span>**2 Controllers communication capabilities**

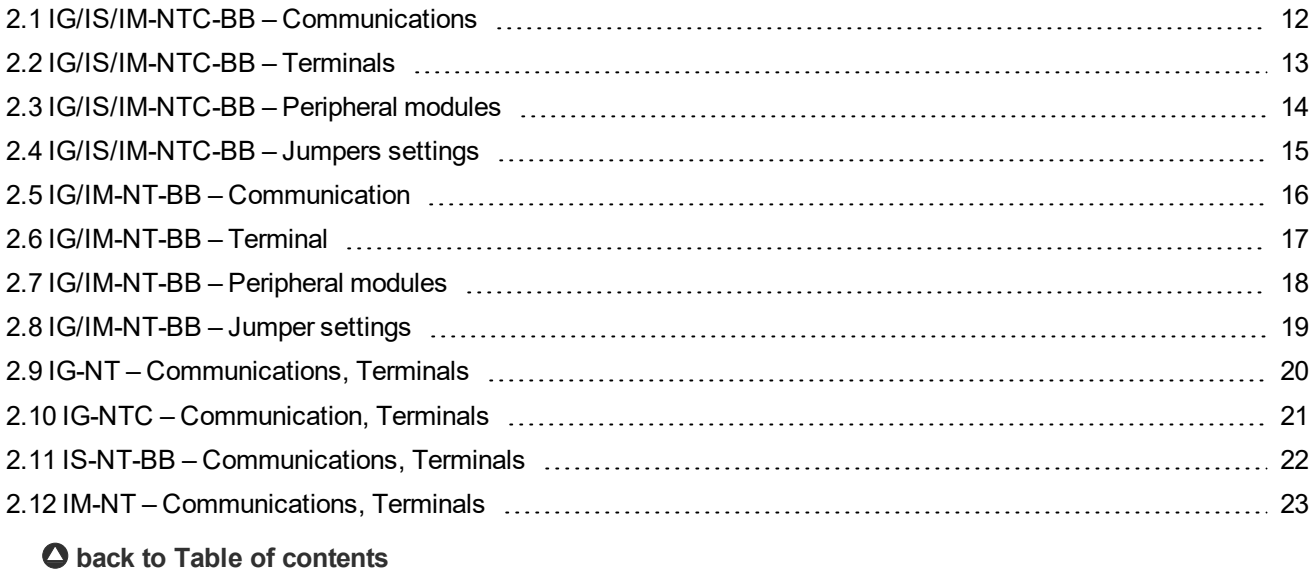

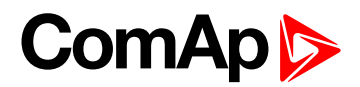

### <span id="page-11-0"></span>**2.1 IG/IS/IM-NTC-BB – Communications**

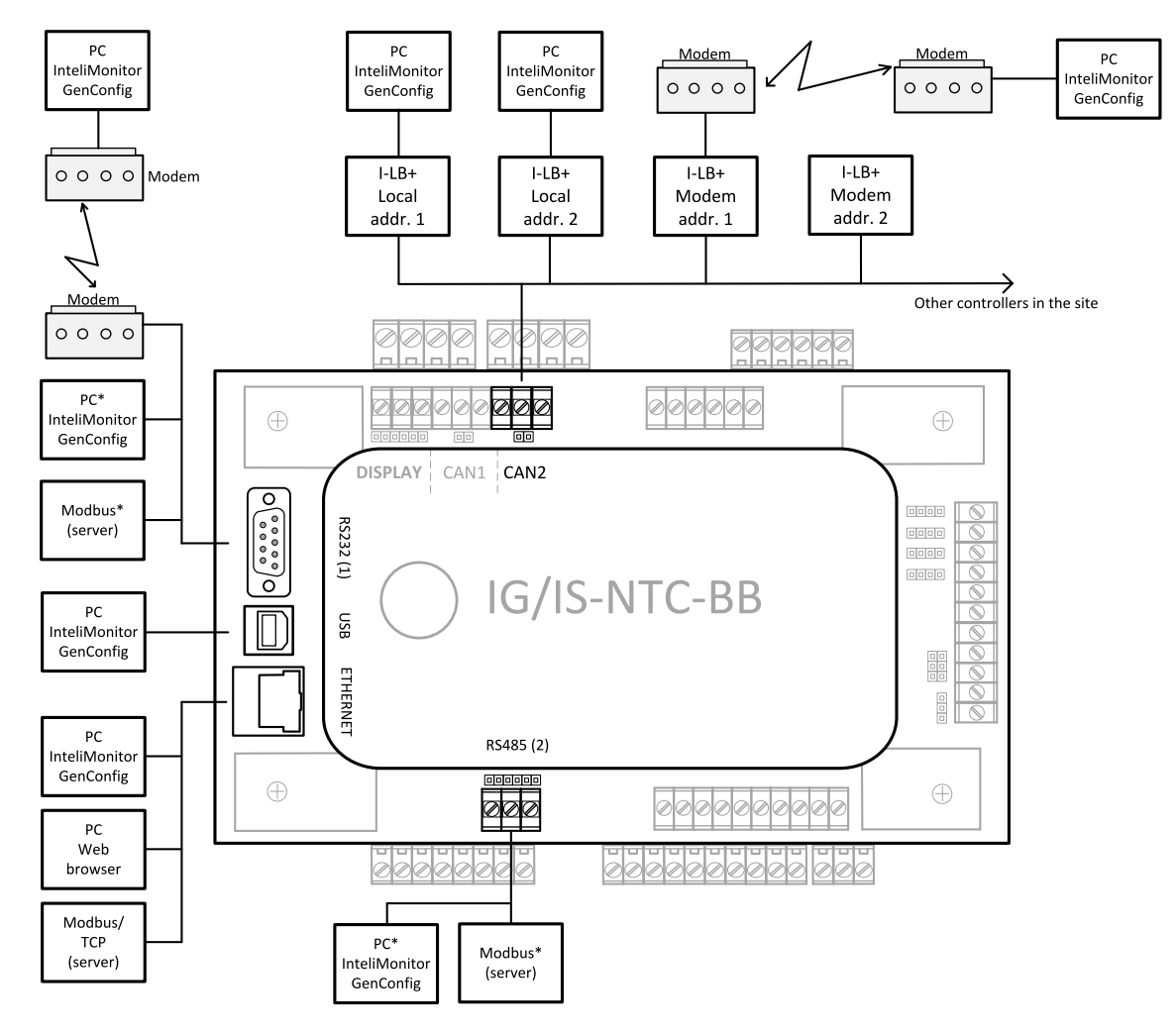

\* Only one device can be connected to the respective communication port, device type is selectable by the setpoint.

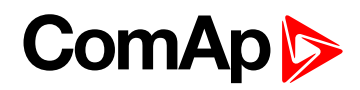

### <span id="page-12-0"></span>**2.2 IG/IS/IM-NTC-BB – Terminals**

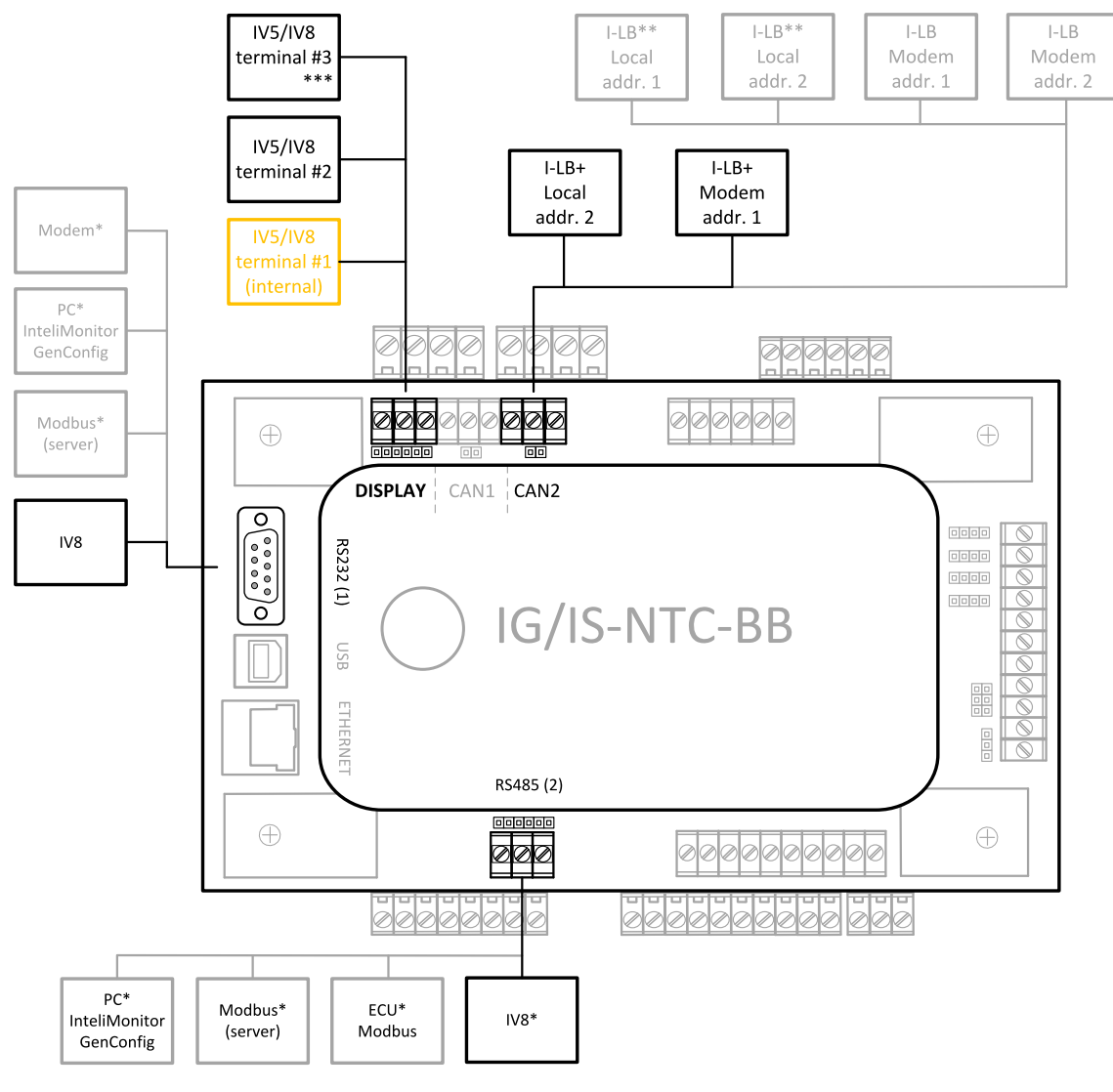

\* Only one device can be connected to the respective communication port, device type is selectable by the setpoint

\*\* The CAN local address 1 and 2 can be used either for an

I-LB or an IV8

\*\*\* Only for IS-NTC-BB

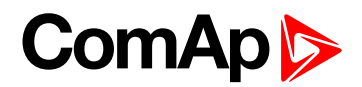

### <span id="page-13-0"></span>**2.3 IG/IS/IM-NTC-BB – Peripheral modules**

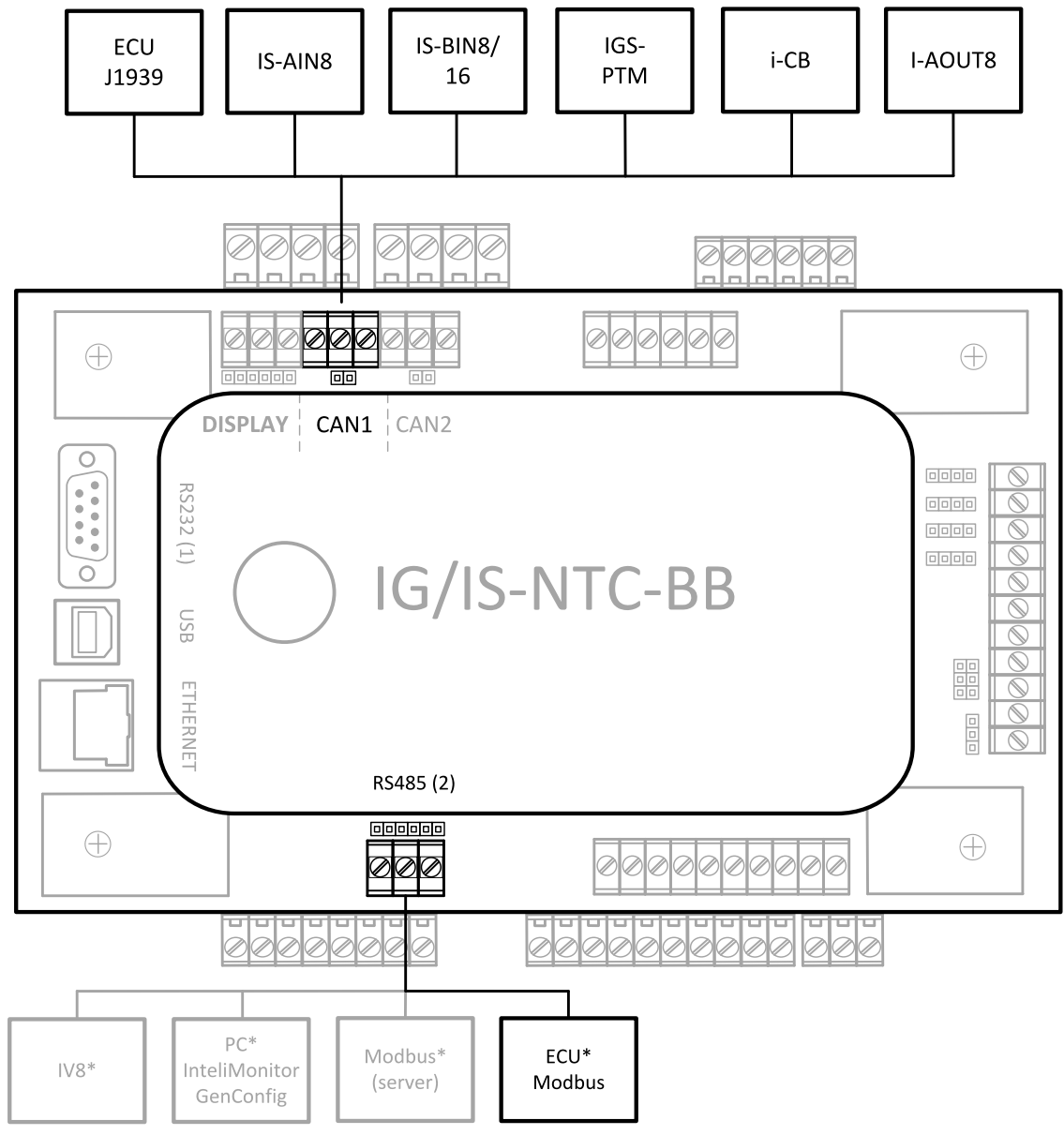

<sup>\*</sup> Only one device can be connected to the respective communication port, device type is selectable by the setpoint

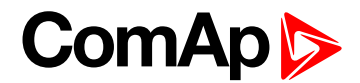

### <span id="page-14-0"></span>**2.4 IG/IS/IM-NTC-BB – Jumpers settings**

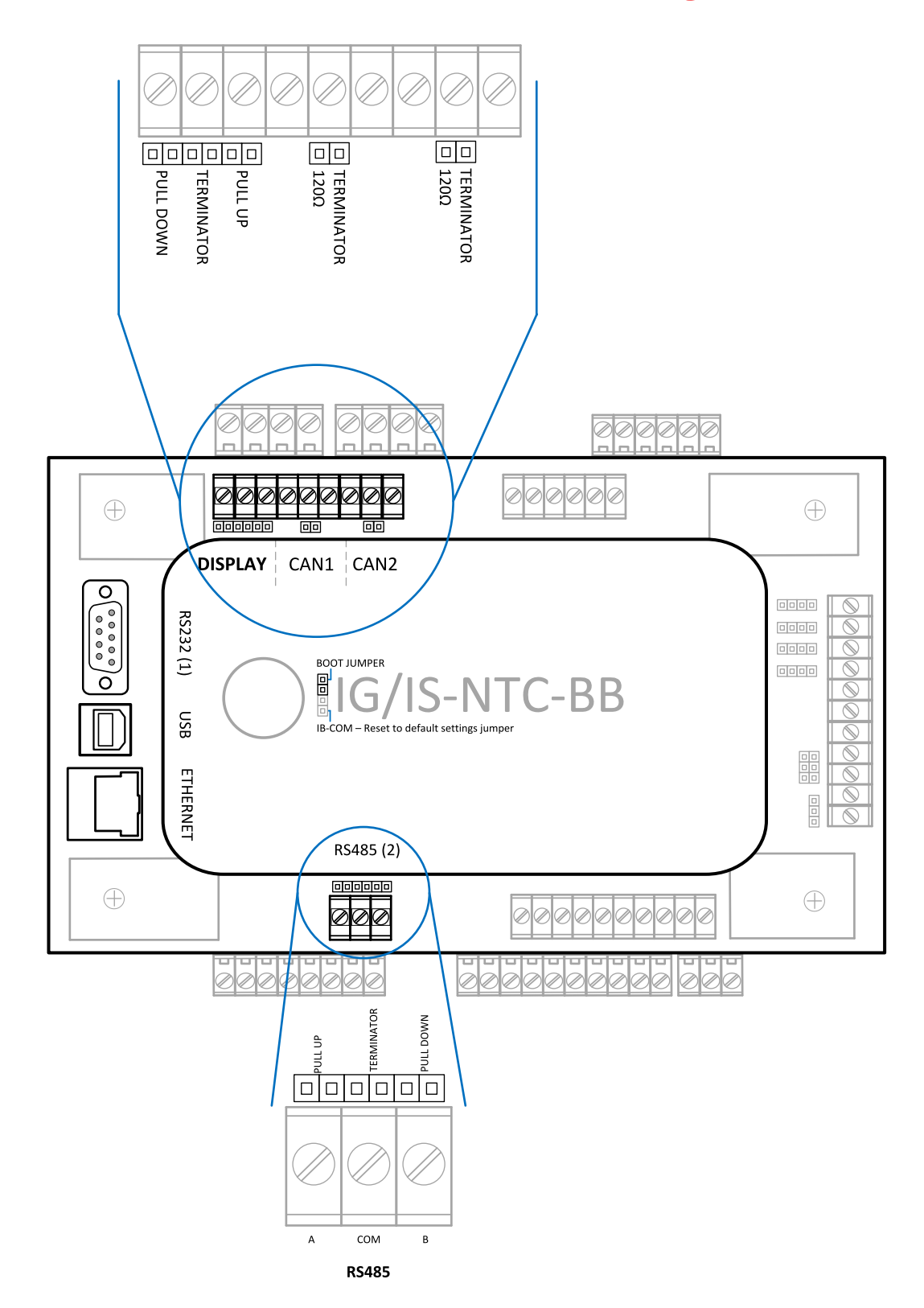

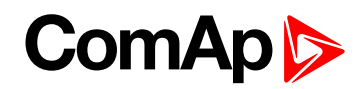

### <span id="page-15-0"></span>**2.5 IG/IM-NT-BB – Communication**

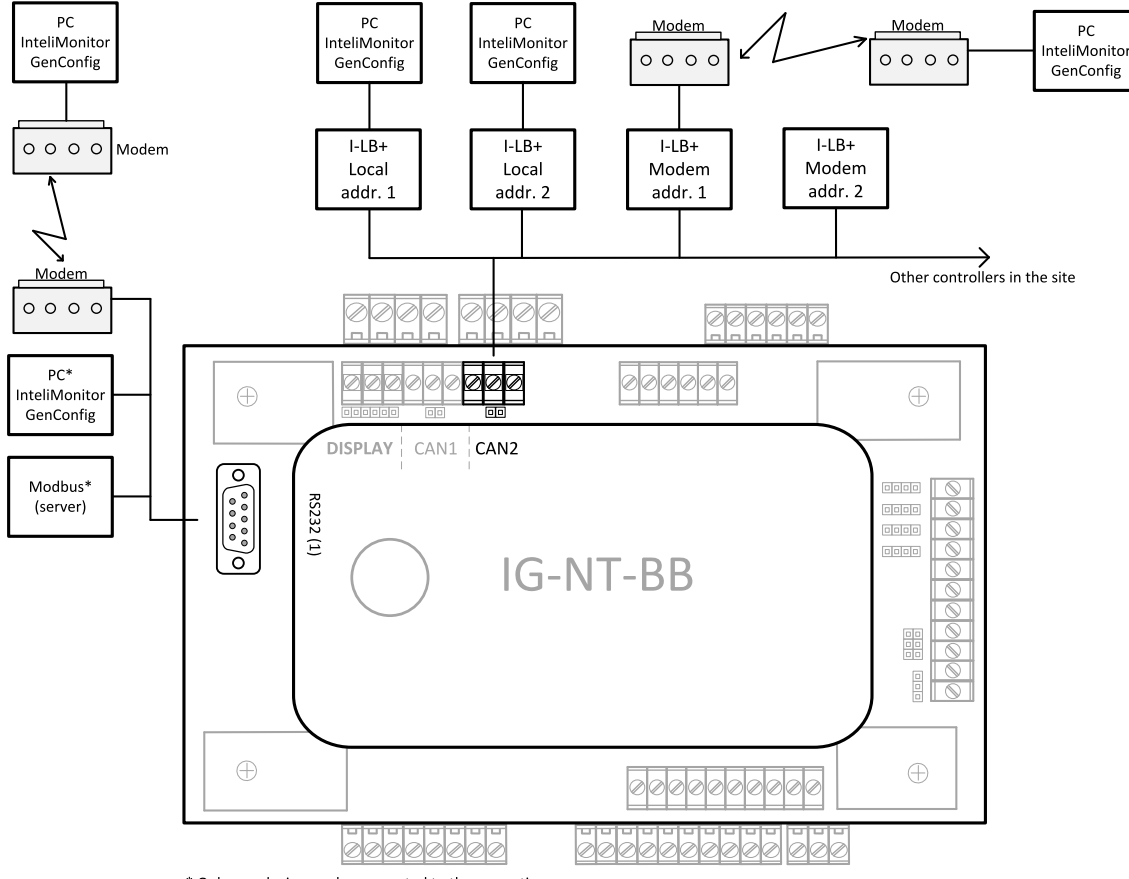

\* Only one device can be connected to the respective

communication port, device type is selectable by the setpoint

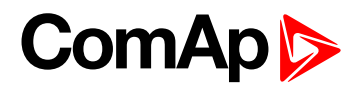

### <span id="page-16-0"></span>**2.6 IG/IM-NT-BB – Terminal**

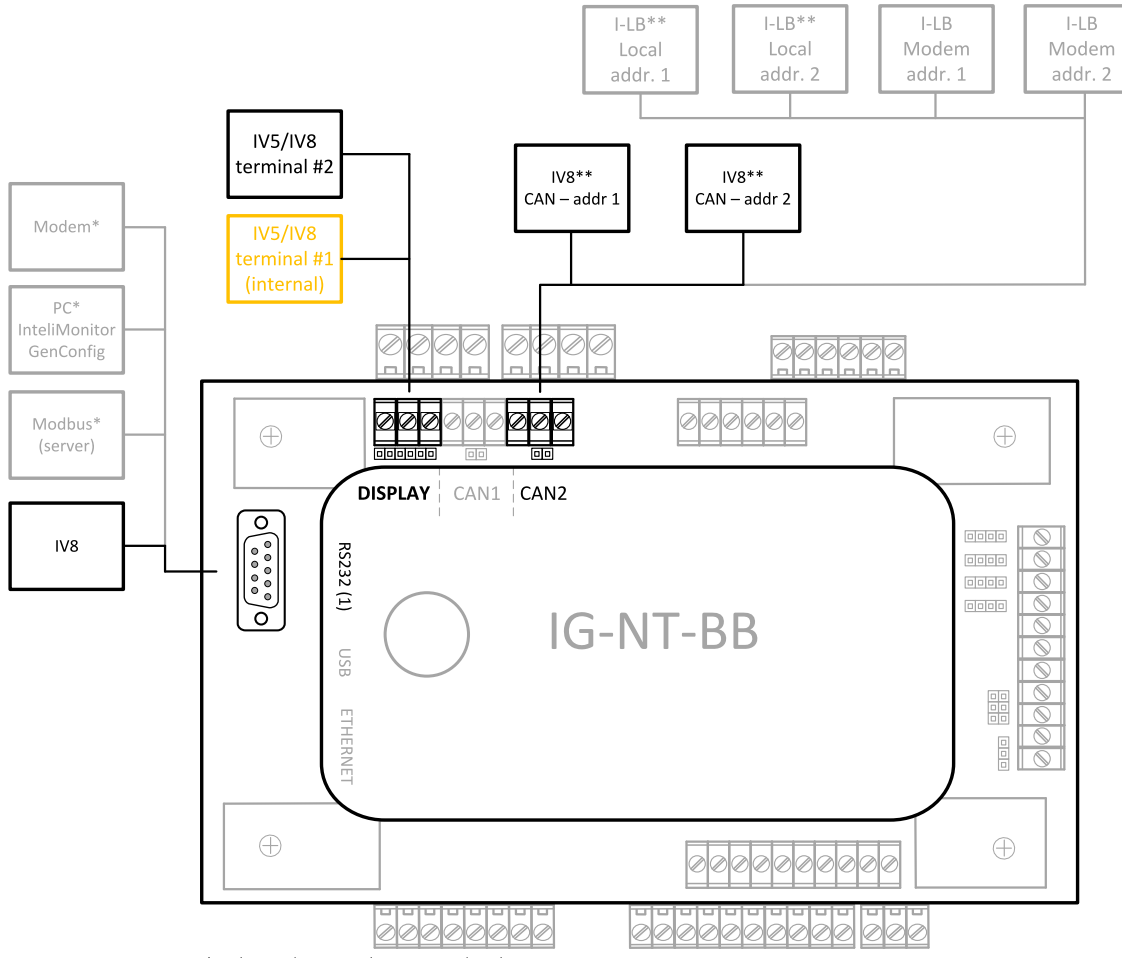

\* Only one device can be connected to the respective

communication port, device type is selectable by the setpoint

\*\* The CAN local address 1 and 2 can be used either for an

I-LB or an IV8

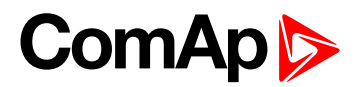

### <span id="page-17-0"></span>**2.7 IG/IM-NT-BB – Peripheral modules**

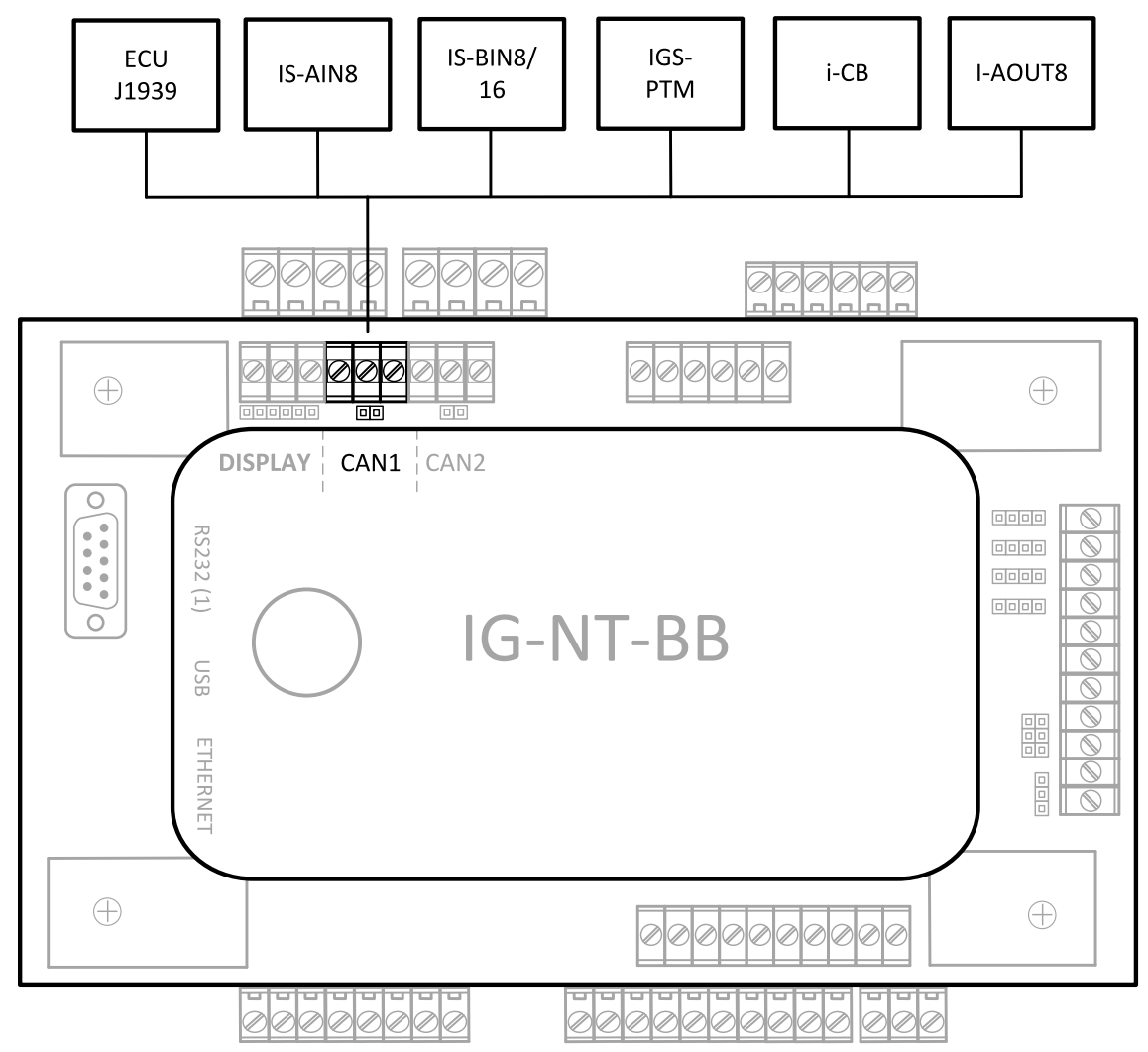

\* Only one device can be connected to the respective communication port, device type is selectable by the setpoint

### <span id="page-18-0"></span>**2.8 IG/IM-NT-BB – Jumper settings**

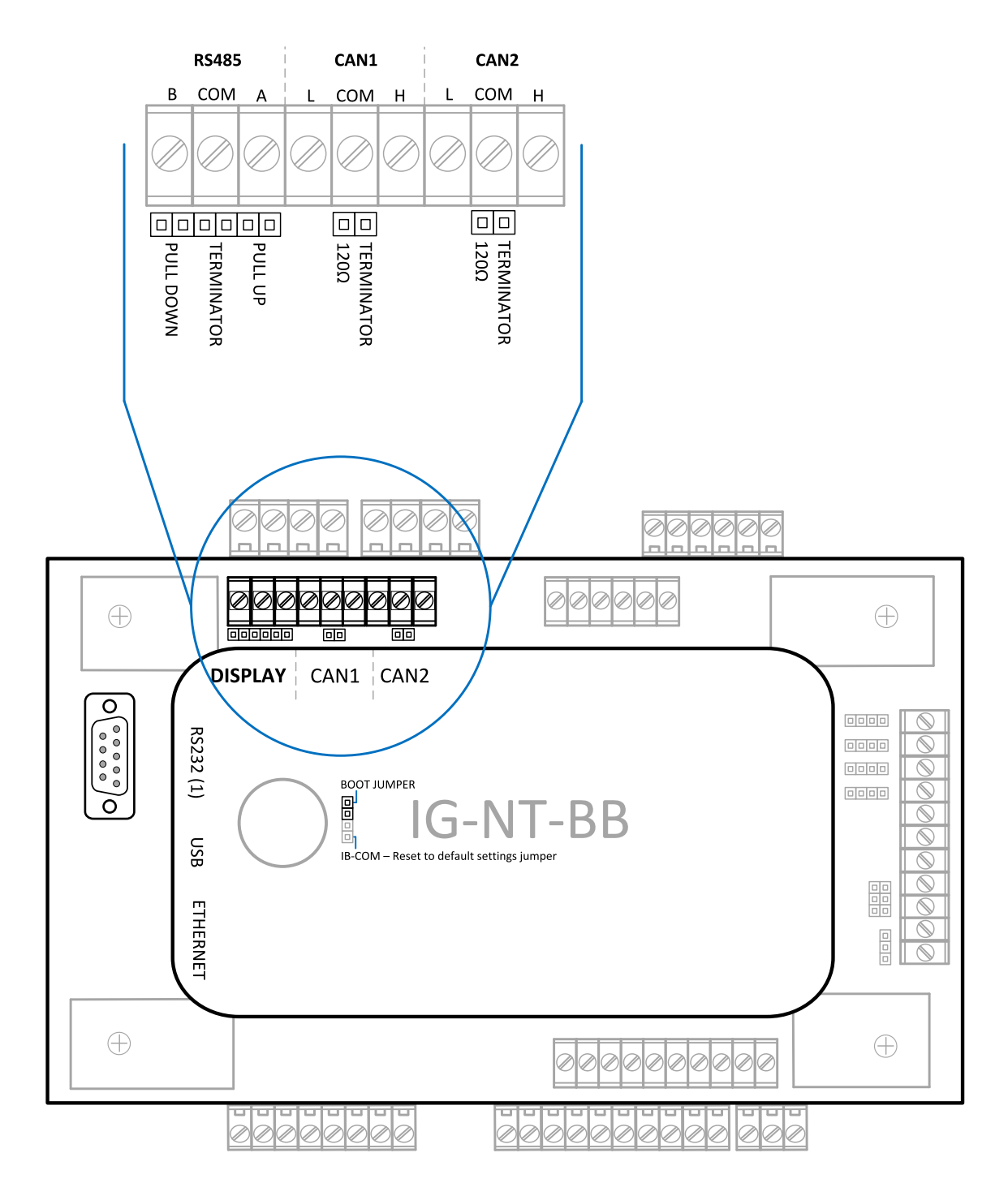

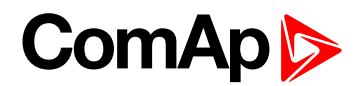

## <span id="page-19-0"></span>**2.9 IG-NT – Communications, Terminals**

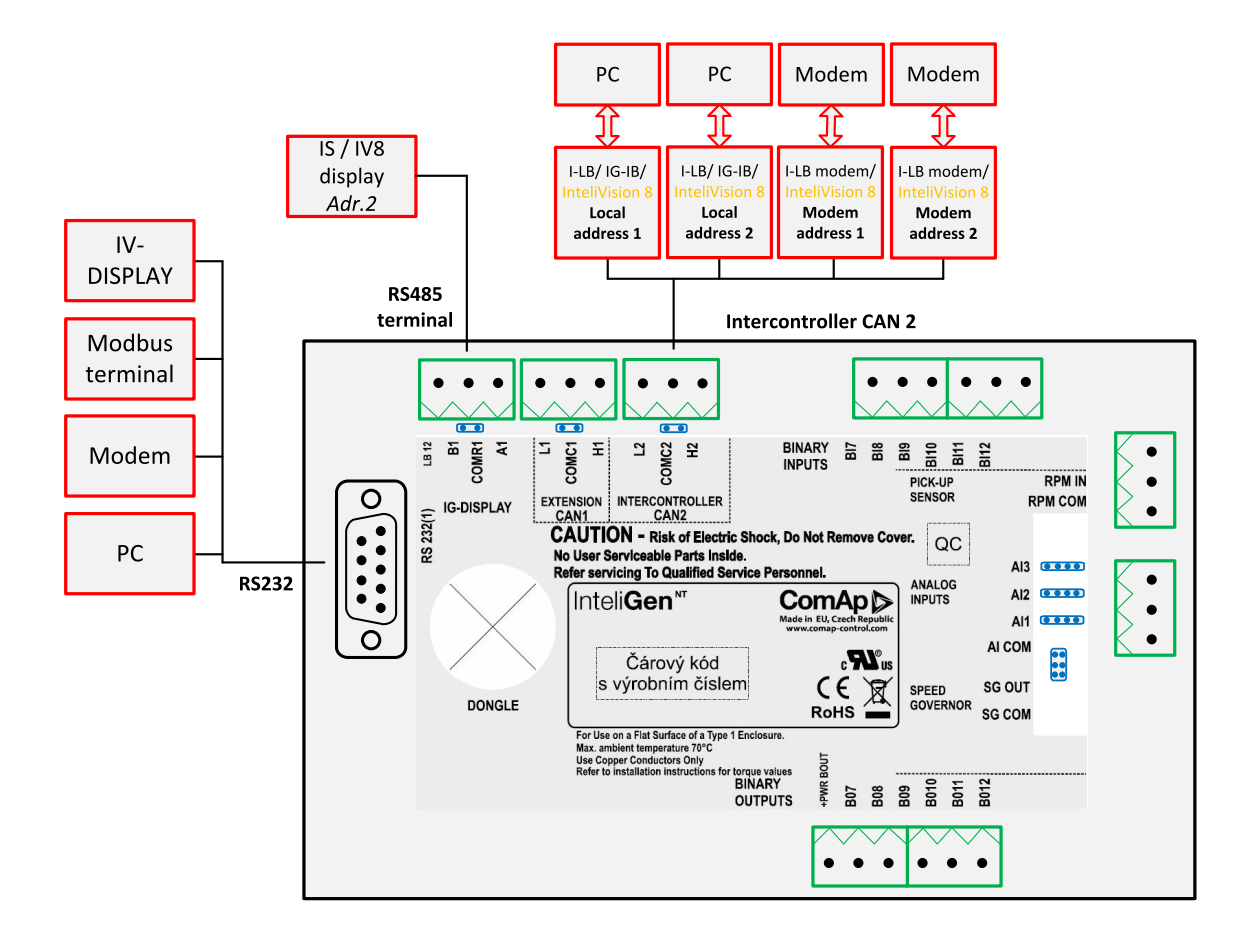

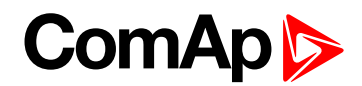

### <span id="page-20-0"></span>**2.10 IG-NTC – Communication, Terminals**

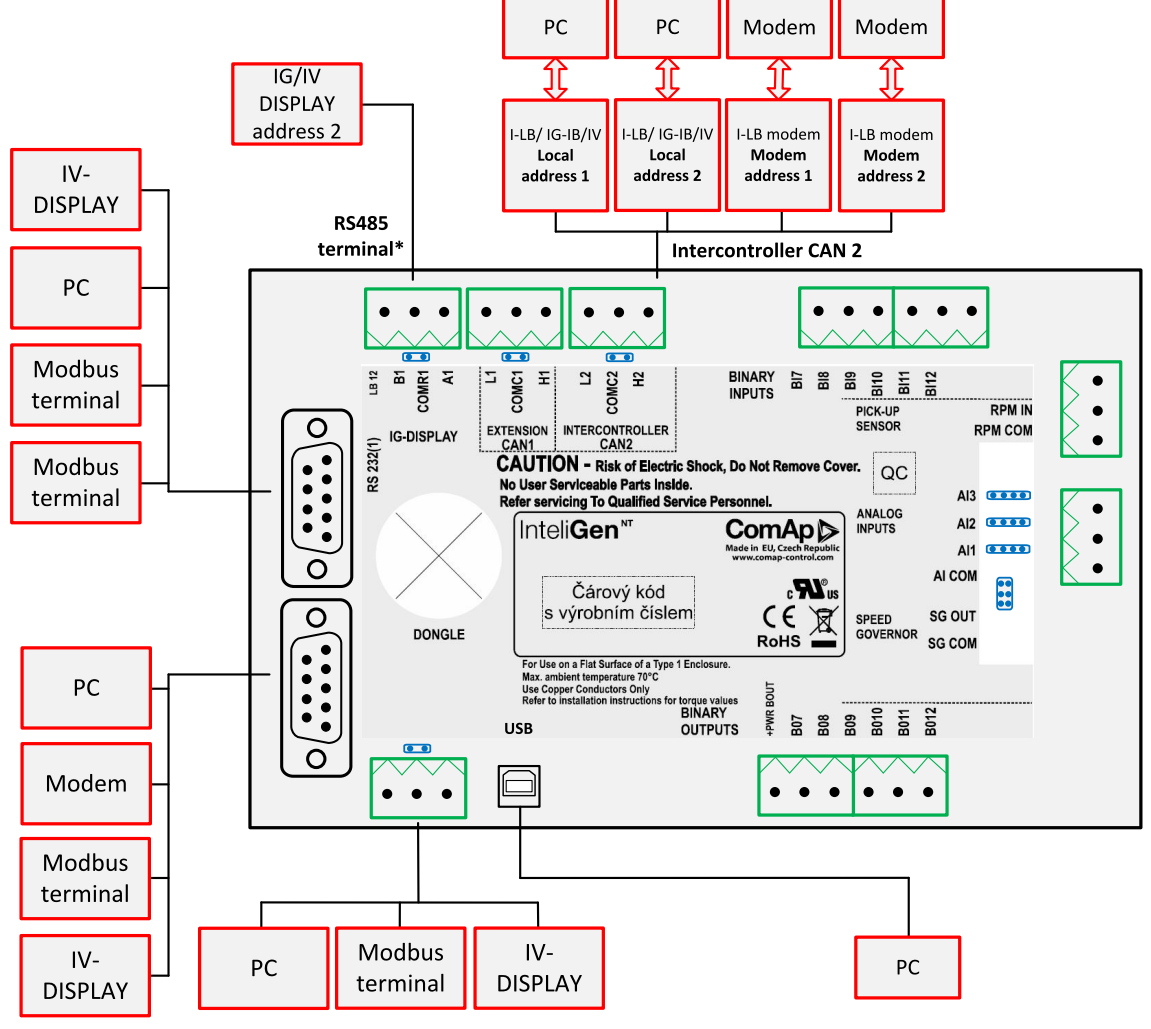

\* If Communication settings:

RS485(1) convertor = enabled, IG/IV-Display 1,2 cannot be used simultaneously.

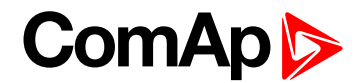

### <span id="page-21-0"></span>**2.11 IS-NT-BB – Communications, Terminals**

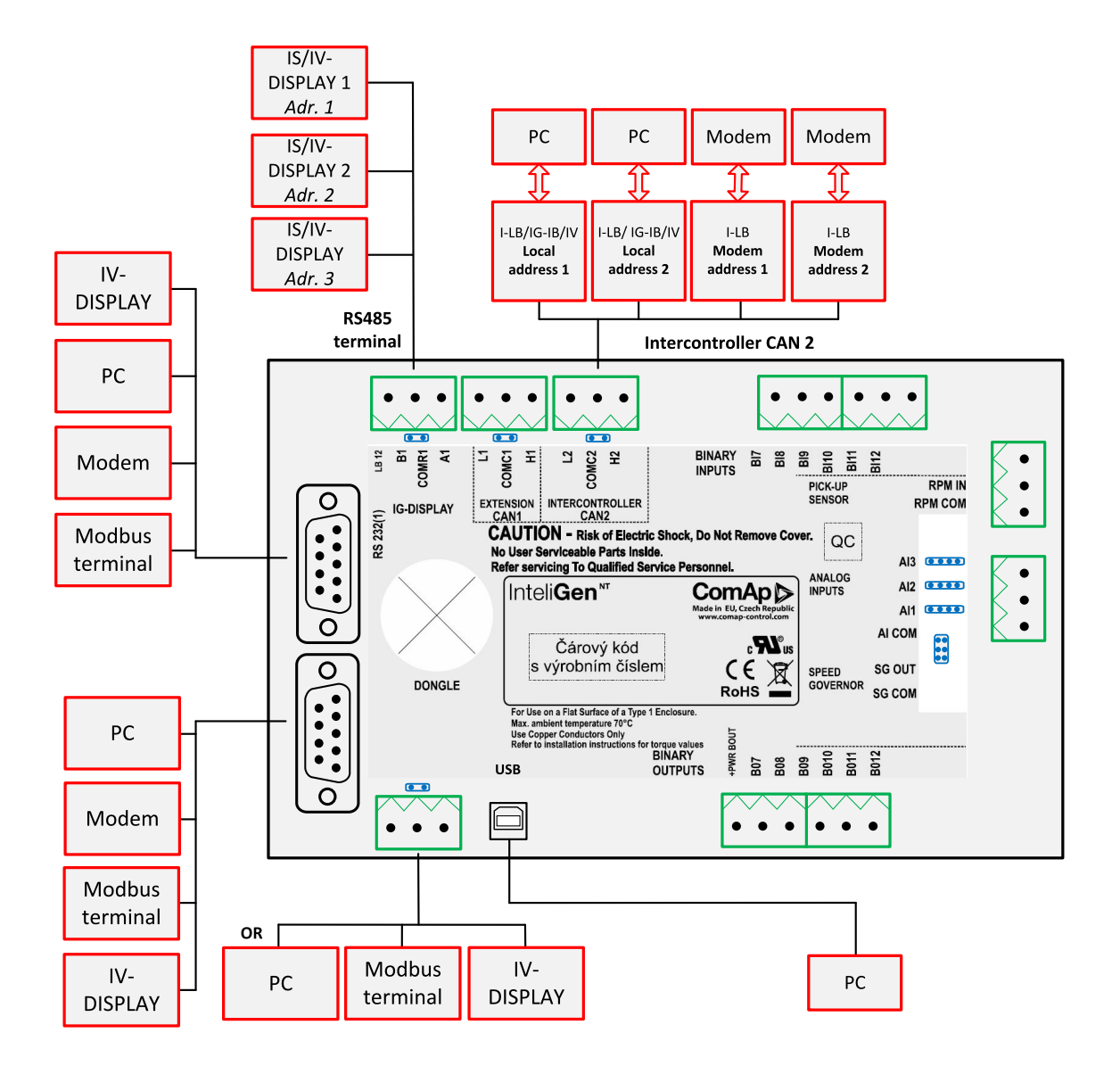

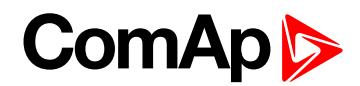

### <span id="page-22-0"></span>**2.12 IM-NT – Communications, Terminals**

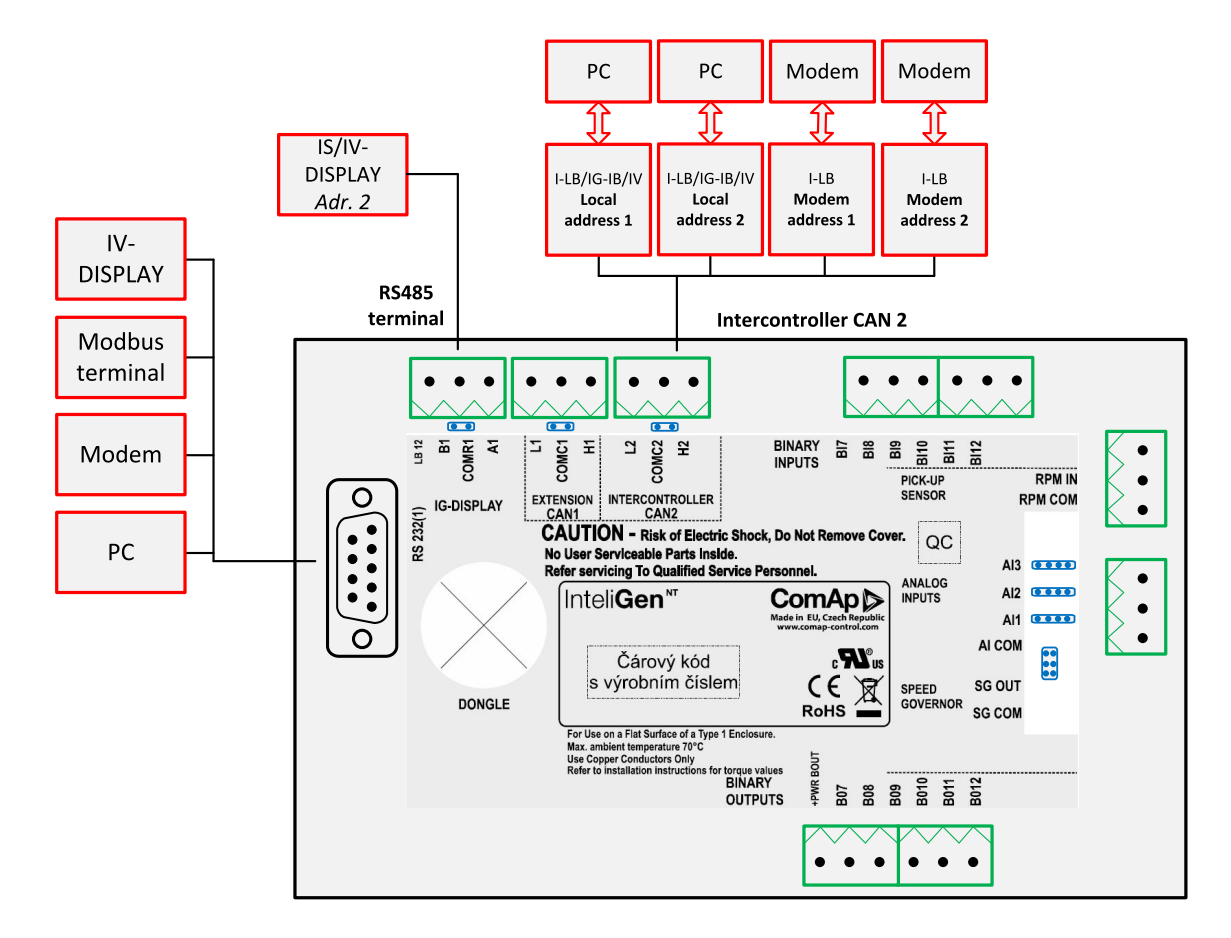

6 **back to Controllers [communication](#page-10-0) capabilities**

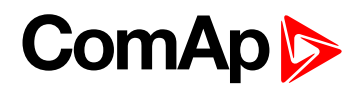

## <span id="page-23-0"></span>**3 Applications overview**

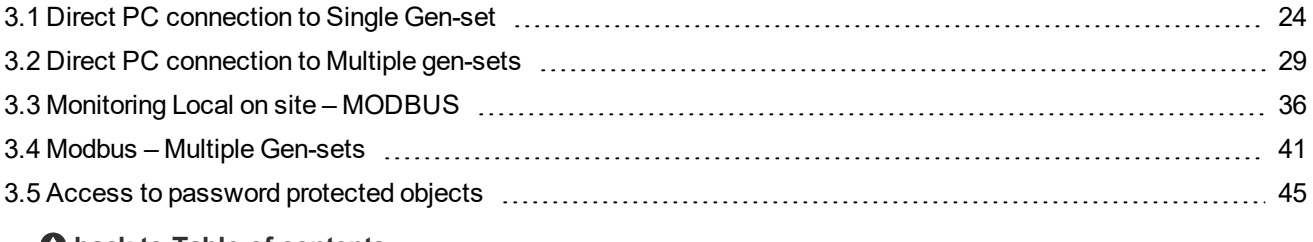

<span id="page-23-1"></span>6 **back to Table of [contents](#page-1-0)**

### <span id="page-23-2"></span>**3.1 Direct PC connection to Single Gen-set**

### **3.1.1 RS232 connection**

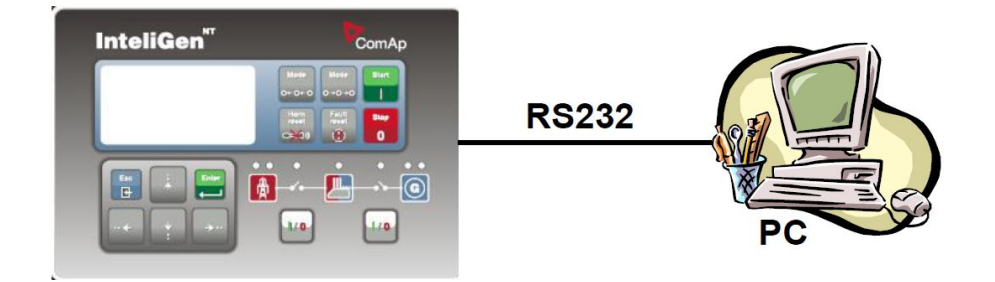

#### **Controllers**

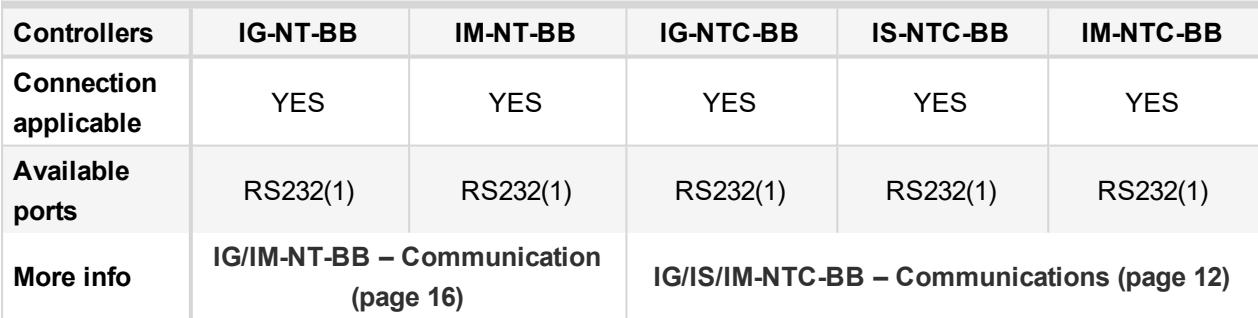

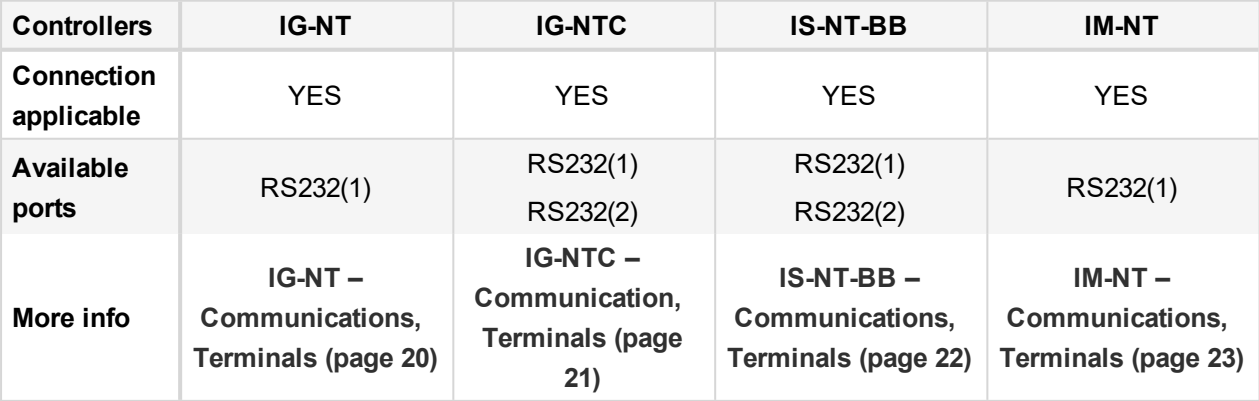

*Note: Other way how to realize RS232 connection is via RS232/485 [connection](#page-30-0) (I-LB+) (page 31).*

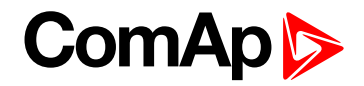

#### **Controller setup**

(**Setpoints/Comms settings** group)

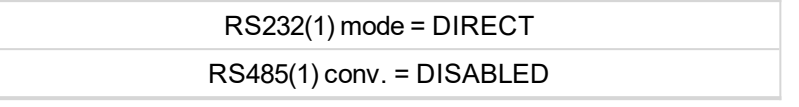

#### **Equipment**

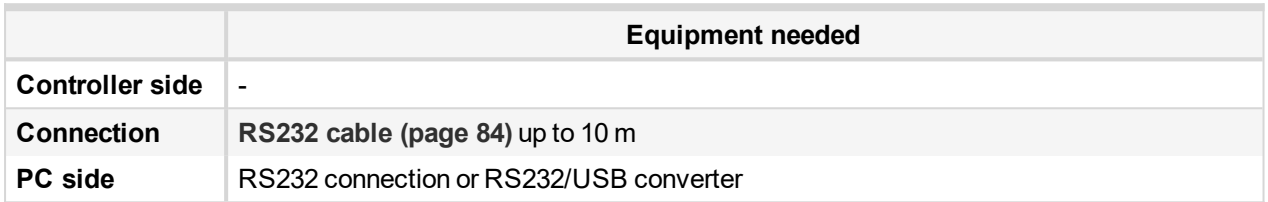

#### <span id="page-24-0"></span>**3.1.2 USB connection**

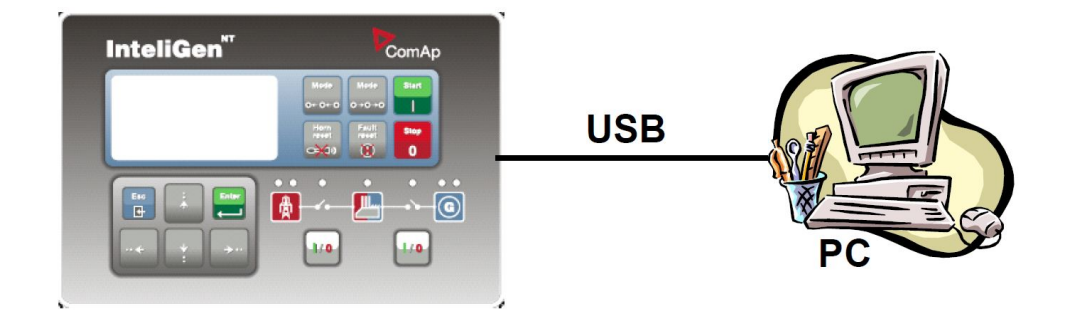

#### **Controllers**

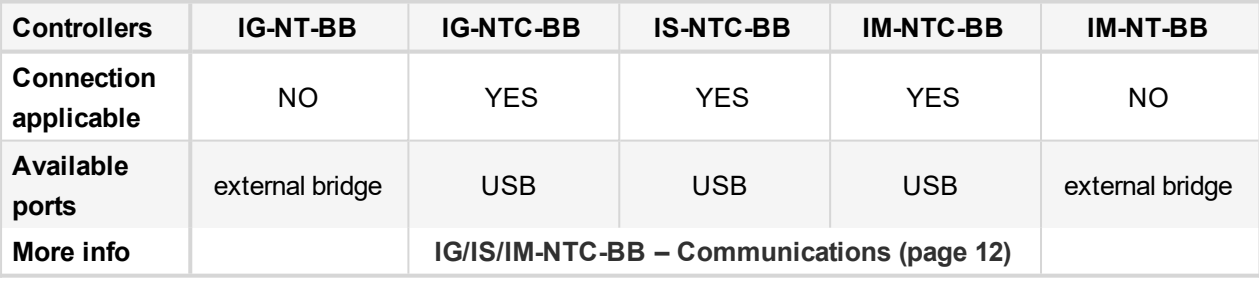

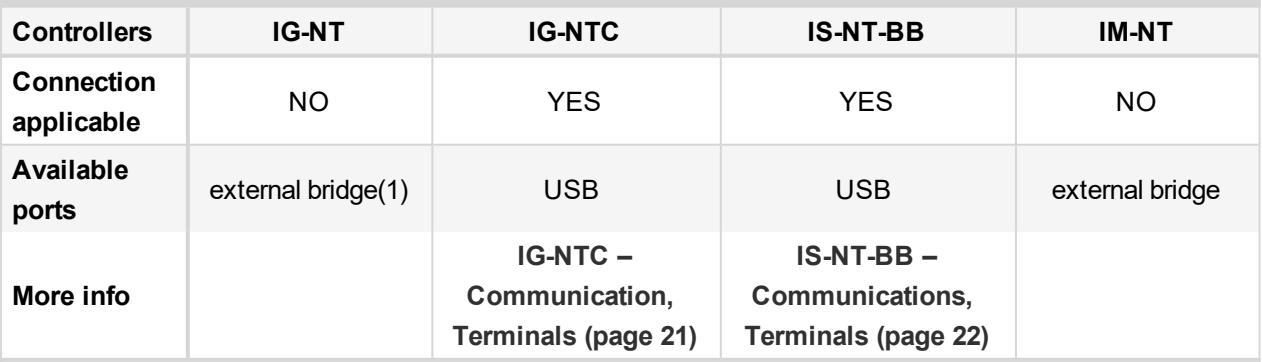

Note: Direct USB connection is not possible for some controllers, however USB connection is available for all *mentioned controllers via RS232/485 [connection](#page-30-0) (I-LB+) (page 31).*

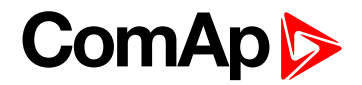

#### **Controller setup**

(**Setpoints/Comms settings** group)

No special settings are required

#### **Equipment**

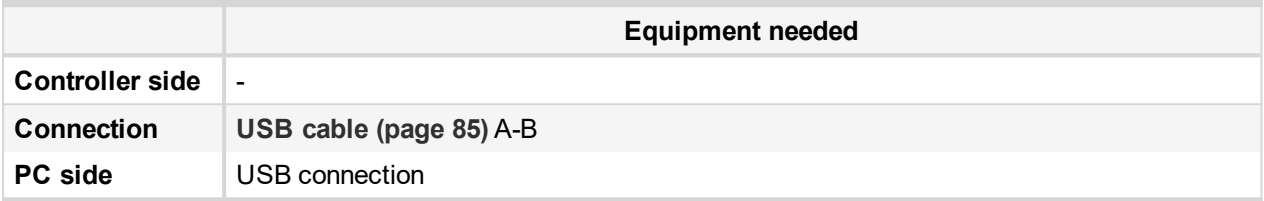

#### <span id="page-25-0"></span>**3.1.3 RS485 connection**

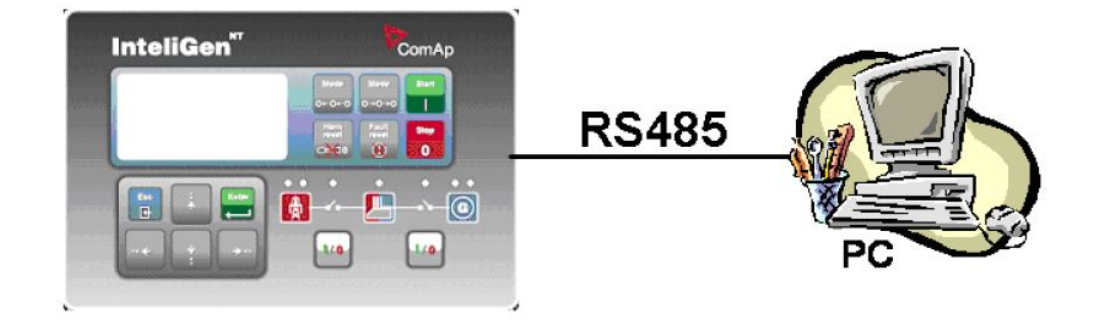

#### **Controllers**

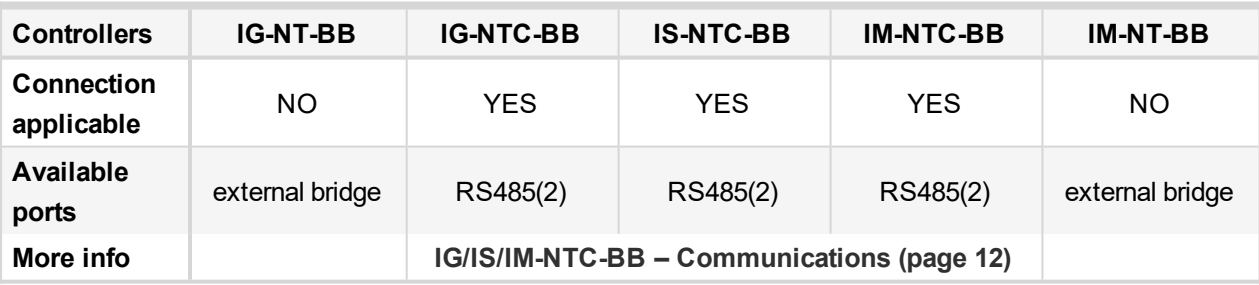

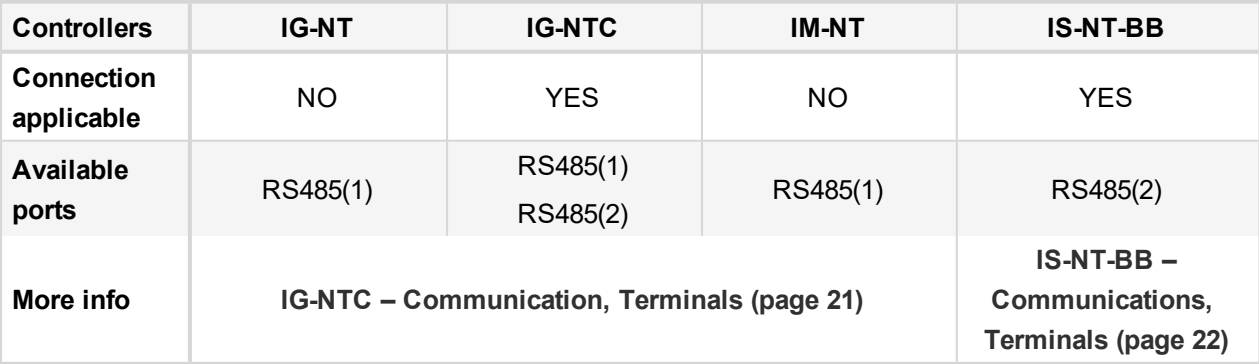

*Note: Direct RS485 connection is not possible for some controllers, however RS485 connection is available for all mentioned controllers via RS232/485 [connection](#page-30-0) (I-LB+) (page 31).*

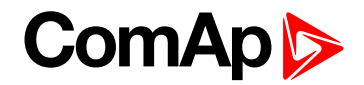

#### **Controller setup**

(**Setpoints/Comms settings** group)

RS232(2) mode = DIRECT RS485(2) conv. = ENABLED

**IMPORTANT: Be aware, that default setpoint value of RS485(2) port at IS-NTC-BB controller is DISABLED. Changing this setpoint to ENABLED means – it'll be locked in this ENABLED position and can't be changed back to DISABLED. It's due to the physical controller port settings.**

#### **Equipment**

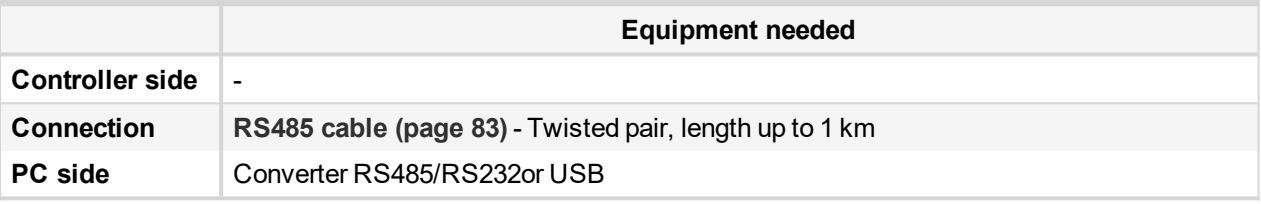

Note: RS485 connection can be used for gen-set control for longer distance. IG-NT-BB has no possibility of *direct connection to RS485 bus. This controller provides RS232 port only. External converter from RS232 to RS485 is needed.*

### <span id="page-26-0"></span>**3.1.4 Ethernet connection (Direct)**

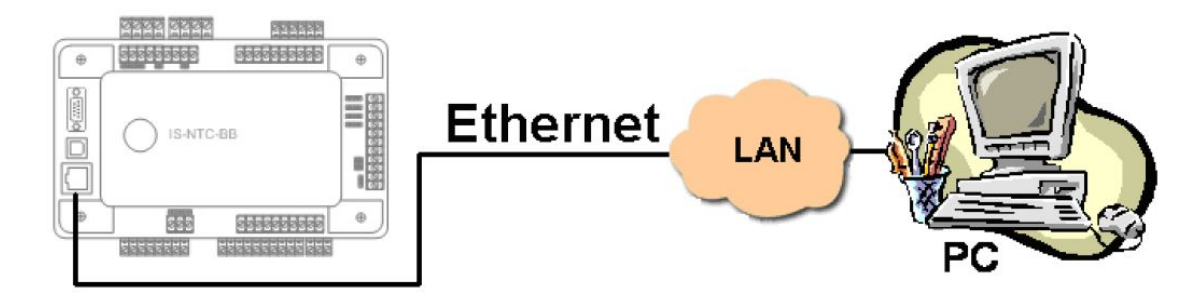

The Internet (Ethernet) connection is a point-to-point connection between a PC and a controller or site via an TCP/IP protocol-based network. The physical configuration of such network can be a small local area ethernet network as well as the Internet.

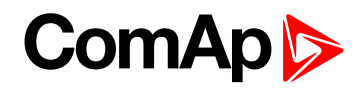

#### **Controllers**

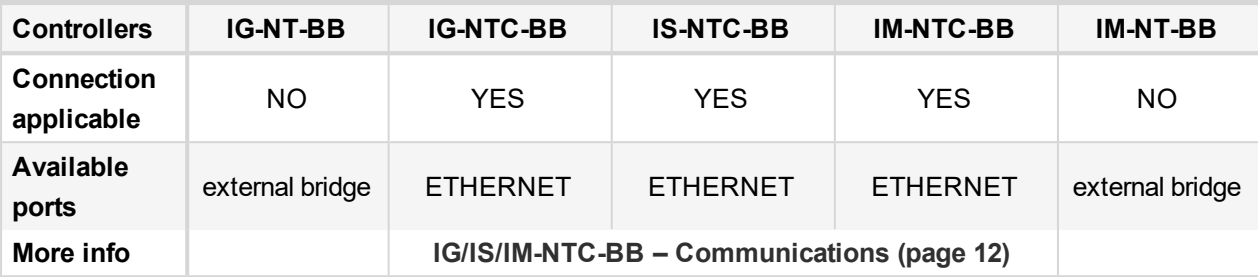

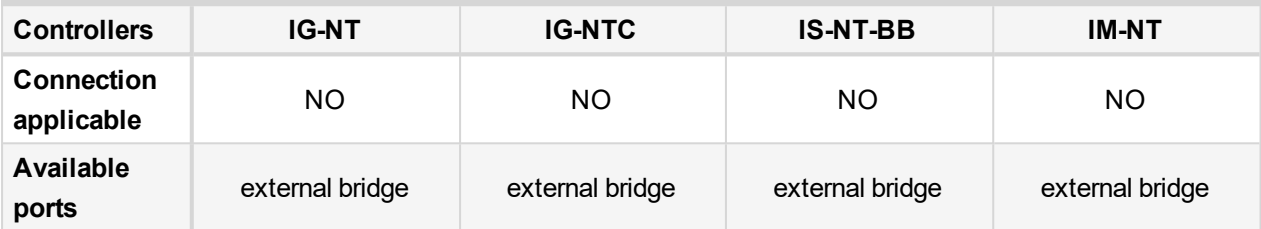

Note: [Ethernet](#page-33-0) connection is available for all mentioned controllers via external bridge or IB-NT (see Ethernet *[connection](#page-33-0) via IB-NT on page 34).*

#### **Number of clients connected simultaneously**

▶ 3 clients ComAp/TCP protocol InteliMonitor, up to 2 of them can be connected via AirGate.

#### **Example:**

- 3x direct IP connection, or
- 2x direct IP connection + 1x AirGate connection, or
- 1x direct IP connection + 2x AirGate connection

All of the connections shown above, should be combined with:

- ▶ 1x Modbus TCP connection or 1x SNMPv1 Manager connection (switching is between MODBUS and SNMP is made via configuration web interface)
- ▶ 2x clients of SCADA web interface (IGS-NT only, for the IS2 GAS and GSC controllers plus theirs families is SCADA web access not available anymore).

#### **Using a web browser**

Ethernet connection to controller makes possible using any web browser for basic monitoring and adjustment of the controller. Simply put the IP address of the module into the address line in your web browser like *http://192.168.1.254* and then enter access code. In case of connection from web browser there is 5 minutes timeout after closing the browser window. After that the client is automatically logged out.

#### **Ethernet connection settings**

Parameters can be set via any type of connection (USB, RS232, Ethernet). Setup is provided via InteliMonitor. For Ethernet connection set these parameters in Comms Settings group:

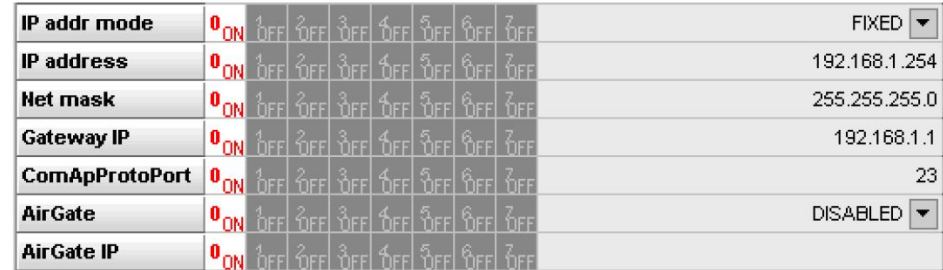

*Note: The IP addresses of the controllers must be accessible from the remote computer. If the remote* computer is connected into another LAN segment than the gen-sets are, there must be a gateway(s) that enable direct traffic between the segments. If the remote computer is connected via Internet, then the internet gateway of the LAN where gen-sets are connected must have public IP address, must allow incoming traffic and must provide port forwarding from the external public IP to the different internal gen-set IPs according to the port *used.*

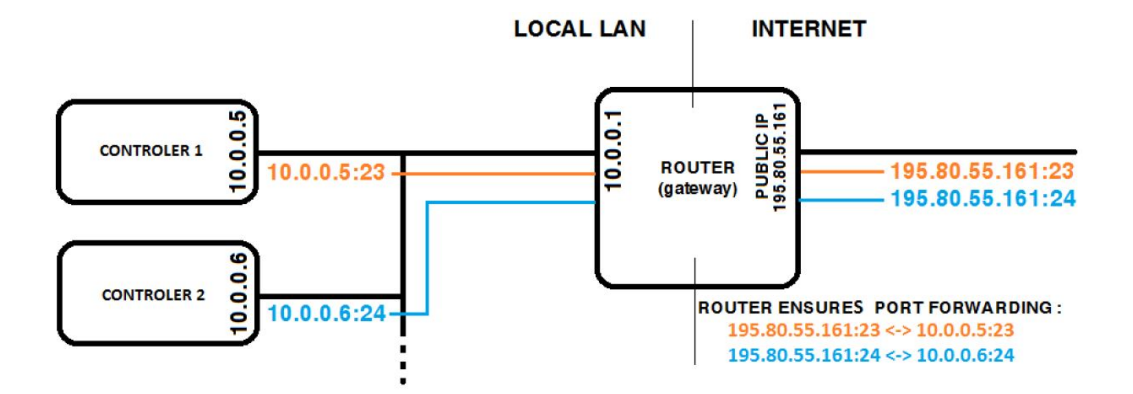

Image 3.1 Internet gateway configuration example (port forwarding)

#### **Equipment**

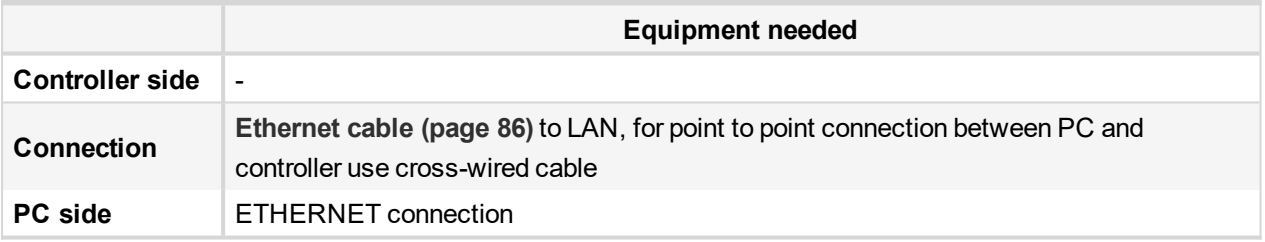

### <span id="page-28-1"></span><span id="page-28-0"></span>**3.2 Direct PC connection to Multiple gen-sets**

#### **3.2.1 RS485 connection**

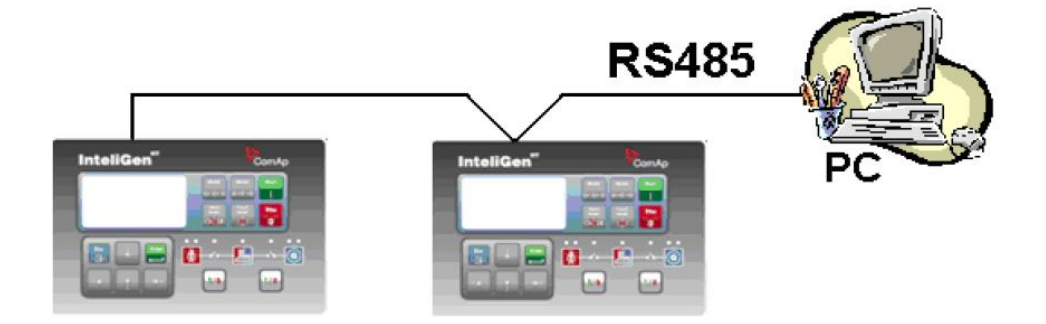

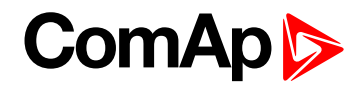

#### **Controllers**

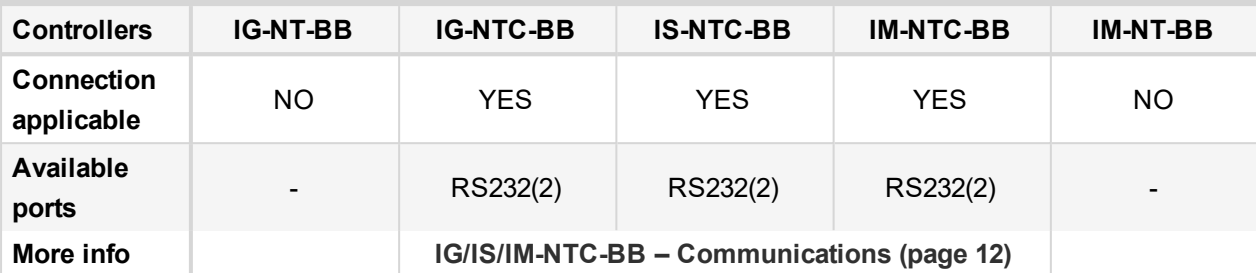

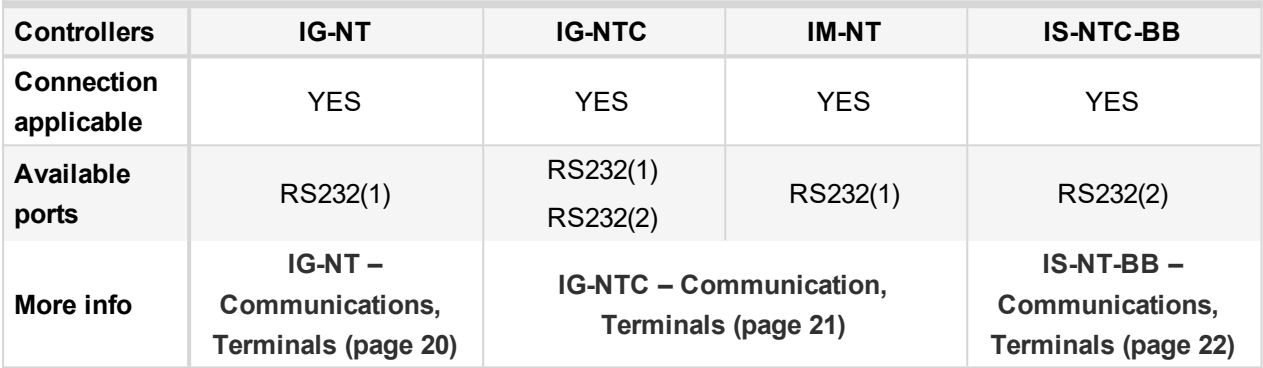

#### **Controller setup**

(**Setpoints/Comms settings** group)

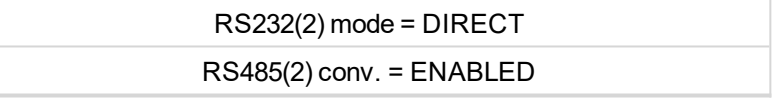

Note: IG-NT-BB has no possibility of direct connection to RS485 bus. This controller provides RS232 port only. *External converter from RS232 to RS485 is needed.*

#### **Equipment**

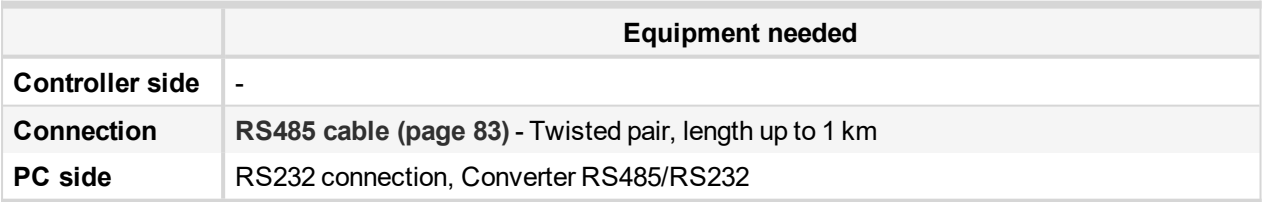

#### <span id="page-30-0"></span>**3.2.2 RS232/485 connection (I-LB+)**

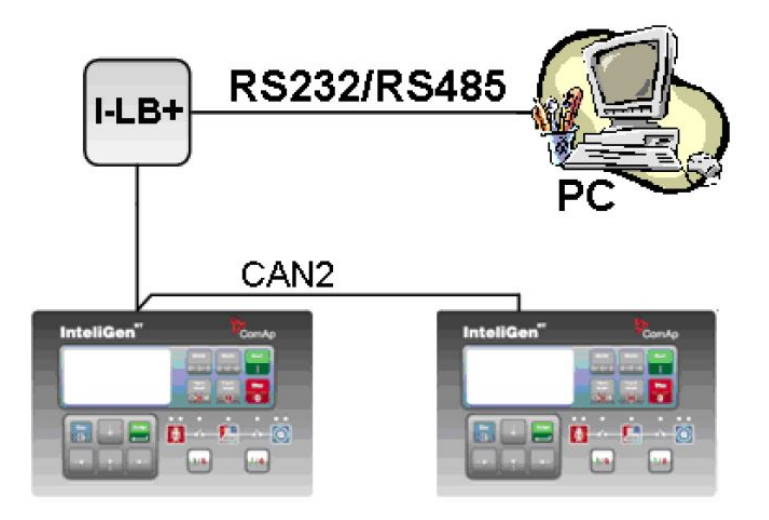

*Note: Comms [extension](#page-63-1) – I-LB+ Local bridge (page 64) enables monitoring and configuration up to 32 controllers interconnected via CAN2 intercontroller bus. It is also possible to use I-LB+ for single controller connection.*

#### **I-LB+ hardware setup**

#### **(all jumpers in those positions)**

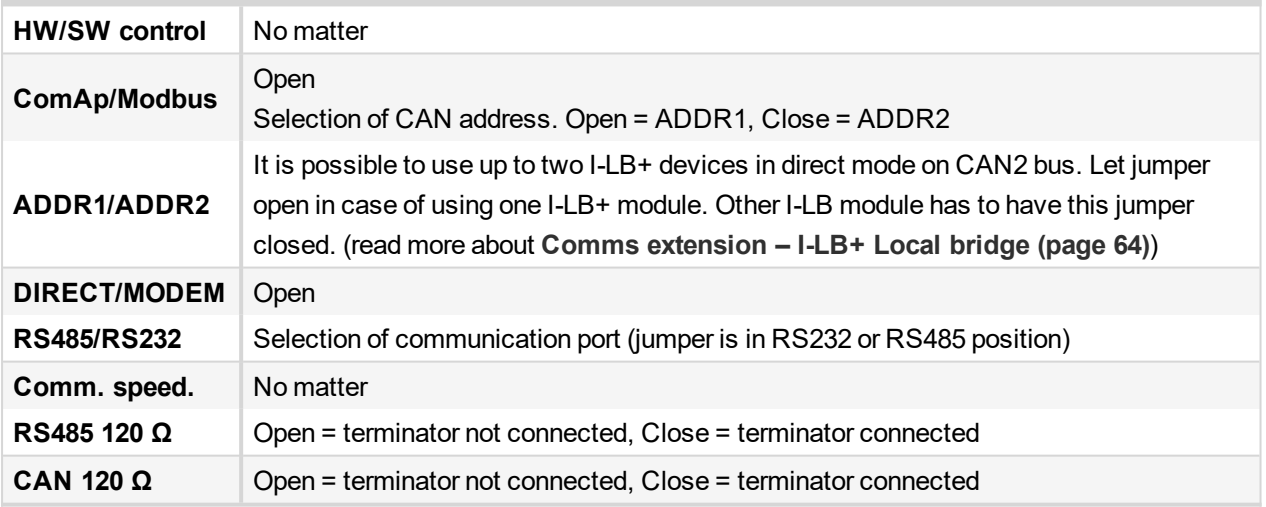

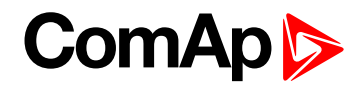

#### **Controllers**

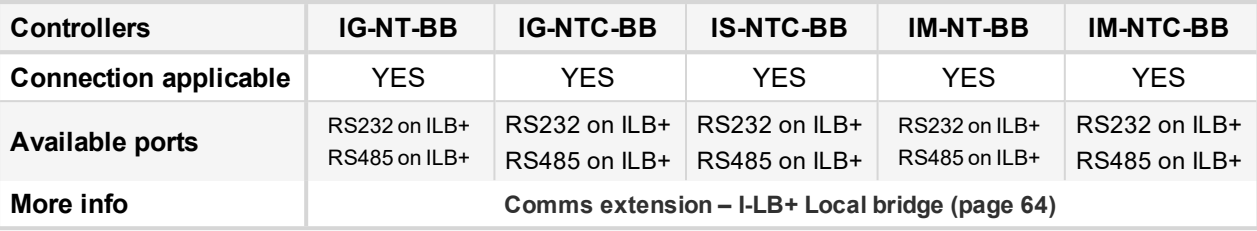

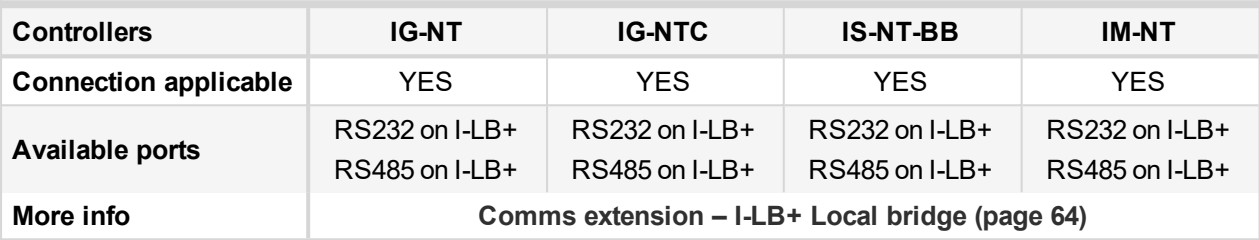

#### **Equipment**

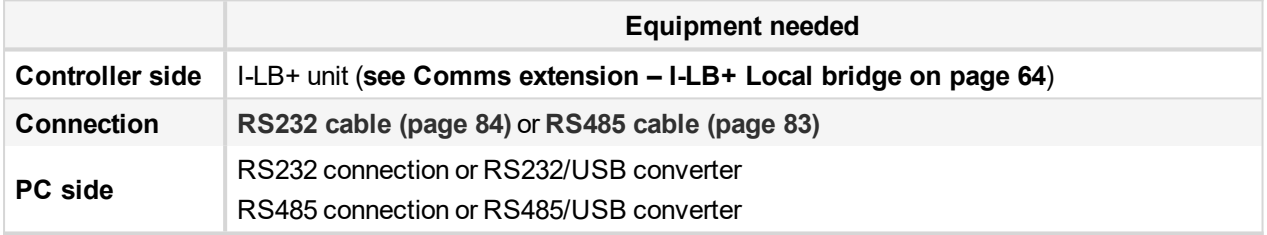

#### <span id="page-31-0"></span>**3.2.3 USB connection via I-LB+ module**

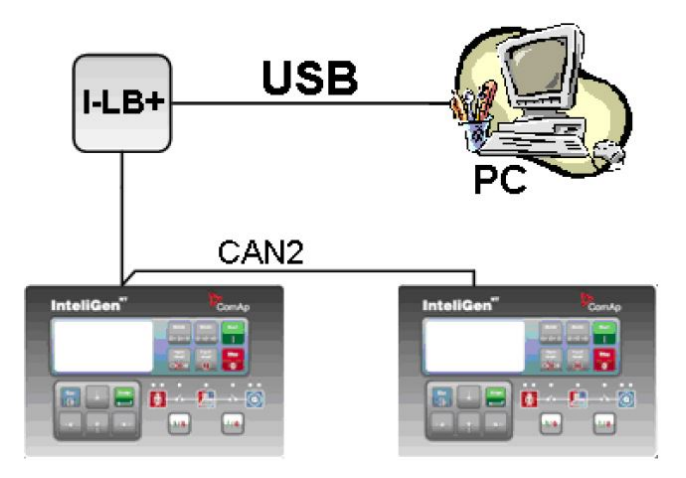

*Note: Comms [extension](#page-63-1) – I-LB+ Local bridge (page 64) enables monitoring and configuration up to 32 controllers interconnected via CAN2 intercontroller bus. It is also possible to use I-LB+ for single controller connection.*

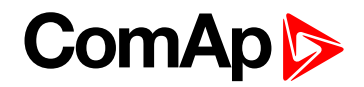

#### **I-LB+ hardware setup**

#### **(all jumpers in those positions)**

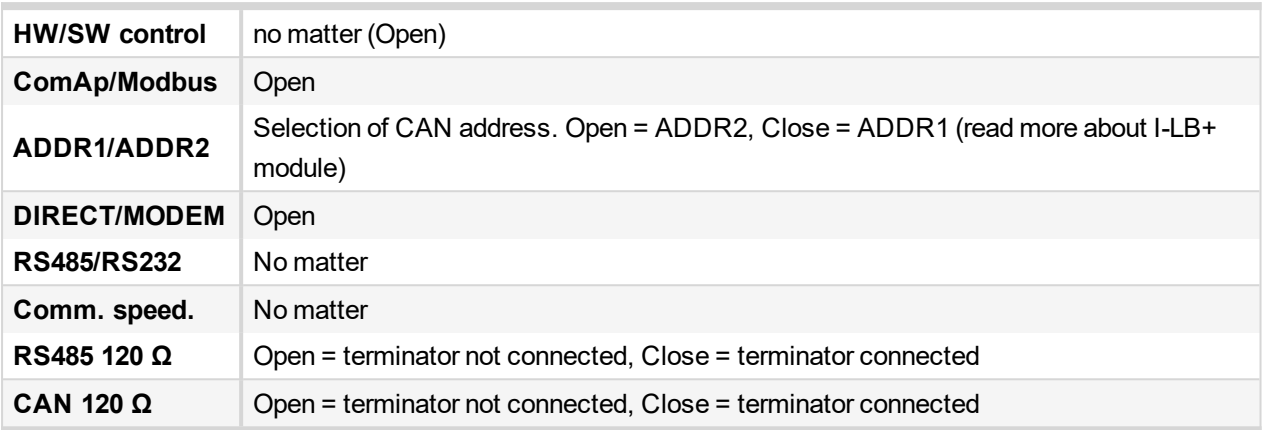

#### **Controllers**

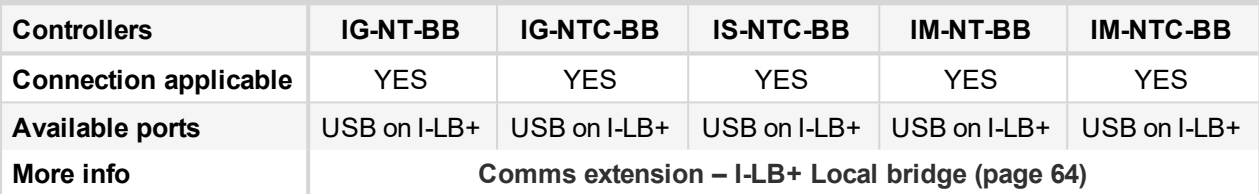

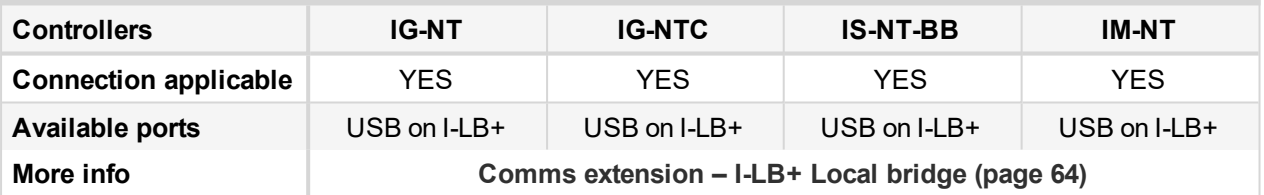

### **Equipment**

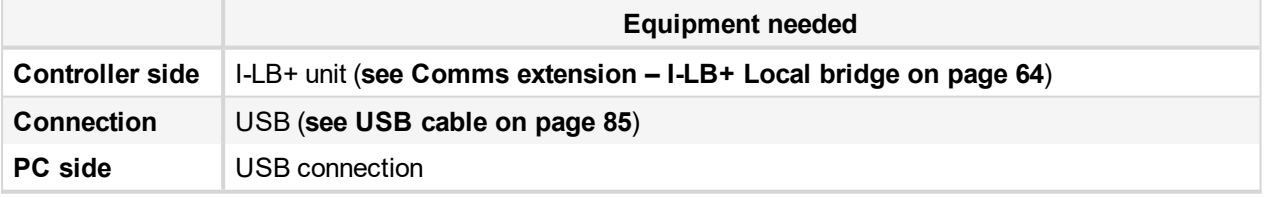

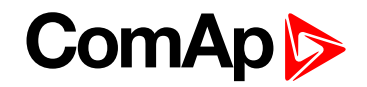

#### <span id="page-33-0"></span>**3.2.4 Ethernet connection via IB-NT**

Up to 32 controllers can be monitored via one IB-NT. Response time of a system with this type of connection depends on number of controllers, higher number of controllers means slower system response time.

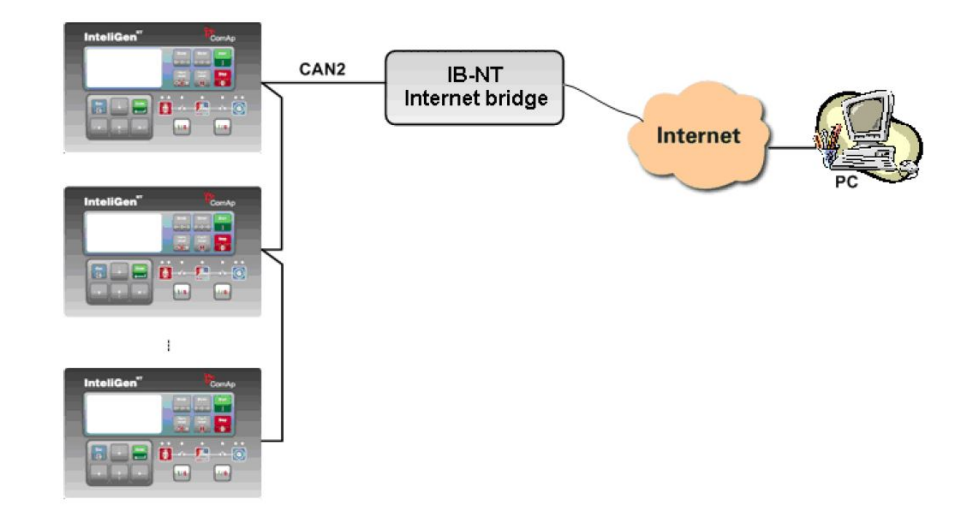

#### **Controllers**

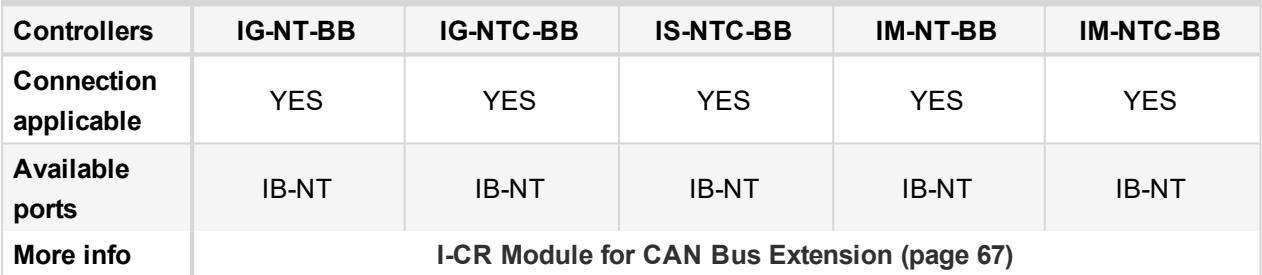

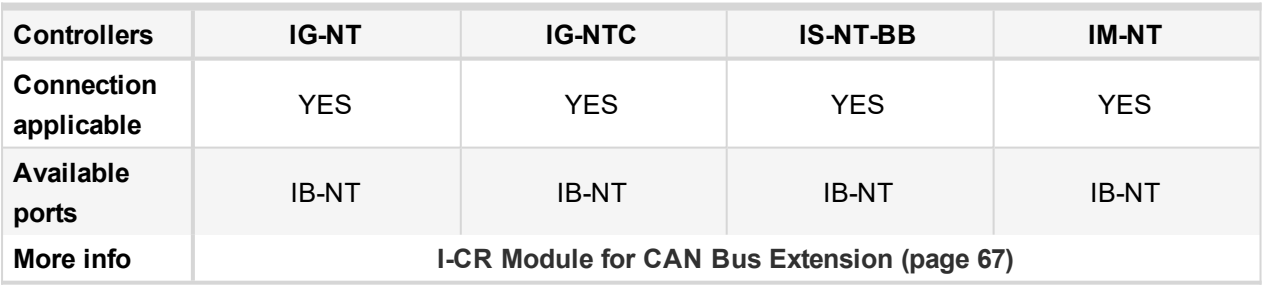

*Note: Max. 3 clients of ComAp type (InteliDDE server, WinScope, WebSupervisor mobile) can be connected simultaneously to the IB-NT.*

*Note: For more information about IB-NT internet bridge read IB-NT [Global](https://www.comap-control.com/support/download-center/documentation/man/internetbridge-nt-2-4-0-global-guide-pdf?lang=en-GB) Guide.*

## **ComAp S**

#### <span id="page-34-0"></span>**3.2.5 Ethernet connection (Direct)**

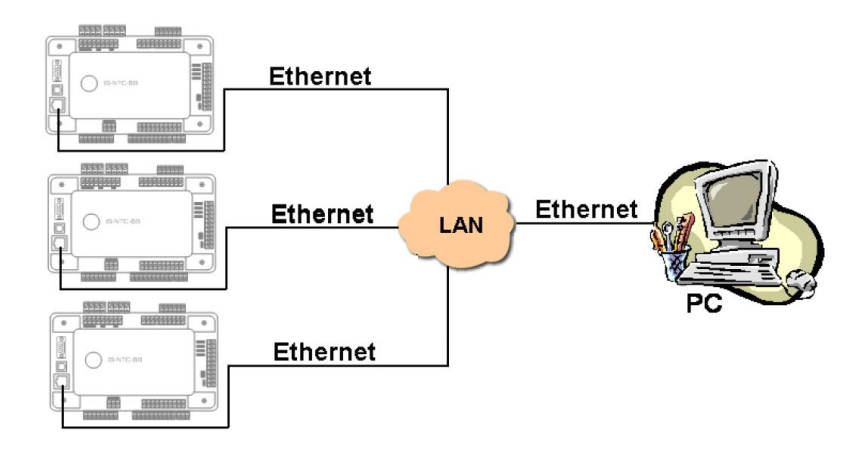

#### **Controllers**

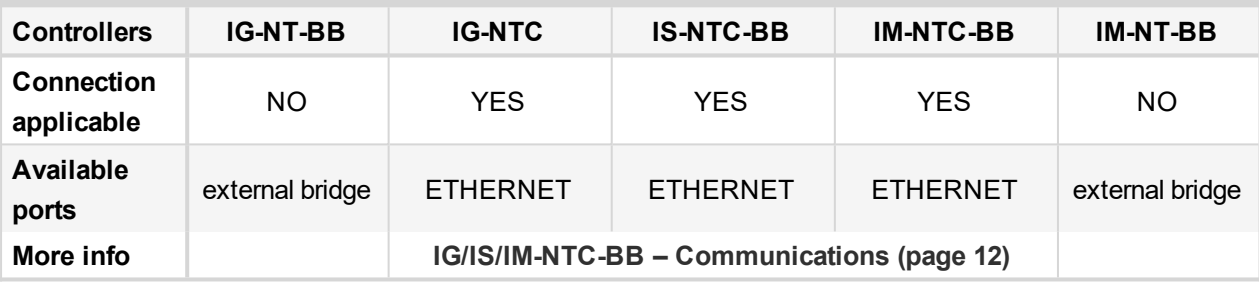

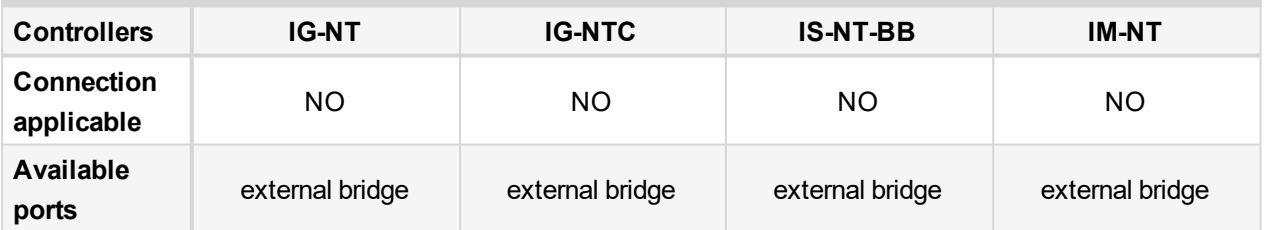

Note: Ethernet connection is available for all mentioned controllers via external internet bridge or IB-NT ([see](#page-33-0) *Ethernet [connection](#page-33-0) via IB-NT on page 34).*

#### **Number of clients connected simultaneously**

▶ 3 clients ComAp/TCP protocol InteliMonitor, up to 2 of them can be connected via AirGate.

#### **Example:**

- 3x direct IP connection, or
- 2x direct IP connection + 1x AirGate connection, or
- 1x direct IP connection + 2x AirGate connection

All of the connections shown above, should be combined with:

- 1x Modbus TCP connection **or** 1x SNMPv1 Manager connection (switching is between MODBUS and SNMP is made via configuration web interface)
- ▶ 2x clients of SCADA web interface (IGS-NT only, for the IS2 GAS and GSC controllers plus theirs families is SCADA web access not available anymore).

#### **Ethernet connection settings**

Perform the connection settings the same way as for **Ethernet [connection](#page-26-0) (Direct) (page 27)**.

*Note: The IP addresses of the controllers must be accessible from the remote computer. If the remote* computer is connected into another LAN segment than the gen-sets are, there must be a gateway(s) that enable direct traffic between the segments. If the remote computer is connected via Internet, then the internet gateway of the LAN where gen-sets are connected must have public IP address, must allow incoming traffic and must provide port forwarding from the external public IP to the different internal gen-set IPs according to the port *used.*

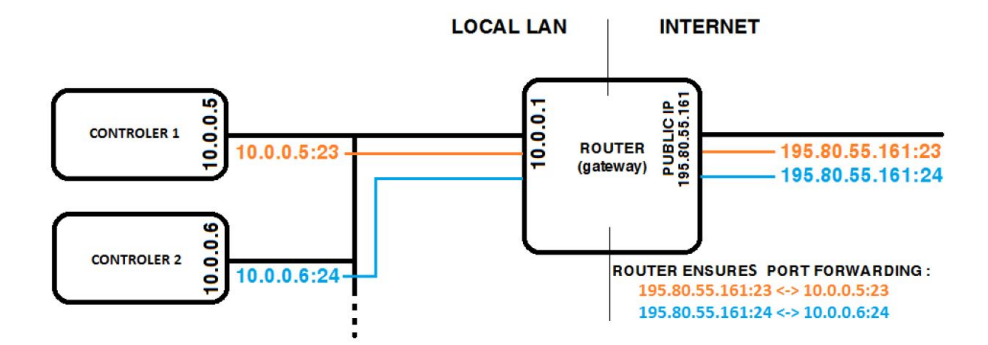

Image 3.2 Internet gateway configuration example (port forwarding)

#### **Equipment**

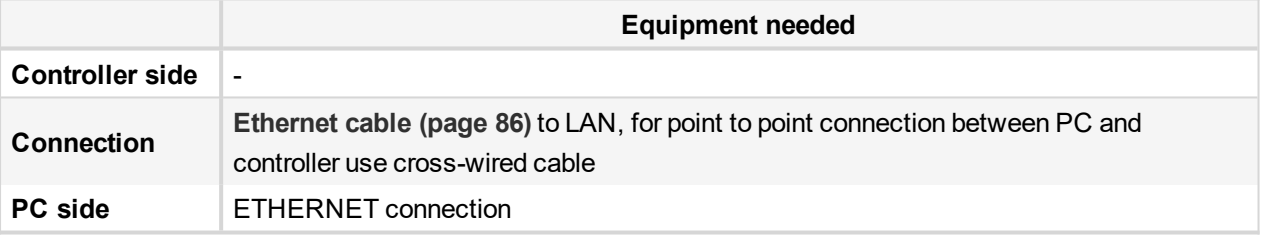

### <span id="page-35-1"></span><span id="page-35-0"></span>**3.3 Monitoring Local on site – MODBUS**

#### **3.3.1 RS232 Modbus**

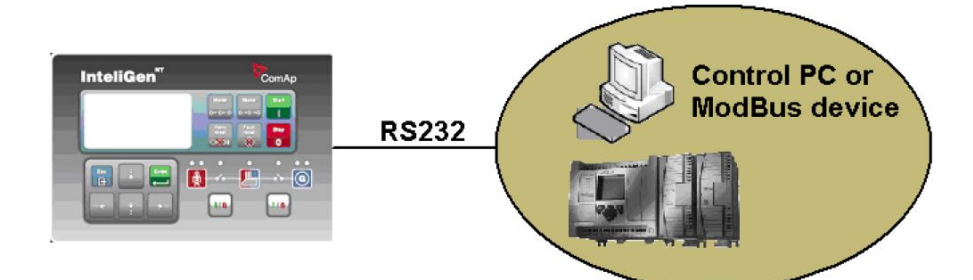
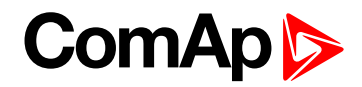

#### **Controllers**

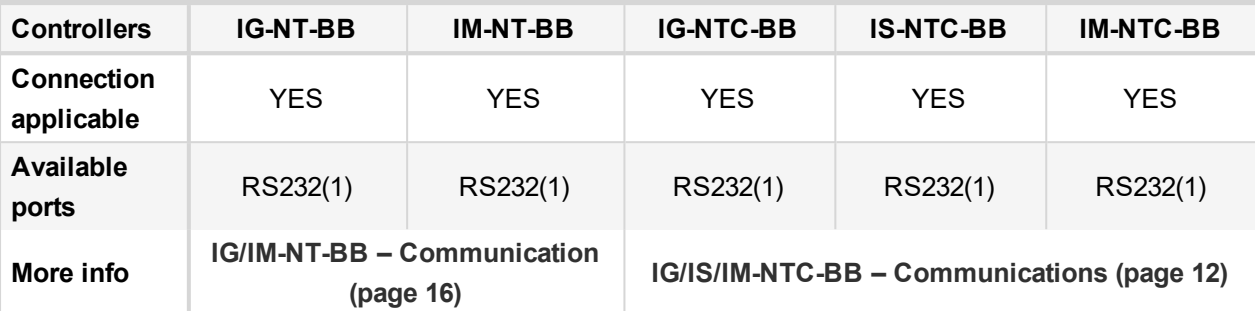

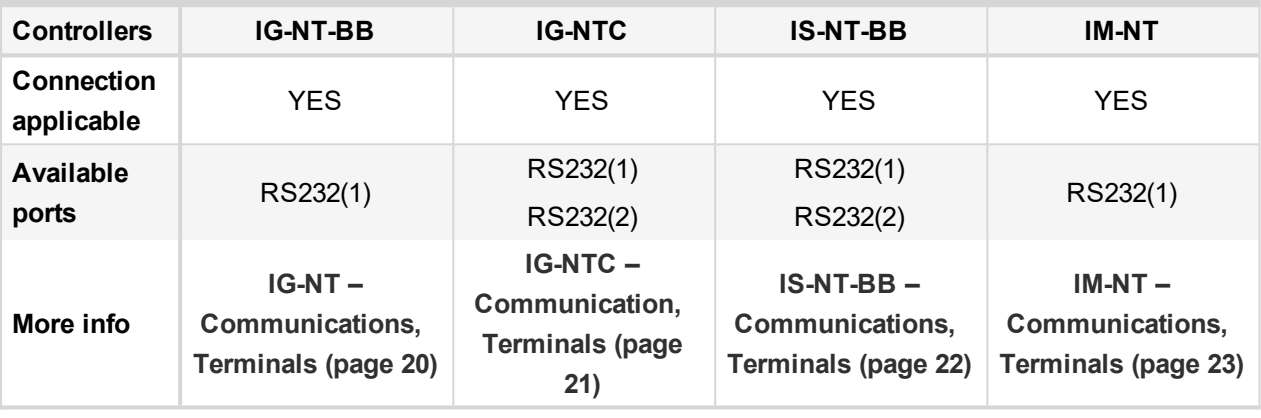

*Note: Other way how to realize RS232 connection is via [RS232/RS485](#page-41-0) – MODBUS (I-LB+) (page 42).*

### **Controller setup**

(**Setpoints/Comms settings** group)

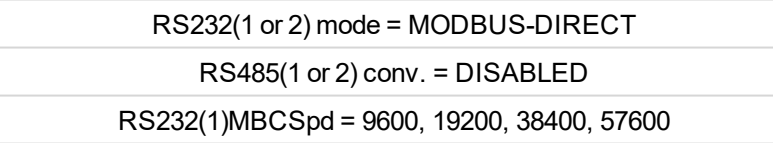

### **Equipment**

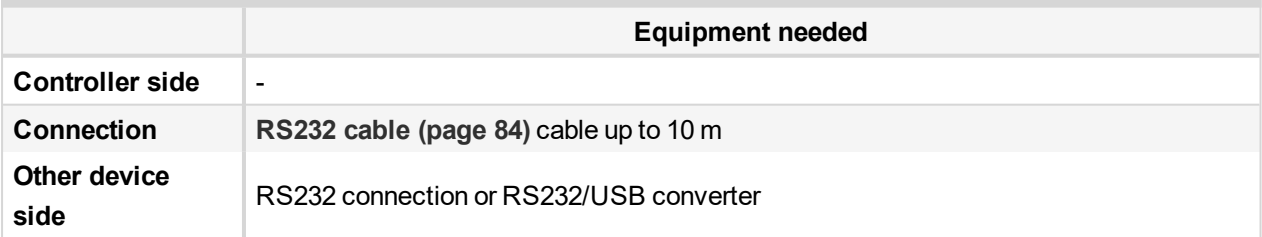

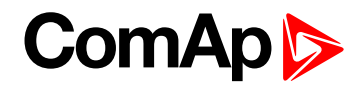

#### **3.3.2 RS485 Modbus**

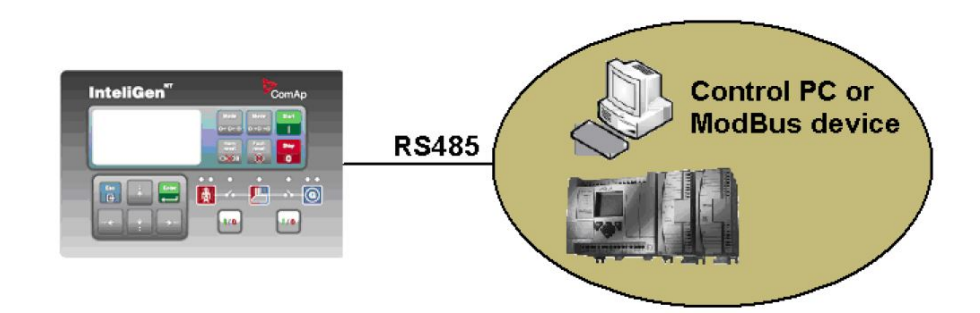

#### **Controllers**

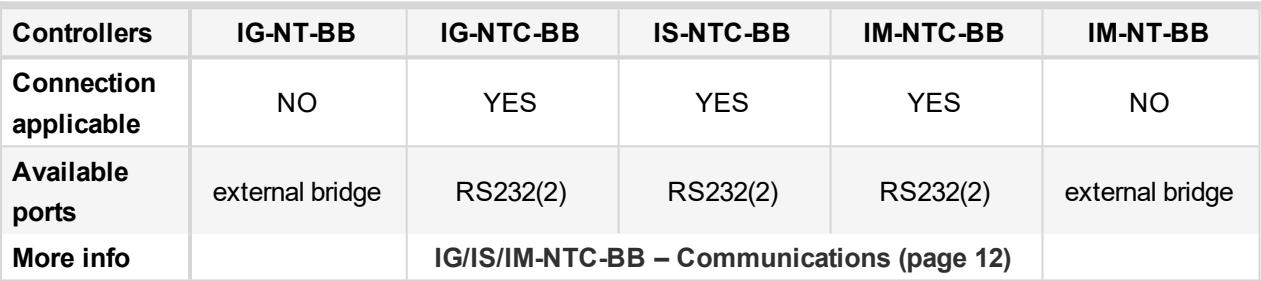

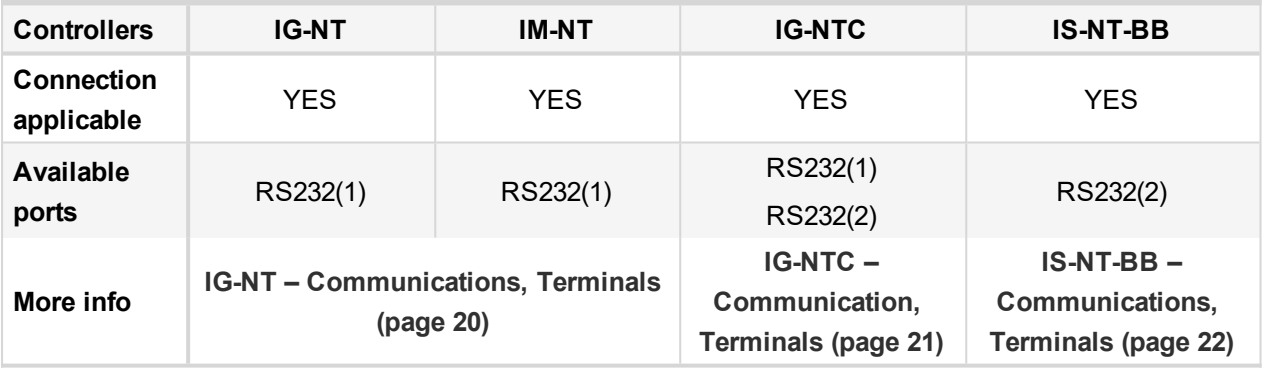

*Note: Some controllers do not allowdirect RS485 connection, however RS485 connection is available for all mentioned controllers via [RS232/RS485](#page-41-0) – MODBUS (I-LB+) (page 42).*

#### **Controller setup**

(**Setpoints/Comms settings** group)

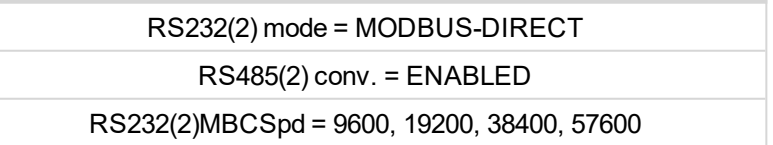

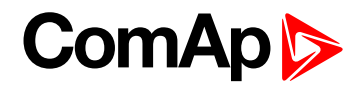

#### **Equipment**

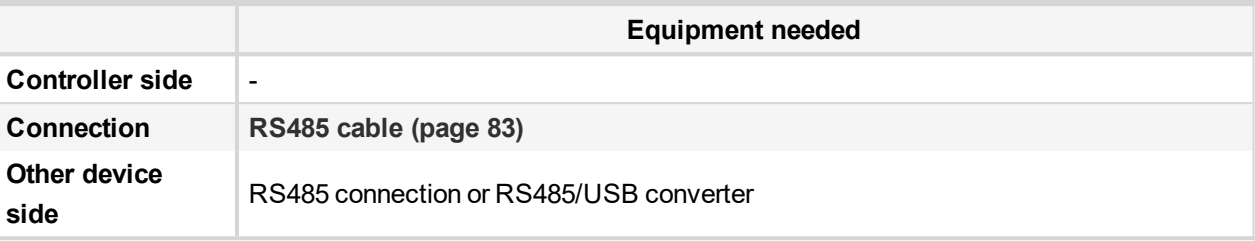

## **3.3.3 Ethernet – MODBUS/TCP (Direct)**

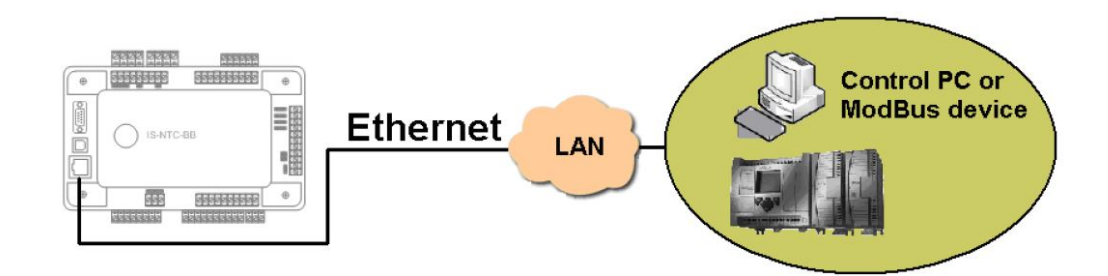

#### **Controllers**

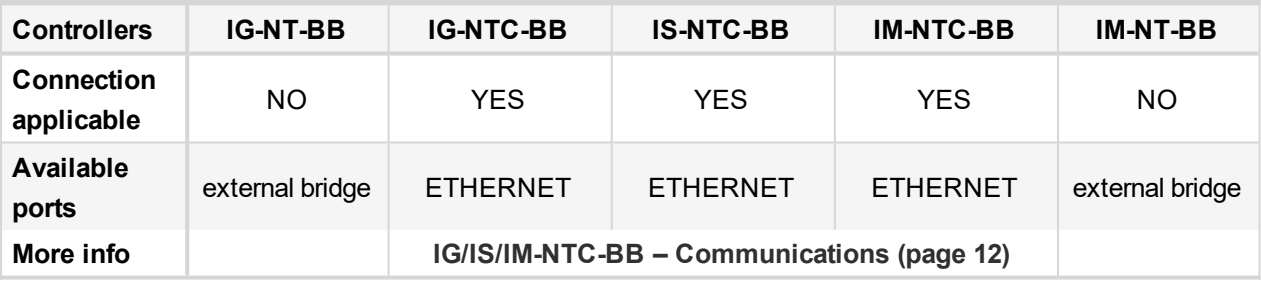

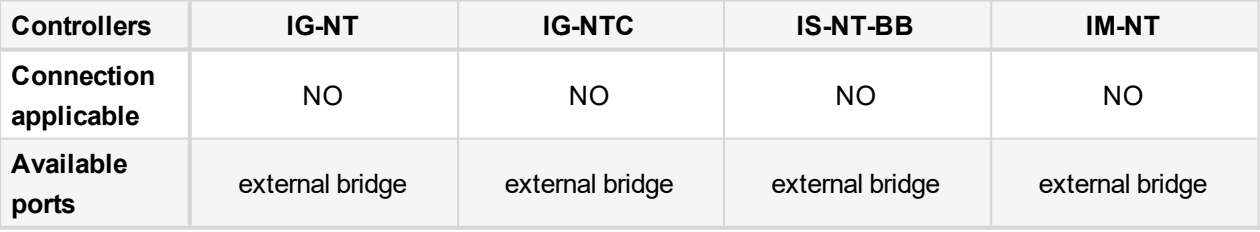

*Note: The communication port for Modbus TCP is 502.*

*Note: Ethernet Modbus/TCP connection is available for all mentioned controllers via Ethernet – [MODBUS](#page-42-0) [\(IB-NT\)](#page-42-0) (page 43).*

#### **Number of clients connected simultaneously**

▶ 1 client Modbus TCP/IP

#### **Ethernet connection settings**

Perform the connection settings the same way as for **Ethernet [connection](#page-26-0) (Direct) (page 27)**.

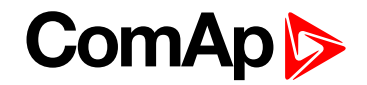

#### **Modbus/TCP access code**

Every Modbus/TCP session has to be started with writing the access code from the Modbus/TCP client to the controller. If the session is closed and reopened again the access code must be written again. The session can be closed by the client or the controller closes the session automatically if there is no activity from the client side for 15 s.

- There are new dedicated registers for entering the AccessCode via Modbus/TCP.
- The register numbers are 46339-46346 (register address 6338-6345).
- The previous method using register address 24535 remains working as well.
- Example of the Modbus message is following (in HEX):

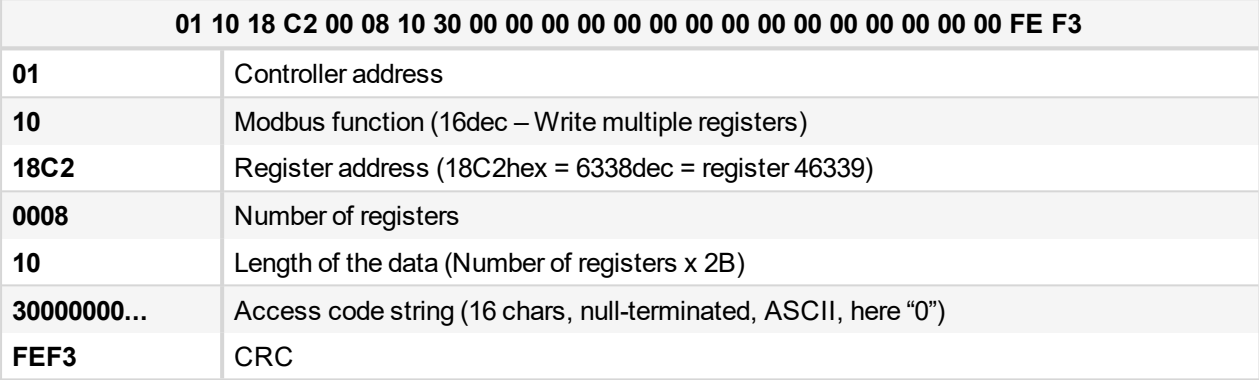

Some devices do not support the modbus function 16. In this case can be the access code writen in controller as one register No. 46339 using the function 6. The access code has to be the number in the range 0 to 65535.

#### **Equipment**

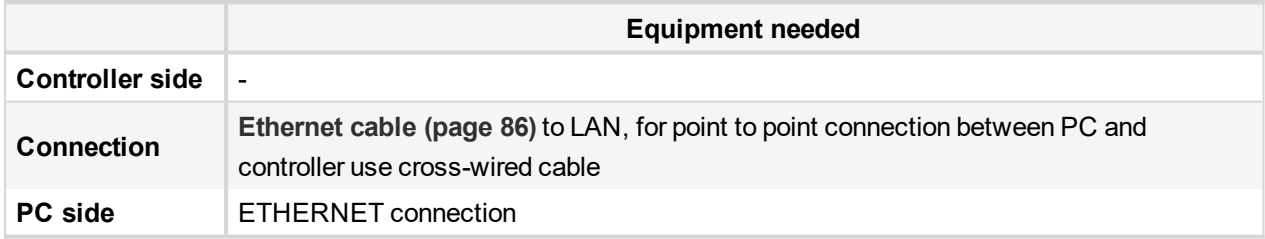

For more informations about Modbusimplementation to ComAp controllers **see Modbus [Communication](#page-90-0) on [page](#page-90-0) 91**.

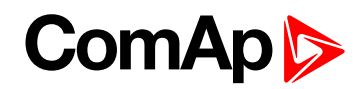

# **3.4 Modbus – Multiple Gen-sets**

#### **3.4.1 RS485 – MODBUS**

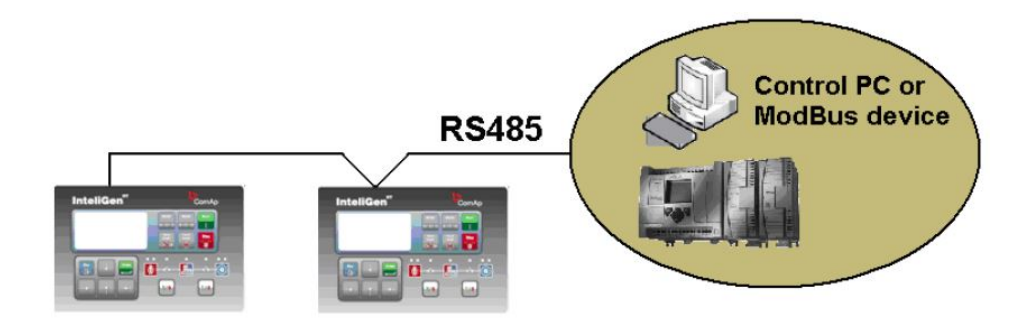

#### **Controllers**

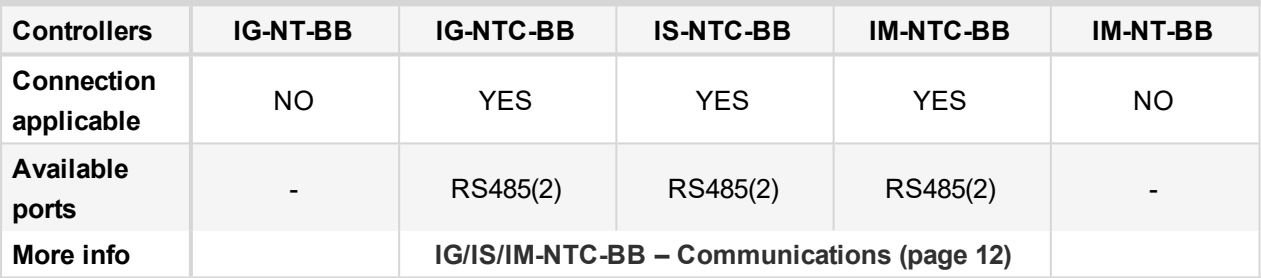

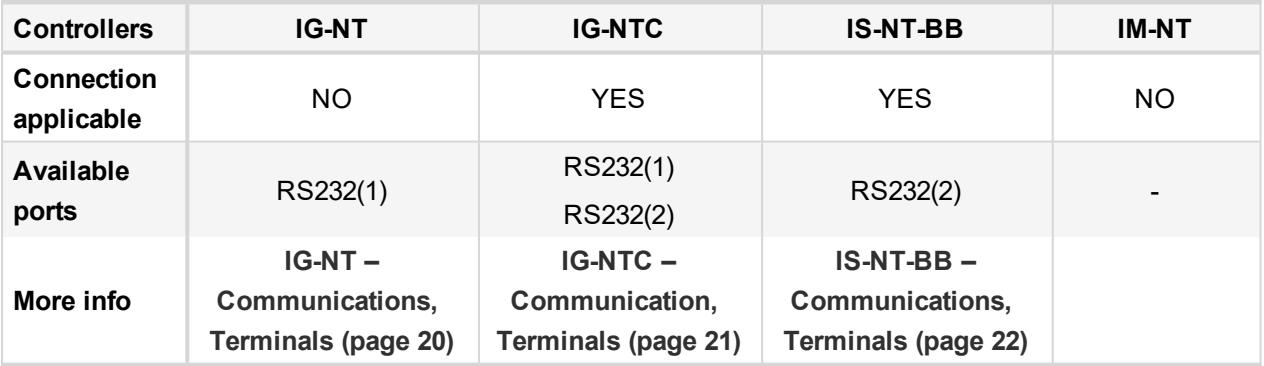

#### **Controller setup**

(**Setpoints/Comms settings** group)

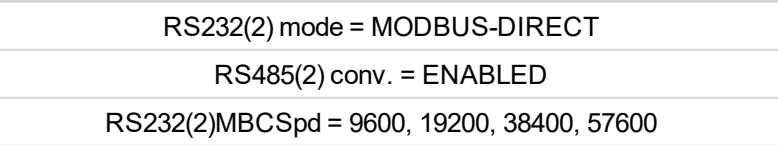

*Note: For gen-set control for longer distance can be RS485 used. IG-NT-BB has no possibility of direct connection to RS485 bus. This controller provides RS232 port only. External converter from RS232 to RS485 may be a good solution (for example...ADAM).*

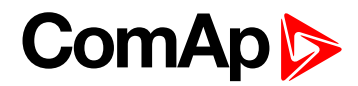

#### **Equipment**

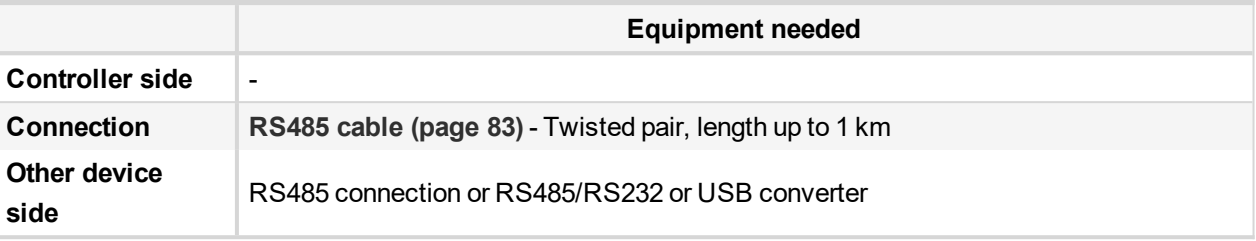

## <span id="page-41-0"></span>**3.4.2 RS232/RS485 – MODBUS (I-LB+)**

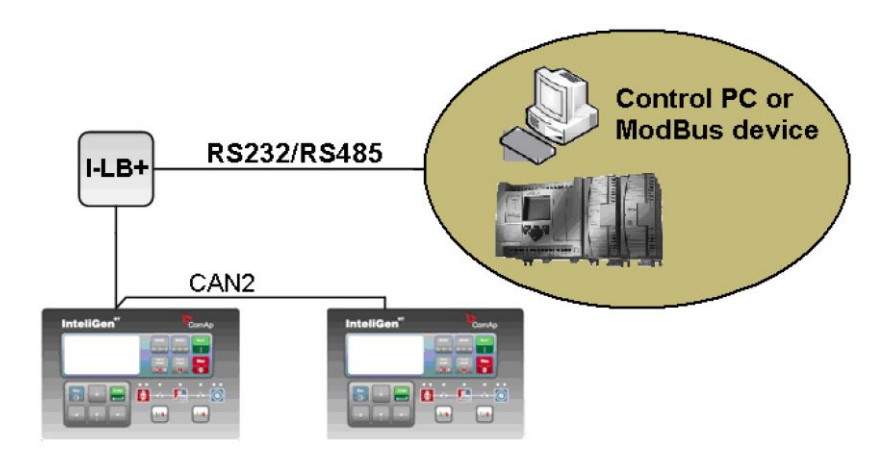

*Note: I-LB+ module enables monitoring and configuration up to 32 controllers interconnected via CAN2 intercontroller bus. It is also possible to use I-LB+ for single controller connection.*

#### **I-LB+ hardware setup**

#### **(all jumpers in those positions)**

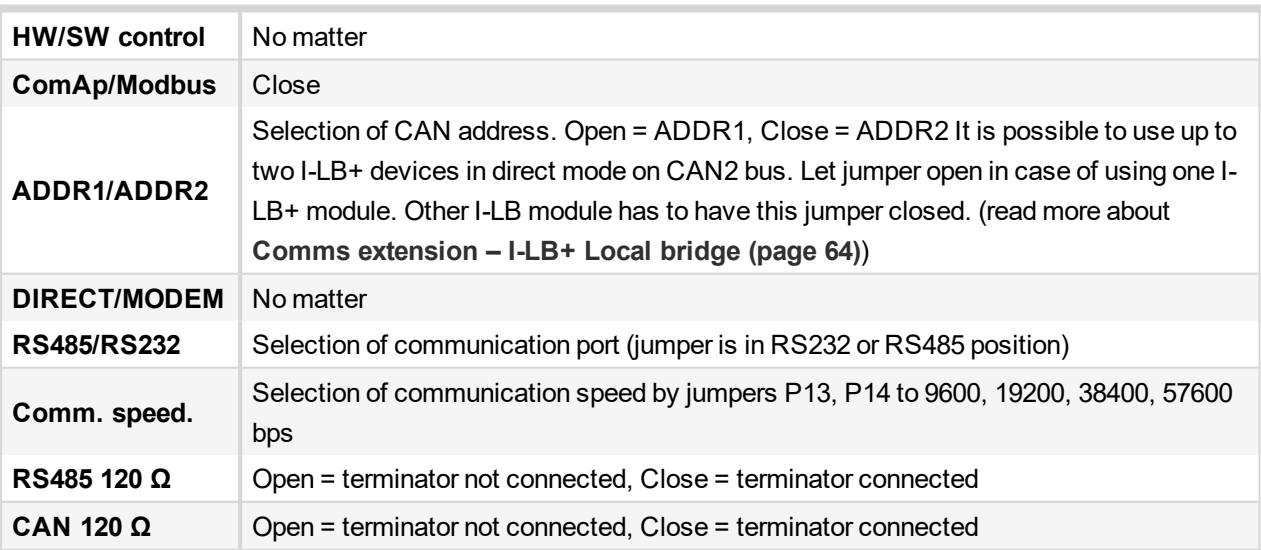

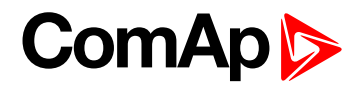

#### **Controllers**

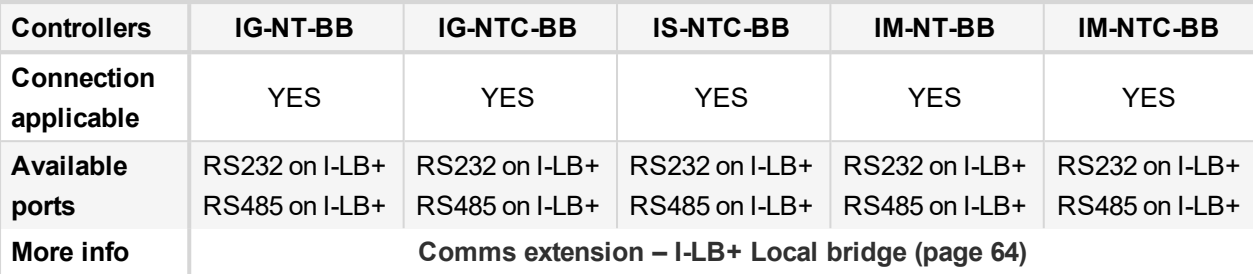

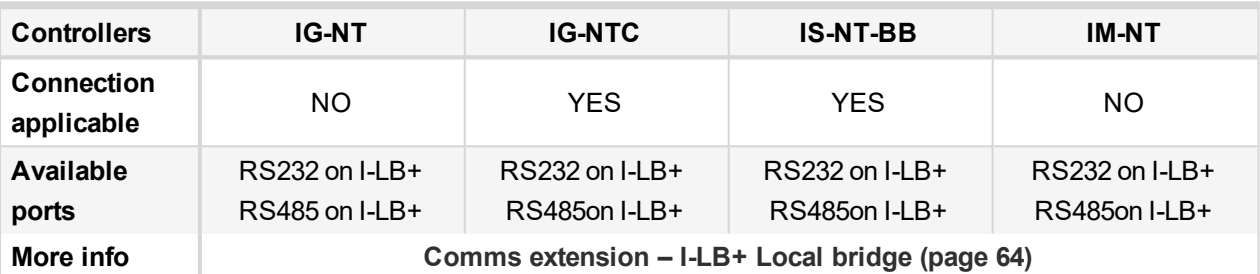

### **Equipment**

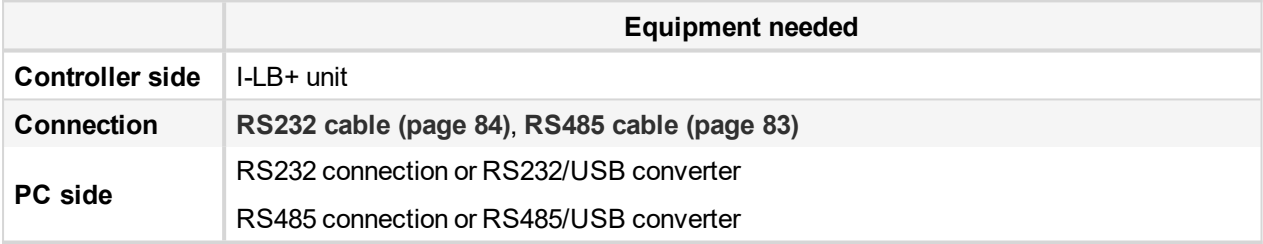

## <span id="page-42-0"></span>**3.4.3 Ethernet – MODBUS (IB-NT)**

Up to 32 controllers can be monitored via one IB-NT. Response time of a system with this type of connection depends on number of controllers, higher number of controllers means slower system response time.

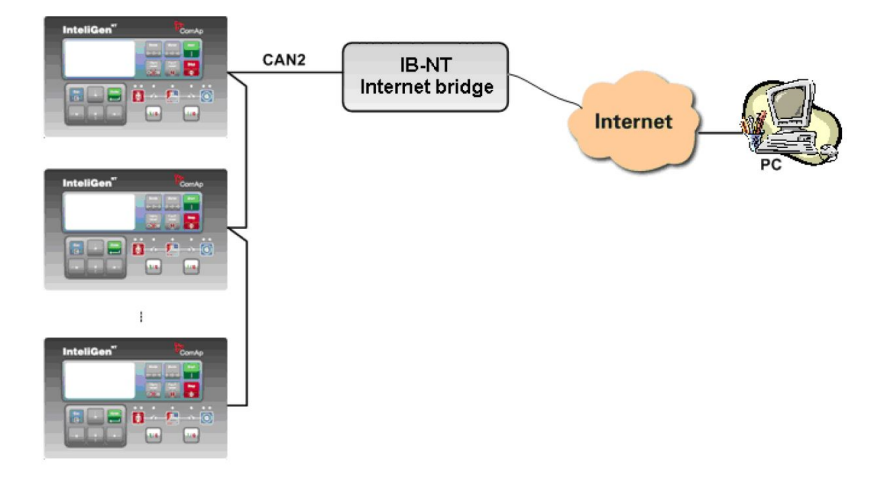

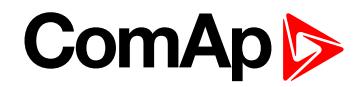

#### **Controllers**

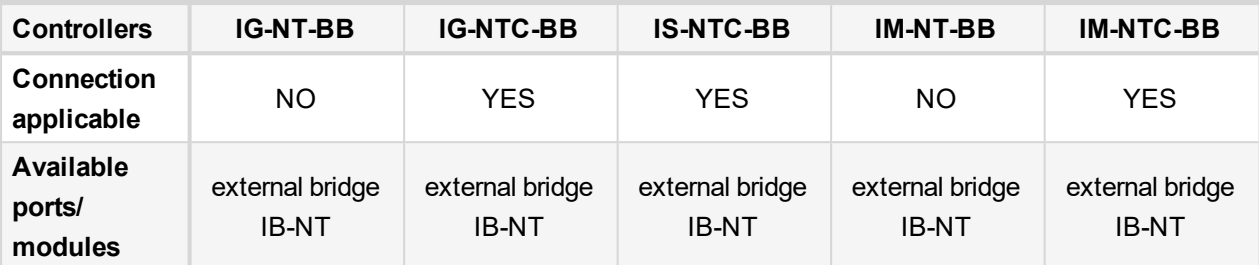

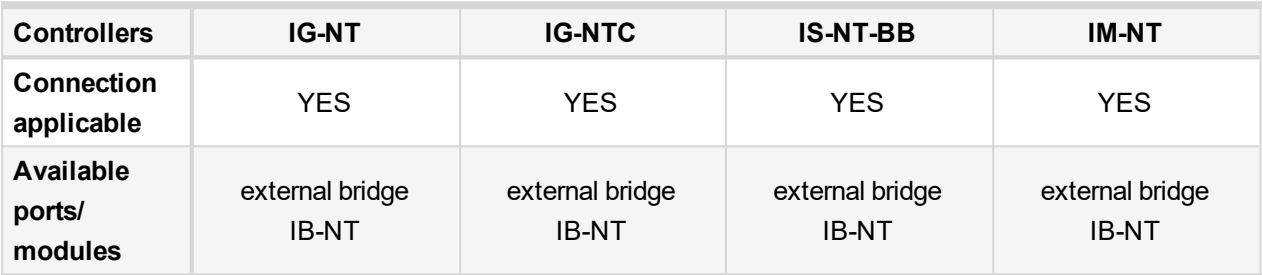

*Note: For more information about IB-NT internet bridge read IB-NT [Global](https://www.comap-control.com/support/download-center/documentation/man/internetbridge-nt-2-4-0-global-guide-pdf?lang=en-GB) Guide.*

## **Ethernet – MODBUS/TCP (Direct)**

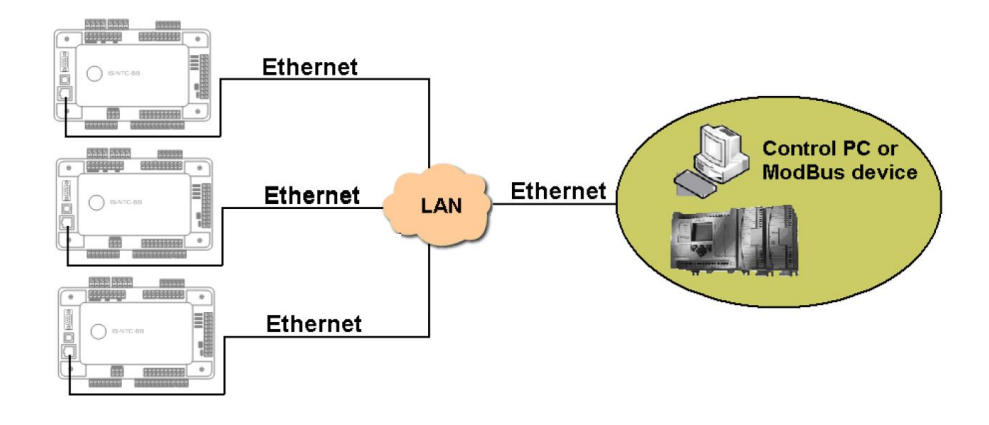

#### **Controllers**

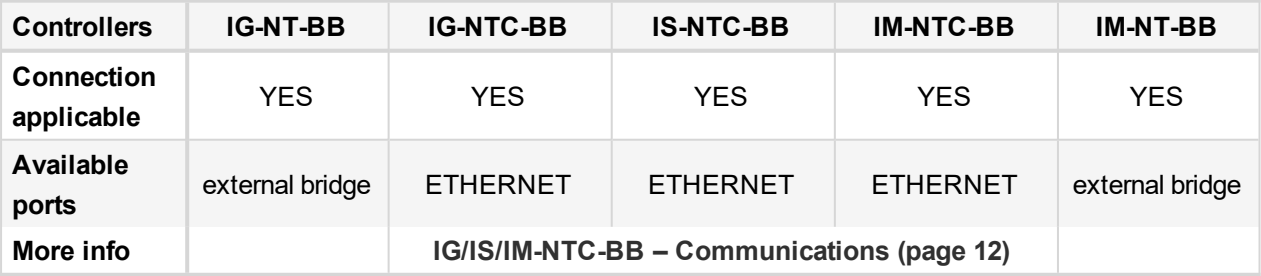

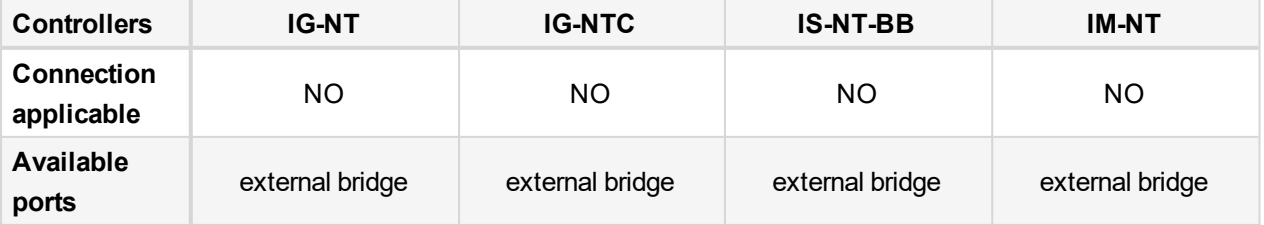

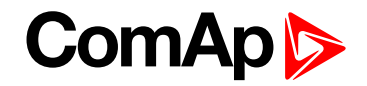

*Note: The communication port for Modbus TCP is 502.*

*Note: Ethernet Modbus/TCP connection is available for all mentioned controllers via Ethernet – [MODBUS](#page-42-0) [\(IB-NT\)](#page-42-0) (page 43).*

**Number of clients connected simultaneously**

▶ 1 client Modbus TCP/IP

**Ethernet connection settings**

Perform the connection settings the same way as for **Ethernet [connection](#page-26-0) (Direct) (page 27)**.

#### **Equipment**

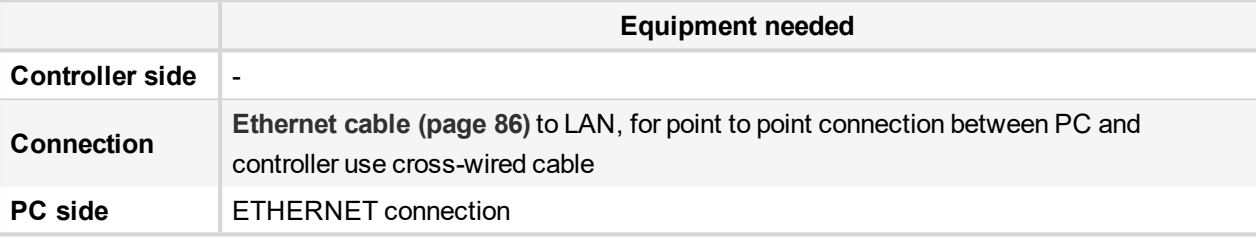

For more information about Modbus implementation to ComAp controllers **see Modbus [Communication](#page-90-0) on [page](#page-90-0) 91**.

# **3.5 Access to password protected objects**

Dedicated communication objects are setpoints and commands that are protected by a password against writing. The set of protected objects is given in the controller configuration and is fixed for a particular controller. In IG/IS-NT controllers it is possible to specify access levels to protected objects for 8 different users. For each user a set of access attributes is defined and each of them has his password. The user can gain the right for writing to 8 groups of objects with different access levels by entering his password. The objects are assigned into groups in the controller configuration. For example setpoints in the ProcessControl group can be configured in GenConfig on Setpoints card:

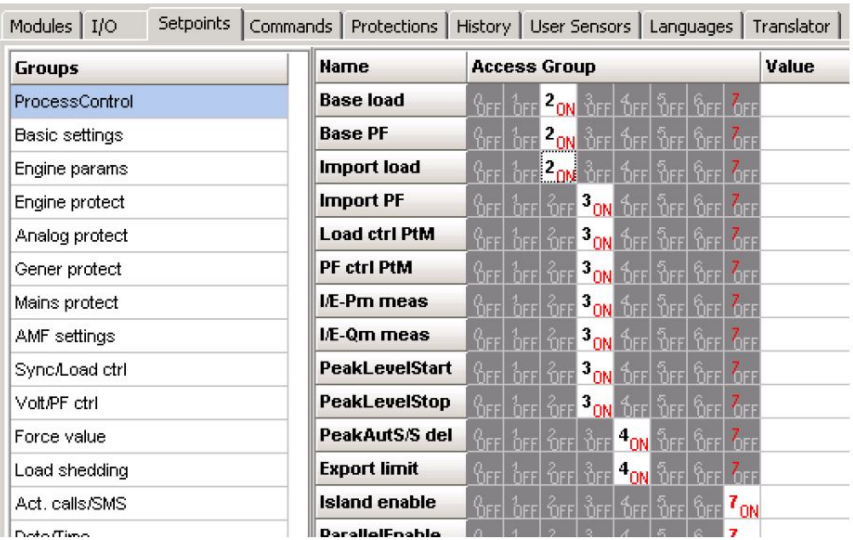

Each user has his identification number  $(0 - 7)$ . User with identification number 0 has an exceptional position. This user has access to all groups of protected objects (this access cannot be changed anyhow) and can define

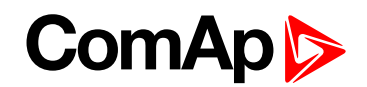

groups of access attributes to other users  $(1 - 7)$ , reset their password and set their name (alias of an identification number). Entering of password must be foregone by writing of a user identification number.

6 **back to [Applications](#page-23-0) overview**

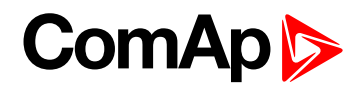

# <span id="page-46-1"></span>**4 Remote monitoring**

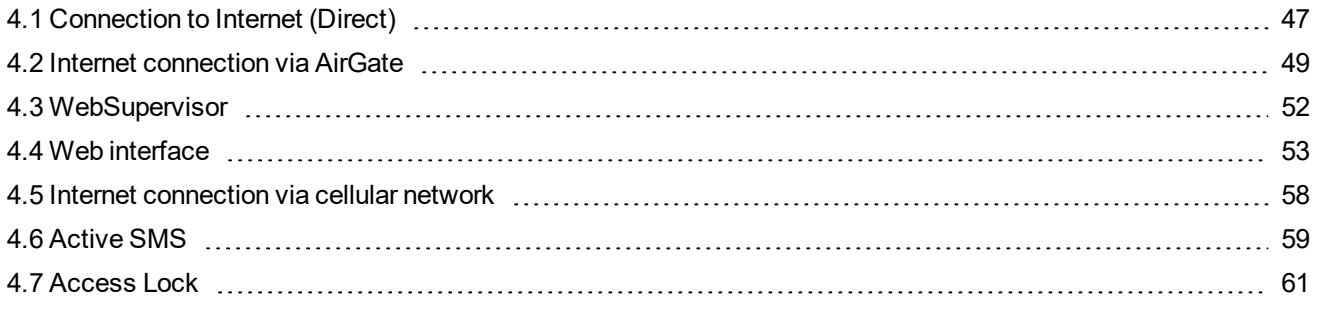

<span id="page-46-0"></span>6 **back to Table of [contents](#page-1-0)**

# **4.1 Connection to Internet (Direct)**

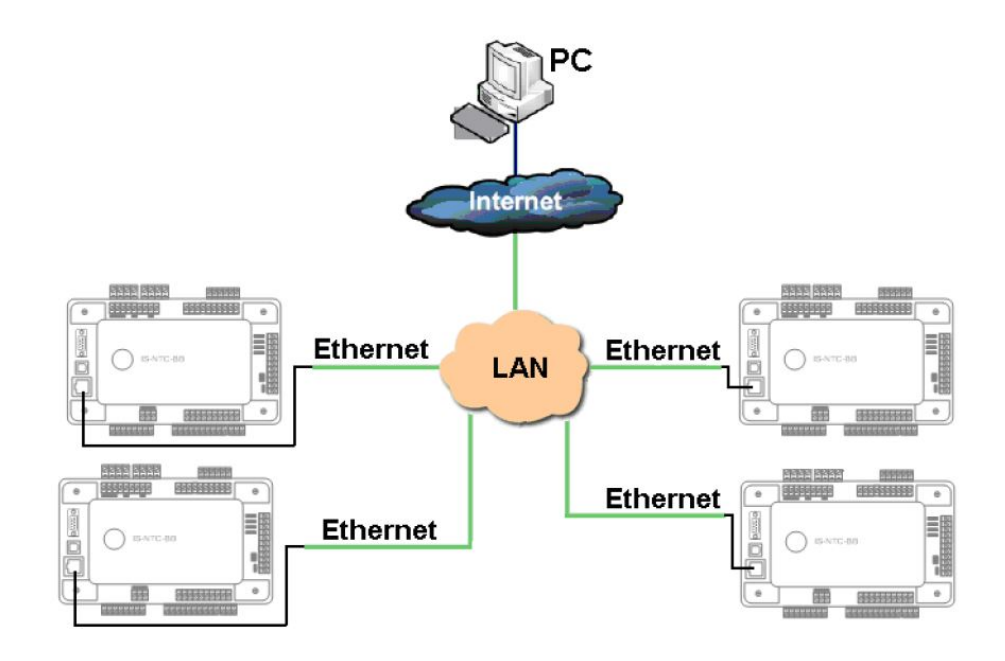

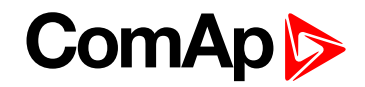

### **4.1.1 Controllers**

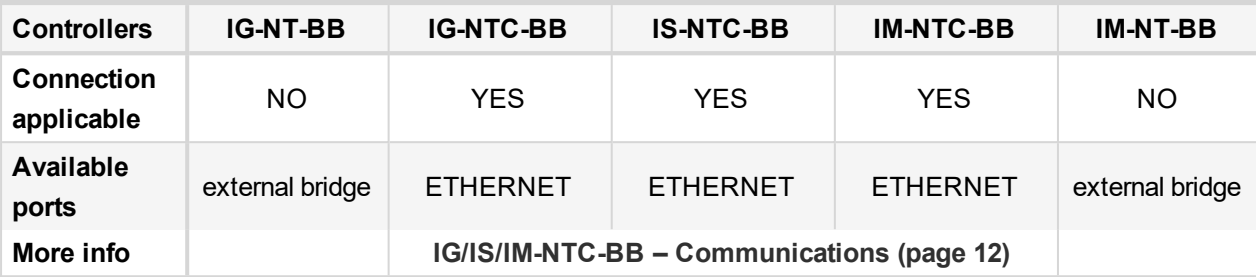

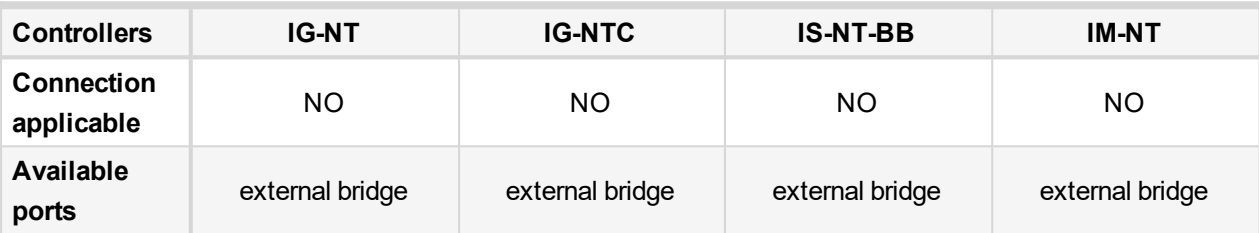

*Note: Internet connection is available for all mentioned controllers via Ethernet – [MODBUS](#page-42-0) (IB-NT) (page [43\)](#page-42-0).*

#### **Number of clients connected simultaneously**

▶ 3 clients ComAp/TCP protocol InteliMonitor, up to 2 of them can be connected via AirGate.

#### **Example:**

- 3x direct IP connection, or
- 2x direct IP connection + 1x AirGate connection, or
- 1x direct IP connection + 2x AirGate connection

All of the connections shown above, should be combined with:

- ▶ 1x Modbus TCP connection or 1x SNMPv1 Manager connection (switching is between MODBUS and SNMP is made via configuration web interface)
- ▶ 2x clients of SCADA web interface (IGS-NT only, for the IS2 GAS and GSC controllers plus theirs families is SCADA web access not available anymore).

#### **Ethernet connection settings**

Perform the connection settings the same way as for **Ethernet [connection](#page-26-0) (Direct) (page 27)**.

#### **How to open Internet connection in InteliMonitor?**

Use the same procedure as well as for **Ethernet [connection](#page-34-0) (Direct) (page 35)**.

#### **Using a web browser**

Ethernet connection to controller makes possible using any web browser for basic monitoring and adjustment of the controller. Simply put the IP address of the module into the address line in your web browser like http://192.168.1.254 and then enter access code. In case of connection from web browser there is 5 minutes timeout after closing the browser window. After that the client is automatically logged out.

*Note: The IP addresses of the controllers must be accessible from the remote computer. If the remote* computer is connected into another LAN segment than the gen-sets are, there must be a gateway(s) that enable direct traffic between the segments. If the remote computer is connected via Internet, then the internet gateway of the LAN where gen-sets are connected must have public IP address, must allow incoming traffic and must provide port forwarding from the external public IP to the different internal gen-set IPs according to the port *used.*

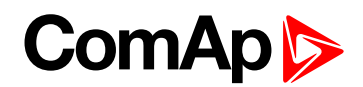

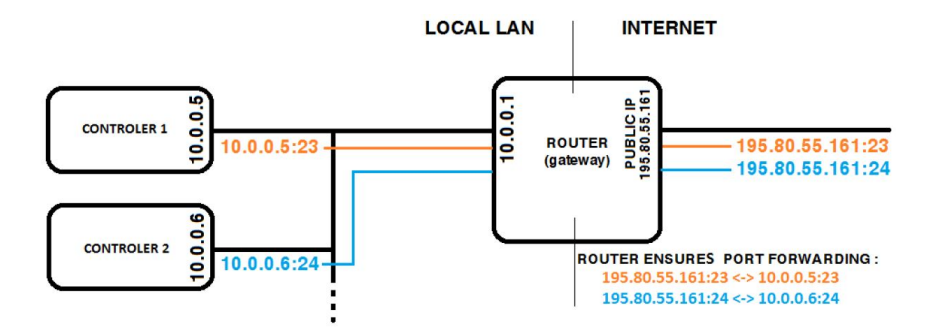

Image 4.1 Internet gateway configuration example (port forwarding)

#### **4.1.2 Equipment**

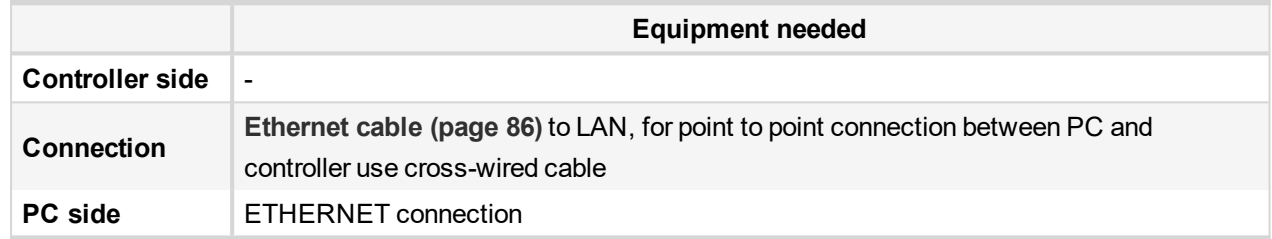

### **4.1.3 Available software for IG/IS-NT**

<span id="page-48-0"></span>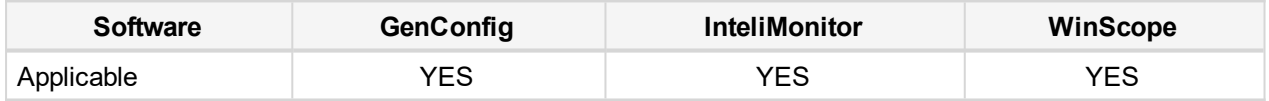

## **4.2 Internet connection via AirGate**

**IMPORTANT: Every new device must be authorized after first time connected to the AirGate, registered and obtained the AirGate ID. Go to the web page [airgate.comap.cz](https://airgate.comap.cz/) to authorize your device.**

This connection type is used for connection to controllers/sites, that are connected to the Internet, however they do not have public and static IP address. The controllers connect by themselves to the AirGate server and cyclically ask whether there is a connection request from a client or not. On the other side the clients (InteliMonitor, WebSupervisor) connect to the AirGate server instead of connecting directly to the controller. The server then creates a "tunnel" between the client and the controller. Internet connection via AirGate server is supported by controllers IG-NTC-BB and IS-NTC-BB with ethernet connection possibility. The connection to ethernet is realized the same way as **[Connection](#page-46-0) to Internet (Direct) (page 47)**.

**IMPORTANT: To avoid unauthorized access to the controller change the access code and keep it secret!**

# **ComAp**

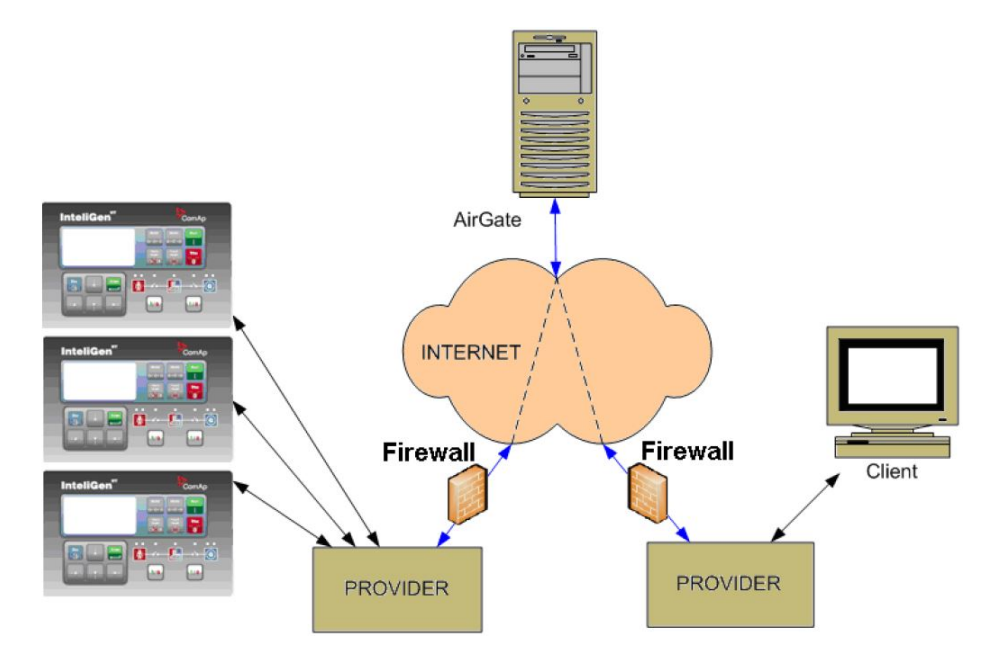

Image 4.2 Principple of AirGate connection

#### **Firewall adjustment**

- ▶ Client side: allow outgoing traffic to any IP address, port TCP/44445.
- ▶ Controller side: allow outgoing traffic to any IP address, port TCP/23 and UDP/6127

*Note: No tunnels (port forwarding) are required for AirGate connection.*

#### **AirGate connection settings**

Parameters can be set via any type of connection (USB, RS232, Ethernet). Setup is provided via InteliMonitor. For ethernet connection set these parameters in Comms Settings group:

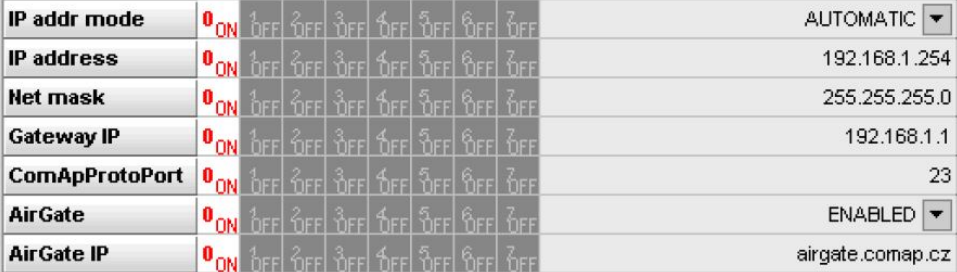

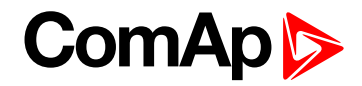

#### **Controllers**

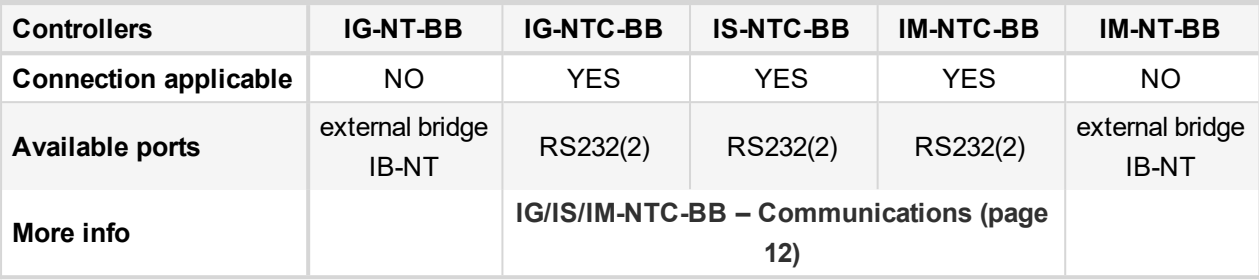

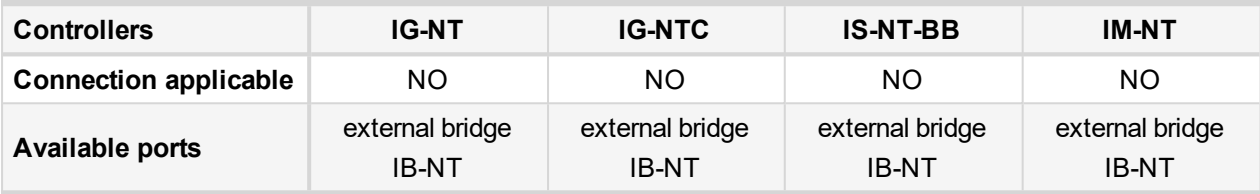

**IMPORTANT: Connection via AirGate is supported by controllers with direct connection to LAN only or via IB-NT module.**

#### **Connection to InteliMonitor via AirGate server**

- Select the AirGate connection type.
- Fill-in the correct AirGate ID for each controller.
- ▶ Enter the AirGate server address.

Note: You will obtain the AirGate ID by the registration of the particular controller on the AirGate server. Set all *setpoints in Comms Settings group according to AirGate connectionsettings and connect controller to LAN. Controller AirGate ID will be viewed on the screen.*

Note: This function is available in InteliMonitor ver. 2.6 and higher. Please watch the ComAp a.s. web site for *detailed information.*

Note: Although the controllers in your site are not connected together by the CAN2 bus they must have *different controller addresses.*

# **ComAp**

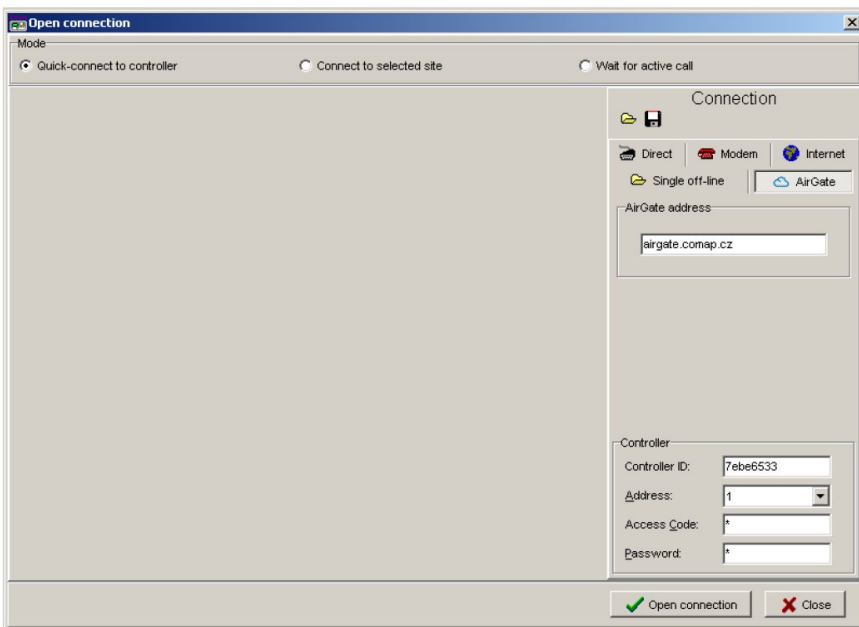

Image 4.3 AirGate connection screen

# <span id="page-51-0"></span>**4.3 WebSupervisor**

WebSupervisor is web based system designed for monitoring and controlling ComAp controllers via the internet. This system offers a number of beneficial features that help optimize revenue for machinery fleets, as each piece of equipment can be individually monitored for all important operation values.

#### **Controllers**

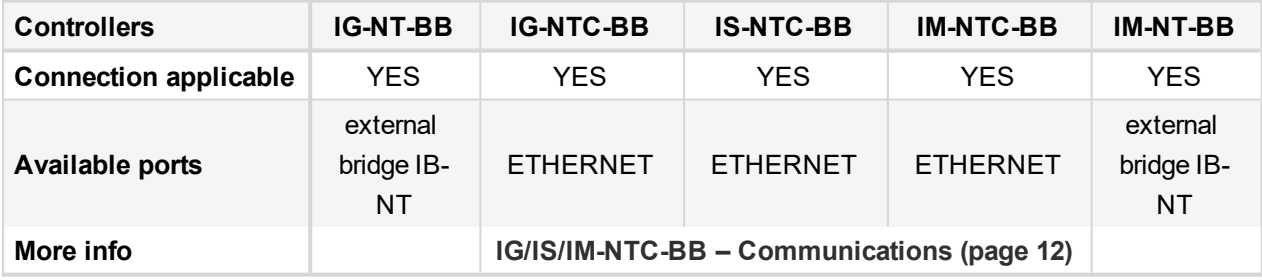

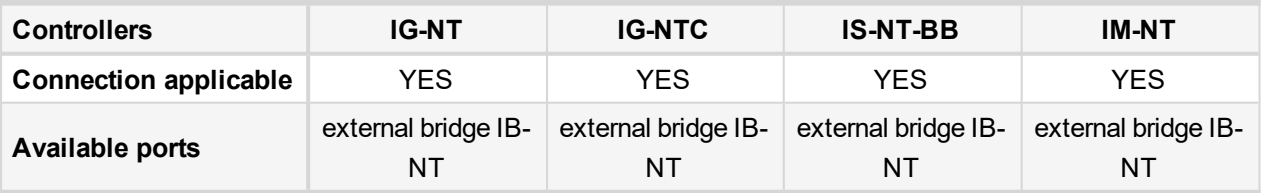

#### **WebSupervisor connection settings**

**Connection of controllers with direct Ethernet port can be realized two diferent ways:**

- Internet connection via AirGate: No fixed and public IP address is needed. Connect and set the controller the same way as for **Internet [connection](#page-48-0) via AirGate (page 49)**.
- ▶ Internet connection without AirGate: Controller has to have fixed and public IP address. Connect and set the controller the same way as for **Direct PC [connection](#page-23-1) to Single Gen-set (page 24)**.

**Connection of all controllers can be realized using IB-NT external bridge.**

# **ComAp S**

#### **First steps**

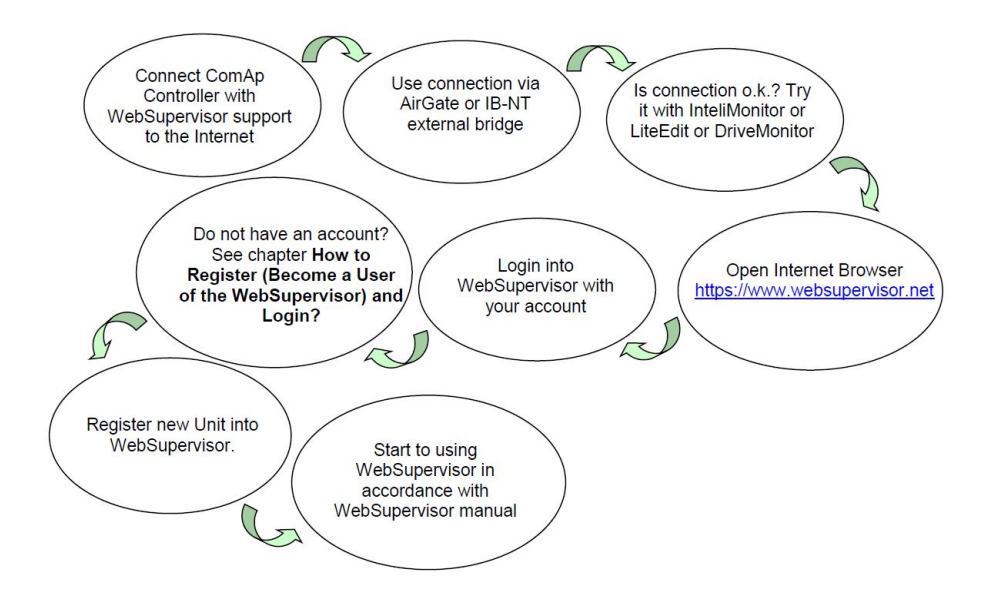

#### **Start to using**

#### **How to Register (Become a User of the WebSupervisor) and Login?**

You can start using WebSupervisor without installation any special software on your PC.

To start and login into WebSupervisor open [www.websupervisor.net](https://www.websupervisor.net/) in your browser and follow the steps at WebSupervisor.

More information about WebSupervisor you can get at:

<span id="page-52-0"></span>[www.websupervisor.net/download/WebSupervisor](https://www.websupervisor.net/download/WebSupervisor 4.0 - Global Guide.pdf) 4.0 - Global Guide.pdf

## **4.4 Web interface**

The web interface is intended to monitor the controller from a web browser. Static IP address is required for this function as you must know the IP address to put it into the browser. Public IP address or port forwarding is required if you want to see the web pages from the Internet.

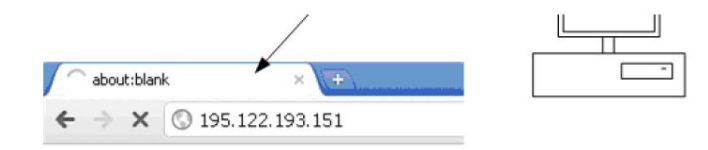

# ComA

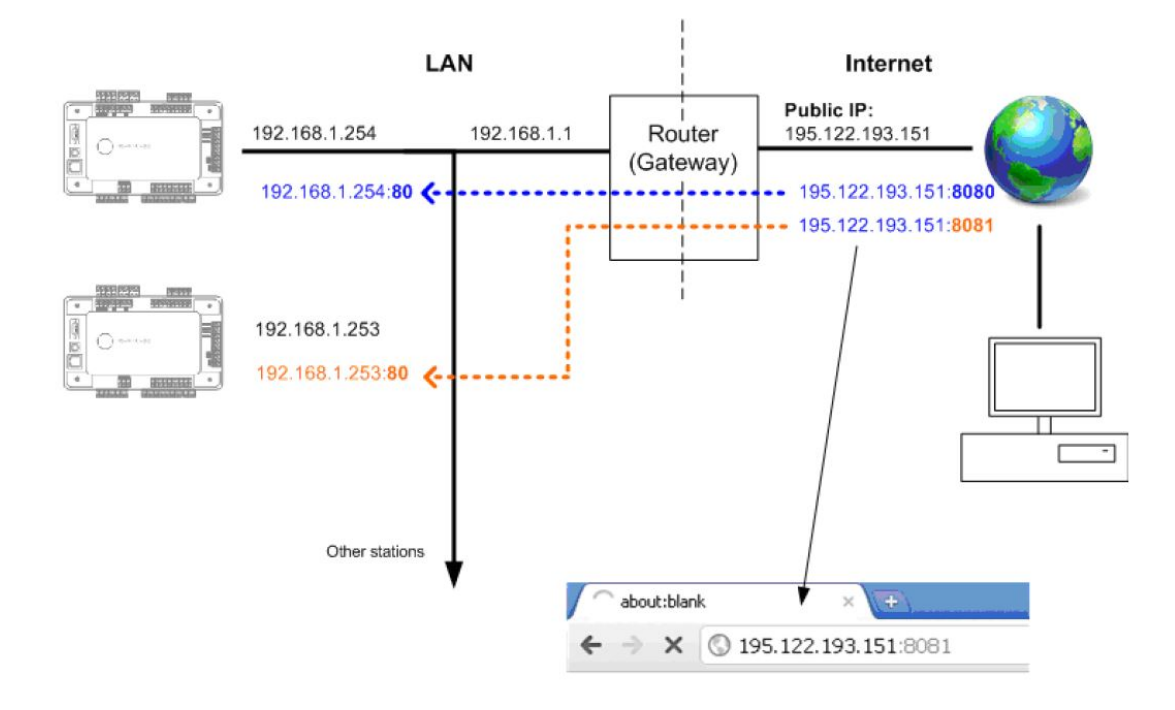

Image 4.4 Port forwarding example for Web connection

The web server is designed for basic monitoring and adjustment of the controller using a web browser. Put the Controller IP address into the browser. You will be asked for the controller access code prior to entering the controller web.

*Note: The web server is optimized for IE6 or higher and screen resolution 1024 × 768 pixels.*

Note: For update inbuilt Ethernet module see IB-COM manual. Or add suffix to IP address "/sp\_index.htm" and *follow instructions, eg: "192.168.1.1/sp\_index.htm".*

**IMPORTANT: Do not use the browser navigation buttons as "Back", "Forward" or "Reload". Use the links and the reload button located in the toolbar instead.**

#### **4.4.1 Scada**

Click to the SCADA link in the toolbar to display the SCADA page. The SCADA page is also the main page which is displayed by default if you just put the controller address into the browser.

*Note: The SCADA page layout may differ according to the firmware branch, version and application. Certain old firmware versions does not support web access at all.*

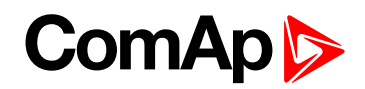

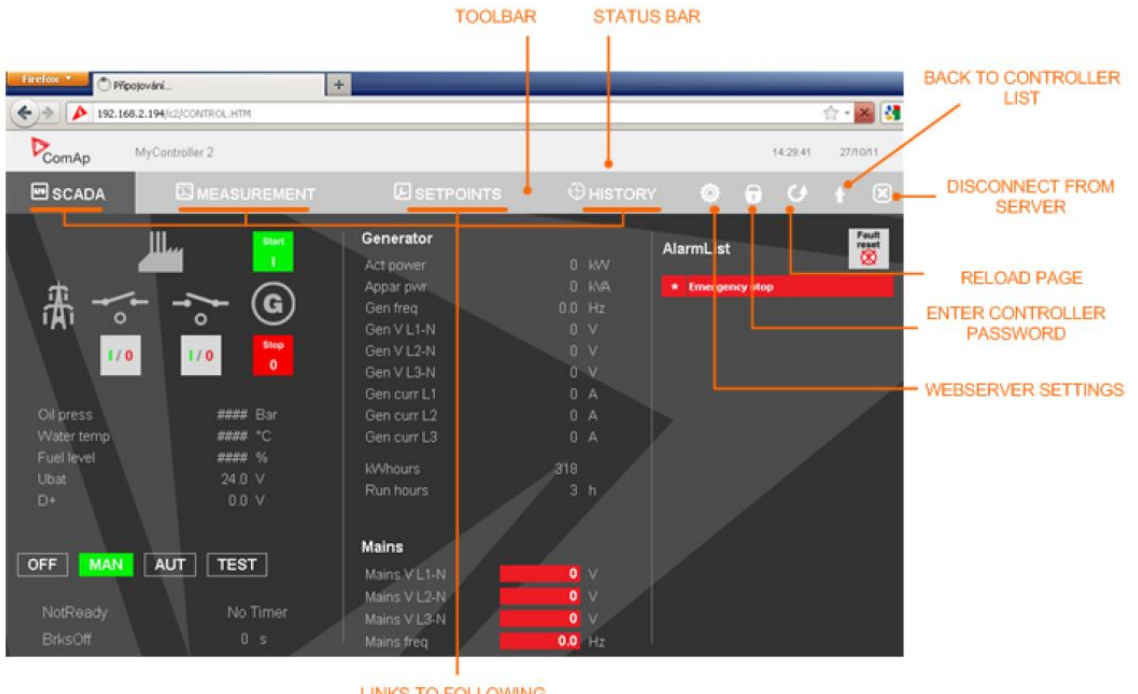

**LINKS TO FOLLOWING PAGES** 

#### **4.4.2 Measurement**

Click to the MEASUREMENT link in the toolbar to display the measurement page. Then click to the required group name in the left box to display values of the group in the right box.

*Note: The measurement page is automatically refreshed every 60 seconds.*

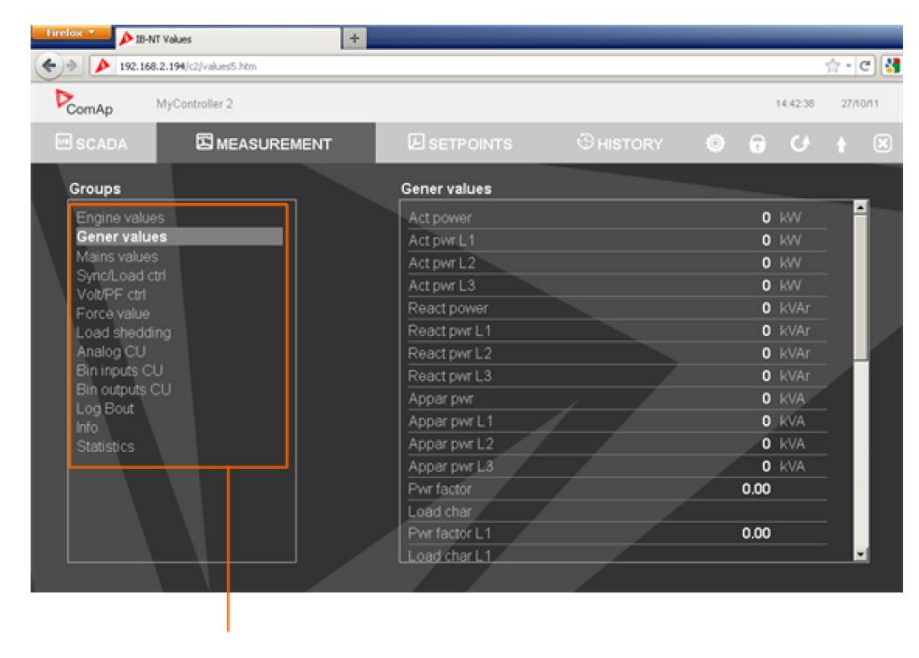

#### **4.4.3 Setpoints**

- ▶ Click to the Setpoints link in the toolbar to display the setpoints page.
- Click to the required group name in the left box to display setpoints of the group in the right box.

# **ComAp b**

Click to the required setpoint name or value to change the value. If the respective setpoint is protected by password, which is indicated by a lock icon by the setpoint name, you have to click on the "Controller password" icon located in the toolbar and then enter valid password.

*Note: The setpoint page is automatically refreshed every 60 seconds. If an another user changes a setpoint from other terminal, the web page will not show this change immediately as e.g. InteliMonitor.*

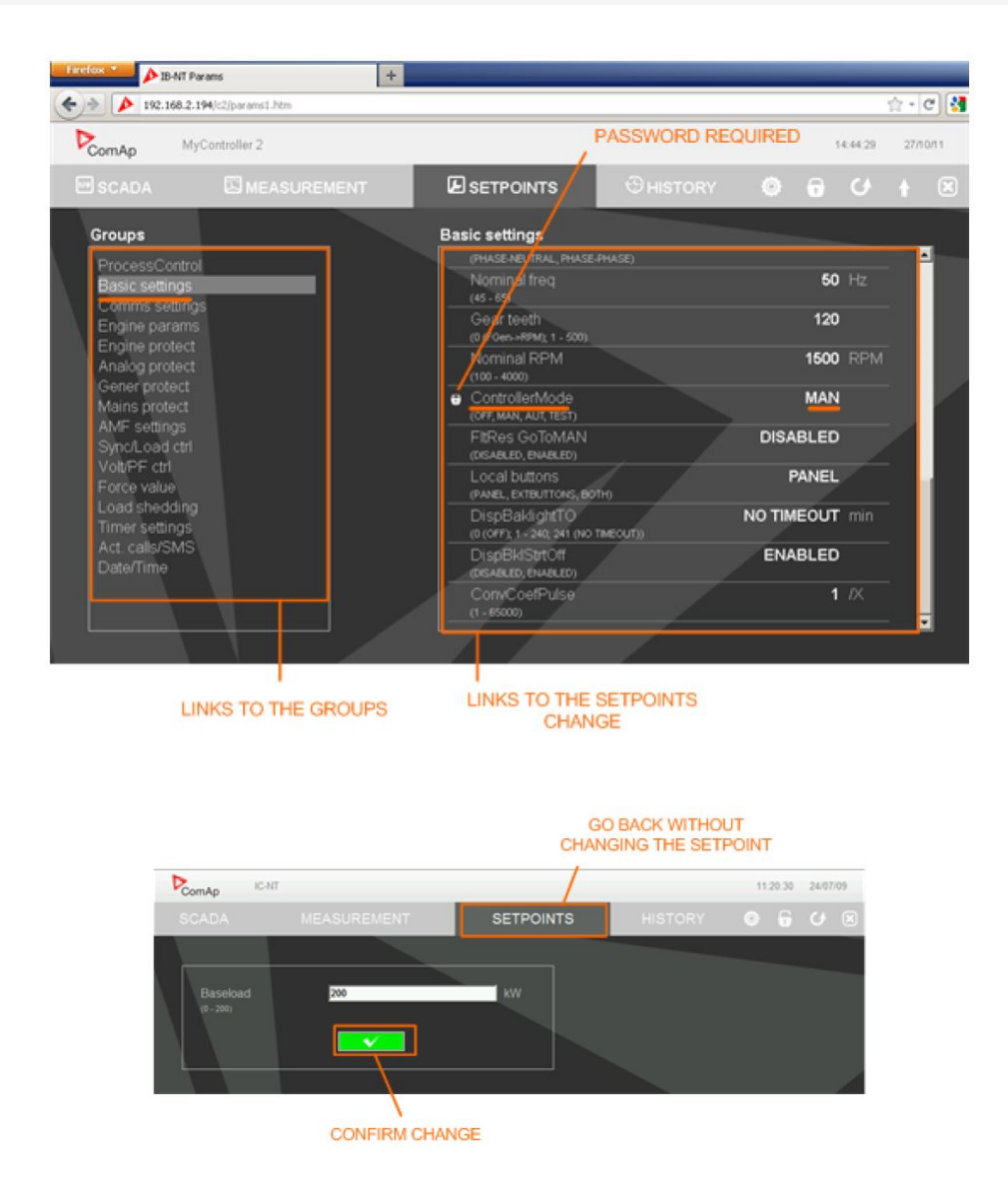

#### **4.4.4 History**

- ▶ Click to the HISTORY link in the toolbar to display the history page.
- ▶ Use the control buttons to move within the history file.

Note: The history page is automatically refreshed every 5 minutes. If a new record appears in the controller, the *web page will not show it immediately as e.g. InteliMonitor.*

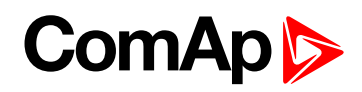

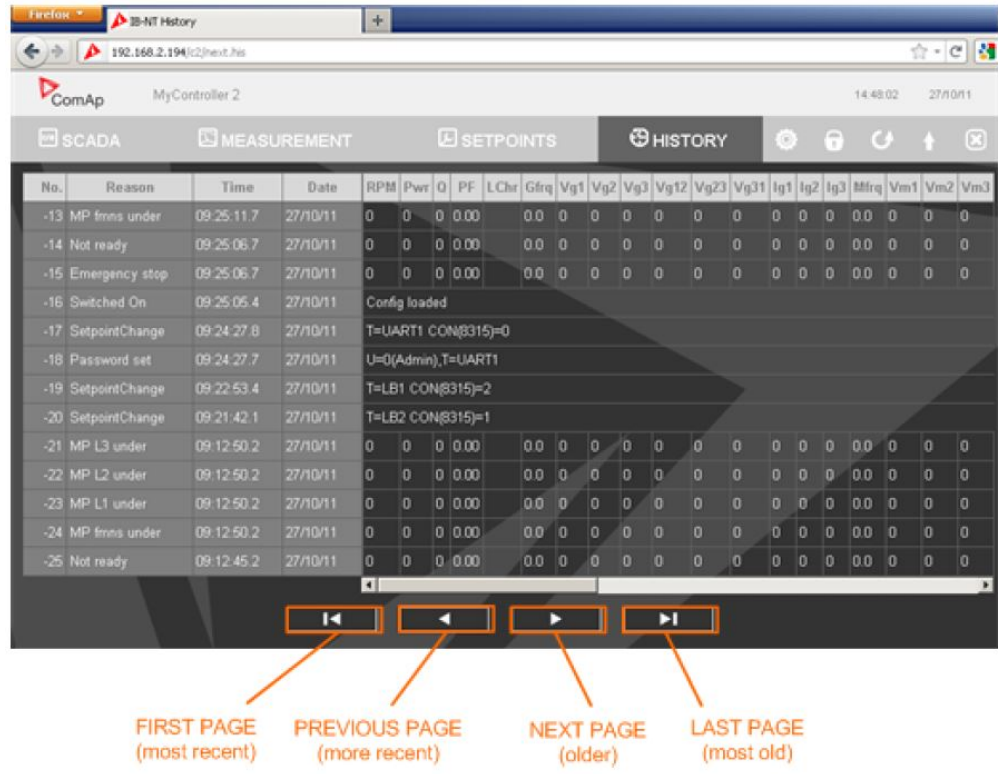

### **4.4.5 Web server adjustment**

- ▶ Click to the "Webserver settings" icon in the toolbar to display the settings page.
- $\blacktriangleright$  Select the controller language the web pages will appear in.
- Select the rate of automatic refresh of the SCADA page.

#### **Communication module firmware upgrade**

Firmware in inbuilt communication module (IB-COM) can be upgraded. For upgrade type in your web browser IP address of controller and behind the address type "/SP\_INDEX.HTM".

For more information please follow manual related to [IB-COM.](https://www.comap-control.com/support/download-center/documentation/man/ib-com-1-4-1-1-new-features-pdf)

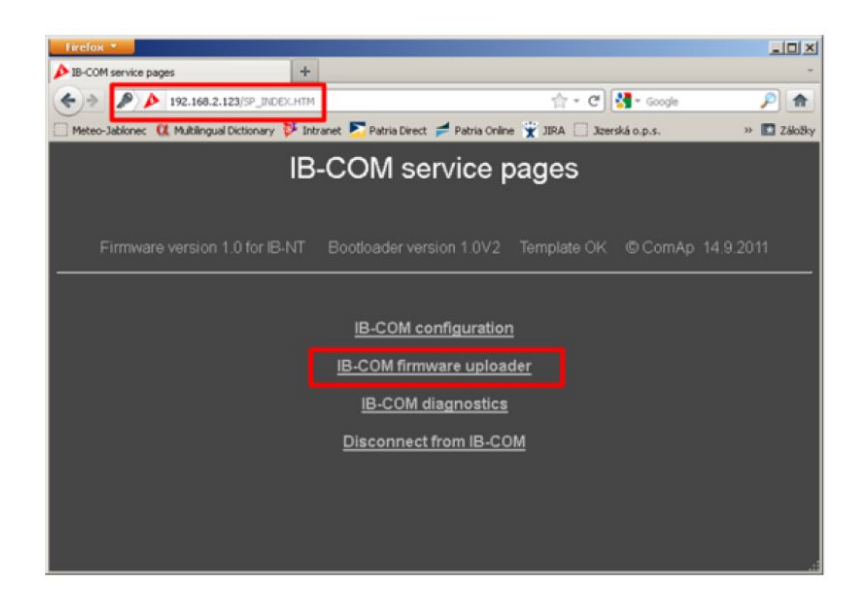

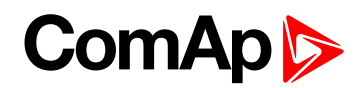

# <span id="page-57-0"></span>**4.5 Internet connection via cellular network**

### **4.5.1 Connection via Internet bridge IB-NT**

#### **What is InternetBridge-NT?**

InteliBridge-NT is a communication module that allows connection of a single controller as well as whole site to the Internet or Local area network. The connection to the Internet can be via built-in cellular modem supporting 2G and 3G networks or Ethernet cable. For 4G network please use InteliBridge-NT 4G.

The module can be used for controllers from following product lines: IG-NT, IS-NT and IC-NT.

Note: For proper operation it is necessary to update the controller firmware to a version which supports IB-NT. For IG-NT and IS-NT standard branch the first version supporting IB-NT is 2.6. For more information about IB-*NT read IB-NT [Global](https://www.comap-control.com/support/download-center/documentation/man/internetbridge-nt-2-4-0-global-guide-pdf?lang=en-GB) Guide.*

#### **Features**

- Direct ethernet connection to ComAp PC programs
- ▶ AirGate<sup>®</sup> support
- SMTP protocol for sending of active emails from the controller
- ▶ HTTP protocol for web-based monitoring and adjustment
- Modbus/TCP server
- ▶ SNMP protocol

### **4.5.2 Active Call**

#### **Function**

When active calls are activated for alarms on site (warning, shut-down…) the controller calls to the preselected telephone number and sends the ANT archive file.

Software (e.g. InteliMonitor) on the PC side must be running and waiting for active call.

#### **Controllers**

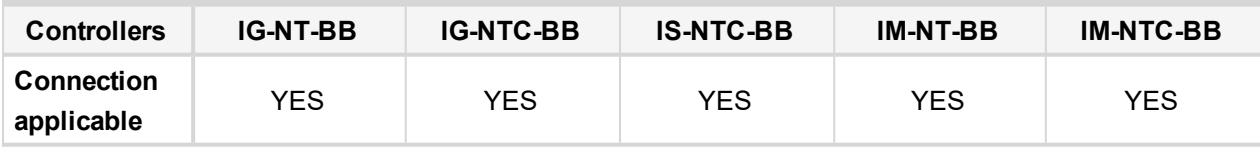

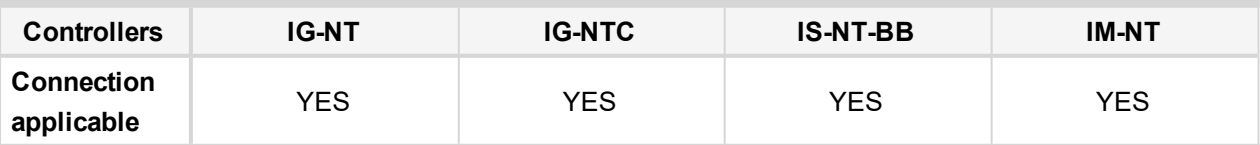

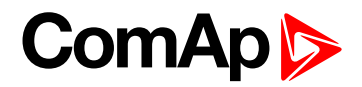

#### **Controller setup**

(**Setpoints/Comms settings** group)

Act. calls/SMS: AcallCH1(-3)-Type = DATA Act. calls/SMS: AcallCH1(-3)-Addr = telephone number

# <span id="page-58-0"></span>**4.6 Active SMS**

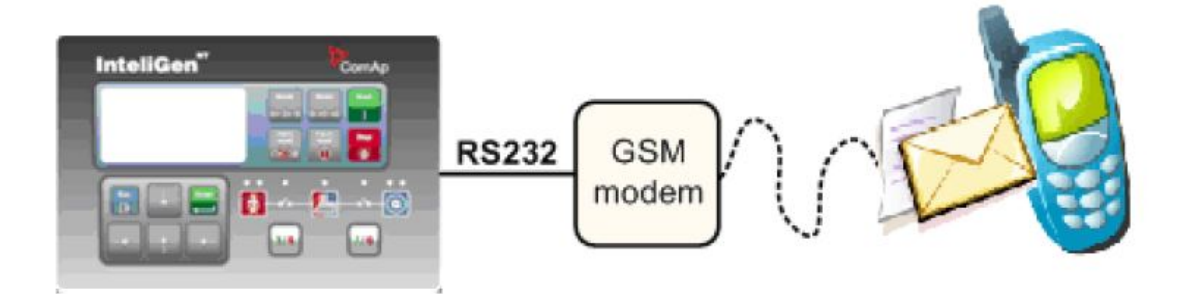

#### **Function**

When SMS active calls are activated for alarms on site (warning, shut-down…) the controller sends SMS message to the predefined GSM number.

#### **Controllers**

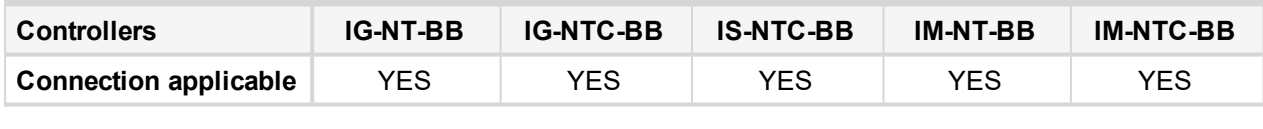

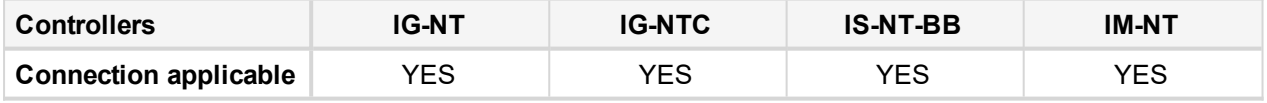

#### **Equipment**

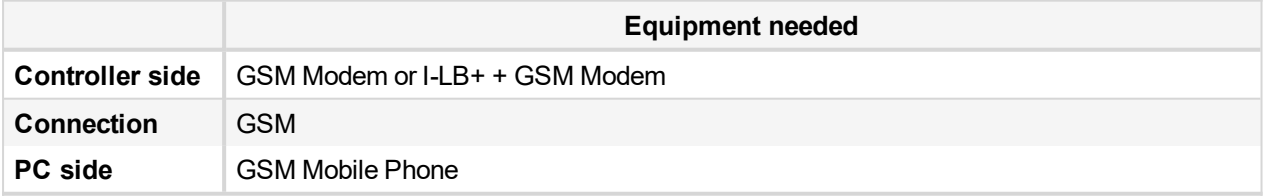

#### **Controller setup**

(**Setpoints/Comms settings** group)

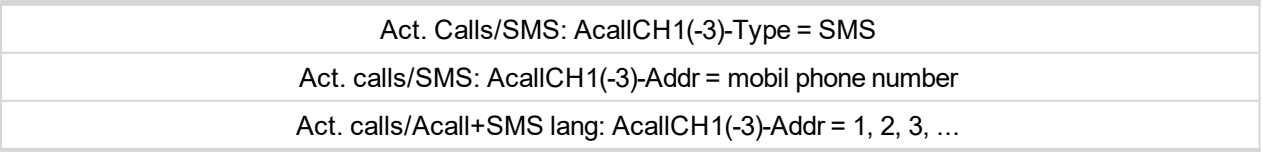

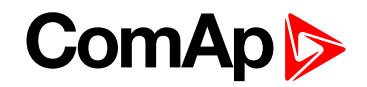

*Note: Maximum length of SMS sent in not default language is 70 characters. Number of language corresponds with number of language in GenConfig (card "Languages").*

#### **Example:**

SMS in format

*#Gen-set name:AL=(Wrn PrimWater temp, !Emergency stop)*

is sent in case that the primary water temperature exceeded the warning limit and Emergency stop input has been deactivated.

## **4.6.1 Active E-mail (SMS E-mail)**

#### **Controllers**

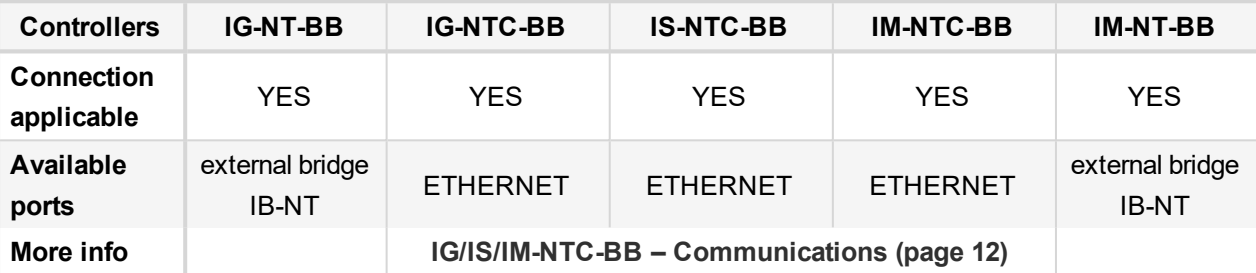

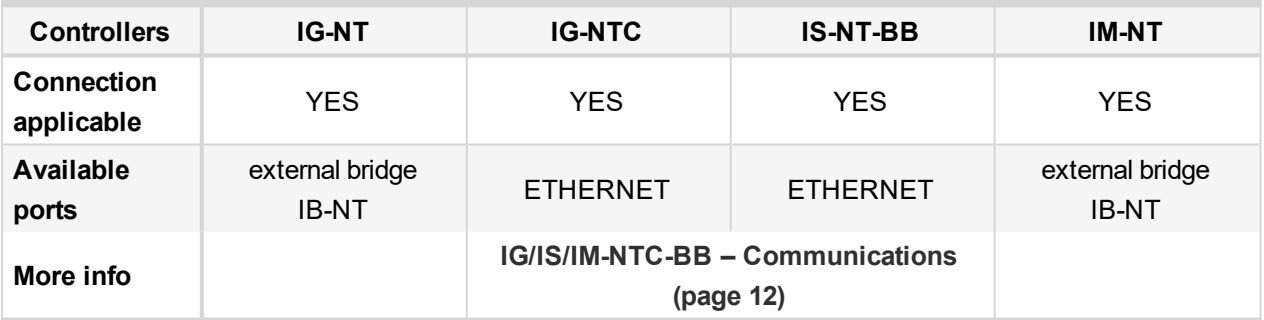

#### **Equipment**

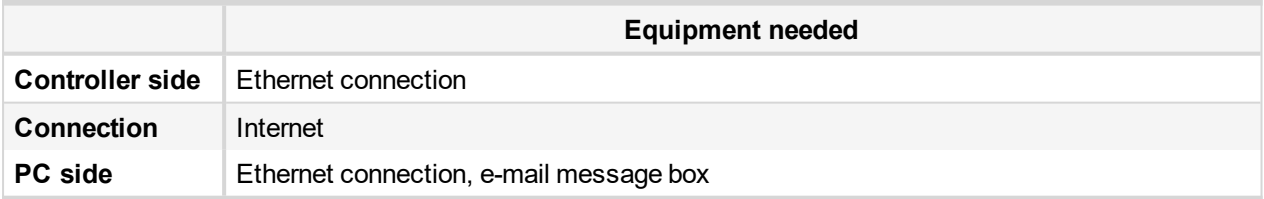

#### **Function**

When active e-mails are activated for alarms on site (warning, shut-down…) the controller sends e-mail message to the predefined e-mail address. The function and settings for Direct Ethernet port connection and connection via external bridge IG-IB are the same.

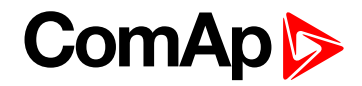

#### **Controller setup**

(**Setpoints/Comms settings** group)

```
Act. calls/SMS: AcallCH1(-3)-Type = IB-E-MAIL
Act. calls/SMS: AcallCH1(-3)-Addr = email address (maximum length of email address is 31 characters)
                      Act. calls/Acall+SMS lang: AcallCH1(-3)-Addr = 1, 2, 3, ...
```
<span id="page-60-0"></span>*Note: Number of language corresponds with number of language in GenConfig (card "Languages").*

# **4.7 Access Lock**

This functionality limits access to the controller, from fully control to monitoring only (it means that commands are blocked, no setpoint changes).

The reading all values is still available, change the screens on displays is available. Access Lock is located at LBI card in GenConfig and can be attached to binary input.

6 **back to Remote [monitoring](#page-46-1)**

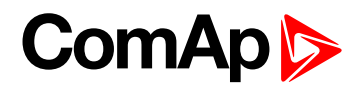

# **5 Peripheral modules**

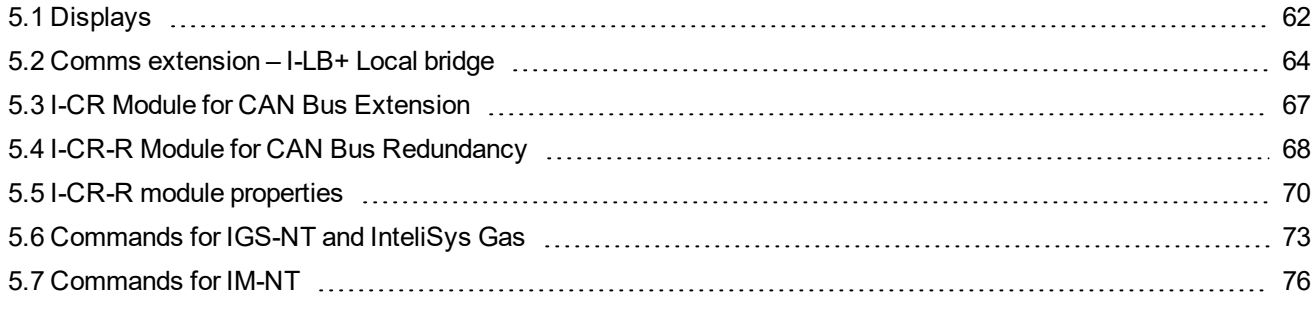

<span id="page-61-0"></span>6 **back to Table of [contents](#page-1-0)**

# **5.1 Displays**

## **5.1.1 InteliVision 12Touch display**

#### **Controllers**

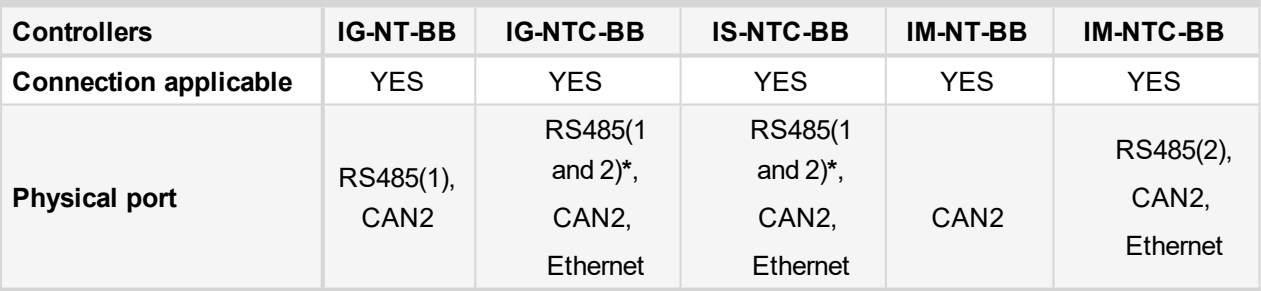

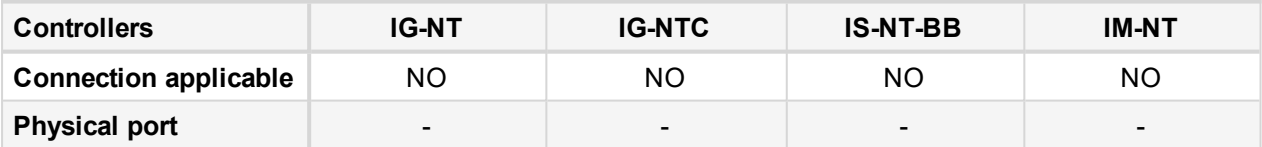

*Note: \* For using second RS485(1) for IV12T connectivity, you need to check / modify Setpoints->Comm settings -> RS485(1)conv. -> Enabled*

*Note: For more information please see [www.comap-control.com/products/detail/intelivision-12touch](https://www.comap-control.com/products/detail/intelivision-12touch)*

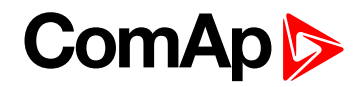

## **5.1.2 InteliVision 8 display**

#### **Controllers**

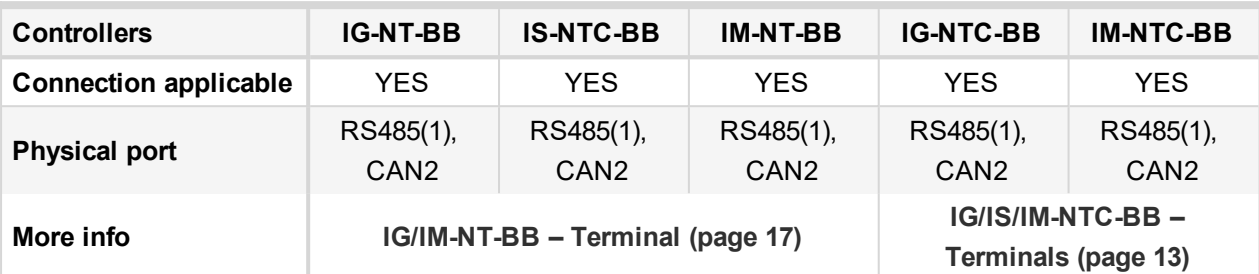

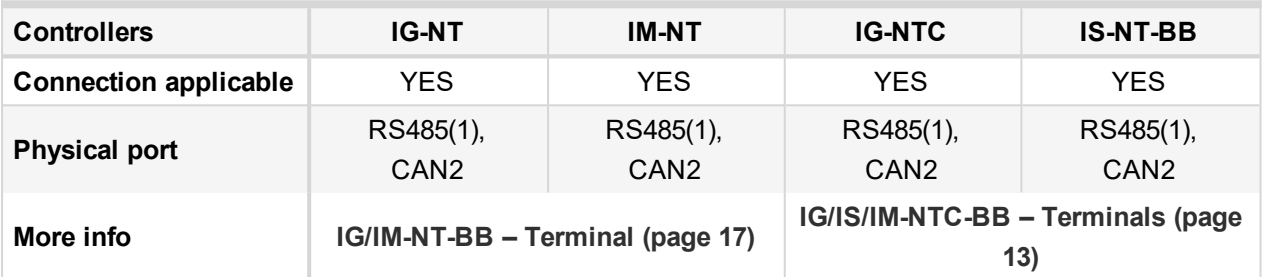

It is possible to connect up to 3 IV8 displays to RS485(1) terminal Link (**see [IG/IS/IM-NTC-BB](#page-12-0) – Terminals on [page](#page-12-0) 13**) and up to 2 displays on CAN2 bus.

*Note: Connection InteliVision 8 to IG/IS-NT controllers is described in [InteliVision8](https://www.comap-control.com/support/download-center/documentation/man/intelivision-8-global-guide?lang=en-GB) Global Guide.*

Note: In case of connection IV8 to controller via CAN(2) bus the collision can occur. IV8 is in this case connected via 123 and 124 CAN2 physical address, that can be used for other peripheral modules (see the table bellow). Make sure, that real CAN2 physical address (123 and 124) are not shared by other devices such as I-*LB+ module.*

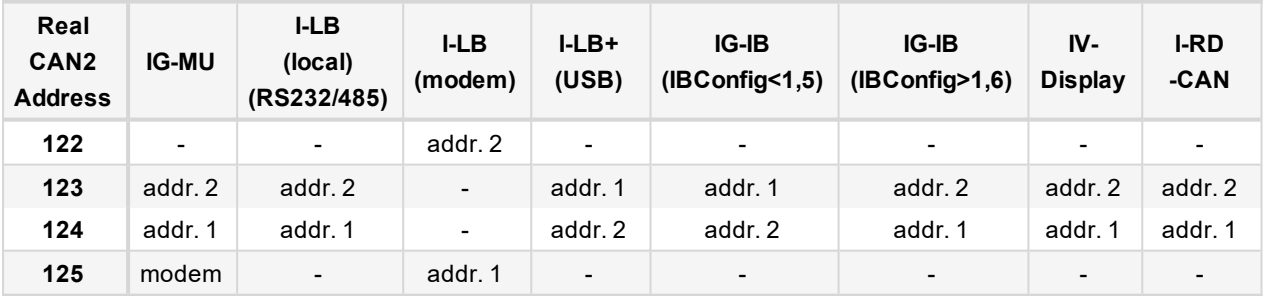

#### **Controller setup**

(**Setpoints/Comms settings** group)

RS485(1) conv. = DISABLED

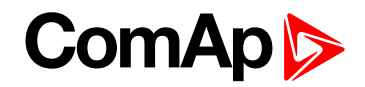

## **5.1.3 InteliVision 5 display**

### **Controllers**

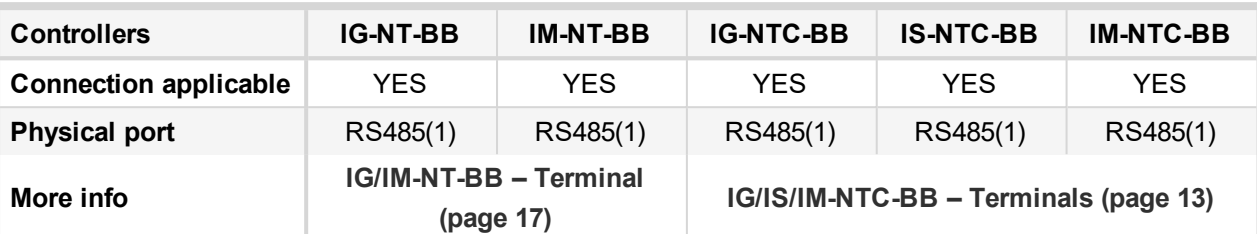

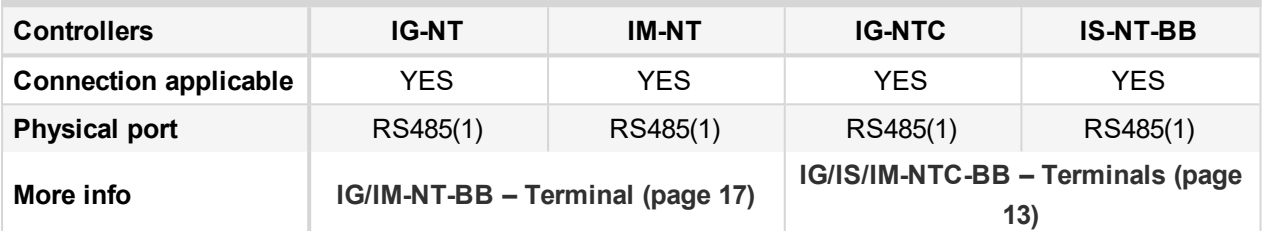

It is possible to connect up to 3 InteliVision 5 displays to RS485(1) terminal Link (**[IG/IS/IM-NTC-BB](#page-12-0) – [Terminals](#page-12-0) (page 13)**).

*Note: Connection InteliVision 5 to IG/IS-NT controllers is described in [InteliVision5](https://www.comap-control.com/support/download-center/documentation/man/intelivision-5-global-guide?lang=en-GB) Global Guide.*

#### **Controller setup**

(**Setpoints/Comms settings** group)

RS485(1) conv. = DISABLED

# <span id="page-63-0"></span>**5.2 Comms extension – I-LB+ Local bridge**

I-LB+ is communication modules for communication with all devices connected to CAN2 bus. I-LB+ is successors of the IG-MU unit designed to be used with IG/IS controllers. It therefore provides additional communication port and higher communication speed. Speed for direct/modem connection can be up to 57600 bps. I-LB+ can be connected with PC via USB, RS232 or RS485. I-LB+ is with USB port (speed ≈ 115200 bps).

# **ComAp**

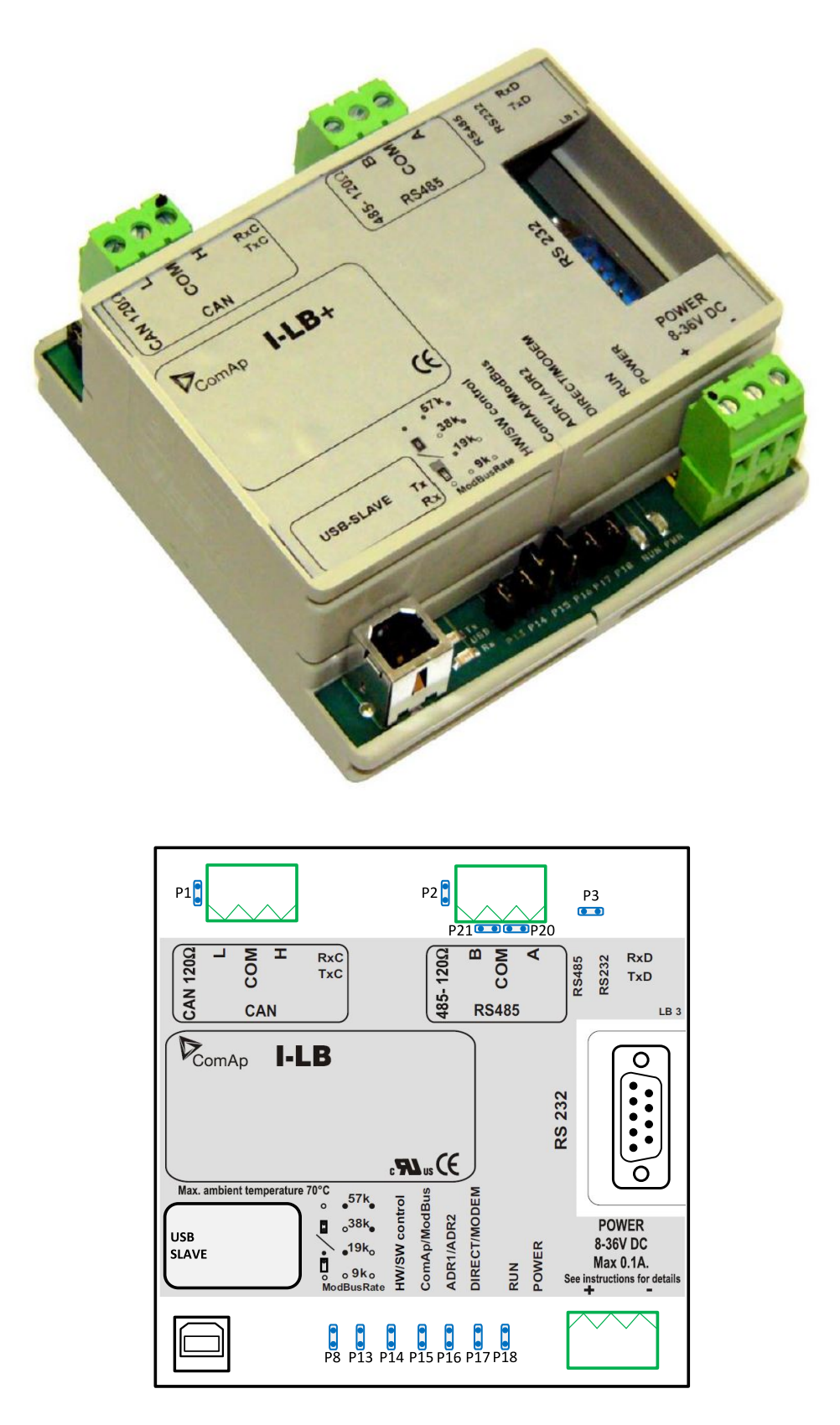

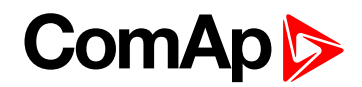

### **5.2.1 Jumper setings**

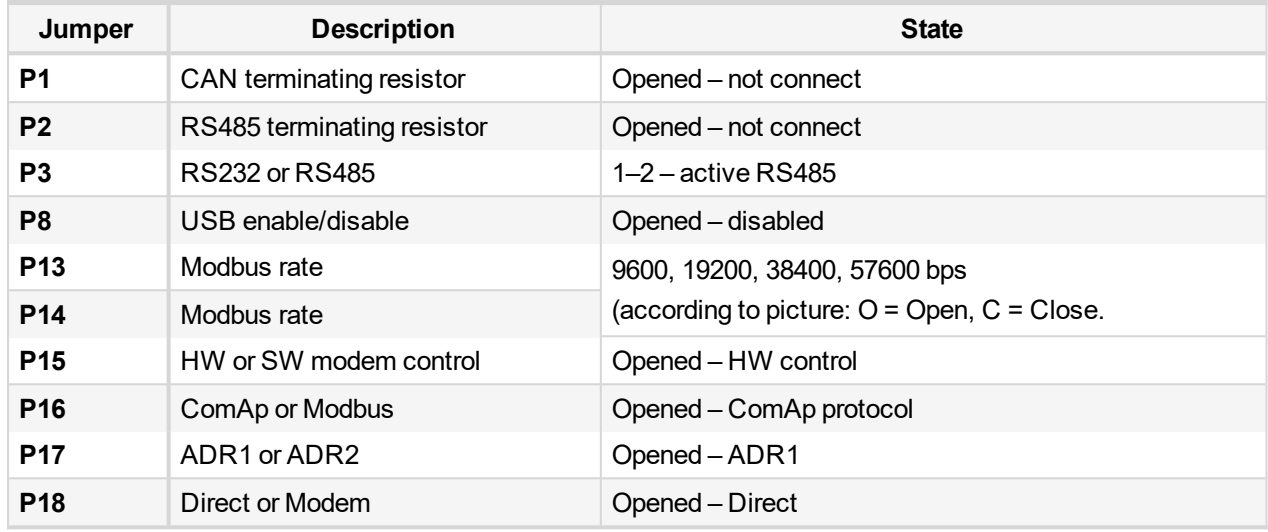

#### **According Addr.1/Addr.2 setings real CAN address is assigned to port**

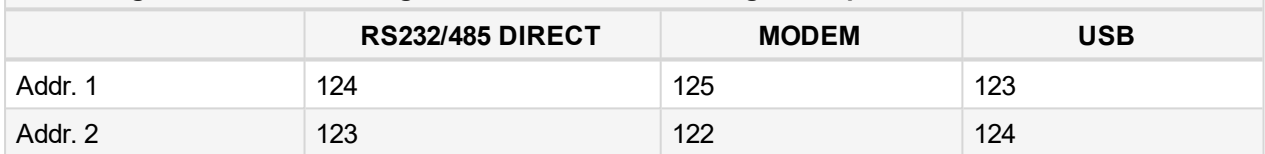

#### **It is possible to use those combinations simultaneously:**

- ▶ 2x direct RS232/RS485 and 2x MODEM (USB communication has to be disabled, P8 is opened)
- $\triangleright$  1x USB and 1x RS232/RS485

### **5.2.2 Jumper selection tree**

**ComAp/ModBus** – selects between ComAp PC tools (InteliMonitor, WinScope, ...) and third party PC SW for monitoring:

- **ComAp**
	- **Direct/Modem** selects between direct connection (via RS232 or RS485) and modem connection type
		- **DIRECT**
			- **RS232/RS485** selection of serial communication type
			- **ADR1/ADR2** selection between two available local communication channels; if I-LB+ is used, the USB communication automatically occupies the other channel
		- **MODEM**
			- **HW/SW control** selection between modems with full interface
			- **ADR1/ADR2** selection between two available modem communication channels; IG/IS-NT controllers only, in ID the secondary modem channel not available
			- Setting **RS232/RS485** jumper to RS232 position is obligatory

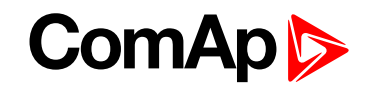

- **ModBus (not available at USB port of I-LB+, USB port always works in ComAp mode)**
	- **Direct/Modem** selects between direct connection (via RS232 or RS485) and modem connection type
		- **DIRECT**
			- RS232/RS485- selection of serial communication type
			- ADR1/ADR2 selection between two available local communication channels; if I-LB+ is used, the USB communication automatically occupies the other channel
		- **MODEM**
			- **ADR1/ADR2** selection between two available modem communication channels; IG/IS-NT controllers only, in ID the secondary modem channel not available
			- Setting **HW/SW** control has no influence; a modem with HW control is always expected in this mode
	- **ModBus Rate** (9600 / 19200 / 38400 / 57600 bps) selects the communication speed when Modbus protocol is selected, no matter if in Direct or Modem mode

<span id="page-66-0"></span>*Note: For more information read IGS-NT accessory modules manual.*

## **5.3 I-CR Module for CAN Bus Extension**

If the distance between units is too high to fit into the 200 m limit (or 900 m for 8 controllers), CAN repeater module (I-CR) can be used to extend it.

**Typical case – in line extension:**

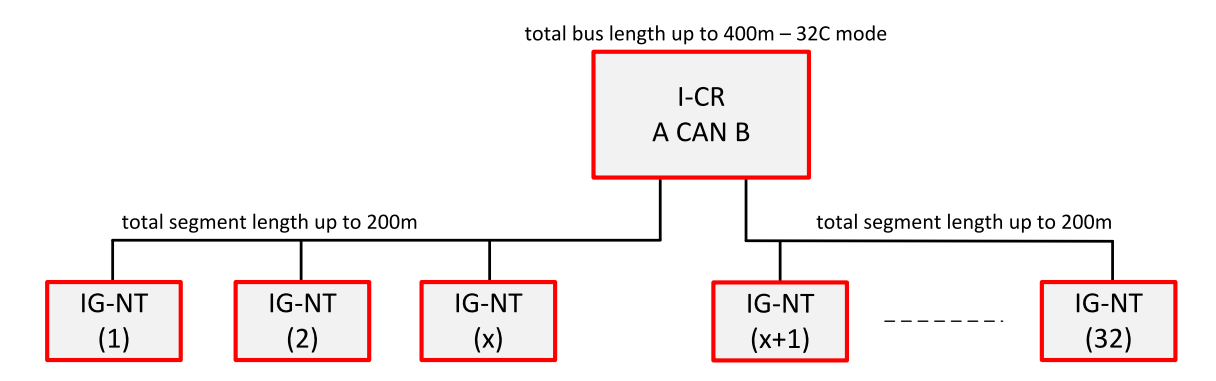

#### **Connection of I-LB, combination of different CAN bus speeds:**

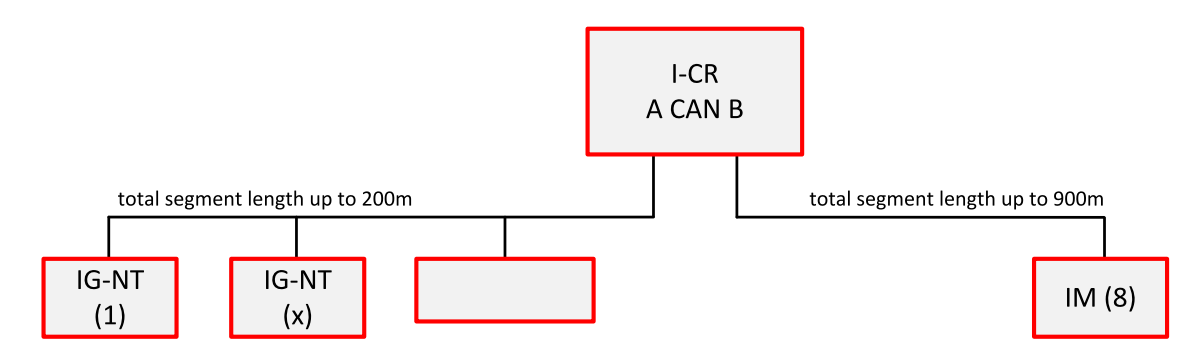

This connection allows PC communication to all controllers in the system (e.g. via InteliMonitor), including a distant InteliMains unit.

# **ComAp 6**

## **5.3.1 I-CR module functions**

- Intercontroller CANbus extension (one or more I-CR modules can be used).
- ▶ Intercontroller CAN bus bus-tie bridging makes groups of controllers in segments A and B" invisible" one for another depending on bus-tie breaker state, keeping the PC communication (I-LB, IG-IB) in function for all controllers.
- Peripheral CAN bus extension

## **5.3.2 I-CR configuration jumpers**

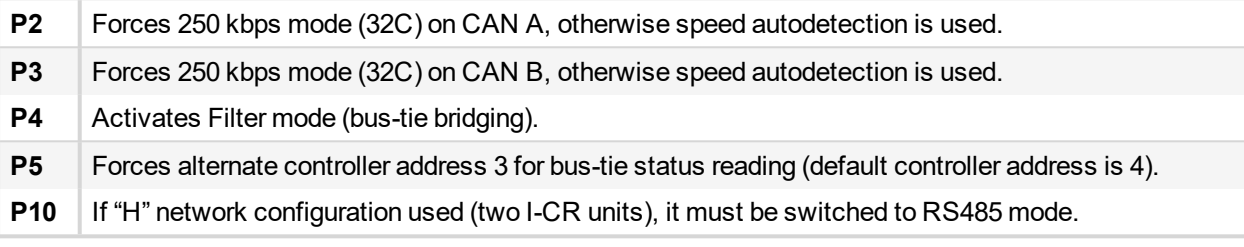

Note: For more detailed information about I-CR, see the Application sheet "Extending the CAN bus" or [IGS-NT](https://www.comap-control.com/support/download-center/documentation/man/igs-nt-3-1-0-installation-guide?lang=en-GB) *[Installation](https://www.comap-control.com/support/download-center/documentation/man/igs-nt-3-1-0-installation-guide?lang=en-GB) guide.*

<span id="page-67-0"></span>Note: CAN bus has to be terminated at both ends. In the case of surge hazard (connection out of building in *case of storm etc.) see the "CAN and RS485 bus wiring" chapter of the IGS-NT [Installation](https://www.comap-control.com/support/download-center/documentation/man/igs-nt-3-1-0-installation-guide?lang=en-GB) Guide.*

# **5.4 I-CR-R Module for CAN Bus Redundancy**

This module is intended to provide CAN bus redundancy in applications where IG/IS-NT controllers are placed in several switchboards that need to be interconnected by the CAN bus communication line and where there is essential to keep the line working. As a side effect, the module also provides the CAN bus line extension.

As the CAN bus provides data exchange needed for Load Sharing and VAr Sharing and also for Power Management features, it's redundancy can be very important in complex systems with more engines, more mains incomers.

Note: I-CR-R may be used as a redundancy module for a maximum of 20 controllers (counted all controllers on *the CAN2 bus).*

For usage I-CR-R in an installation of more as 20 controllers please contact our technical support for another *redundancy solution.*

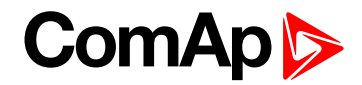

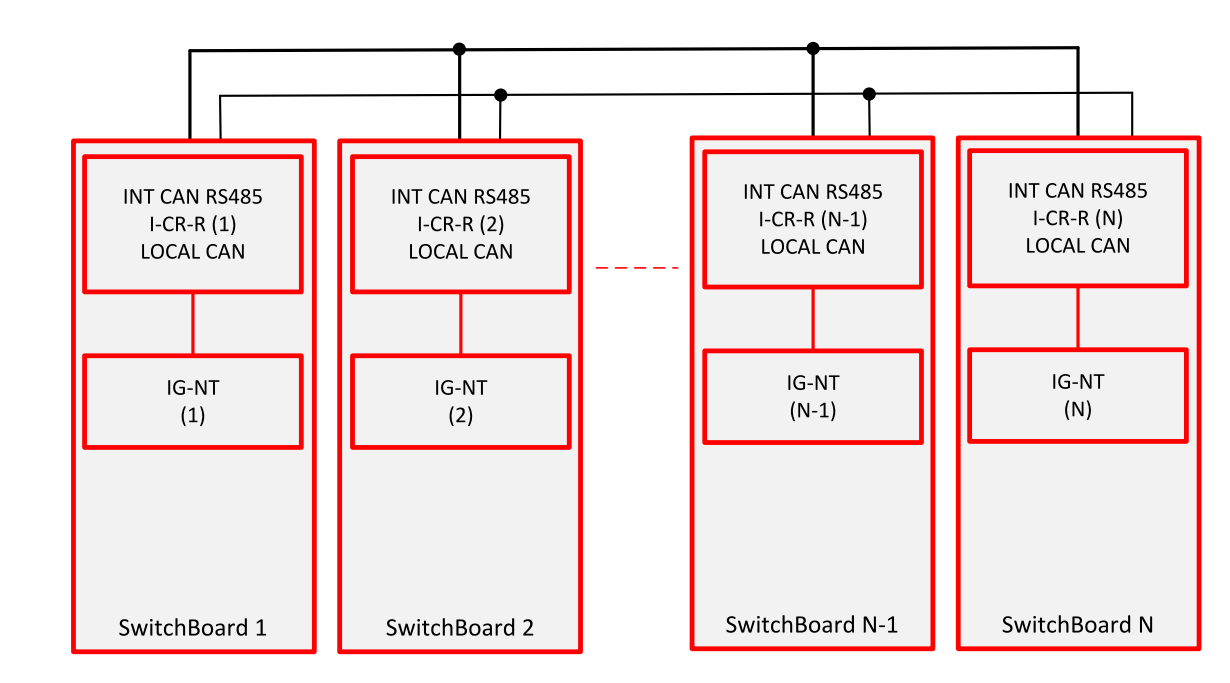

#### **Typical case – several controllers, each one in separate switchboard**

**More controllers within common switchboard**

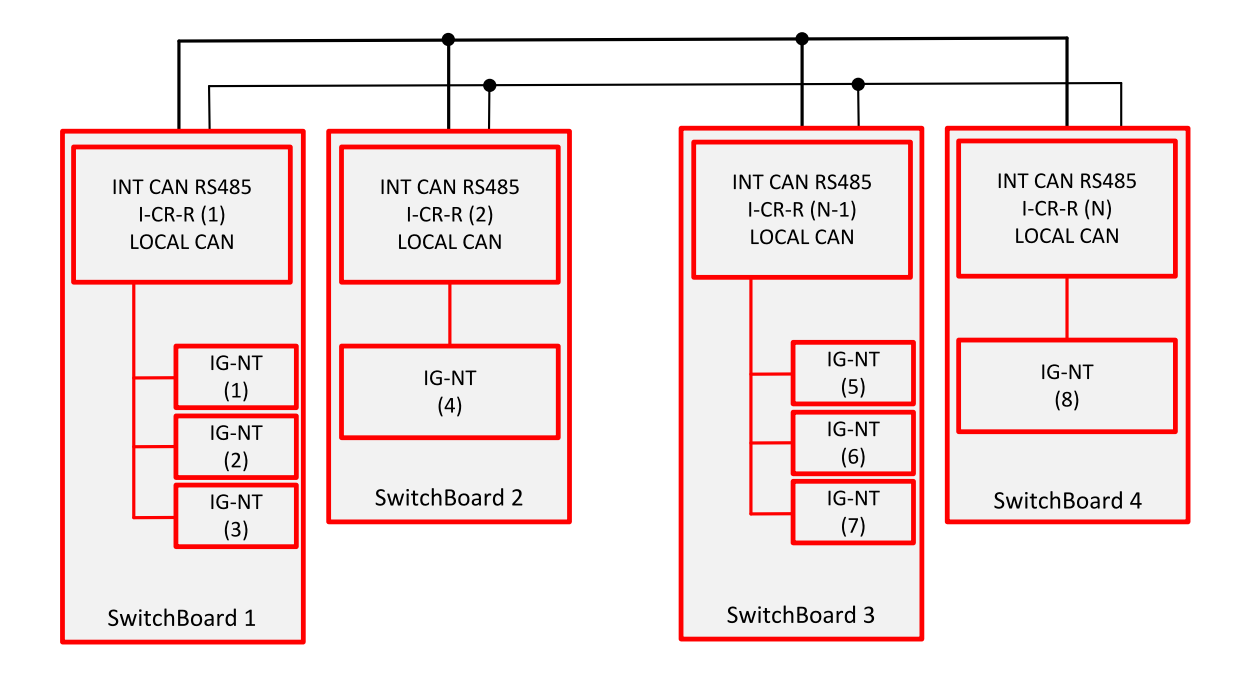

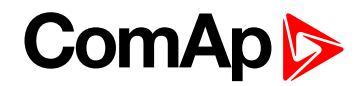

**Connection of I-LB+ or other bridging modules**

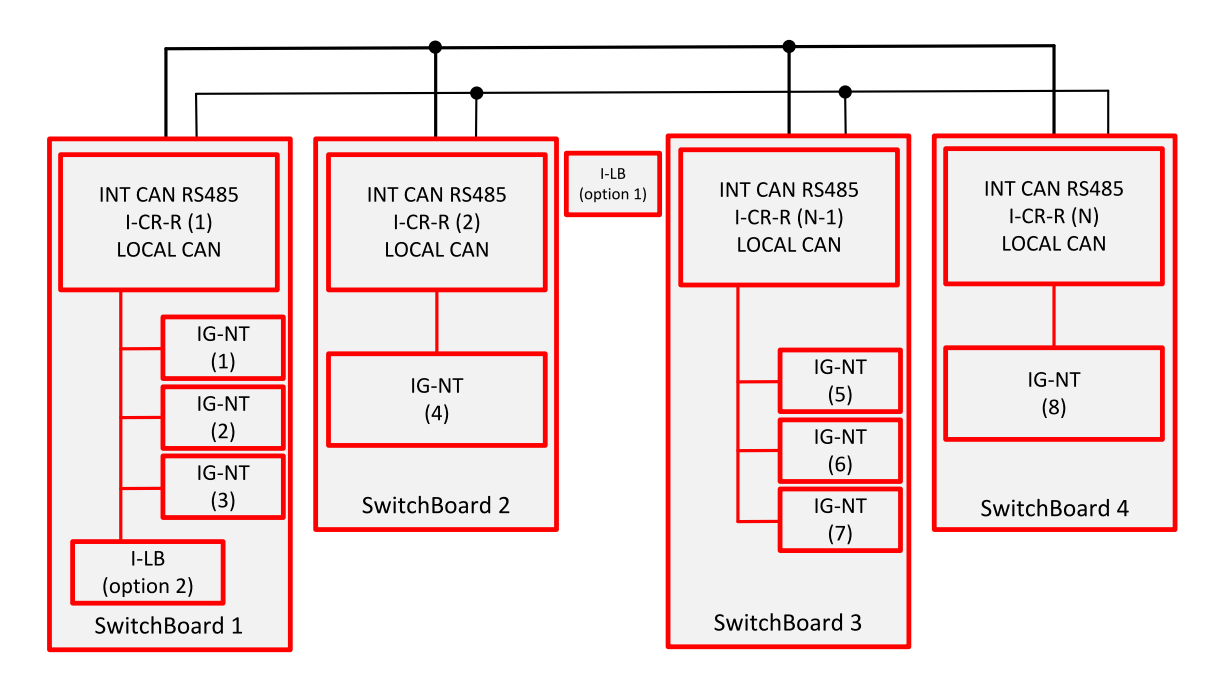

Note: If I-LB+ (or other bridging module) is to monitor all the site, it is recommended to place it at the position 1. If there is preferably monitored one group (within one switchboard) and the other controllers not at all or only seldom, option 2 is more suitable. Remote connection to let's say controller 7 is possible in this case but data *transfer will be quite slow.*

# <span id="page-69-0"></span>**5.5 I-CR-R module properties**

## **5.5.1 I-CR-R module functions**

- Intercontroller CAN bus redundancy  $-$  basic description of terminology used:
	- Local CAN bus a bus going from the module to the local controller(s) = within one switchboard; name on the sticker CAN1 CONTROLLER; in standard installation (with no redundancy) this would be the intercontroller bus (CAN2)
	- Primary intercontroller CAN bus a bus interconnecting all I-CR-R modules and providing 1 to 1 replacement of standard intercontroller CAN bus (CAN2); name on the sticker CAN EMS
	- Backup intercontroller RS485 bus secondary bus interconnecting all I-CR-R modules; transmits only intercontroller communication (Load Sharing, VAr Sharing, Power Management), not the remote communication (I-LB, IG-IB connection to a PC monitoring tool); controller with address 1 must be presented in the system to make backup bus working
- The module preferably uses the Primary CAN bus line for data transfer. However, if the connection from any of the controllers connected to other I-CR-R modules is broken the module automatically re-routes it to the Backup RS485 line and continues in operation. From controllers' point of view, no data transfer interruption is observed.
- It is possible to indicate the problem with Primary or Backup buses using "fake" SHBOUT6 message which is normally used for signal sharing among the controllers. See jumper description further in the text.

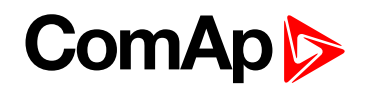

▶ Intercontroller CAN bus extension – each I-CR-R module provides also CAN bus extension in the same way as I-CR module, i.e. creates segments of the bus where the length of the line is limited within the segment only, not within the whole system.

*Note: The redundancy system only makes sense if the cables of Primary and Backup buses are placed* physically into different cable routes! Placing them into the same cable route increases the risk of damage of *both cables at once.*

## **5.5.2 I-CR-R configuration jumpers**

P3 – Forces 8C (50 kbps) mode on Primary intercontroller bus (name at the original sticker CAN EMS); if not active, 32C (250 kbps) mode is automatically used.

*Note: All I-CR-R modules within the system must be switched to the same mode, otherwise the primary intercontroller CAN bus won't work.*

P4 – Enables transmission of SHBOUT6 message to local CAN bus; the message is intended to transmit indication and error flags from the module to the controllers to make the status of the module visible to the customers. By sending this message, I-CR-R is "cheating" the controllers in it's local CANbus because it is pretending to be one of the other controllers (from intercontroller bus) sending this message. Do not use the real source for SHBOUT6 message if this feature is enabled.

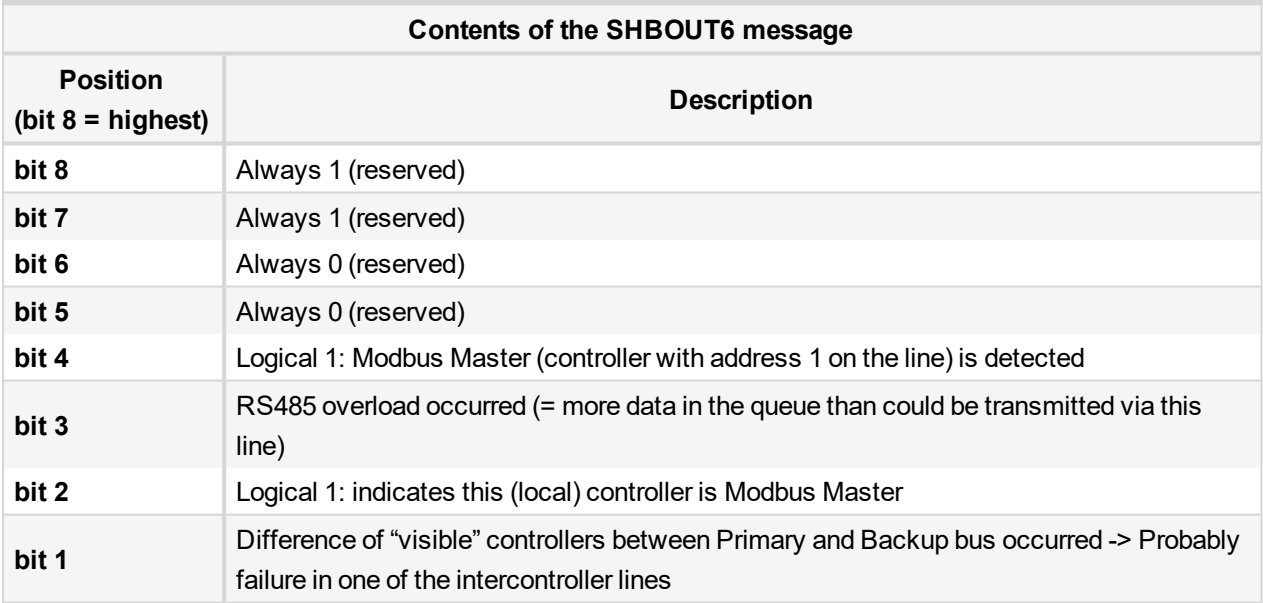

*Note: Typically, configure a Warning-type protection on the lowest bit signal of this message. The signal becomes active if part of controllers normally "visible" through the Primary or Backup bus is not visible anymore; this means the cable was cut or shorted or otherwise damaged and doesn't connect anymore some part or all the controllers.*

Note: Because bit 1 activates with the difference between Primary and Backup buses it is able to indicate failures of both Primary and Backup buses, so even if Primary bus works fine, it is able to show the problem with Backup bus to allow the technician to repair it before it actually becomes a problem. Otherwise the problem *with the Backup bus would stay hidden until Primary bus would have failed and then the intercontroller communication would stop working completely.*

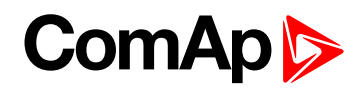

## **5.5.3 I-CR-R indication and diagnostic LEDs**

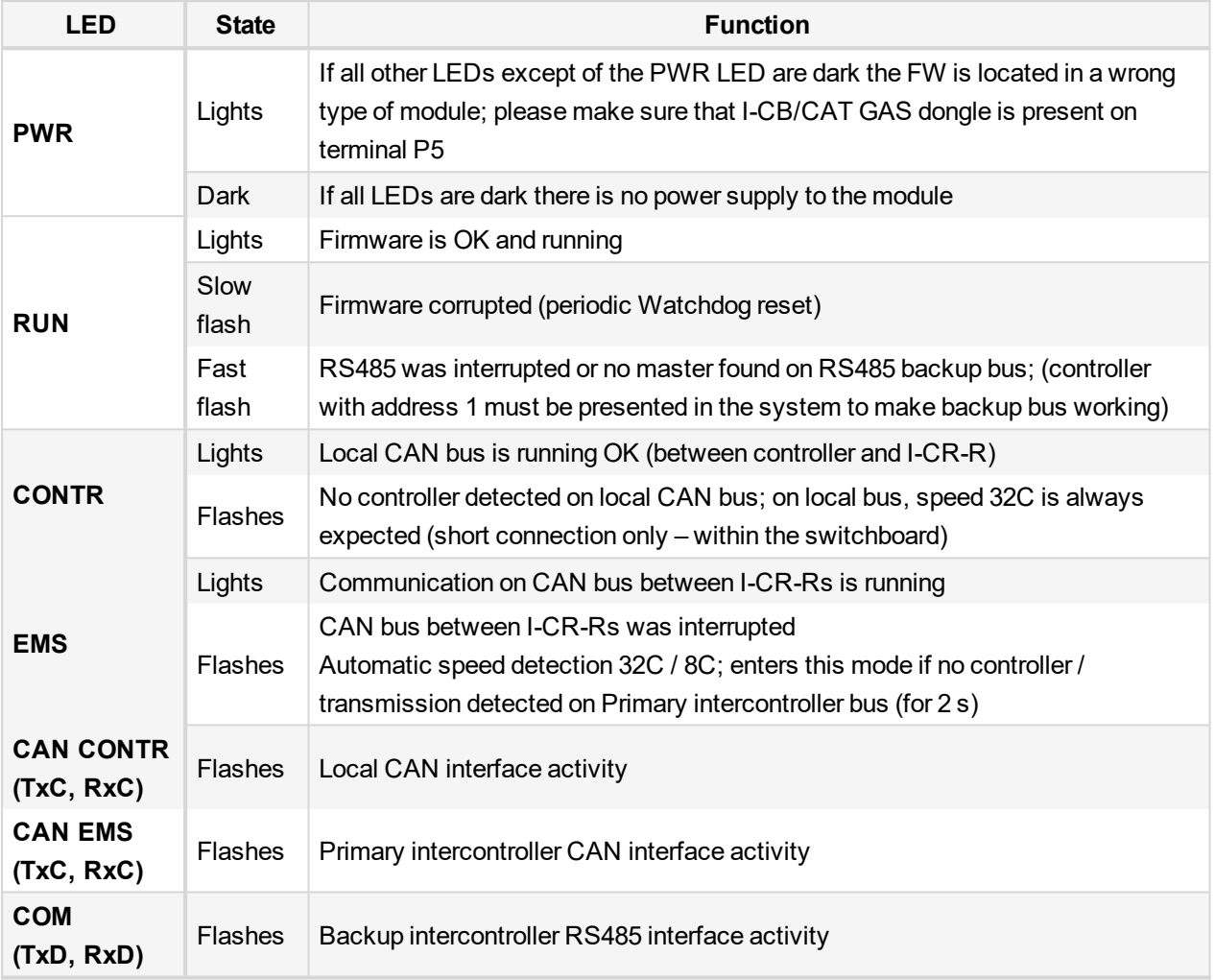
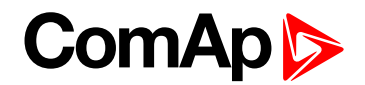

# <span id="page-72-0"></span>**5.6 Commands for IGS-NT and InteliSys Gas**

First it is necessary to enter an appropriate user and his password first to enable commands, if these are protected by level 1-7.

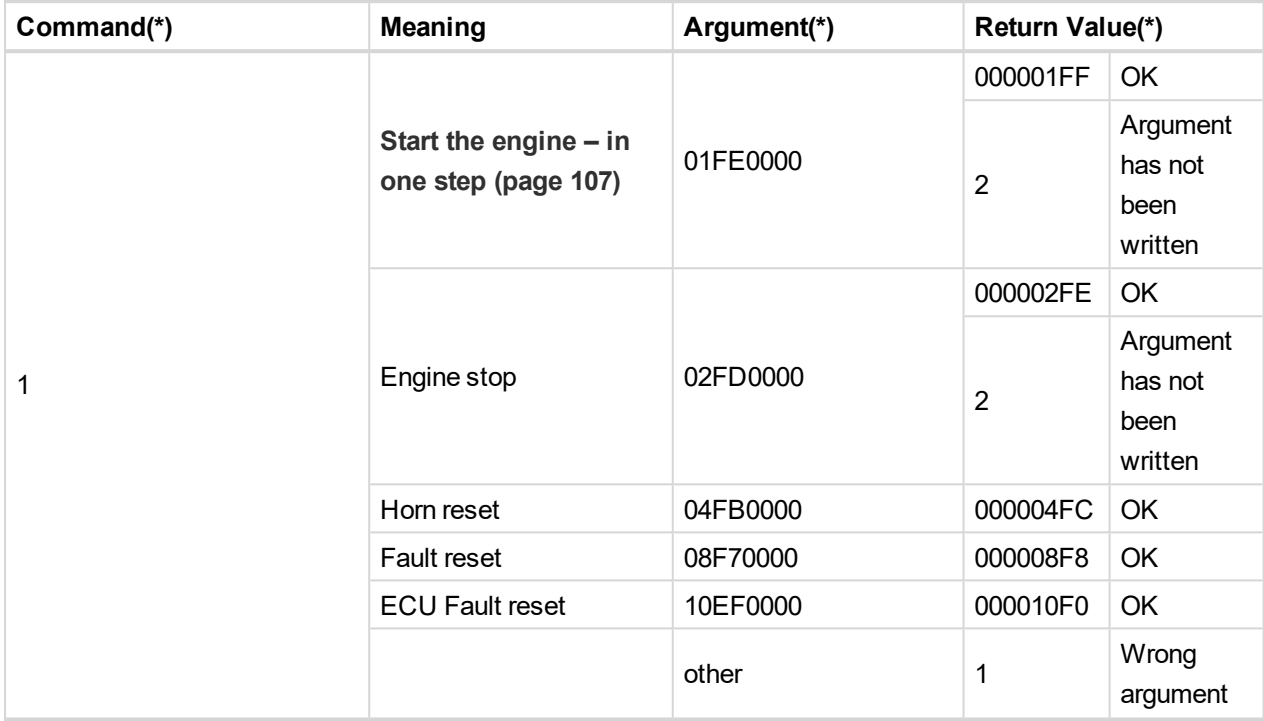

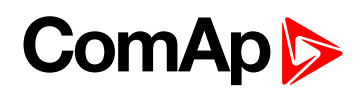

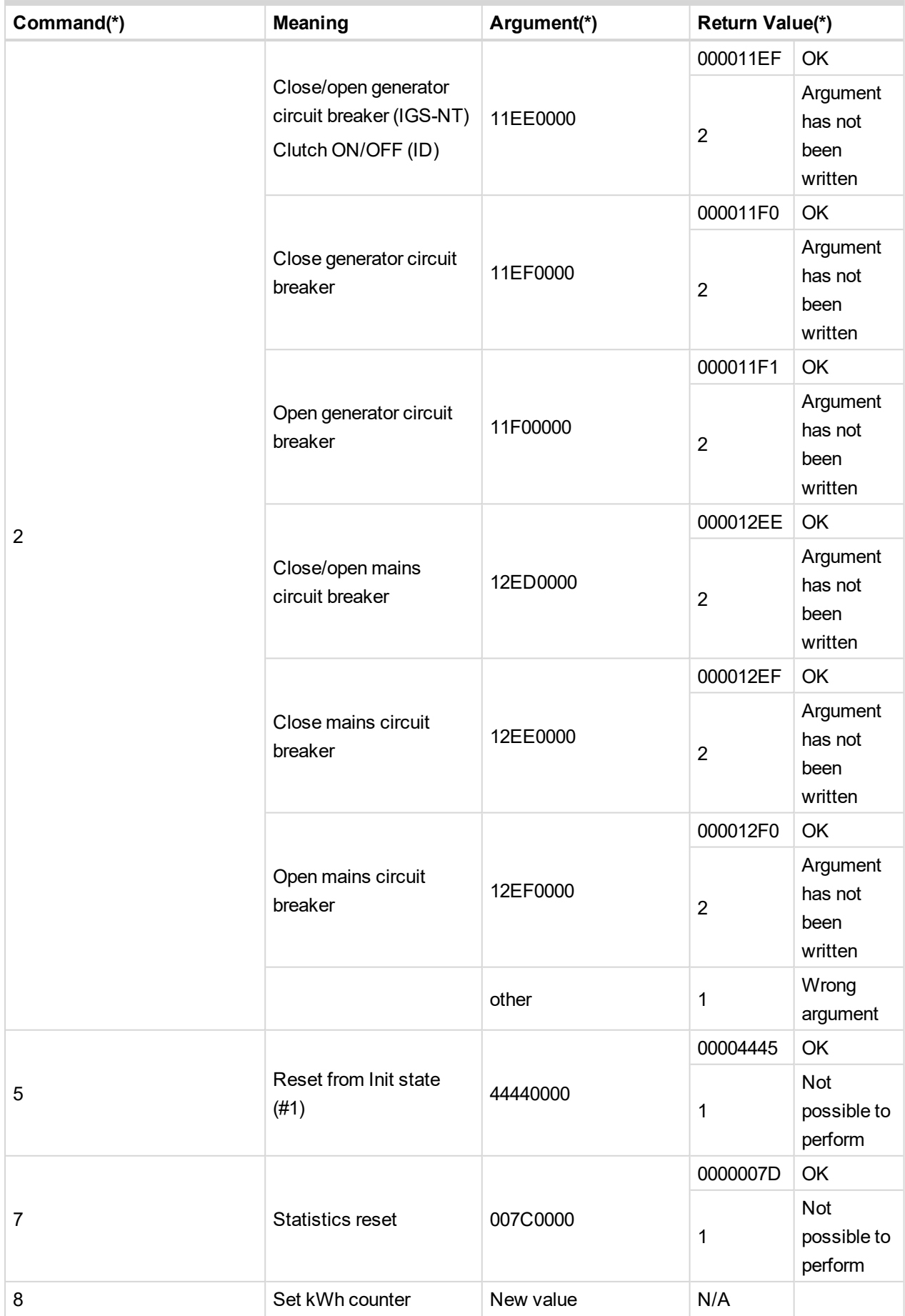

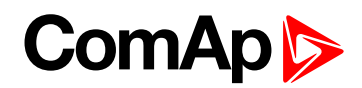

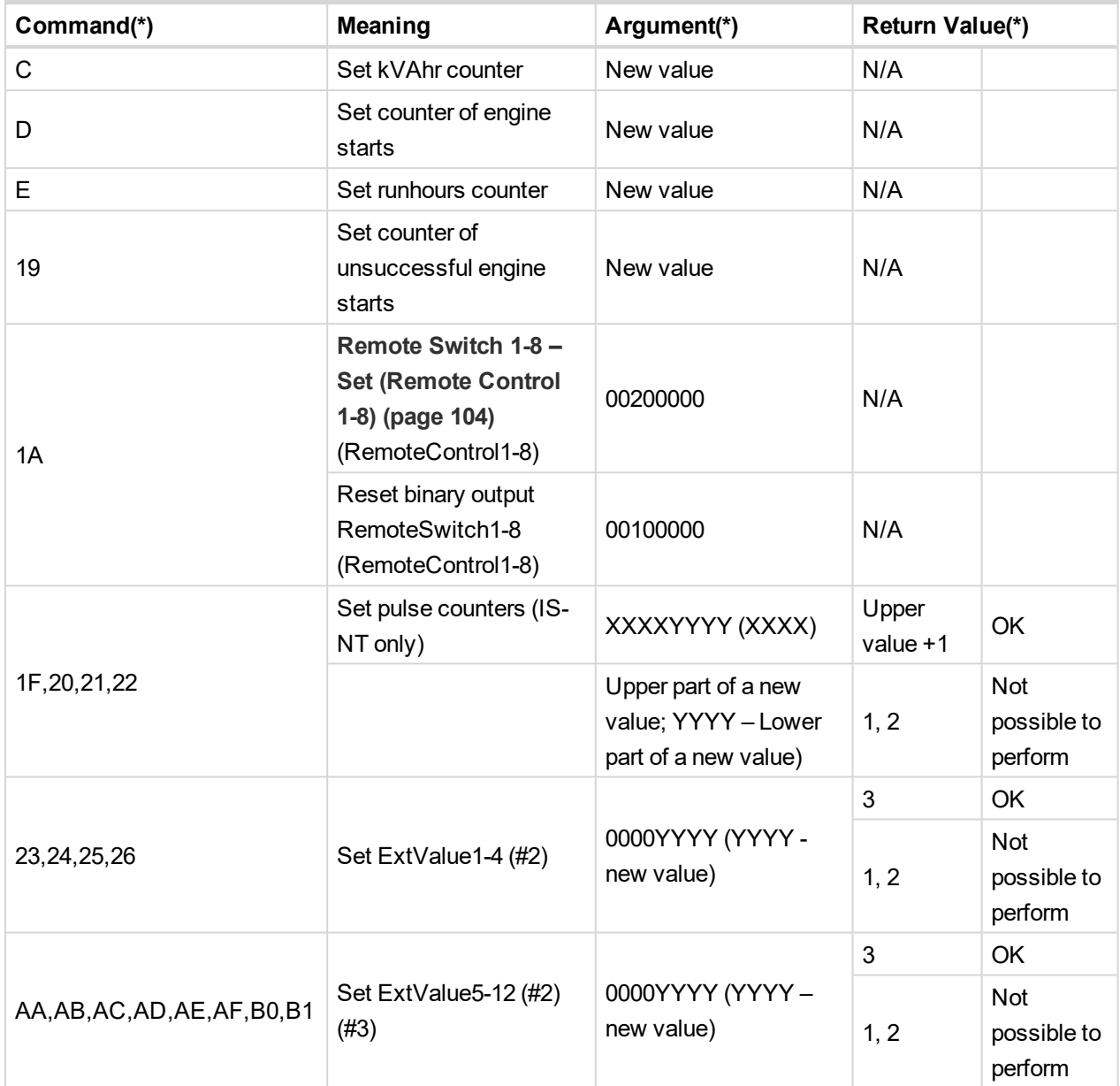

#### *Note:*

*(\*) in HEX*

#### **#8**

If the controller setpoints are not valid after it is switched on, the controller goes to a blocked state. In this state it is necessary to modify the setpoints from the controller keypad and switch off and on the controller or from the external terminal and unblock the controller by Reset from Init state command. Another condition necessary to unblock the application function of the controller is valid configuration.

**#2**

Check if the setpoints ExtValueXLoLim and ExtValueXHiLim allow set the requested value to ExtValue.

**# 3**

Available only in InteliSys Gas controller.

Note: Writing command and argument in one step is possible only with direct connection to controller. If the communication is via bridge (IB-NT or I-LB+), it is necessary to write the command and argument in two steps, *please see Examples of Modbus [Communication](#page-93-0) on page 94.*

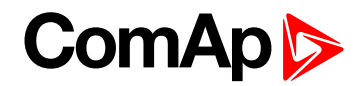

# **5.7 Commands for IM-NT**

First it is necessary to enter an appropriate user and his password to enable commands, if these are protected by level 1-7.

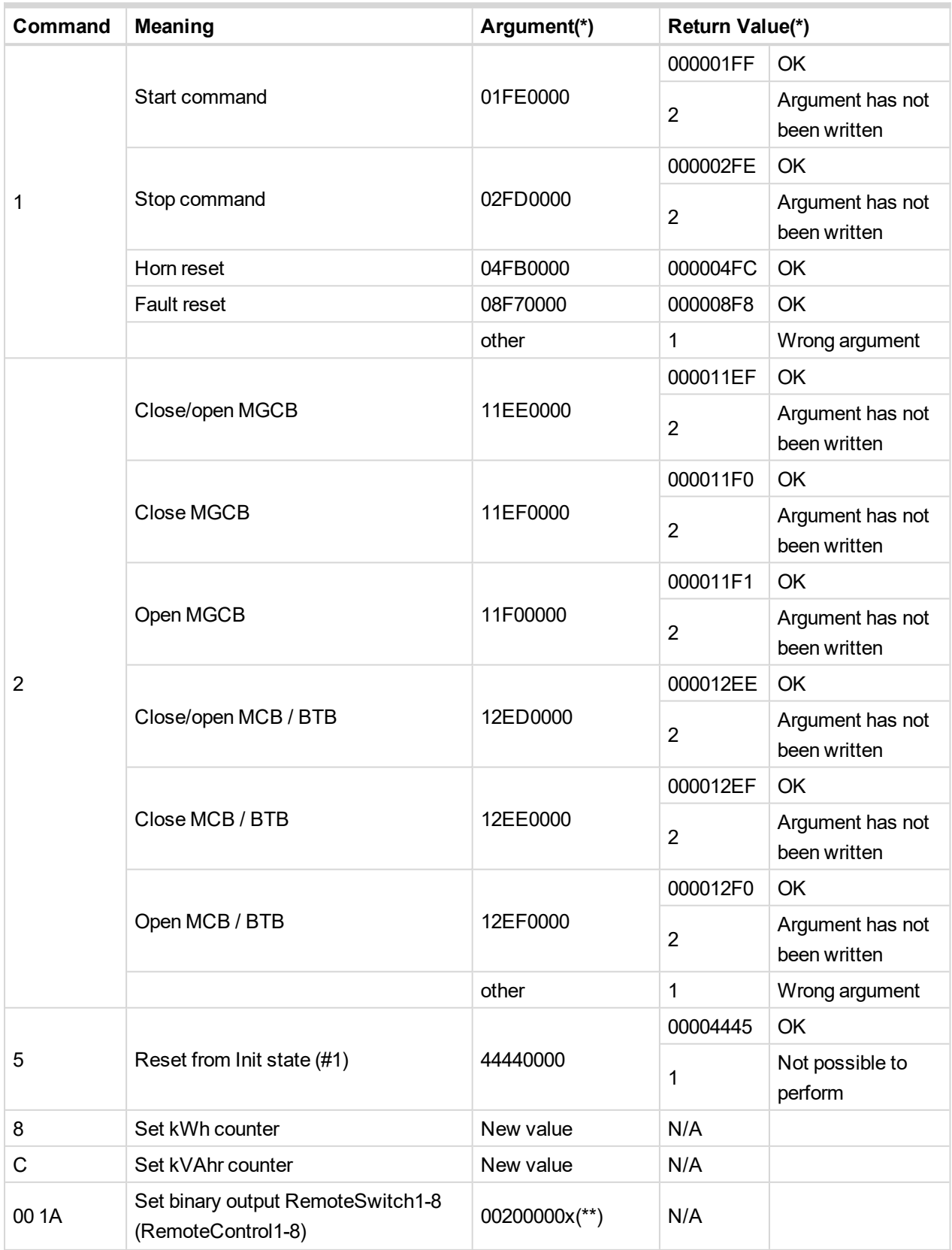

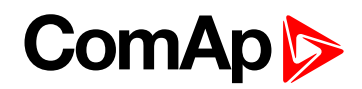

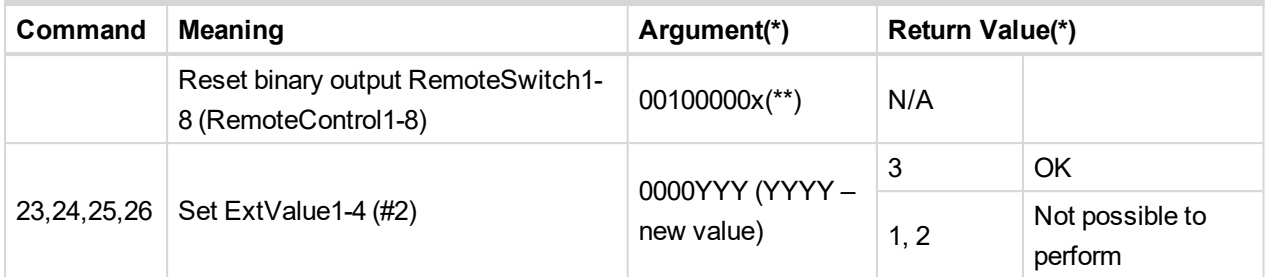

#### *Note:*

*(\*) in HEX*

#### *Note:*

```
(**) x: switch1 =0, switch2 =1,... switch8 =7
```
#### **#9**

If the controller setpoints are not valid after it is switched on, the controller goes to a blocked state. In this state it is necessary to modify the setpoints from the controller keypad and switch off and on the controller or from the external terminal and unblock the controller by Reset from Init state command. Another condition necessary to unblock the application function of the controller is valid configuration.

#### **#2**

Check if the setpoints ExtValueXLoLim and ExtValueXHiLim allow set the requested value to ExtValue.

6 **back to [Peripheral](#page-61-0) modules**

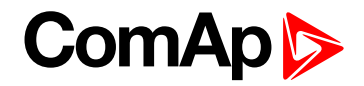

# <span id="page-77-0"></span>**6 Connection**

6 **back to Table of [contents](#page-1-0)**

# **6.1 Recommended CAN/RS485 connection**

### **6.1.1 CAN bus connection**

The bus has to be terminated by 120  $\Omega$  resistors at both ends.

The bus has to be terminated by 120  $\Omega$  resistors at both ends. External units can be connected on the CAN bus line in any order, but keeping line arrangement (no tails, no star) is necessary.

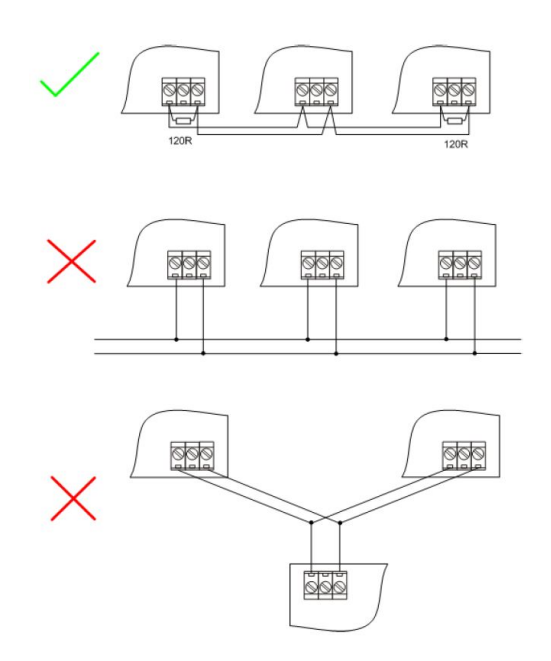

Standard maximum bus length is 200 m for 32C CAN BUS MODE and 900 m for 8C CAN BUS MODE (setpoint in comms setings group).

Shielded cable has to be used, shielding has to be connected to PE on one side (controller side). Recommended data cables: BELDEN [\(www.belden.com\)](https://www.belden.com/)

- ▶ For shorter distances (up to 50 m): 3105A Paired EIA Industrial RS485 PLTC/CM (1x2 conductors)
- ▶ For longer distances: 3106A Paired EIA Industrial RS485 PLTC/CM (1x2+1 conductors)
- ▶ In case of surge hazard: 3106A Paired EIA Industrial RS485 PLTC/CM (1x2+1 conductors)

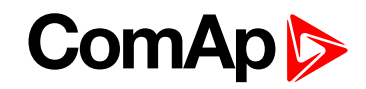

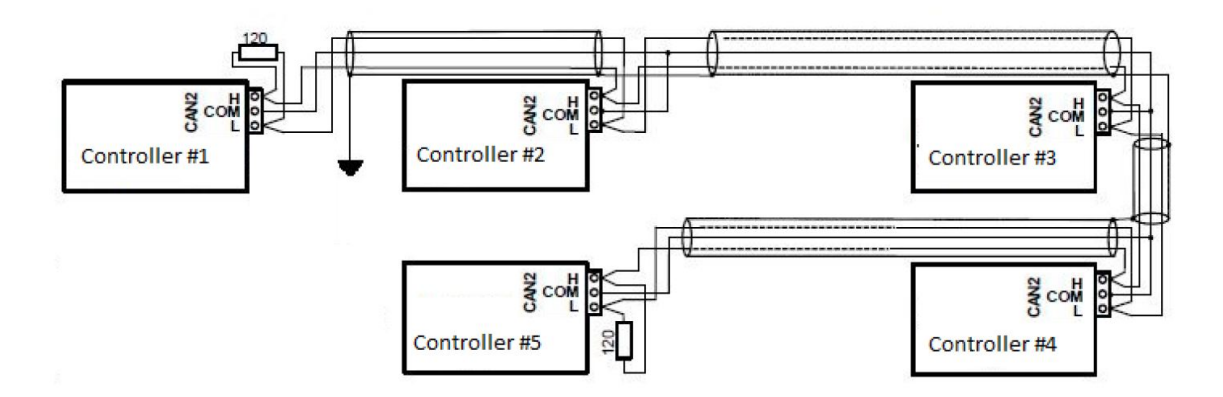

## **6.1.2 CAN / fiber optic converter**

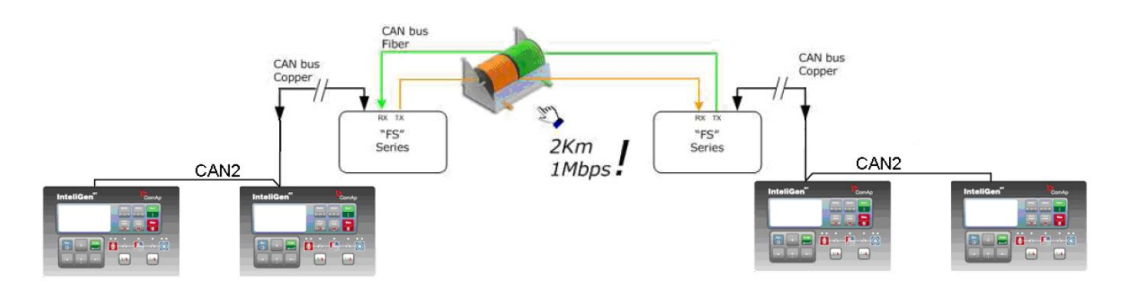

Extends CAN bus length by 2000 m

#### **Recommended converters**

- ▶ ADF Web HD67181FS or HD67181FSX [\(www.ADFweb.com\)](http://www.adfweb.com/home/default.asp)
- ▶ [www.adfweb.com/home/products/optics\\_fibres\\_can\\_bus\\_repeaters.asp](http://www.adfweb.com/home/products/optics_fibres_can_bus_repeaters.asp)
- It is simple converter without redundant power supply. It has no alarm contact. Wide Power Supply voltage: 8-19 V AC or 8-35 V DC. DIN mounting. Multimode version only. Number of converters in cascade is limited. Tested 4 optical links (8 converters) in cascade with no problem with communication. However "star" topology is better to use.

#### **Recommended settings**

Use converter Baud Rate Setting to 250 k if setpoint Comms setting: CAN bus mode is set to 32C in controllers:

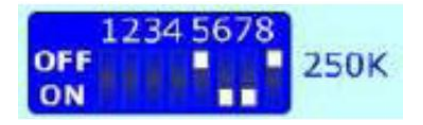

Use converter Baud Rate Setting to 50 k if setpoint Comms setting: CAN bus mode is set to 8C in controllers:

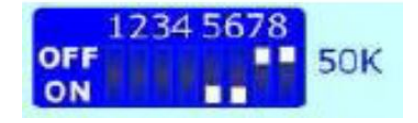

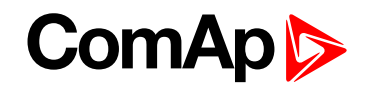

**IMPORTANT: This device can extend total CAN bus length by 2000 m (HD67181FSX only) using optical link, but total length of metallic CAN bus must not exceed these values: 200 m if setpoint Comms setting: CAN bus mode is set to 32C in controllers 900 m if setpoint Comms setting: CAN bus mode is set to 8C in controllers**

- **eks**
	- [www.eks-engel.de/produkte/fiber-optics/interface/dl-can-dl-can-r/](http://www.eks-engel.de/produkte/fiber-optics/interface/dl-can-dl-can-r/)
		- DL-CAN/1x13 Point to point
		- DL-CAN/2x13 Bus topology without redundancy
		- DL-CANR/2x13 Redundant link topology
	- Industrial converters with dual (redundant) power supply 12-30 V DC. Alarm contacts available. DIN mounting. Available multimode and single mode version.

**IMPORTANT: This device can extend total CAN bus length by 100 km between 2 converters (single mode version only) using optical link, but total length of metallic CAN bus must not exceed these values:**

**200 m if setpoint Comms setting: CAN bus mode is set to 32C in controllers 900 m if setpoint Comms setting: CAN bus mode is set to 8C in controllers**

### **6.1.3 CAN / Ethernet gateway**

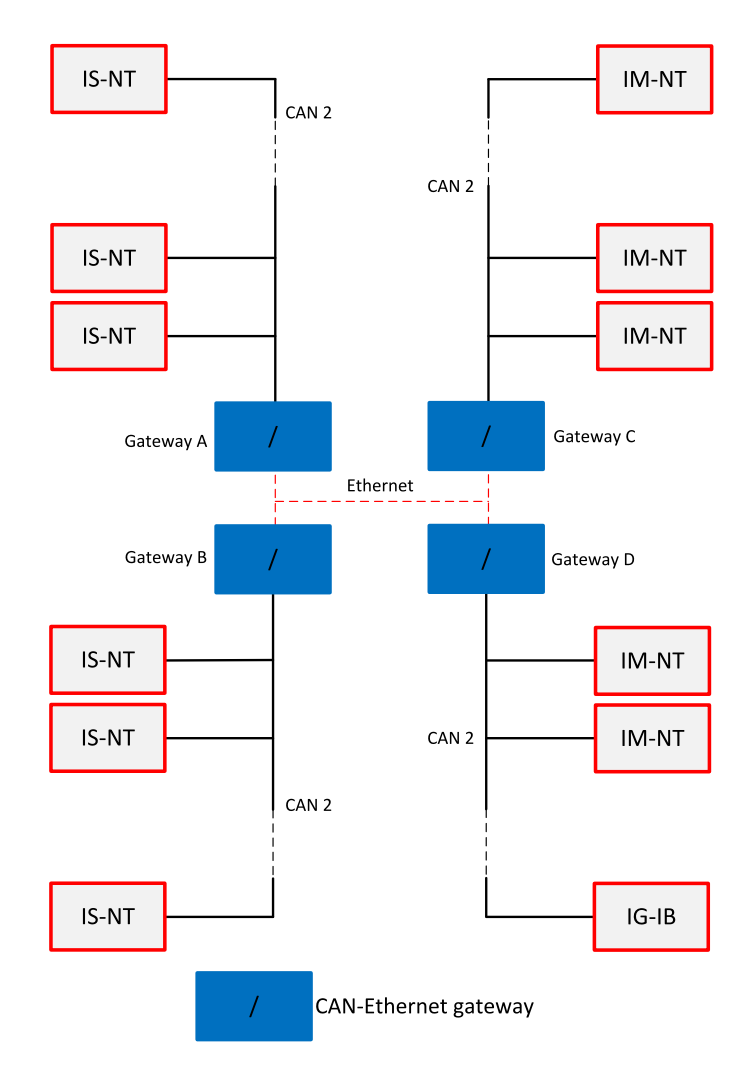

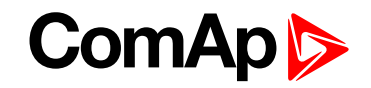

CAN-Ethernet gateway allows you to merge up to four CAN bus branches into one global CAN bus using Ethernet connection. For detailed information about this option see:

[www.comap-control.com/login?q=%2fsupport%2fknowledge-base%2fas10-ethernet-based-can-extension-r1-](https://www.comap-control.com/login?q=%2fsupport%2fknowledge-base%2fas10-ethernet-based-can-extension-r1-(1)-pdf&nodeid=3134&class=ComAp.File) [\(1\)-pdf&nodeid=3134&class=ComAp.File](https://www.comap-control.com/login?q=%2fsupport%2fknowledge-base%2fas10-ethernet-based-can-extension-r1-(1)-pdf&nodeid=3134&class=ComAp.File)

Note: For CAN bus extension is possible to use I-CR module. It allows extension of CAN to more segments with next 200 m addition length. for more information see I-CR Module for CAN Bus [Extension](#page-66-0) on page 67.

## **6.1.4 RS485 connection**

External units can be connected on the RS485 line in any order, but keeping line arrangement (no tails, no star) is necessary.

Standard maximum line length is 1000 m.

Shielded cable has to be used, shielding has to be connected to PE on one side (controller side).

RS485 bus line has to be terminated by 120  $\Omega$  resistors on the both ends. Always check the number and placement of terminating resistors in the RS485 bus line, only correct wiring ensures reliable operation! Resistors must be placed at either end of the line (see picture), and correct number of resistors must be used! Correct number can be checked using ohmmeter - when power supply for ALL devices on the RS485 bus line is switched off, the resistance measured between A and B wire should be 60  $Ω$ . For longer distances is recommended to connect RS485 COM terminals between all controllers and cable shielding to the ground in one point. External units can be connected on the RS485 bus line in any order, but line arrangement (no tails no star) is necessary.

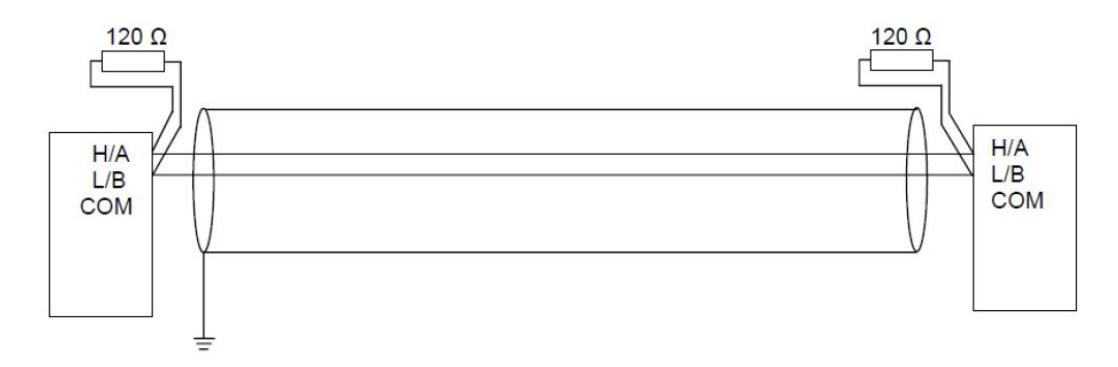

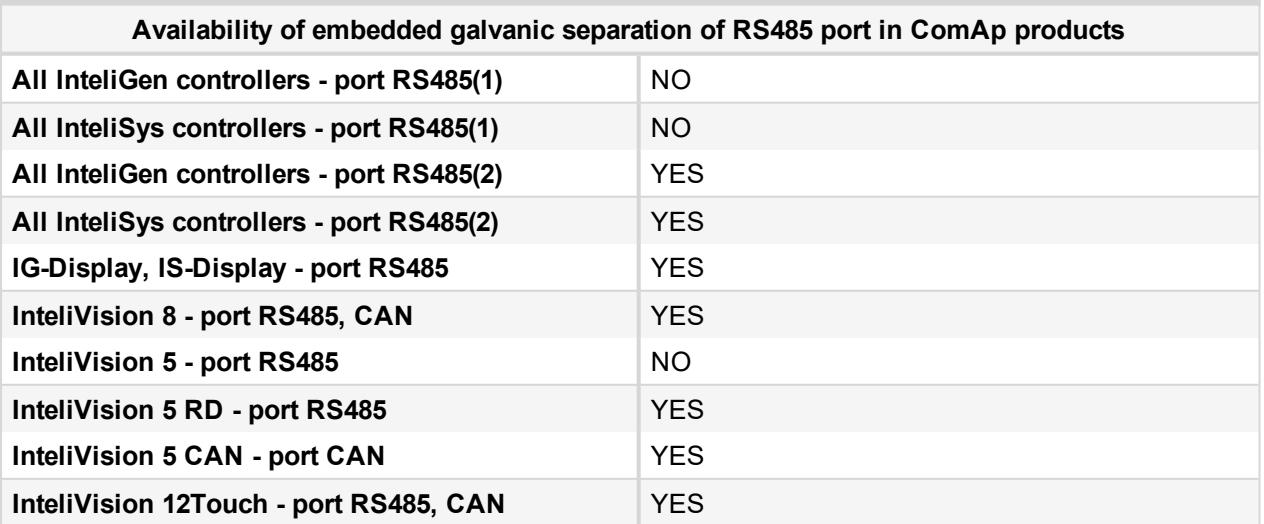

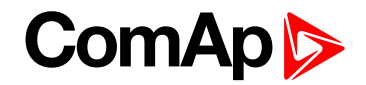

### **6.1.5 Termination Resistors**

Because each differential pair of wires is a transmission line, you must properly terminate the line to prevent reflections. A common method of terminating a two-wire multidrop RS485 network is to install terminating resistors at each end of the multidrop network. If you daisy-chained multiple instruments together, you need a terminating resistor at only the first and last instruments. The terminating resistor should match the characteristic impedance of the transmission line (typically 100-120 Ω).

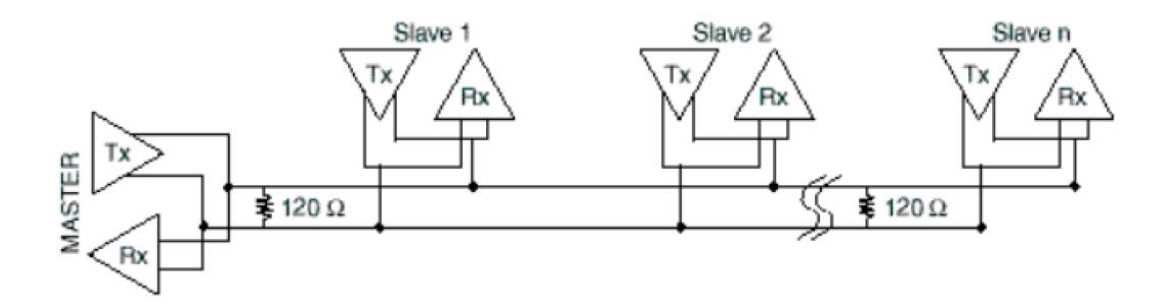

### **6.1.6 Bias Resistors**

The transmission line into the RS485 port enters an indeterminate state when it is not being transmitted to. This indeterminate state can cause the receivers to receive invalid data bits from the noise picked up on the cable. To prevent these data bits, you should force the transmission line into a known state. By installing two 620  $\Omega$ bias resistors at one node on the transmission line, you can create a voltage divider that forces the voltage between the differential pair to be less than 200 mV, the threshold for the receiver. You should install these resistors on only one node. The figure below shows a transmission line using bias resistors. Bias resistors are placed directly on the PCB of controller. Use jumpers PULL UP / PULL DOWN to connect the bias resistors.

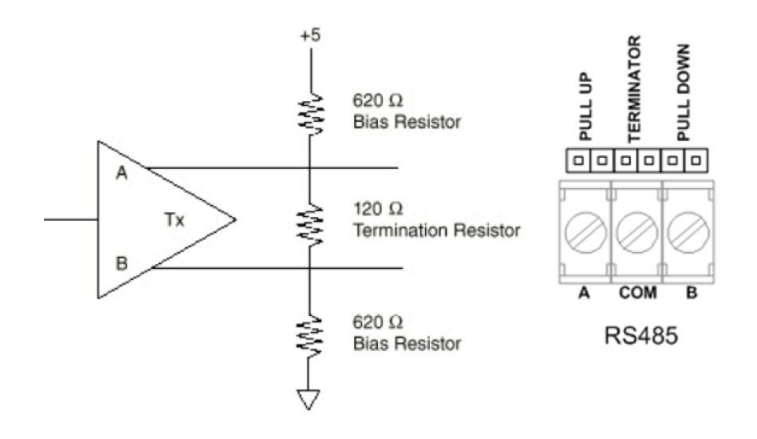

6 **back to [Connection](#page-77-0)**

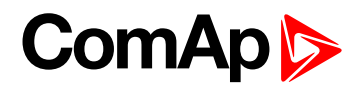

# **7 Communication**

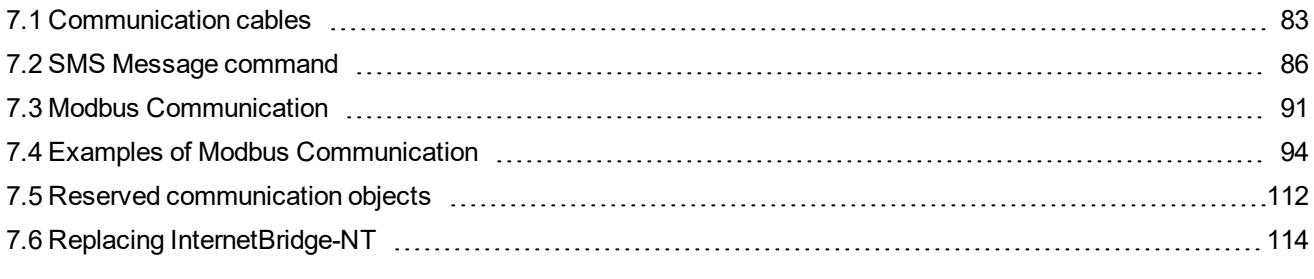

<span id="page-82-0"></span>6 **back to Table of [contents](#page-1-0)**

# **7.1 Communication cables**

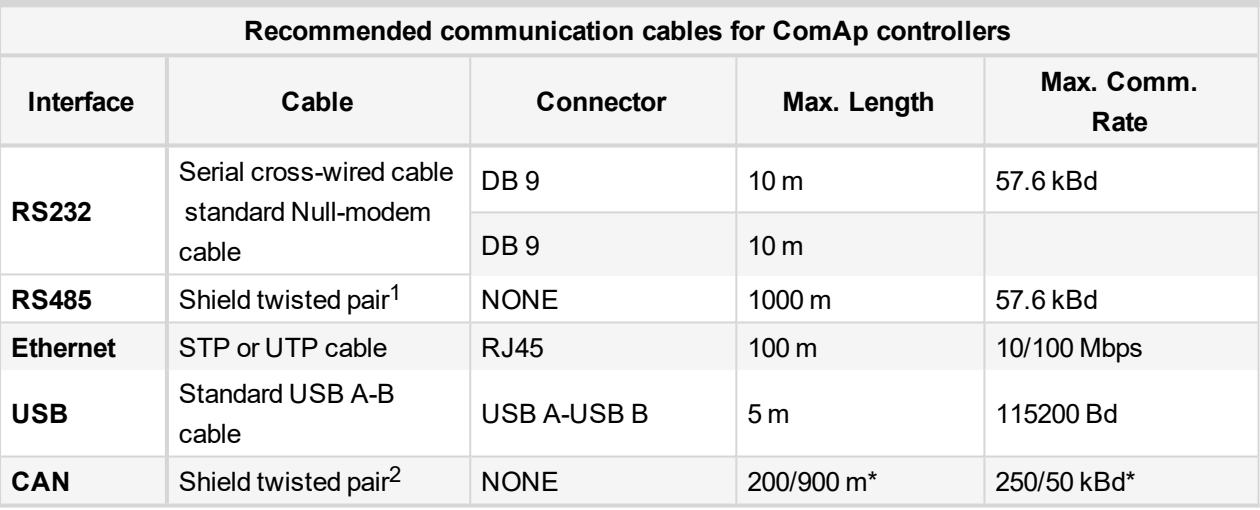

\*Values 200 m and 250 kBd are for 32 controllers

\*Values 900 m and 50 kBd are for 8 controllers

### **7.1.1 RS485 cable**

- For longer distances: 3106A Paired EIA Industrial RS485 PLTC/CM (1x2+1 conductors) Recommended data cables: BELDEN [\(www.belden.com\)](https://www.belden.com/)
- ▶ For shorter distances (up to 50 m): 3105A Paired EIA Industrial RS485 PLTC/CM (1x2 conductors)

## **7.1.2 CAN bus cable**

Galvanically separated

Maximal CAN bus length 200 m Speed 250 kBd

Nominal impedance 120 Ω

Cable type twisted pair (shielded)

Following dynamic cable parameters are important especially for maximal 200 meters CAN bus length and 32 iS-COM units connected:

- ▶ Nominal Velocity of Propagation min. 75 % (max. 4.4 ns/m)
- Recommended data cables: BELDEN [\(www.belden.com](https://www.belden.com/))
	- For shorter distances (up to 50 m): 3105A Paired EIA Industrial RS485 PLTC/CM (1x2 conductors)
	- For longer distances: 3106A Paired EIA Industrial RS485 PLTC/CM (1x2+1 conductors)

# **7.1.3 RS232 cable**

It is recommended to use standard Null-modem cable for local connection between controller and PC, although the three wires (TxD, RxD, GND) RS232 connection is enough for direct controller to PC communication:

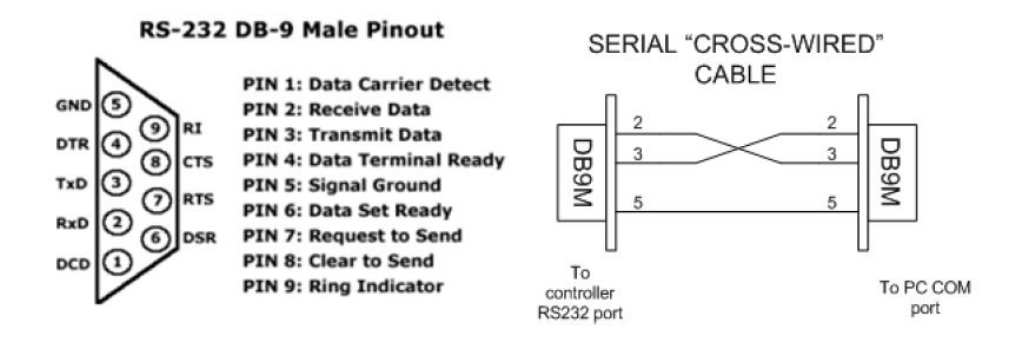

# **7.1.4 Cables for direct and modem connections**

#### **PC to RS232 on controller/I-LB**

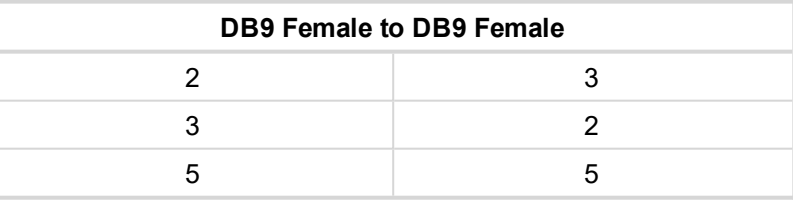

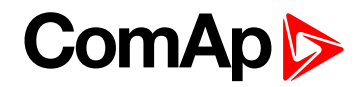

#### **Modem to RS232 on controller/I-LB**

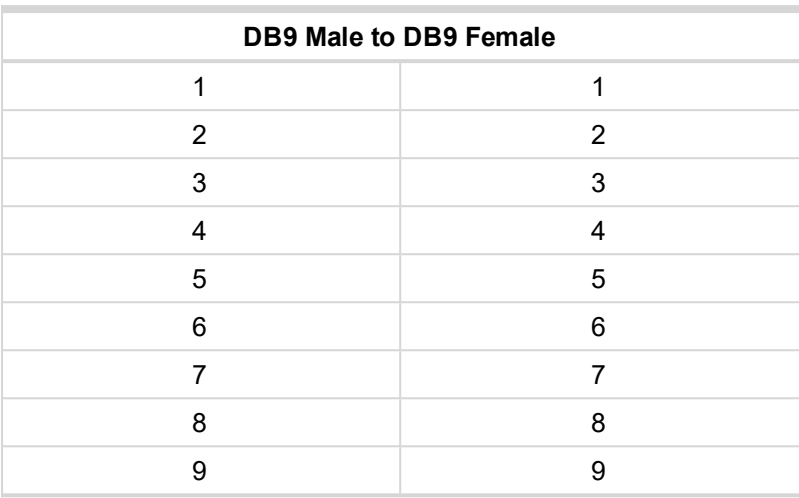

Comms settings: MODEM (HW) or I-LB jumper HW control

Comms settings: MODEM (SW) or I-LB jumper SW control

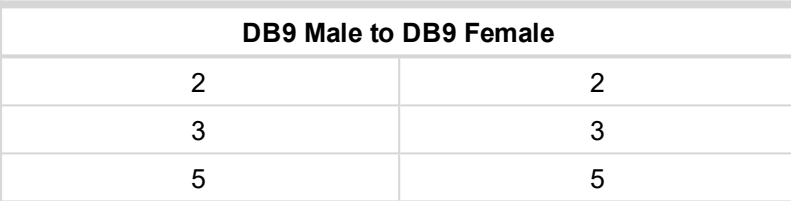

### **7.1.5 USB cable**

Use standard USB A-B cable (distance up to 5 meters).

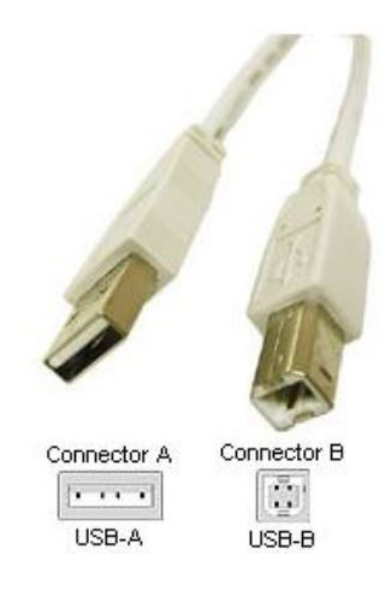

#### **IMPORTANT: Use shielded USB cable only! (ComAp order code: USB-LINK CABLE 1.8 m).**

*Note: To use USB connection it is necessary to install drivers on your PC. The drivers can be downloaded from the website [www.ftdichip.com/Drivers/VCP.htm](http://www.ftdichip.com/Drivers/VCP.htm). Download the driver for your operating system and follow the enclosed instructions.* After successful installation of the driver and connection of the controller or I-LB+ to the PC the new Virtual *Communications Port appears in ComAp PC tools and it is possible to open connection via USB.*

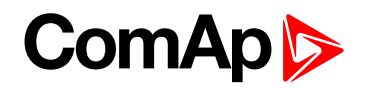

## **7.1.6 Ethernet cable**

It is recommended to use standard UTP or STP cable with connectors RJ45. Maximal length of cable is 100 m. For direct connection between Controller and PC is necessary to use cross-wired cable (only in case that your PC does not have automatic recognizing of direct and cross-wired cable).

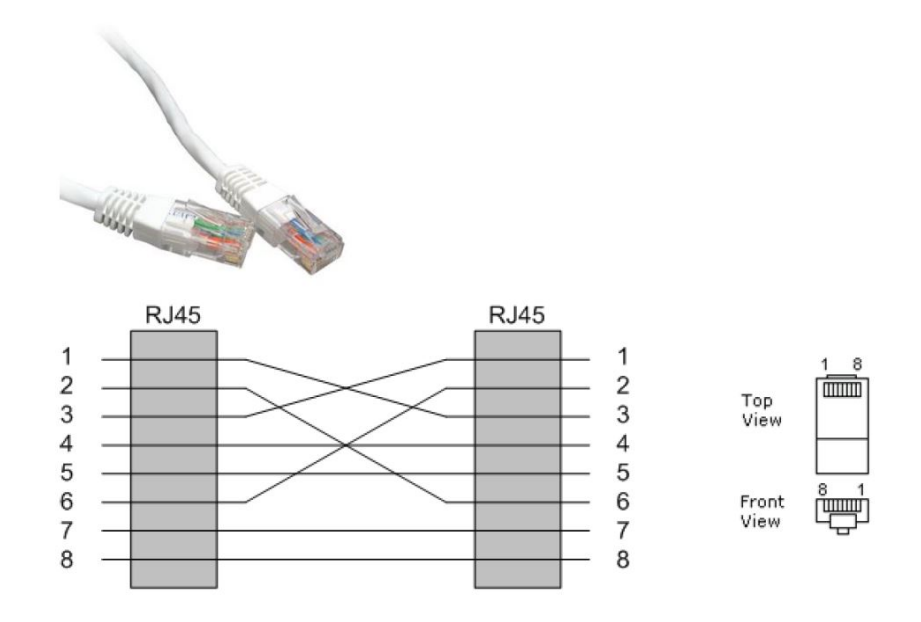

Image 7.1 Cross-wired UTP 10/100 Mbit cable

# <span id="page-85-0"></span>**7.2 SMS Message command**

# **7.2.1 Controller address**

InteliGen/InteliSys Access code is 15 characters length string. Access code is separated from controller address by column.

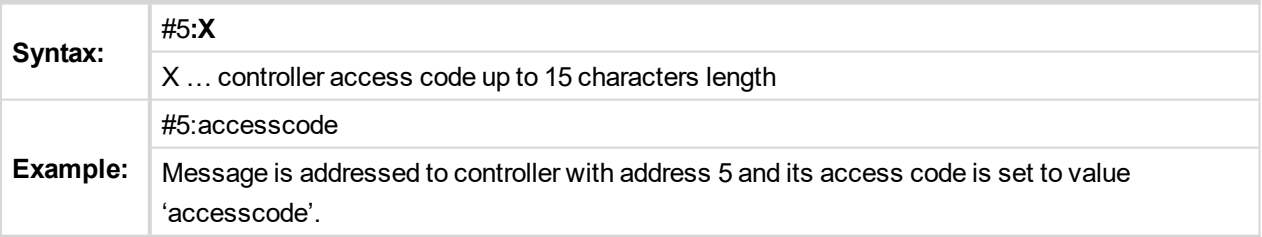

# **7.2.2 Access code**

Controller address is unique controller identification number located in setpoint group **Basic setting** : *Contr addr [1 to 32]*.

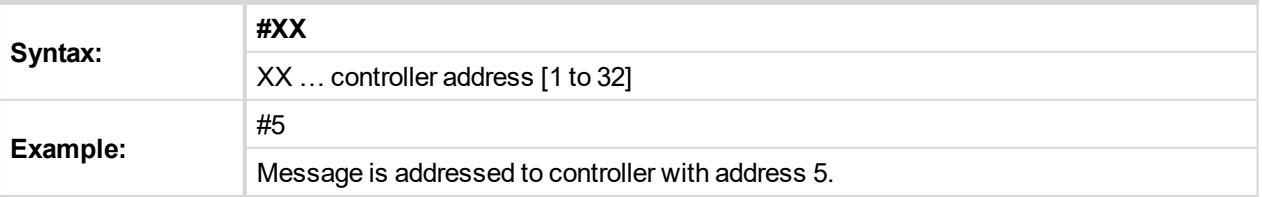

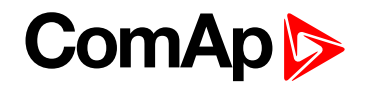

## **7.2.3 Read value or setpoint**

Command for reading of selected value or setpoint. Return value is in appropriate numerical or string format.

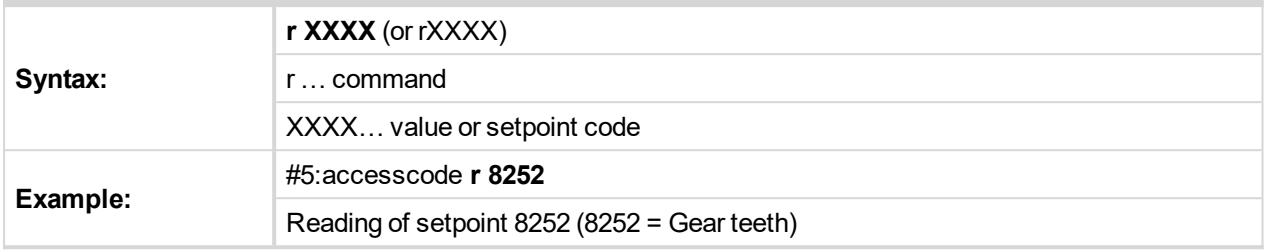

*Note: Access code can't contain space character. Access code can be changed in InteliMonitor only.*

# **7.2.4 Adjust setpoint**

Command for adjusting of selected setpoint. Answer message contains only confirmation of successful adjusting or appropriate error.

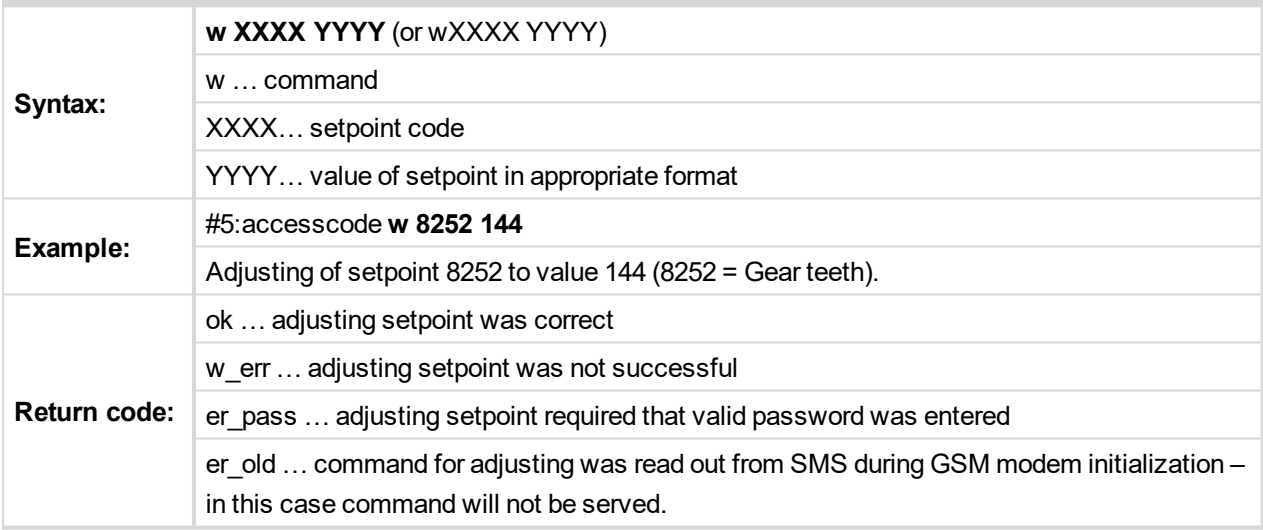

### **7.2.5 Enter password**

Password setting command. Password has to be set before adjusting of protected setpoint or calling protected gen-set control command. Setting password command is not necessary before every adjusting. Password is a number in range 0 to 65535 and is valid for all rest of SMS.

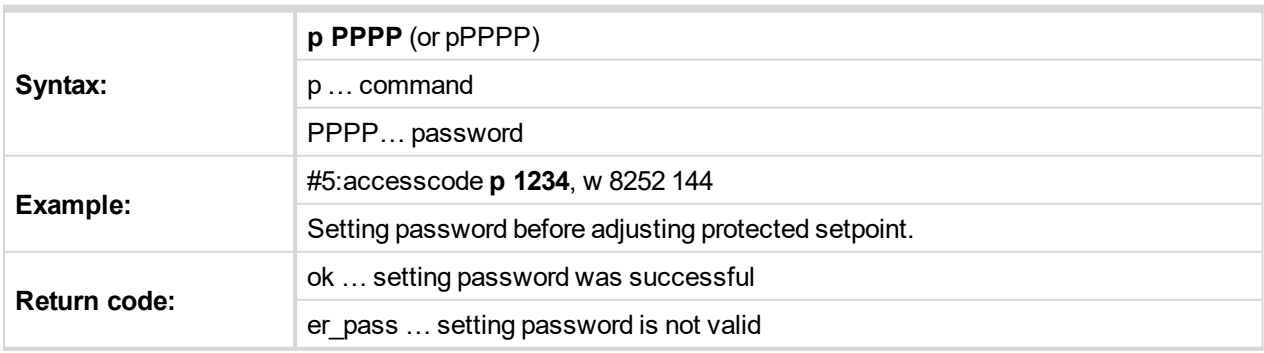

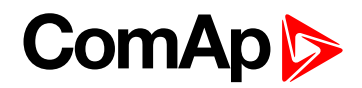

## **7.2.6 Gen-set control**

SMS command for invoking gen-set control command as Start, Stop, Fault reset etc.

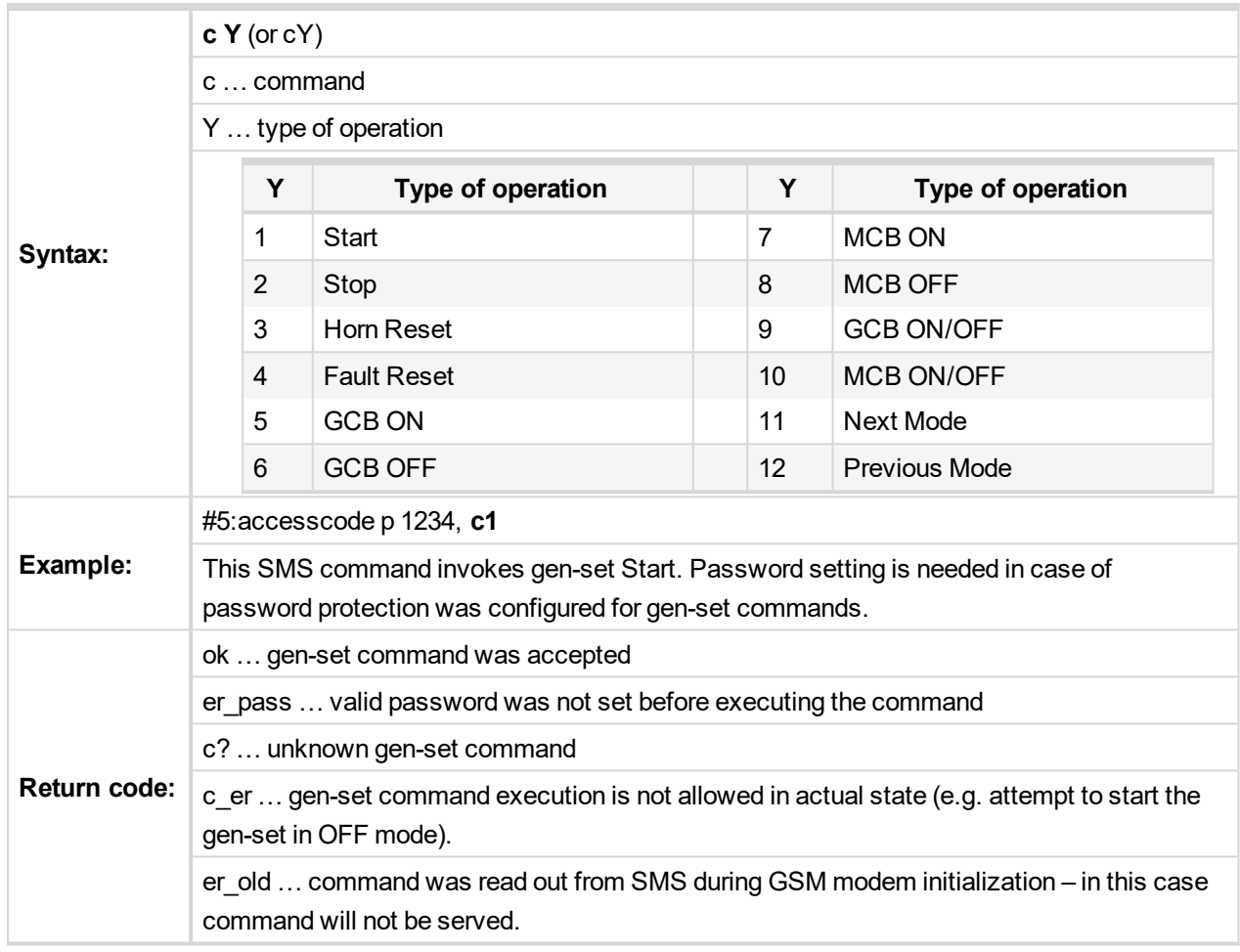

# **7.2.7 Read Alarm list**

Read actual Alarm list.

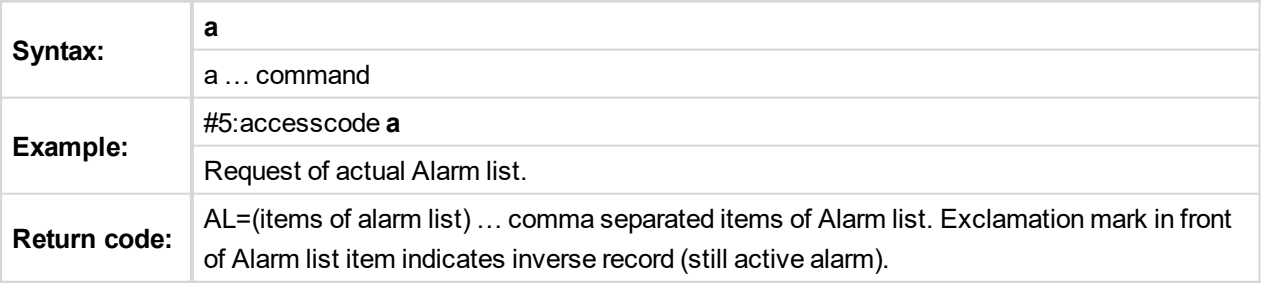

#### *Note:*

*1. Answer message contains at most eight items of Alarm list.*

*2. Alarm list is not separated to more messages.*

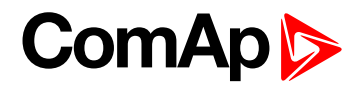

# **7.2.8 Time delay**

**Syntax: d T** d … command T … time delay in sec (in range 1 to 600) **Example:** #5:accesscode **d 10** Request 10 sec delay before serving next SMS command. **Return code:** d\_ok … time delay was successful performed d\_over … requested time delay is out of range (1 to 600 sec)

Insert time delay before serving next part of SMS command.

*Note: Any other SMS messages are not served during time delay!*

### **7.2.9 Remote switches (IG/IS-NT only)**

Set or reset RemoteControl1-8 output.

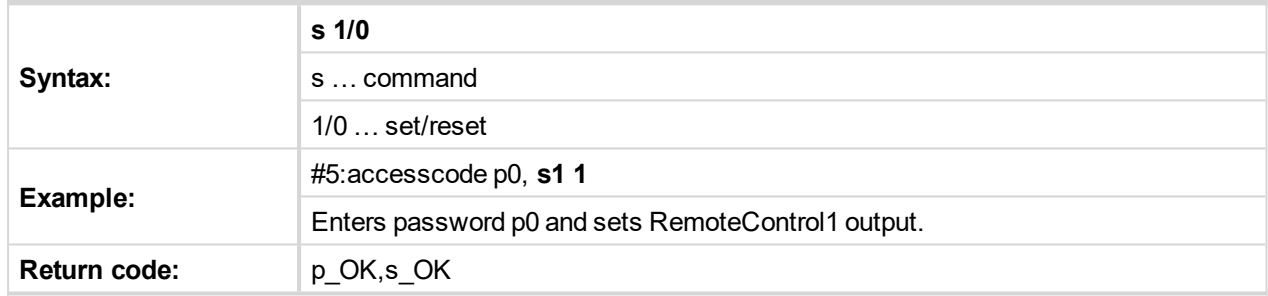

# **7.2.10 ExtValues (IG/IS-NT only)**

Enters value to ExtValue.

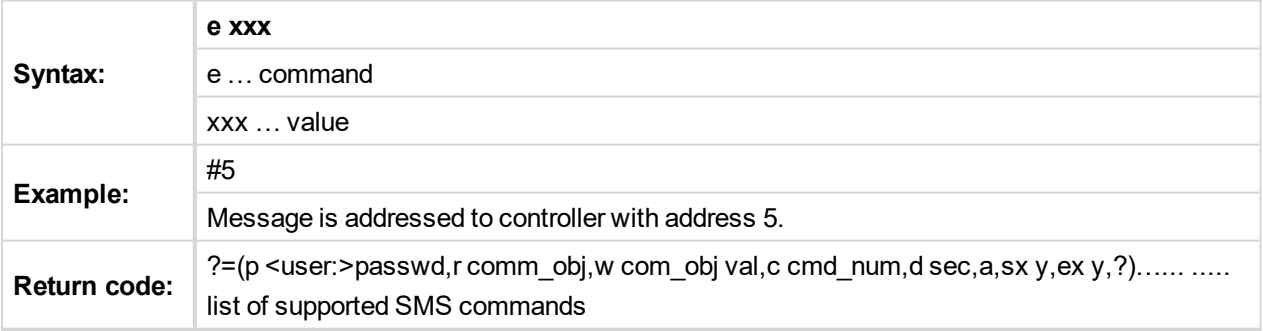

*Note: Return code is not separated to more message.*

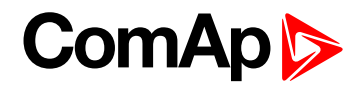

## **7.2.11 Answer message**

Answer message start with # character followed by Gen-set name. Colon separates this header form return codes of SMS commands. Answer message is generated during serving of received message and is sent in case that 160 characters or end of received message are achieved. Answer message is sent to the originator phone number. Tree dots at the end of message indicate separation and next following message.

**Example:** #5:accesscode r8252,w8252 100,r8252 answer message #Gen-setname: 144,ok,100

# **7.2.12 Examples of SMS commands**

Here is following several examples of SMS messages addresses to controller IG/IS-NT with address 5, named 'Gen-set name'. Access code in this controller is set to 'accesscode' and password is '1234'. In examples are used setpoints and values 8276 – Nomin.power, 10123 – RPM, 8315 – Controller Mode, 8235 – binary inputs,  $8296 - Gen > f.$ 

#### **Example 1 – reading value**

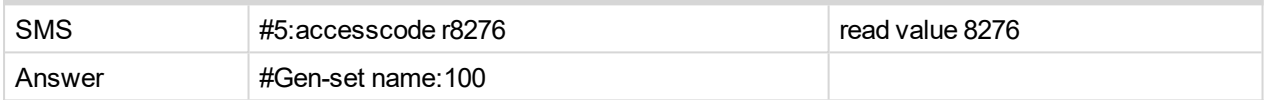

#### **Example 2 – adjusting setpoint**

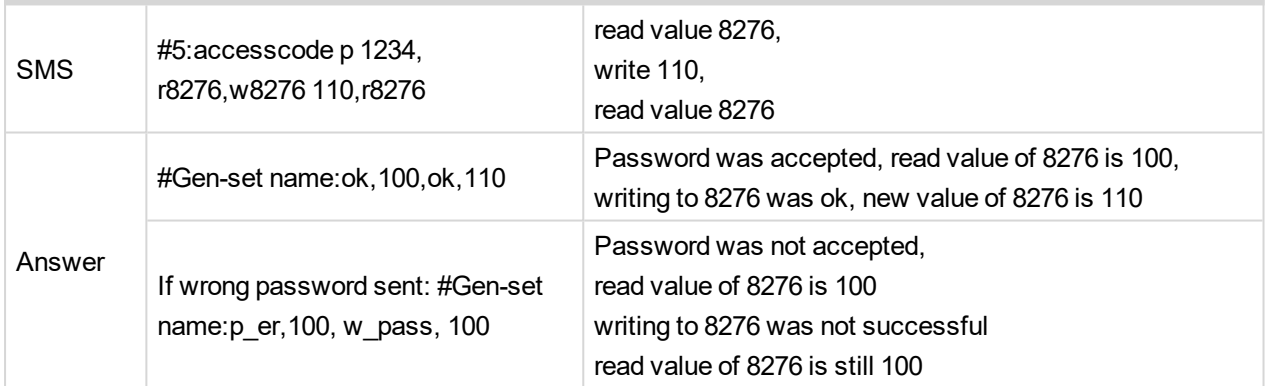

#### **Example 3 – Gen-set control and delay time**

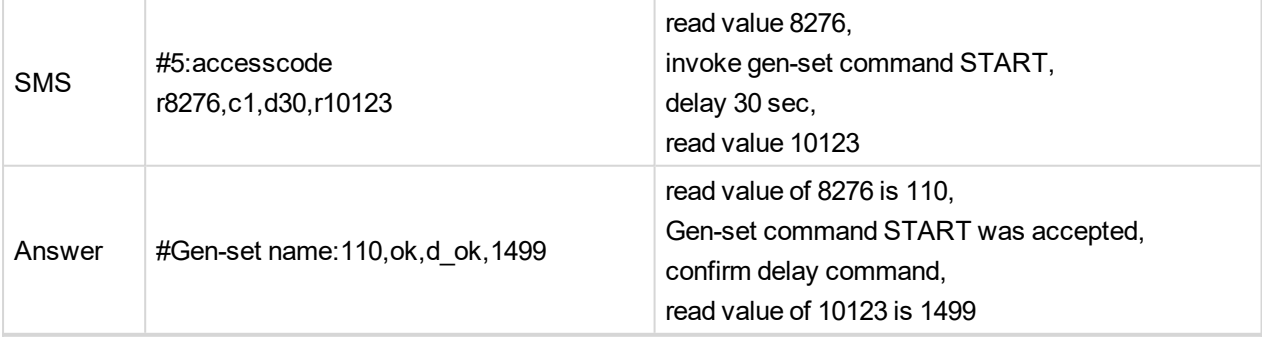

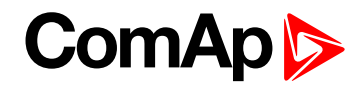

#### **Example 4 – adjusting special setpoint**

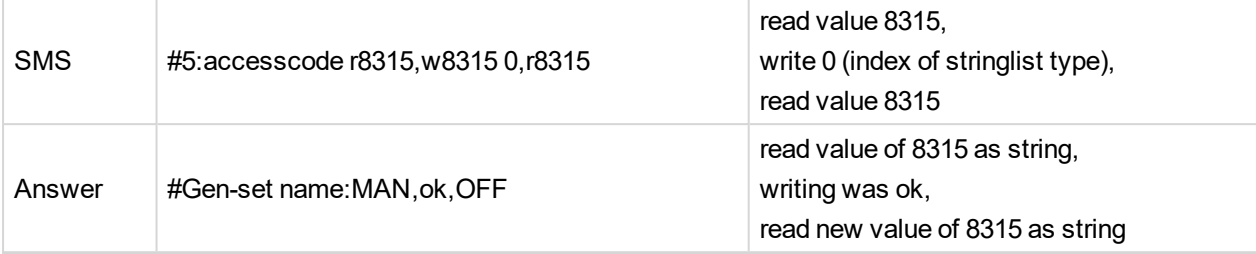

Note: Setpoints Stringlist type (e.g. Controller Mode) is read as string and adjusted as index of string item in *string list. e.g. Controller Mode:*

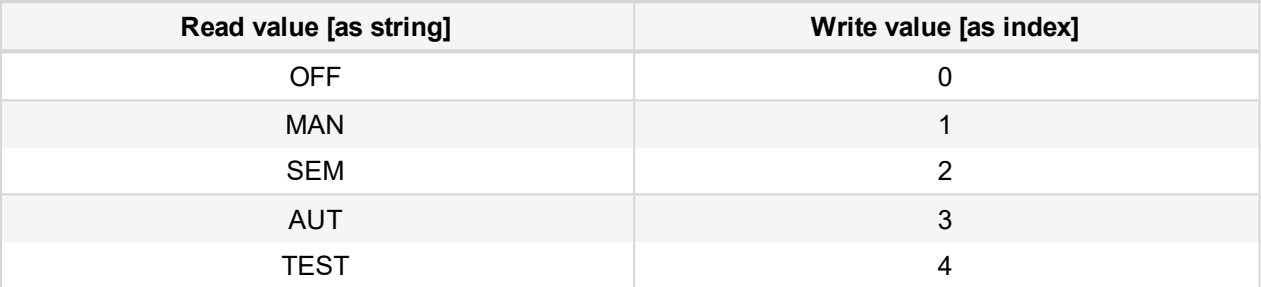

#### **Example 5 – reading and writing other type**

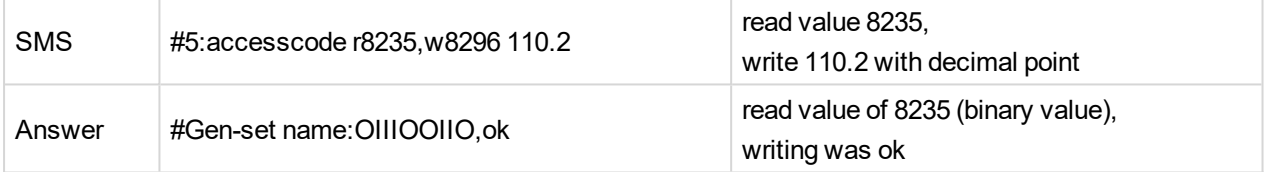

#### *Note:*

*1. Writing of binary setpoint is not supported.*

*2. Writing of setpoint with decimal point is automatically converted to appropriate number of decimal places.*

#### **Example 6 – reading actual Alarm list**

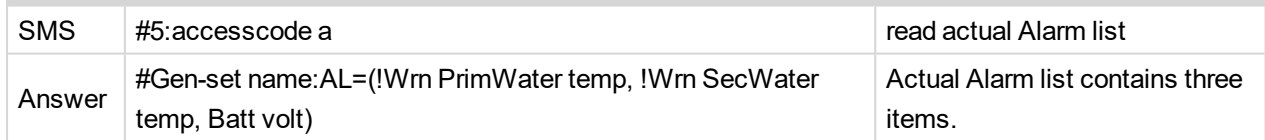

# <span id="page-90-0"></span>**7.3 Modbus Communication**

Note: It is possible to define your own Modbus register numbers for any value or setpoint in the BaseBox *controllers with standard FW v3.0 (IG-NT-BB, IS-NT-BB and IM-NT-BB firmware) and higher. For more information about this function please refer to the chapter User [Modbus](#page-144-0) (page 145).*

Note: In the first time, you have to correctly configure the controller connection (see [Important](#page-129-0) setpoints in *the [controller](#page-129-0) on page 130).*

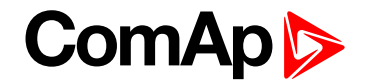

## **7.3.1 Data reading**

The function **Read Multiple [Registers](#page-132-0) (page 133)** has to be used for data reading. The terminal sends a query and from the controller receives either the normal response containing the requested data or the exceptional response indicating a read error.

- It is possible to use function 3 for reading (**see Read Multiple [Registers](#page-132-0) on page 133**).
- It is not possible to read from the middle. The register number must correspond with the beginning of the data object. The only exception are the objects of "multi-packet values" (registers 46367 – 46491) and "data part of the history record" (registers 46543 – 46667).
- All read registers must be implemented. If an unimplemented register appears among the read registers, the controller returns an error message.
- Even unnamed values can be included among read registers. The read value must be treated as meaningless.
- The length of a block is 127 registers.

## **7.3.2 Data writing**

All data can be written by the function **Write Multiple [Registers](#page-138-0) (page 139)**. Data up to 2 bytes can be written by the function **Write Single [Registers](#page-137-0) (page 138)**, too. The terminal sends a query containing a written data and the controller either confirms it (normal response) or refuses it (exceptional response).

- For writing it is possible to use function 6 (**Write Single [Registers](#page-137-0) (page 138)**) or function 16 (**[Write](#page-138-0) Multiple [Registers](#page-138-0) (page 139)**).
- ▶ Using function 16 it is possible to write maximum 16 registers at once.
- Data cannot be written from the middle. Register number must correspond with the beginning of the data object. Written data must be complete to perform writing of all requested data objects.
- ▶ Writing to EEPROM is executed using a queue. The queue is common for writing from all terminals. The request for next writing is accepted in case that there is empty space in the queue. Otherwise the controller returns an error message and the terminal must repeat the request.
- All written registers must be implemented. If an unimplemented register appears among the read registers, the controller returns an error message.
- $\blacktriangleright$  It is possible to include also unnamed registers in the written sequence. The controller confirms this writing but writing of unnamed registers is not performed.

### **Request**

- Controller address (1-32), you can set or check your controller's address in the controller setpoints. Setpoints -> Comms settings -> Contr.address
- Modbus function code, you can use the 3, 6, 16 Modbus function code
	- Function 3 (Read Multiple Registers)
	- Function 6 (Write Single Register)
	- Command 10
	- Function 16 (Write Multiple Registers)
- Register address (40001-47168), it means Modbus address of controller communication object (setpoint, value, et al.). You can create list of Modbus registers, if you can't find the register address in this list.
- $\blacktriangleright$  Number of registers (1-127). It means, how many registers you want read.
- CRC (no range)

#### **After sent your request, you receive the response. The response has also five parts:**

- ▶ Controller address (1-32), the same as the address in the request
- $\triangleright$  Modbus function code (3, 6, 16, ...), mostly the same as in the request
- $\blacktriangleright$  Length of data (1-127), here is specified the length of the received data
- $\triangleright$  Data (0-FF), data are in the HEX form, length is defined above
- **Check field [calculation](#page-143-0) (page 144)** (no range)

*Note: The setpoints in IG-NT are placed in EEPROM which has maximum 500 000 of rewrites. Please* consider how fast the setpoints are overwritten. (1 sec writing period, 6 days ~ 500 000 rewrites). IS-NTC-BB *using memory with maximum of 500 000 000 rewrites.*

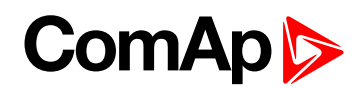

# <span id="page-93-0"></span>**7.4 Examples of Modbus Communication**

In this chapter are some examples, how does communicate controller via Modbus.

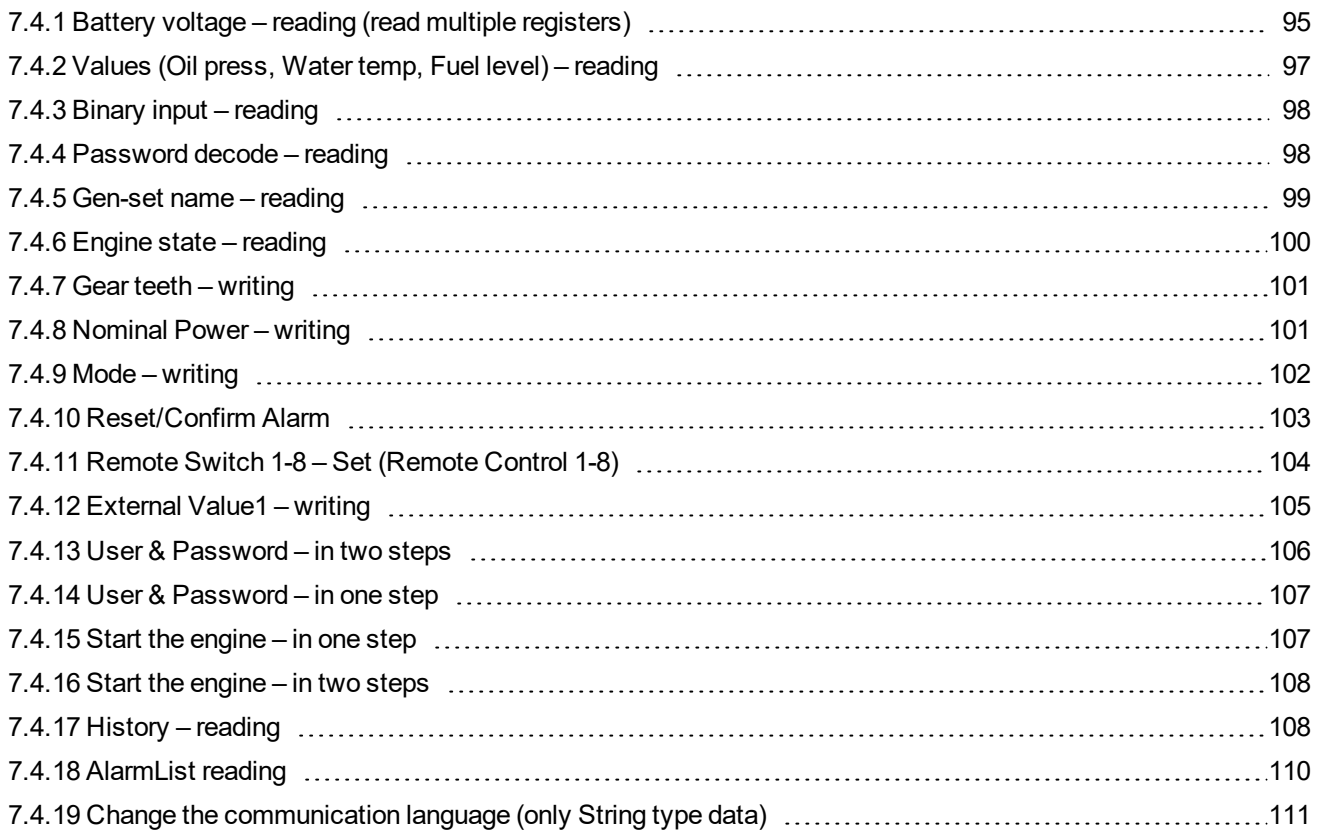

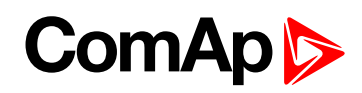

# <span id="page-94-0"></span>**7.4.1 Battery voltage – reading (read multiple registers)**

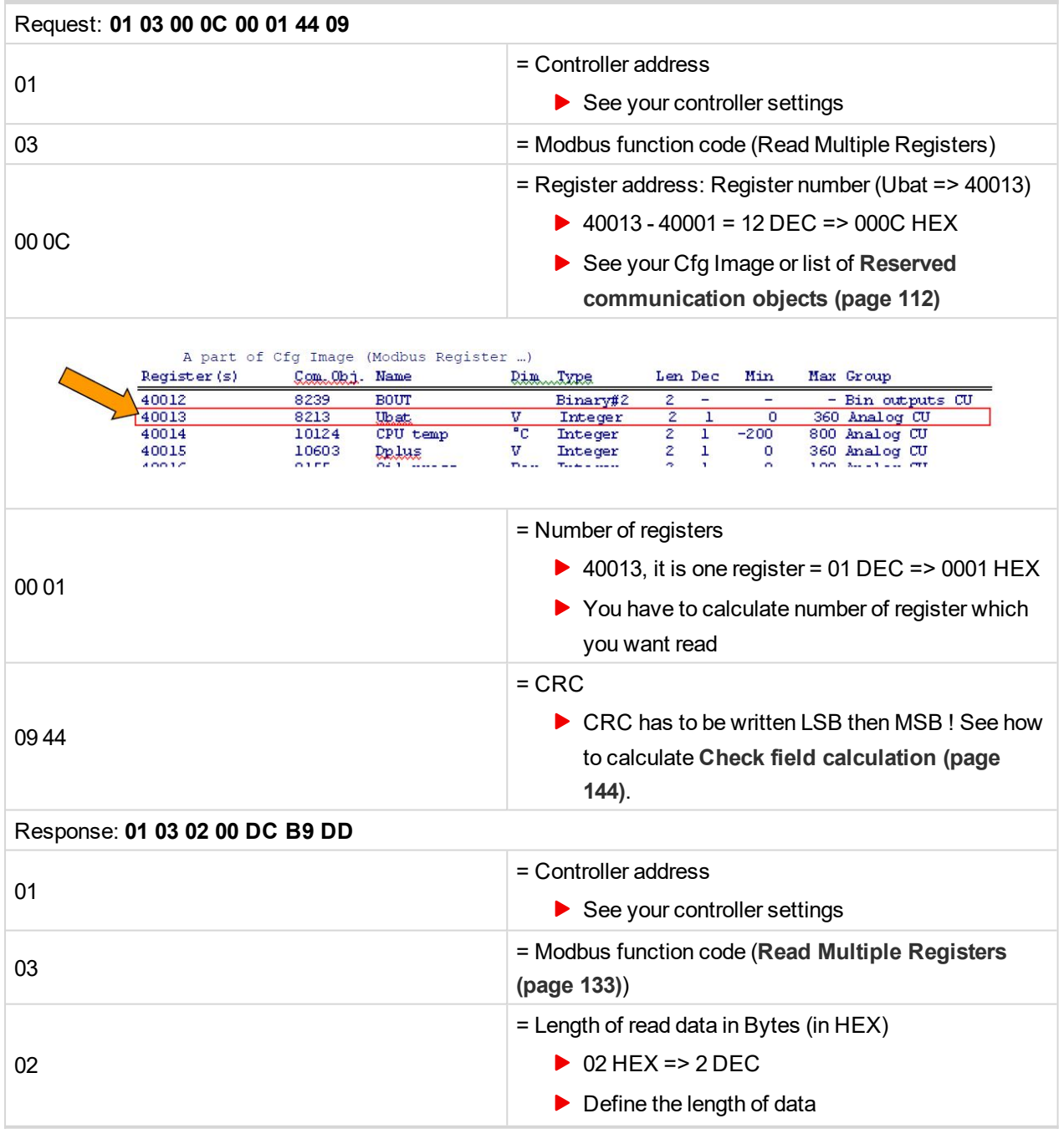

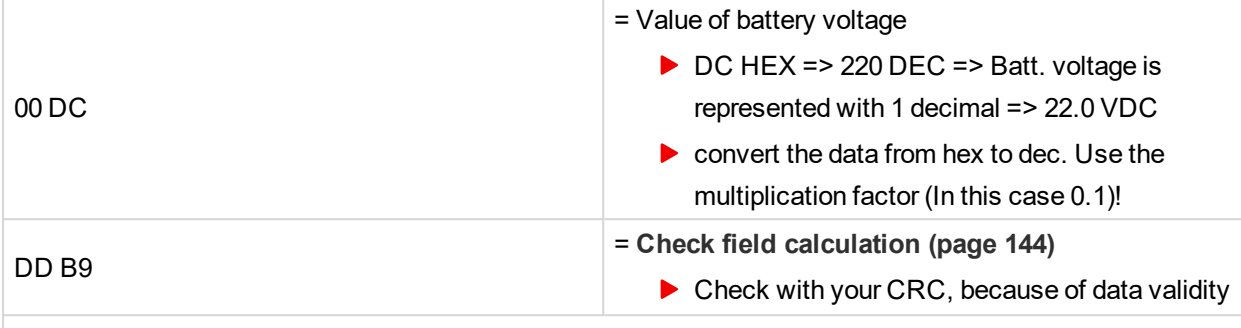

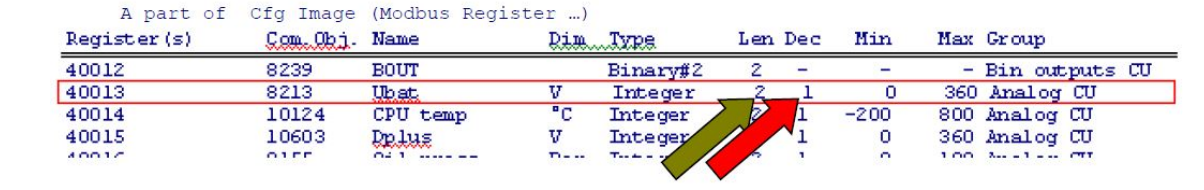

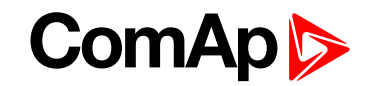

# <span id="page-96-0"></span>**7.4.2 Values (Oil press, Water temp, Fuel level) – reading**

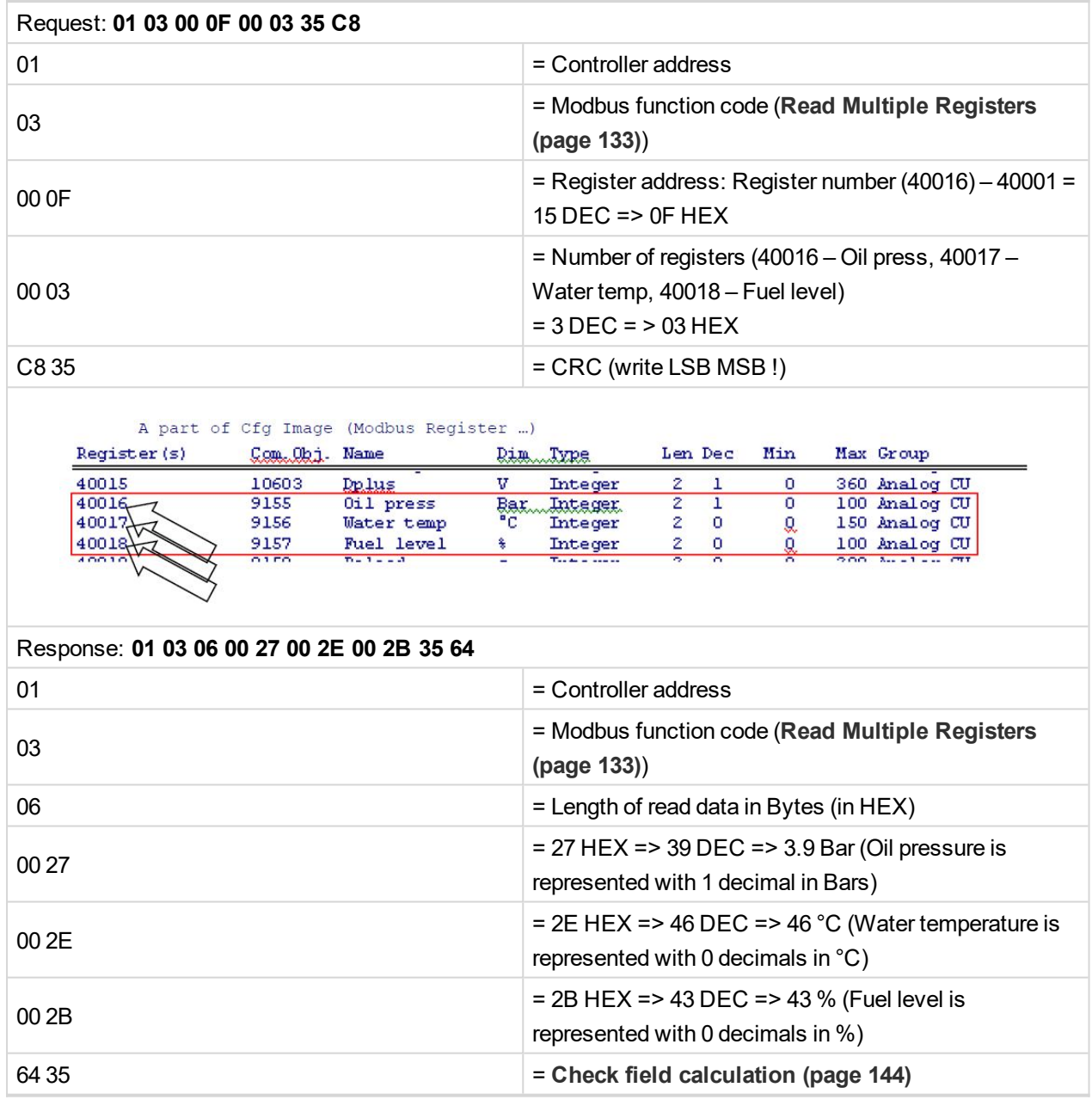

# <span id="page-97-0"></span>**7.4.3 Binary input – reading**

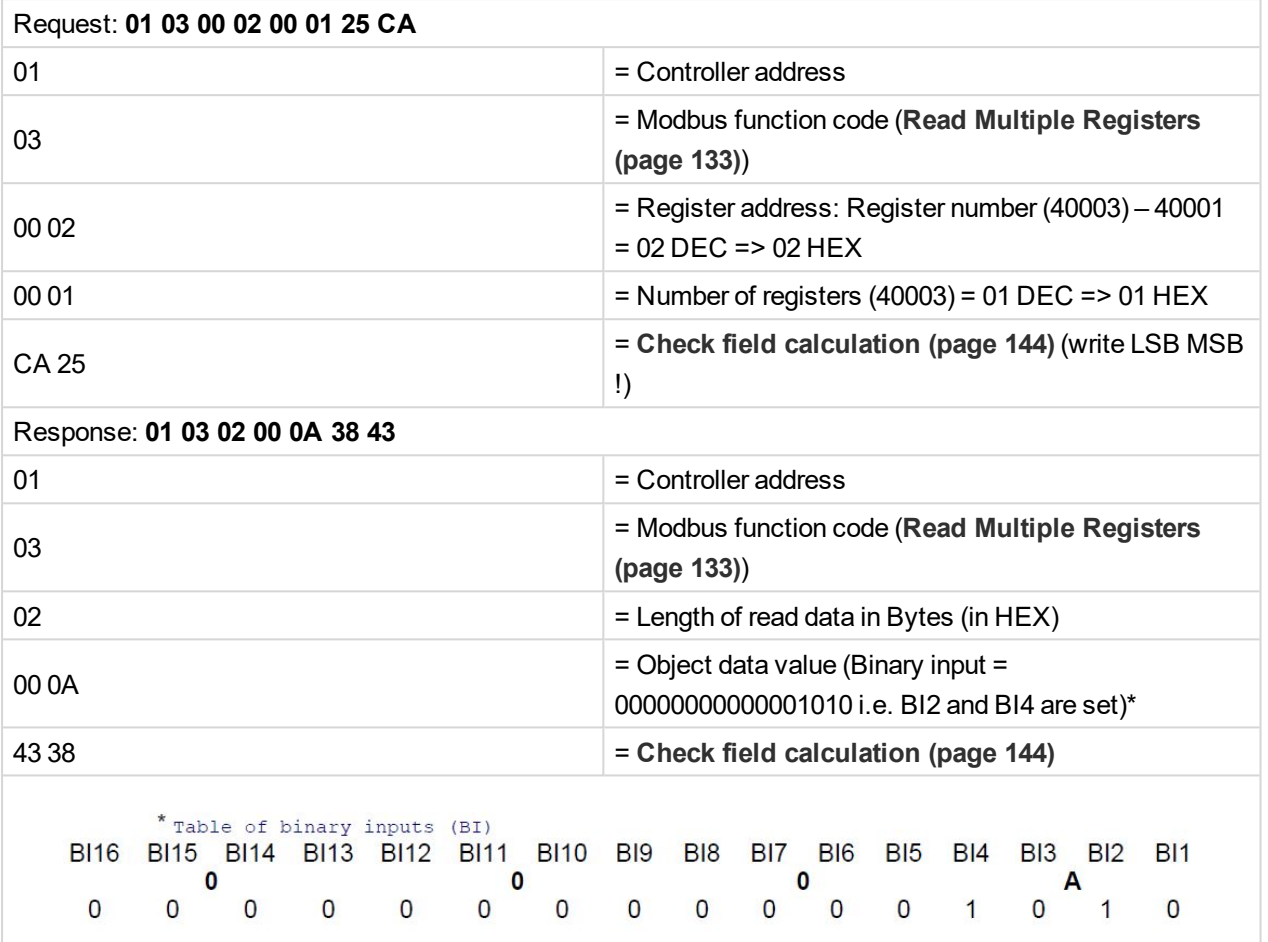

# <span id="page-97-1"></span>**7.4.4 Password decode – reading**

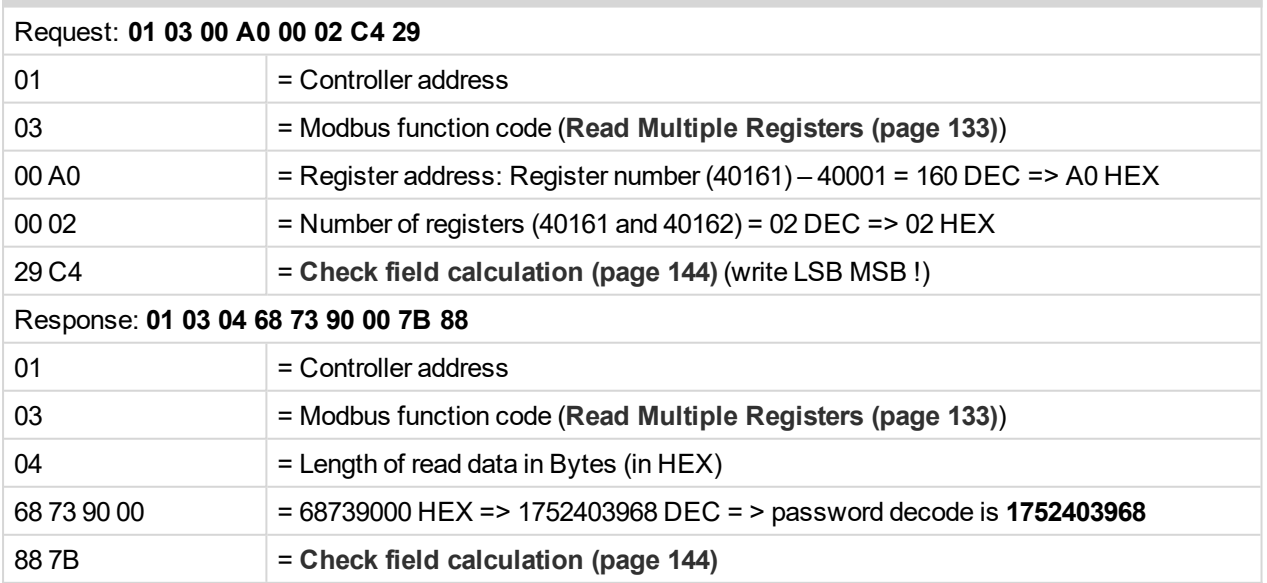

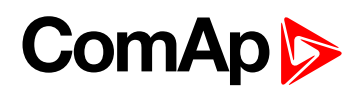

# <span id="page-98-0"></span>**7.4.5 Gen-set name – reading**

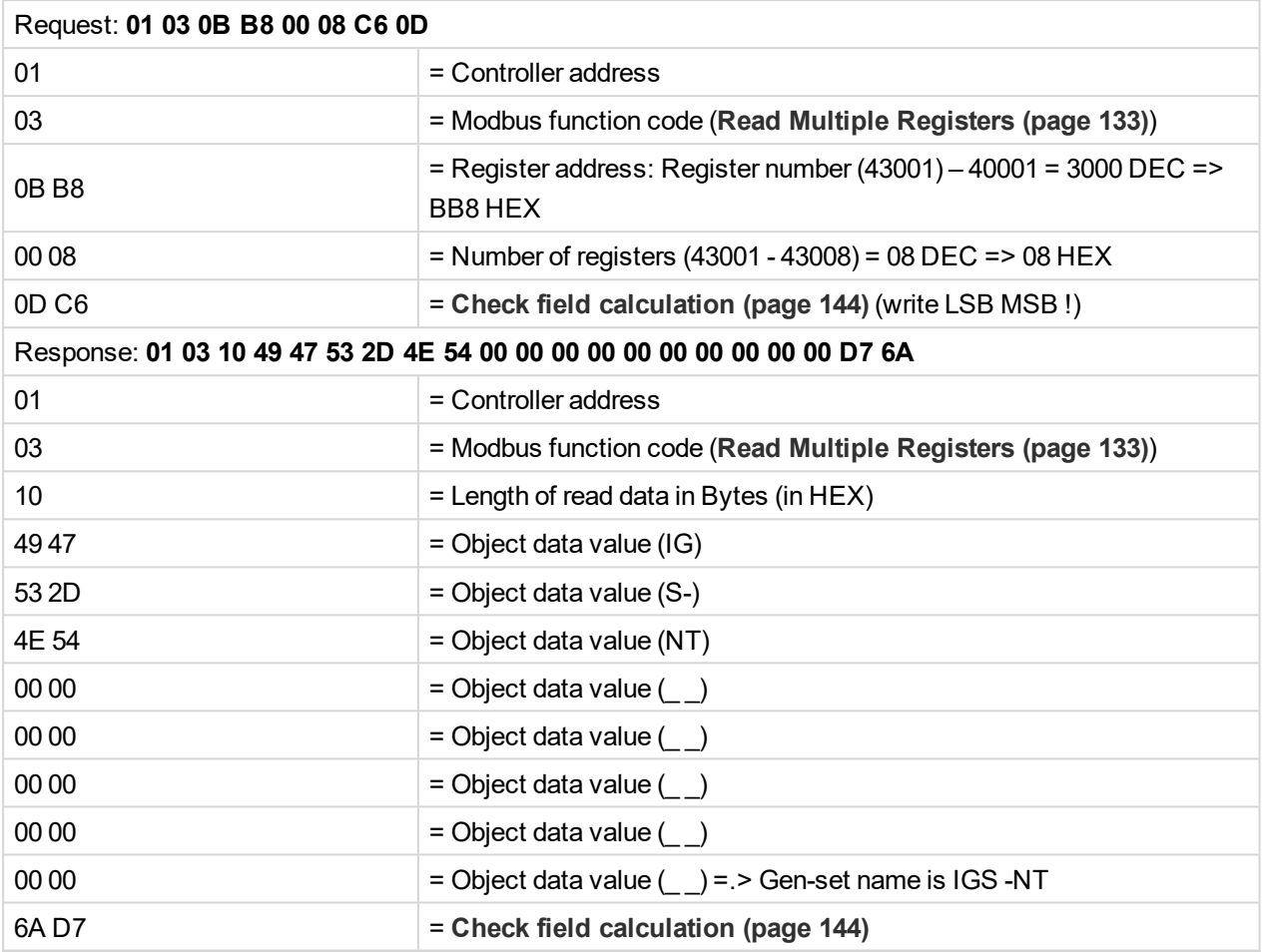

# <span id="page-99-0"></span>**7.4.6 Engine state – reading**

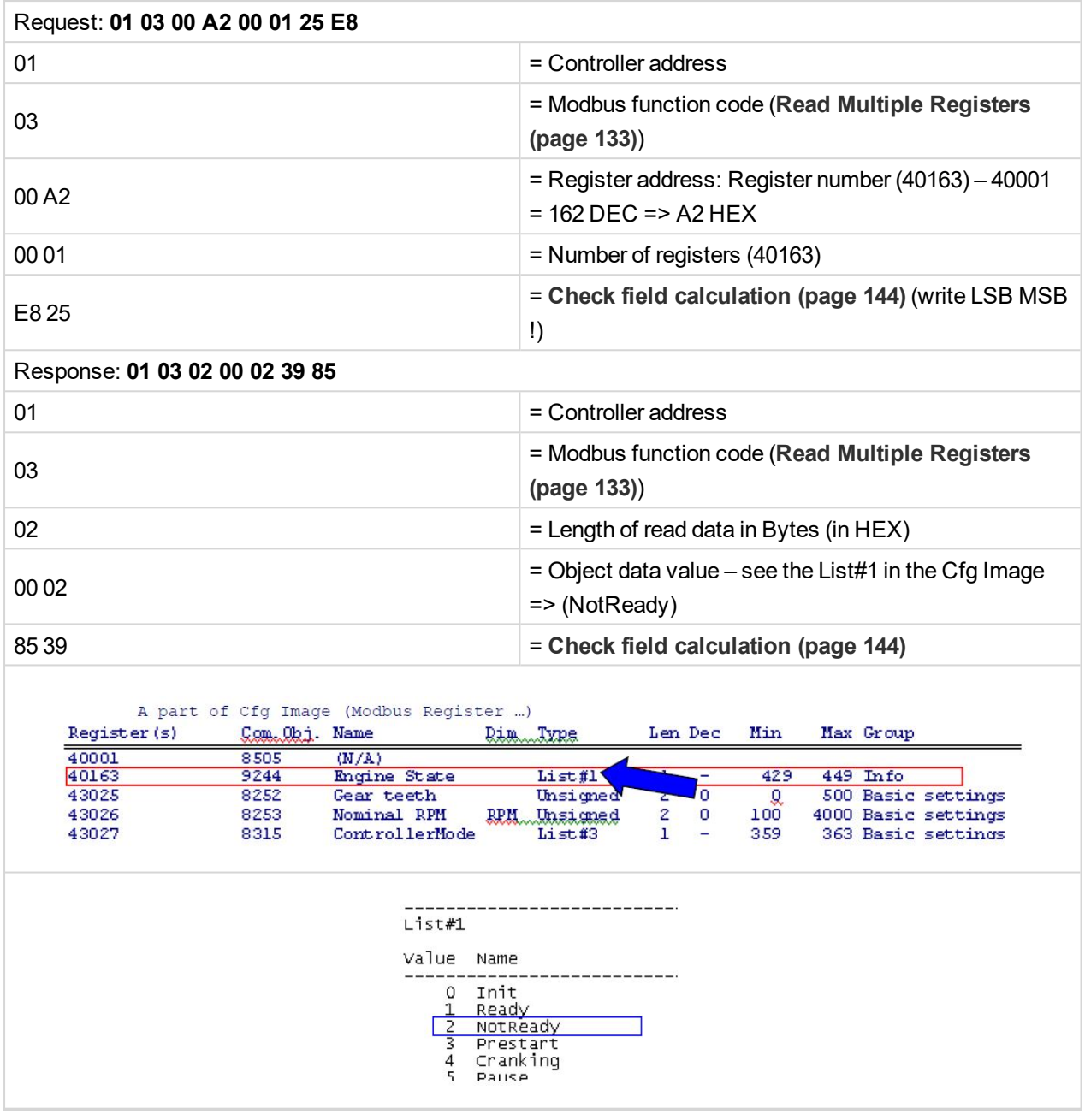

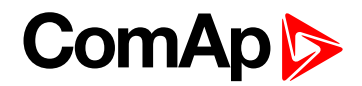

# <span id="page-100-0"></span>**7.4.7 Gear teeth – writing**

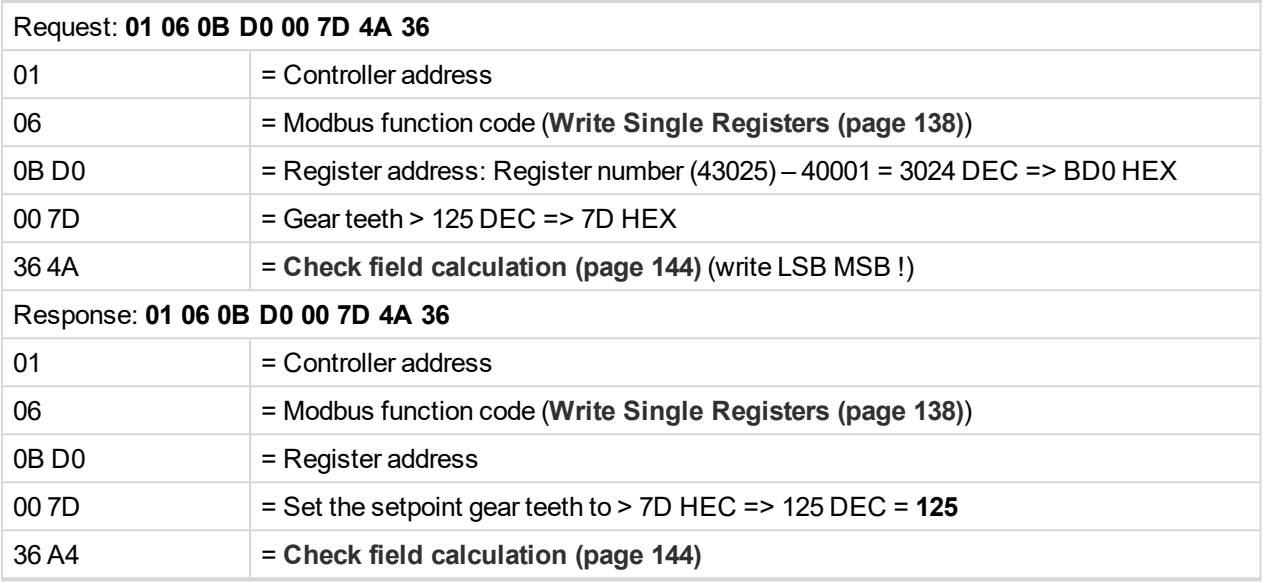

# <span id="page-100-1"></span>**7.4.8 Nominal Power – writing**

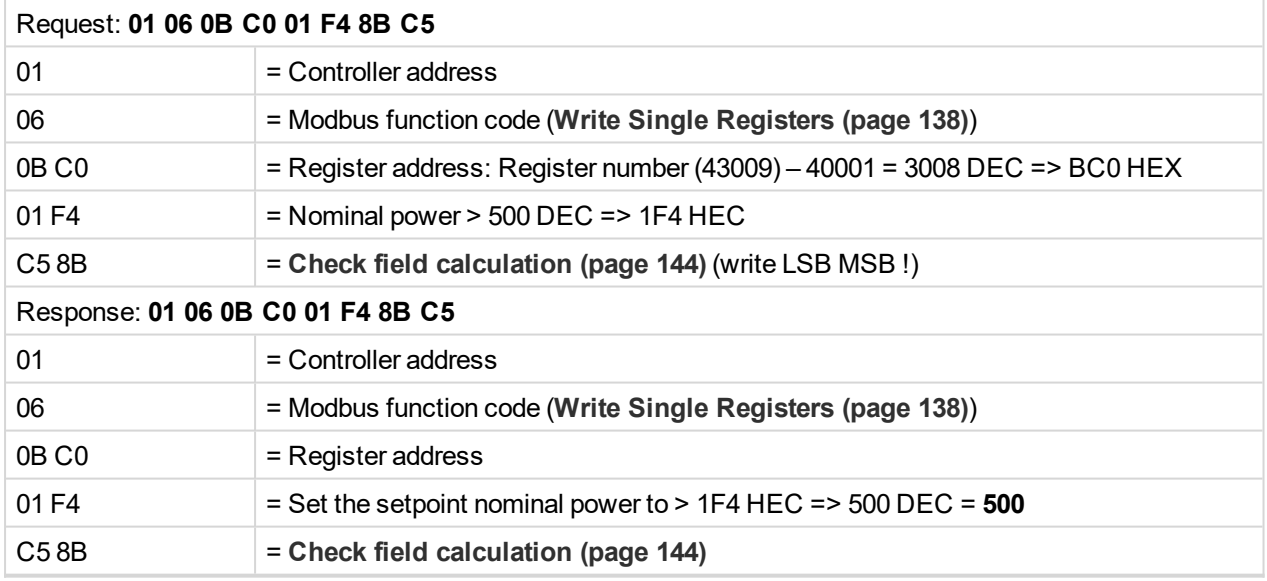

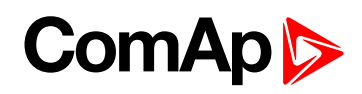

# <span id="page-101-0"></span>**7.4.9 Mode – writing**

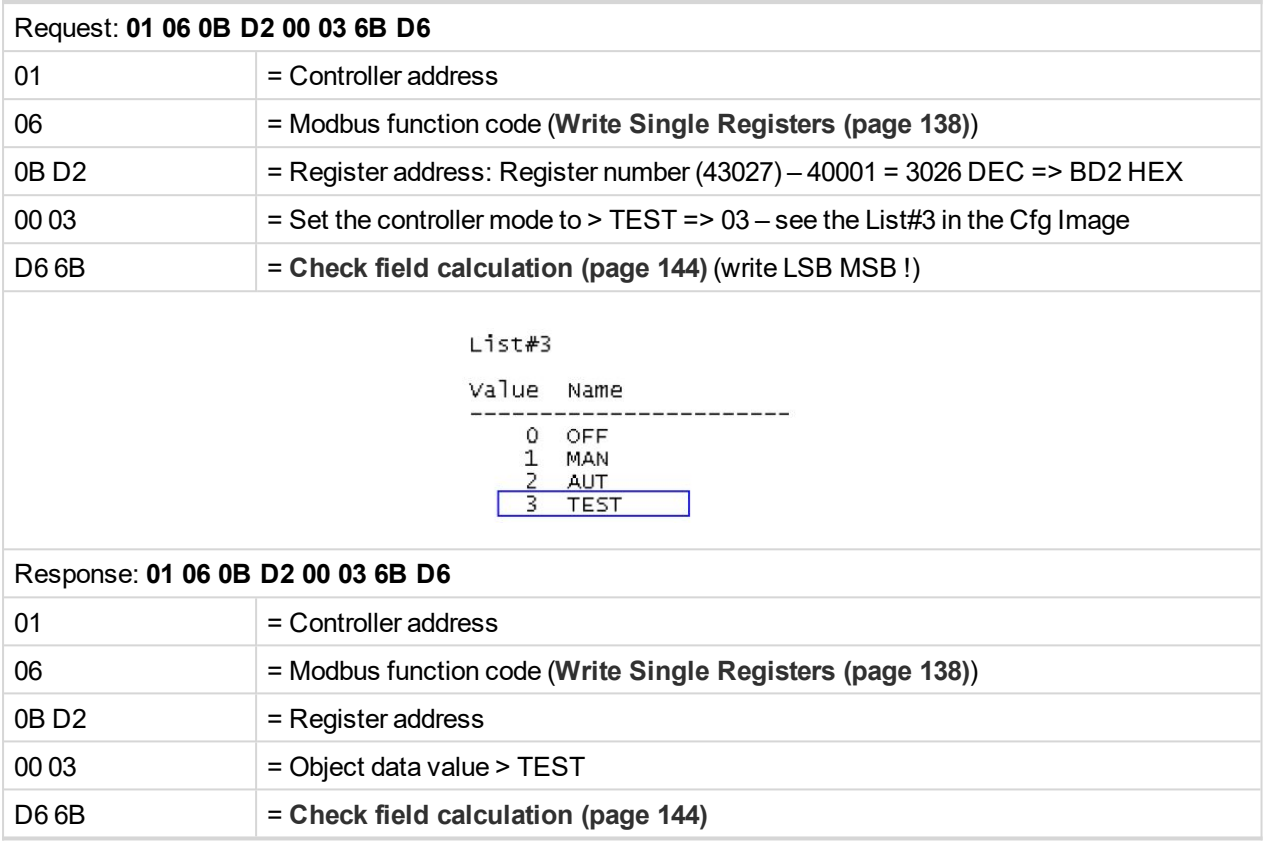

# <span id="page-102-0"></span>**7.4.10 Reset/Confirm Alarm**

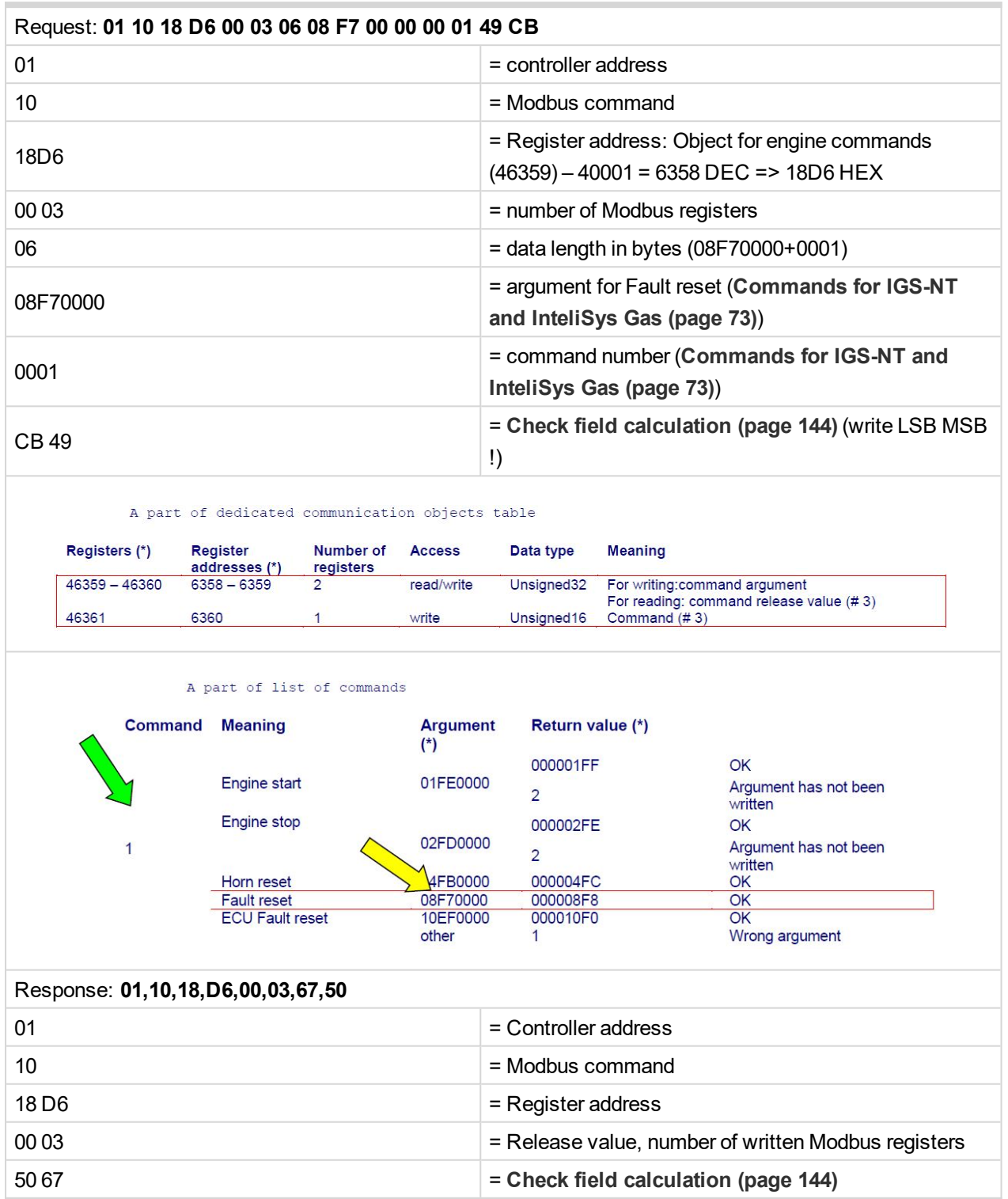

# <span id="page-103-0"></span>**7.4.11 Remote Switch 1-8 – Set (Remote Control 1-8)**

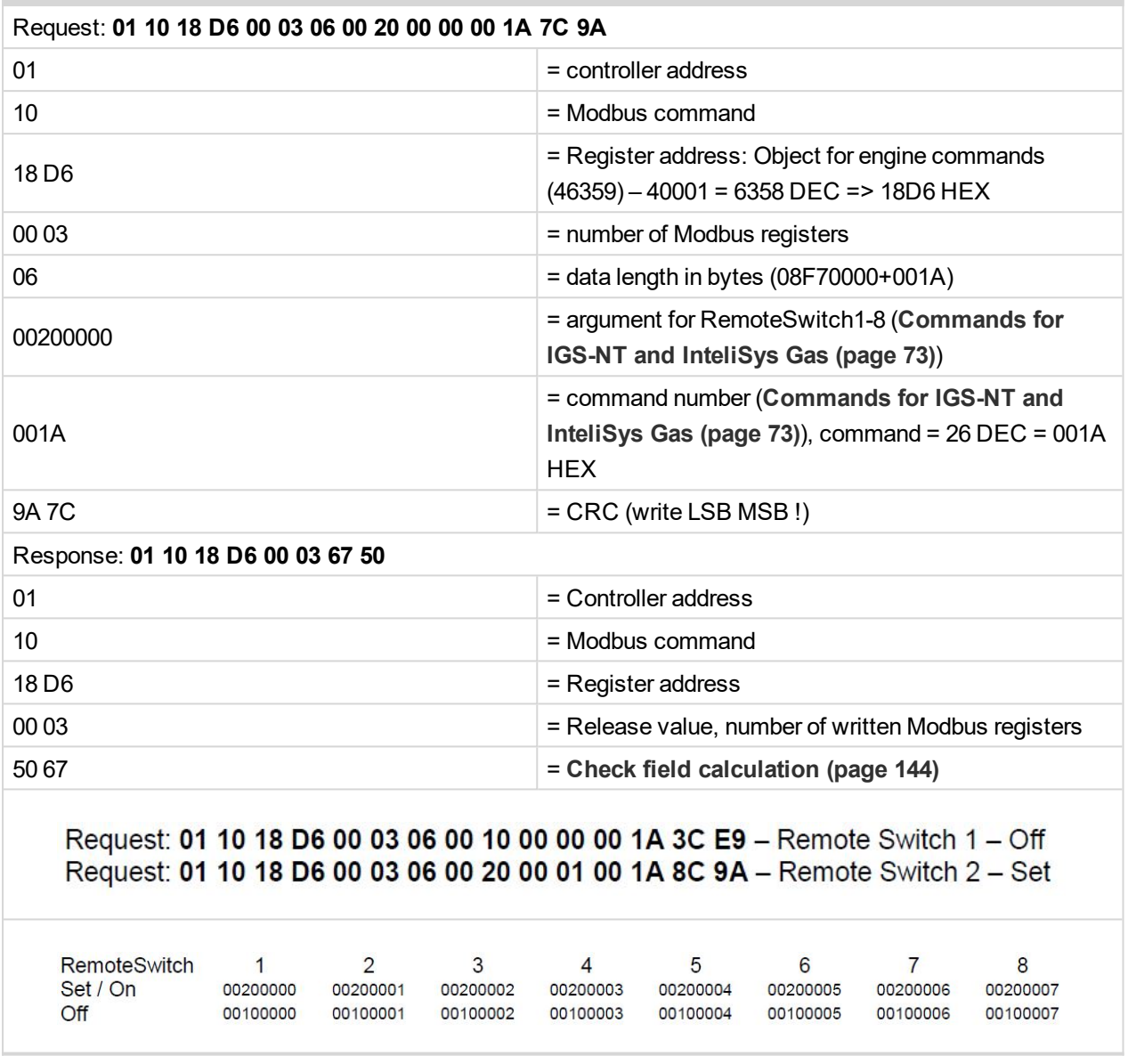

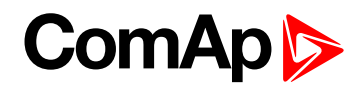

# <span id="page-104-0"></span>**7.4.12 External Value1 – writing**

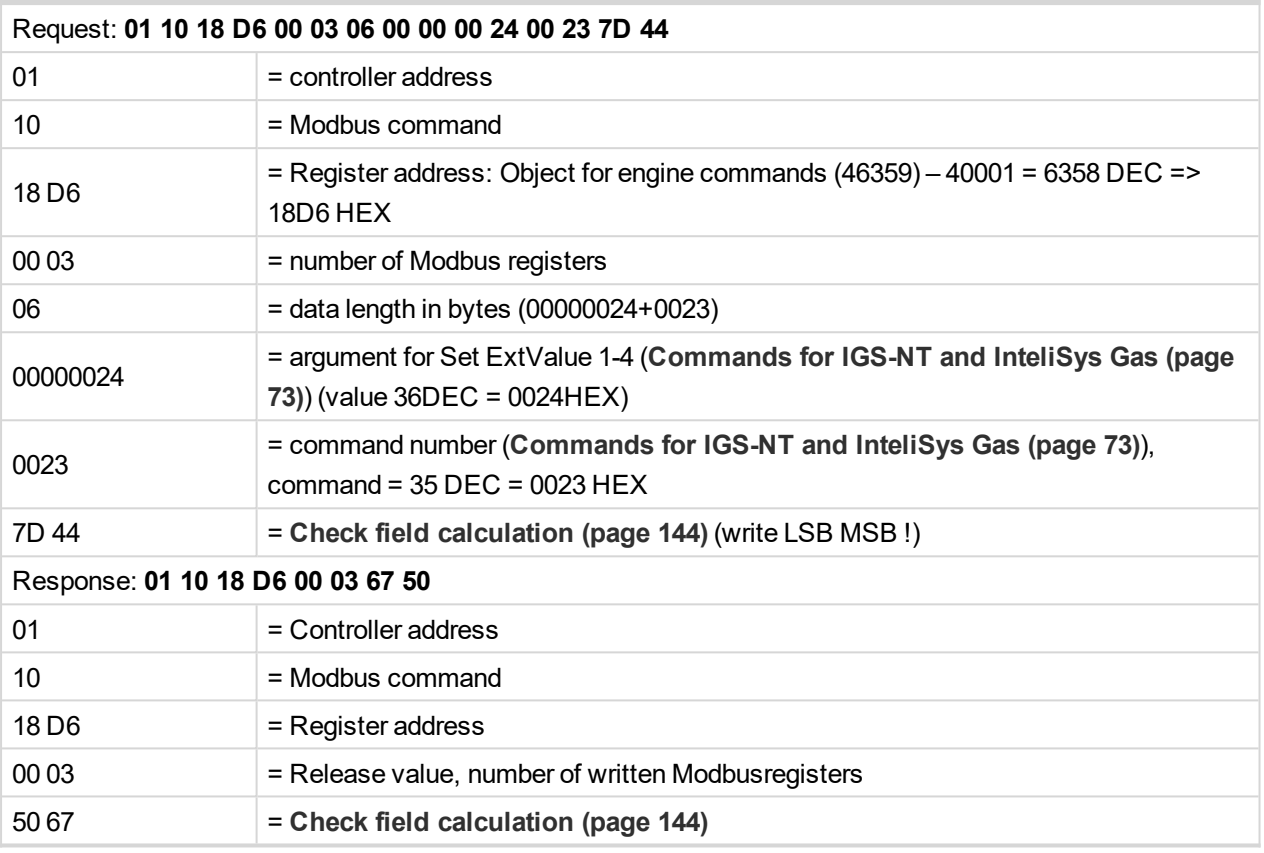

Note: Writing External Value in one step is possible only with direct connection to controller. If communication *bridge (IB-NT or I-LB+) is used, it is necessary to write the command and argument in two steps.*

# <span id="page-105-0"></span>**7.4.13 User & Password – in two steps**

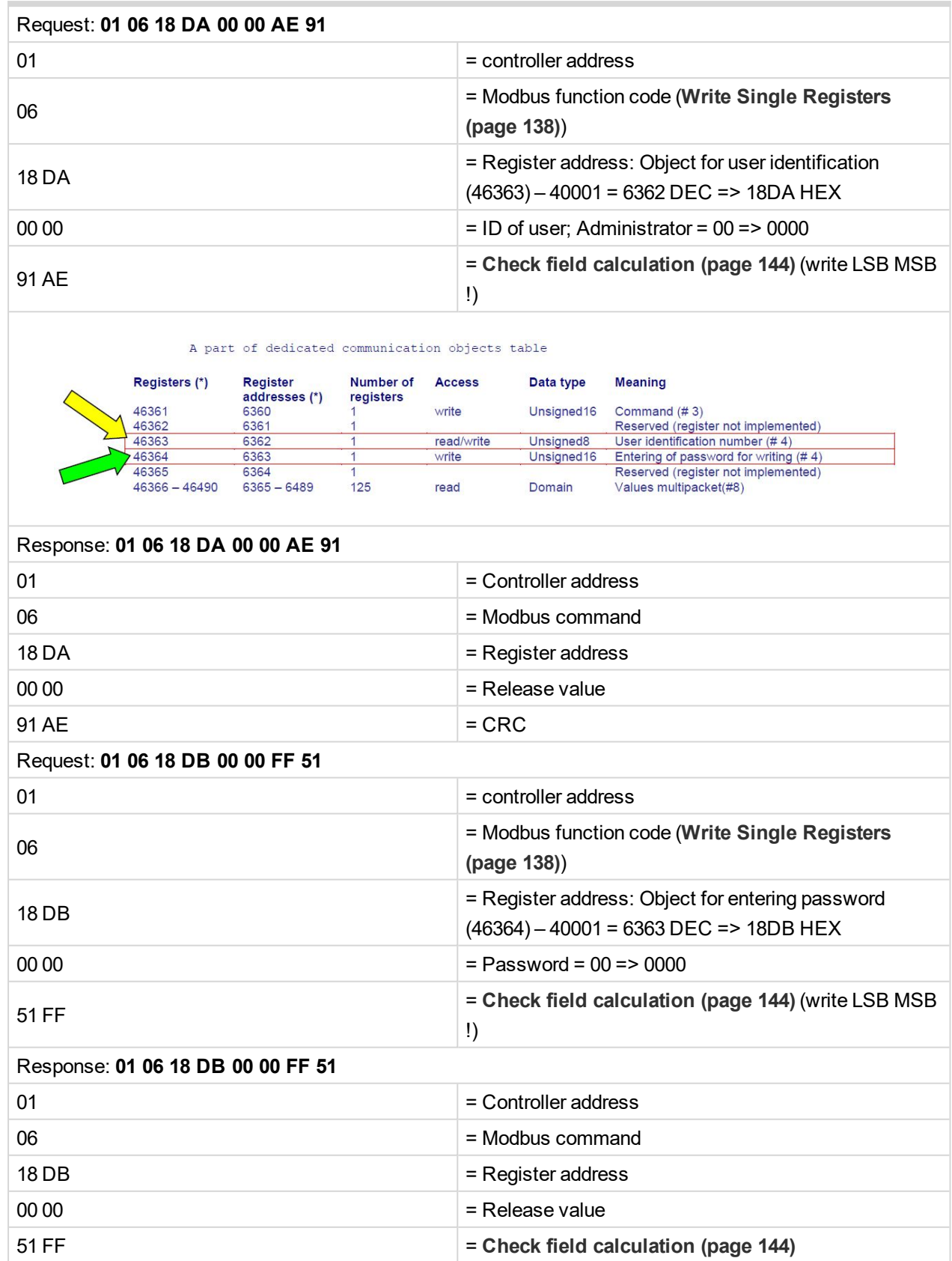

Note: Before entering the password for writing it is necessary to define user identification number. It is *recommended to enter user identification number and password simultaneously. Entered password stays valid 5 minutes after the last successful writing.*

# <span id="page-106-1"></span>**7.4.14 User & Password – in one step**

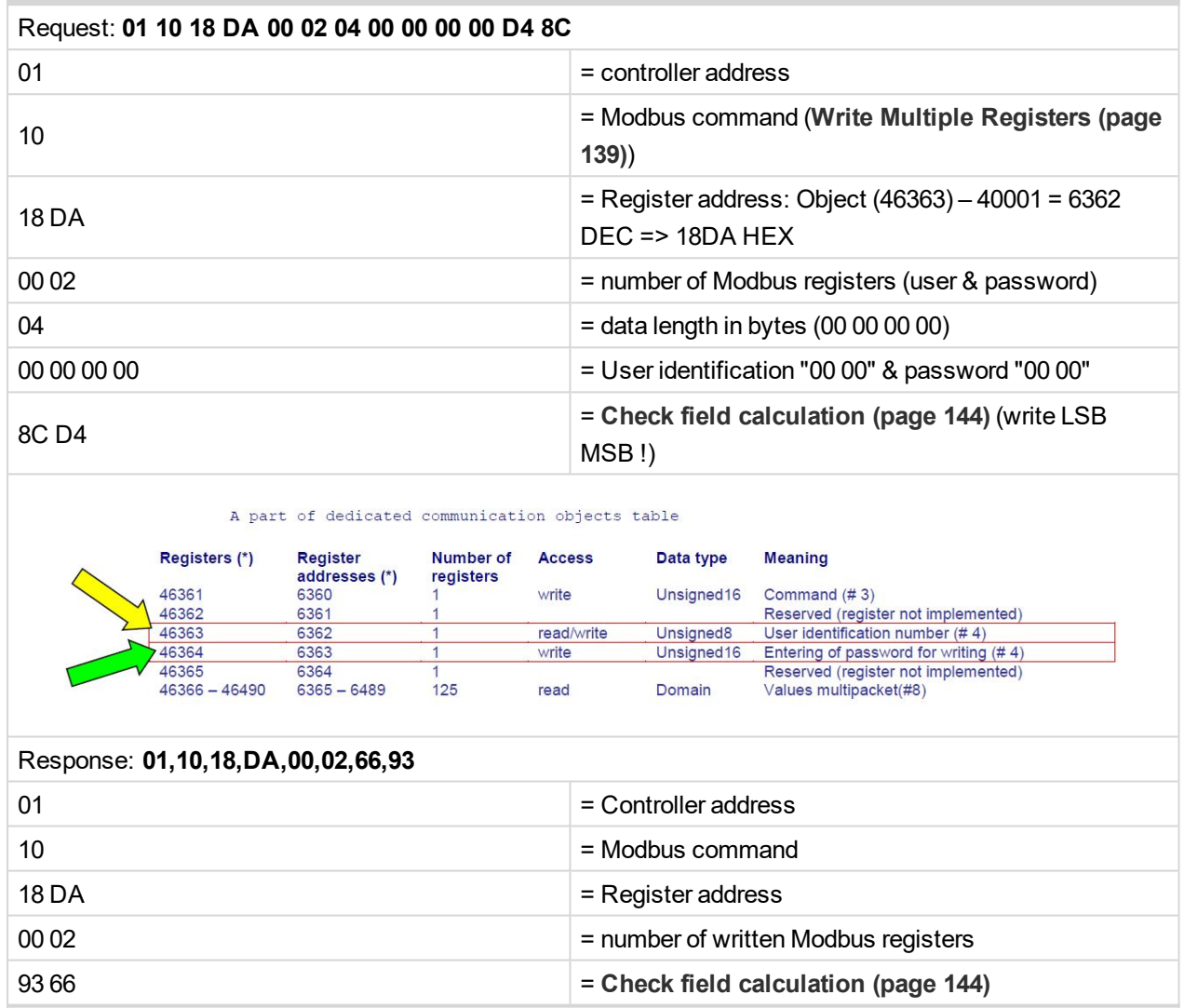

# <span id="page-106-0"></span>**7.4.15 Start the engine – in one step**

To start the engine it is necessary to enter an appropriate user and his password first to enable commands, if these are protected by level 1-7.

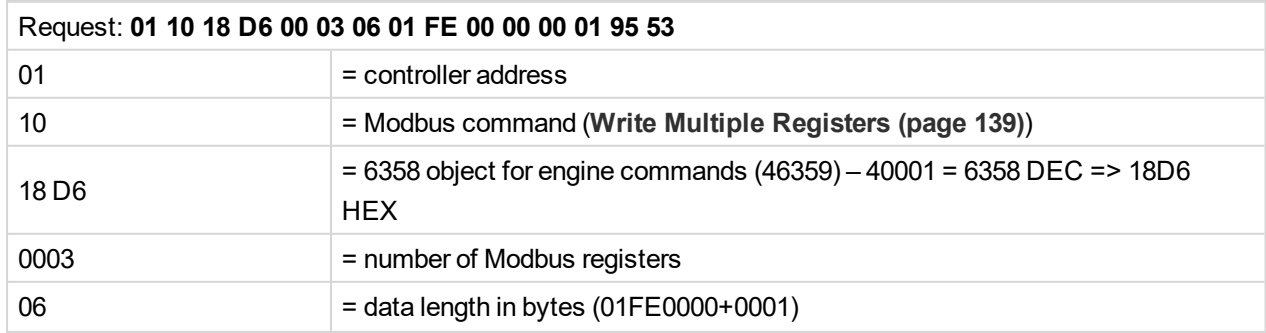

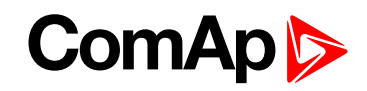

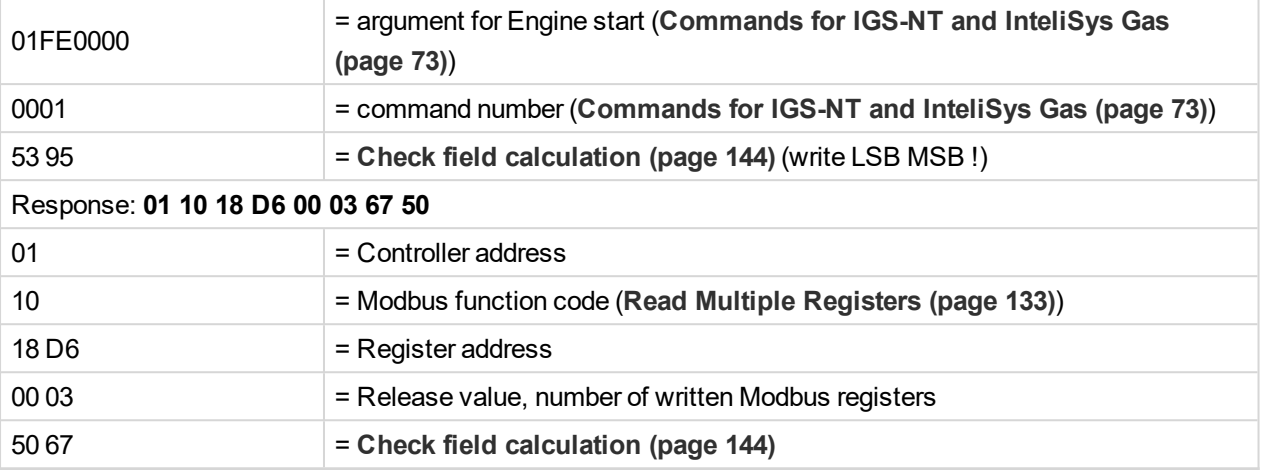

Note: Starting the engine in one step is possible only with direct connection to controller. If communication bridge (IB-NT or I-LB+) is used, it is necessary to write the command and argument in two steps, please see *"Start the engine – in two steps".*

### <span id="page-107-0"></span>**7.4.16 Start the engine – in two steps**

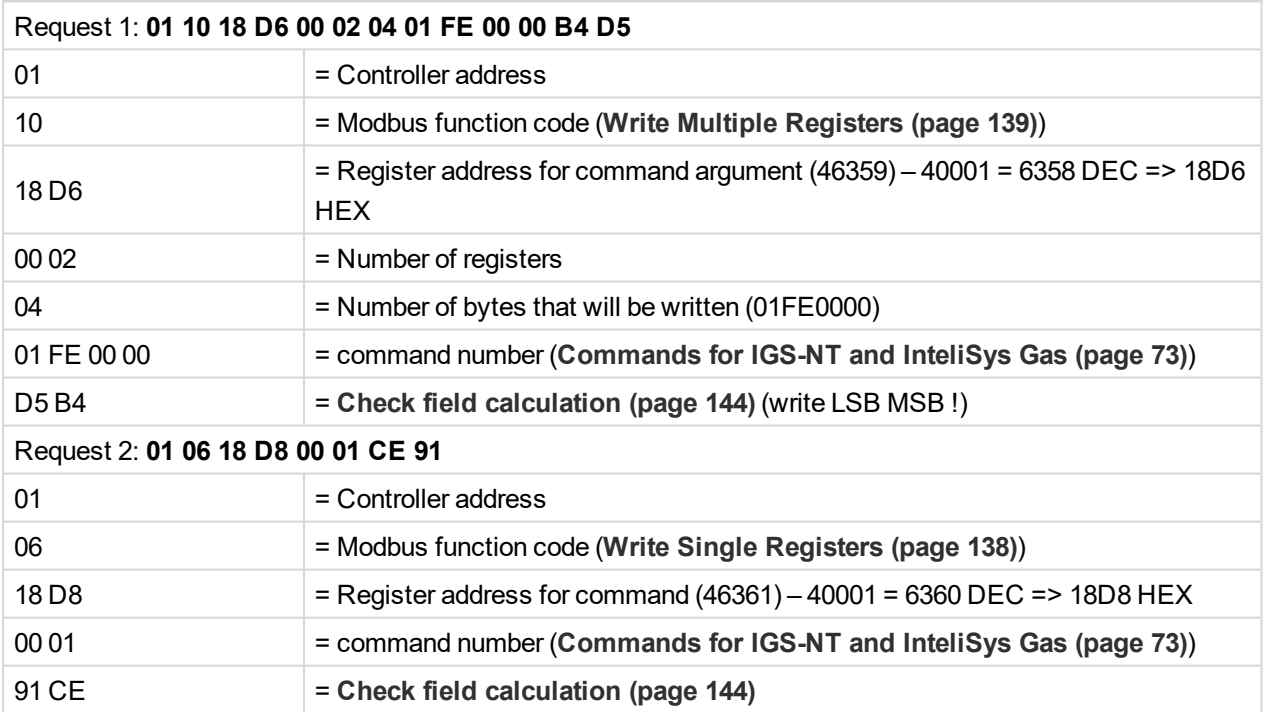

# <span id="page-107-1"></span>**7.4.17 History – reading**

For more information **see History [reading](#page-143-1) on page 144**.

*Note: If you use the ModScan32 PC tool, use the script for this issue.*

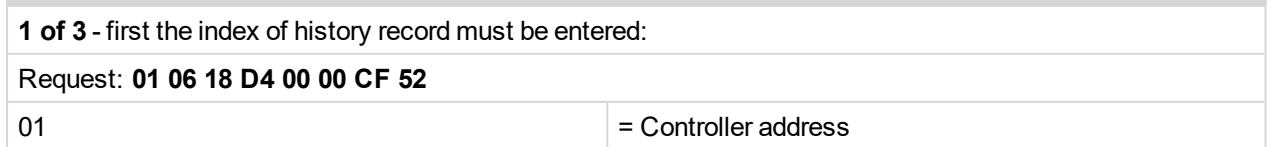
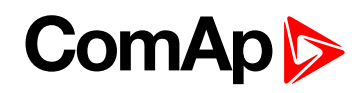

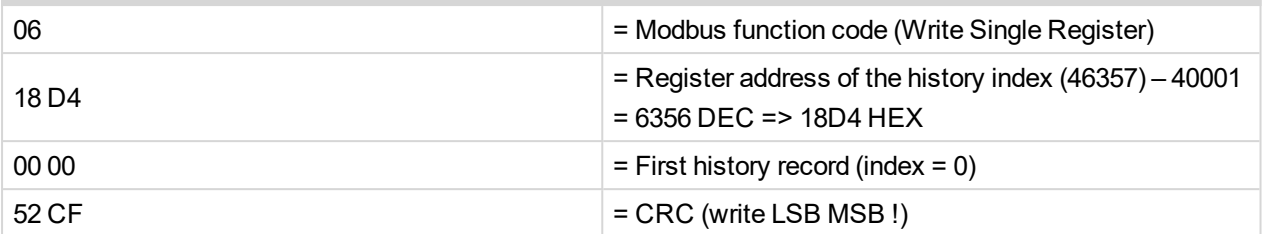

#### Response: **01 06 18 D4 00 00 CF 52**

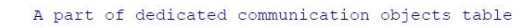

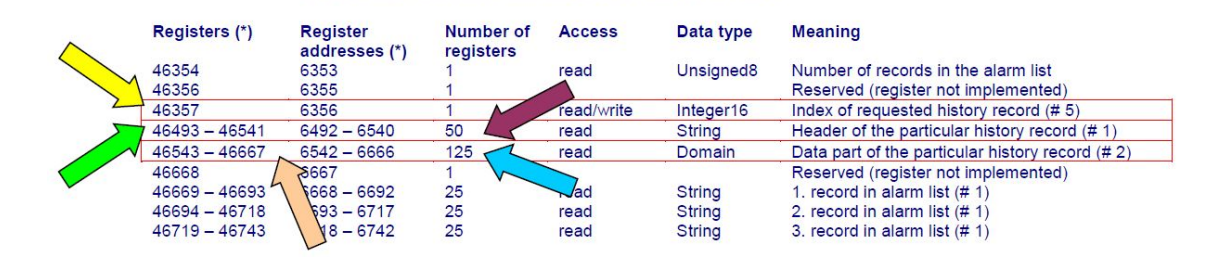

#### **2 of 3** - reading of history record header:

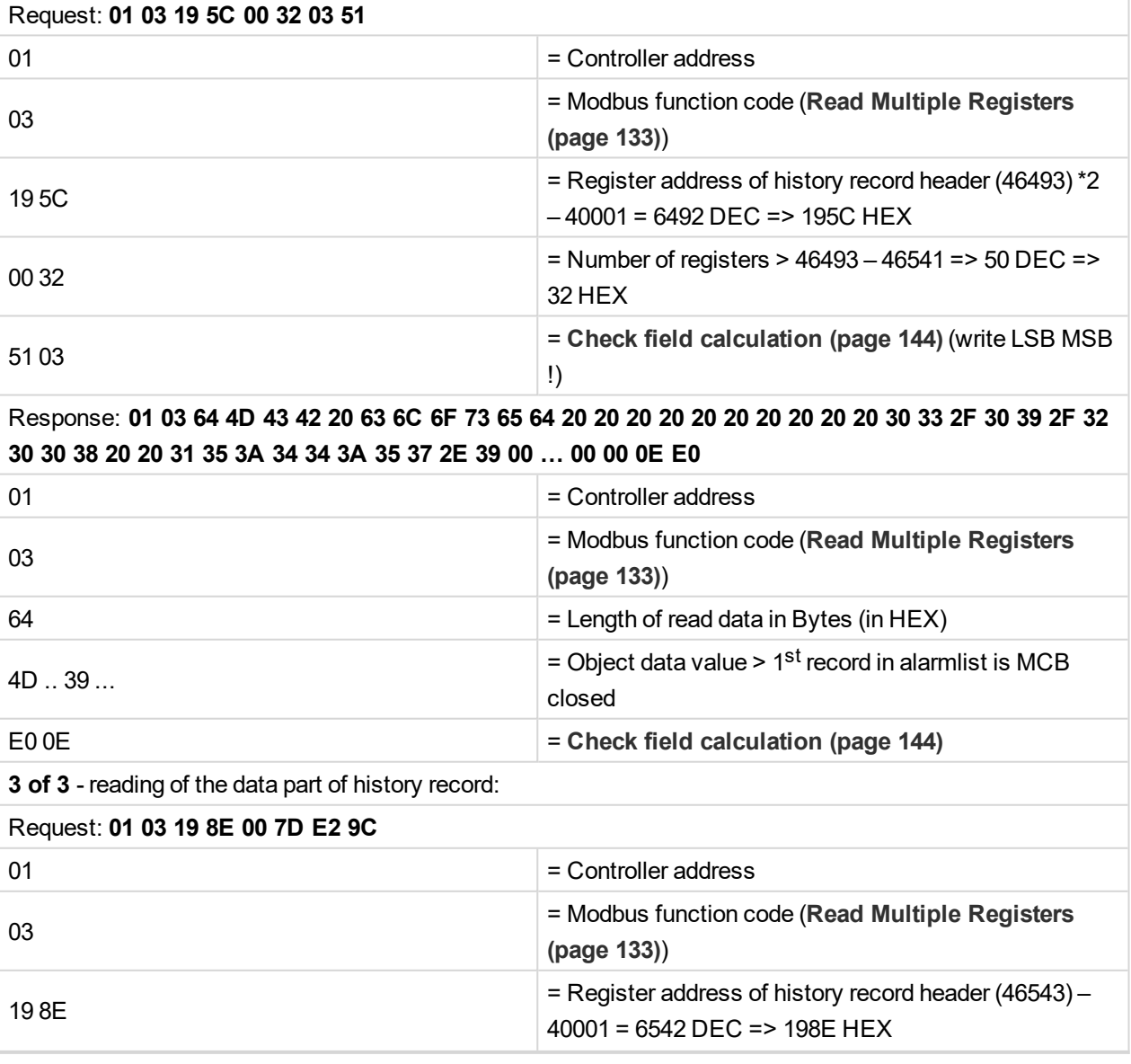

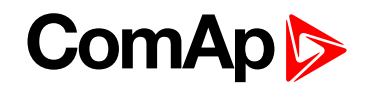

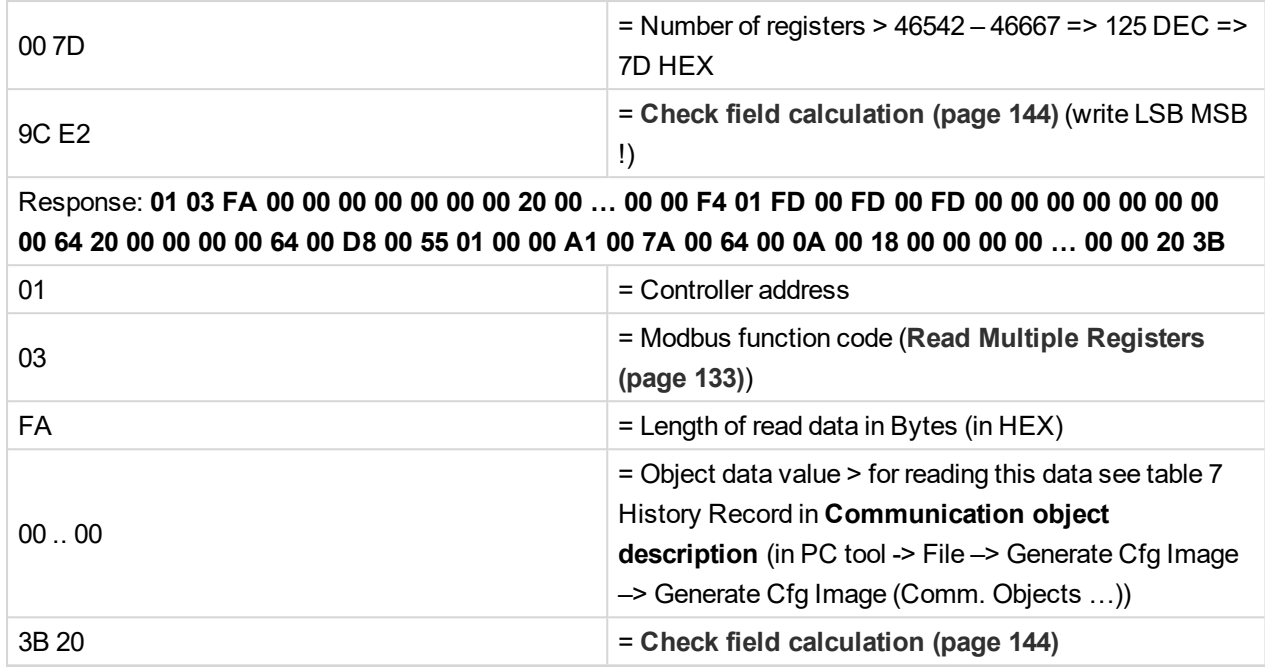

# **7.4.18 AlarmList reading**

For more information **see Alarm list [reading](#page-139-0) on page 140**.

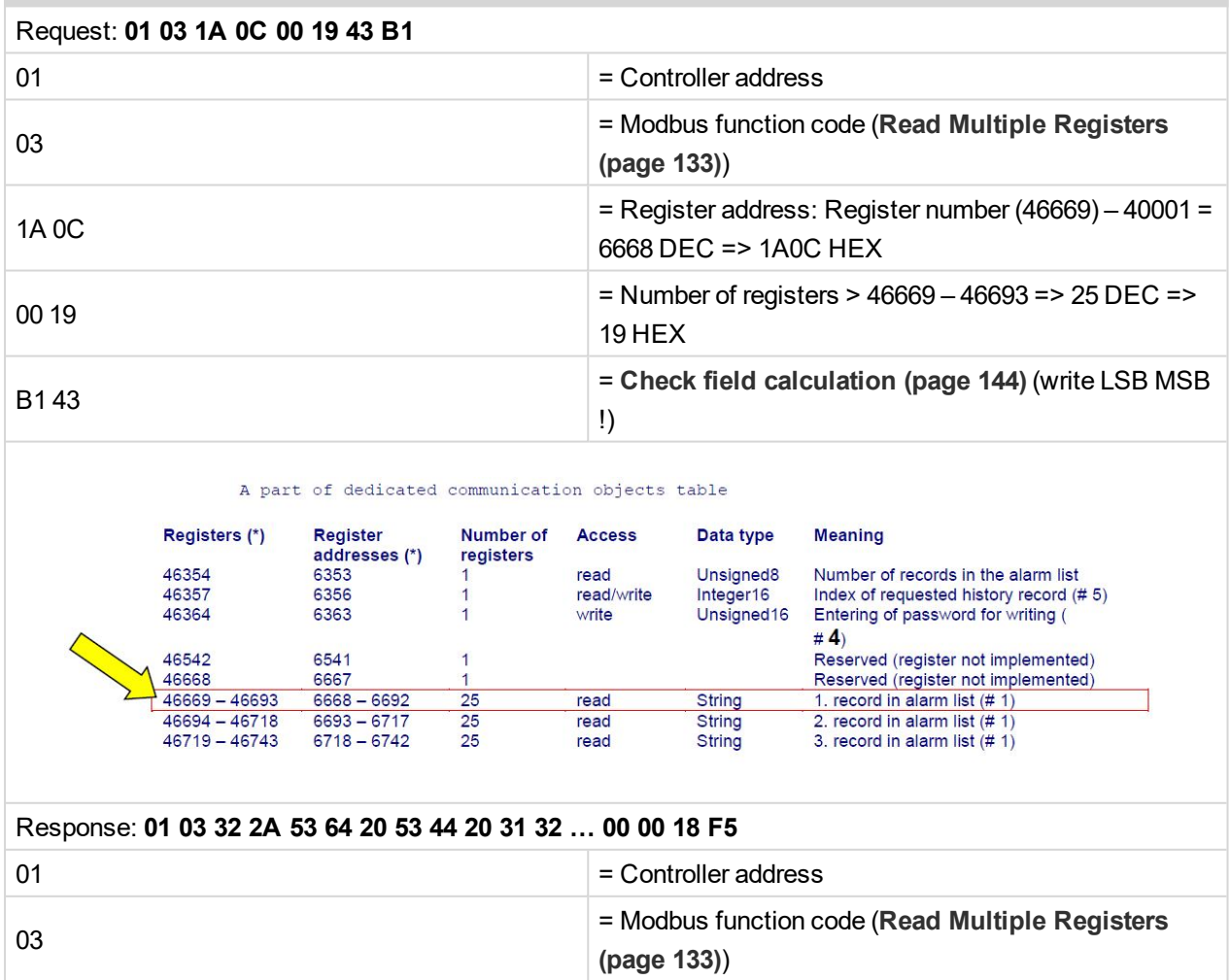

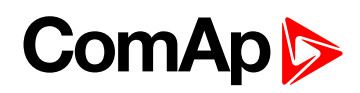

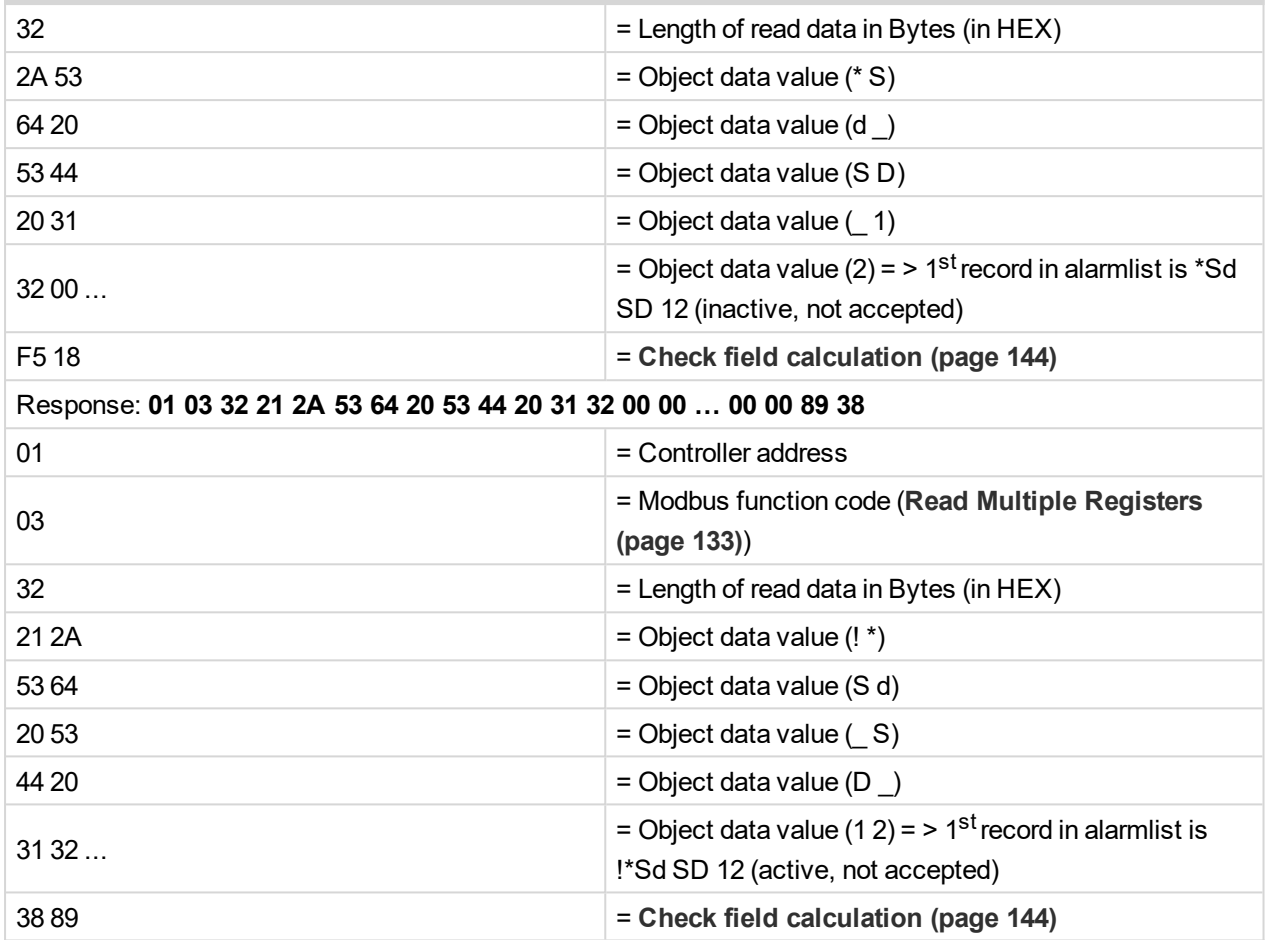

# **7.4.19 Change the communication language (only String type data)**

Write to the communication object 6350 the index of language to be used.

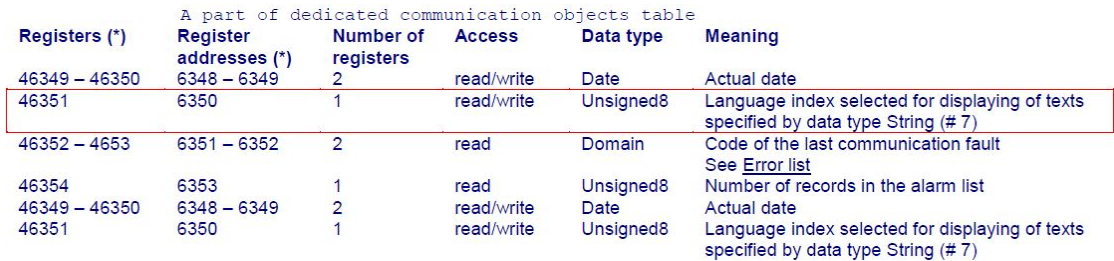

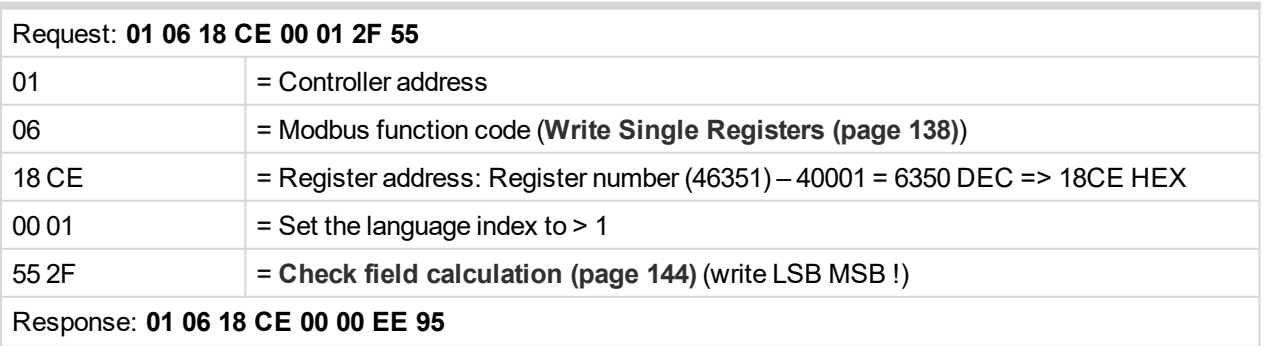

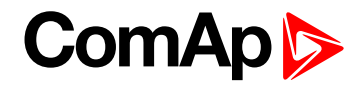

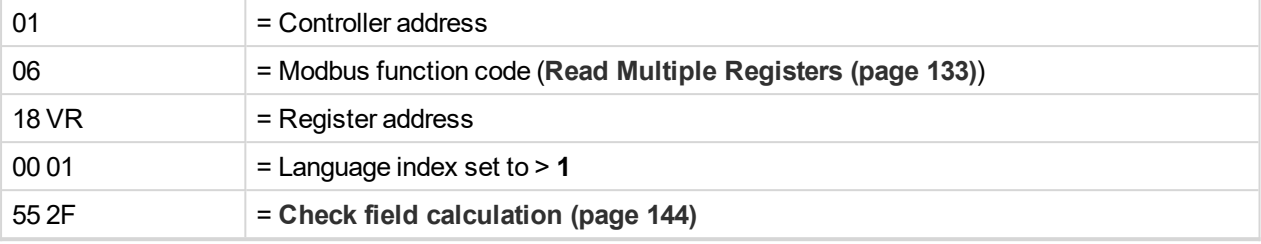

# **7.5 Reserved communication objects**

These objects are always available regardless of the controller software modification:

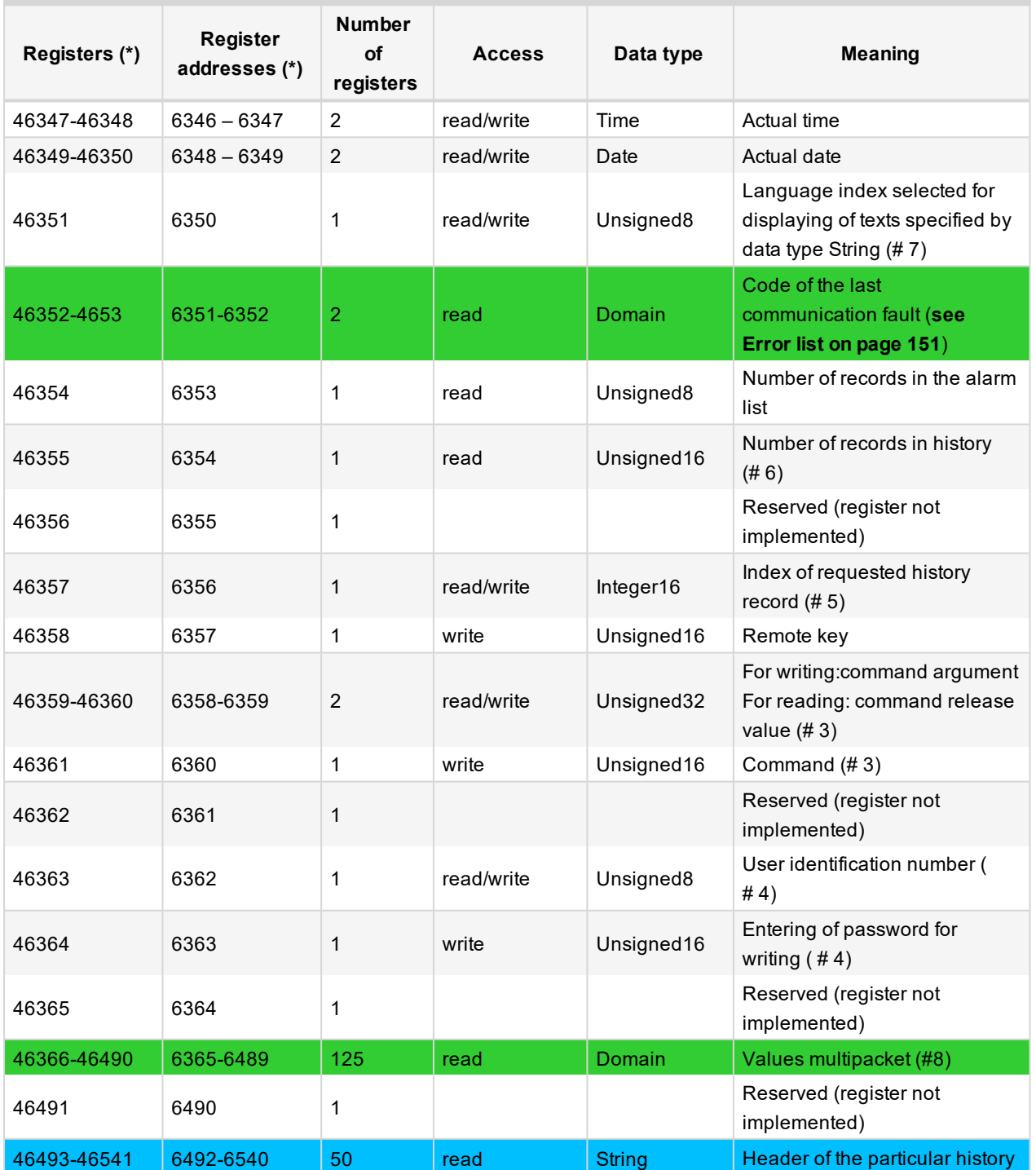

# **ComAp**

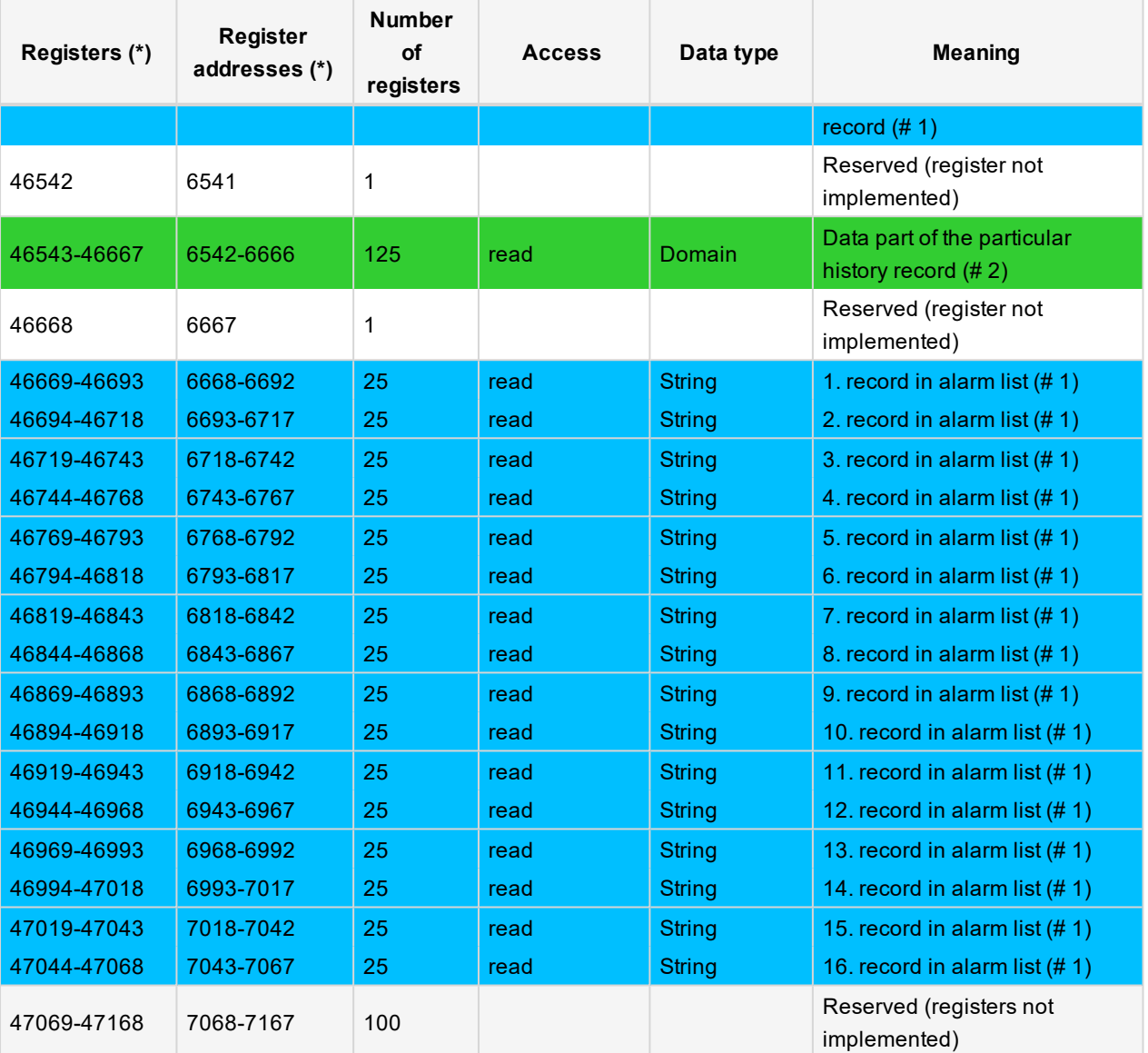

#### *Note:*

*(\*) in DEC*

#### **#1**

The result of reading of an unused record is an empty string.

#### **#2**

The result of reading of an unused record is a domain with zero value.

#### **#3**

The appropriate argument must be written before writing of the command code, because immediately after the command code has been written the command is executed. For Modbus-RTU the argument and command code can be written at once, in a multiple registers write using Modbus function 16 (3 registers). As the argument has lower register address than command, the required sequence is maintained. However, for Modbus/TCP the argument and function code must be written separately, the argument first, then the function code. The argument must be written using Modbus function 16 (2 registers) and then the command code using Modbus function 6 or 16 (1 register). In Modbus/TCP It is not allowed to write both argument and command code as one block using function 16. See List of commands and modbus communication examples.

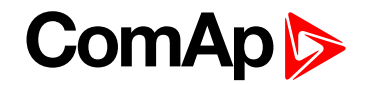

#### **#4**

Before entering the password for writing it is necessary to define user identification number. It is recommended to enter user identification number and password simultaneously. Entered password stays valid 5 minutes after the last successful writing.

#### **#5**

The latest record has index 0, older record has index -1, next record has index -2, …

#### **#6**

It is possible to read and write only in case that history reading is not locked by another terminal. Second necessary condition is to previously write the index.

### **#7**

 $Implicitly = 0.$ 

### **#8**

"Values multipacket" contains values that are currently configured in the history record.

6 **back to [Communication](#page-82-0)**

# **7.6 Replacing InternetBridge-NT**

# **7.6.1 Sites with "NT" family controllers**

The CAN module InteliBridge-NT was designed to provide ethernet or cellular connectivity for InteliGen NT, InteliSys NT, InteliSys Gas controllers and it's derivatives. The typical topology of InteliBridge-NT connection was as follows:

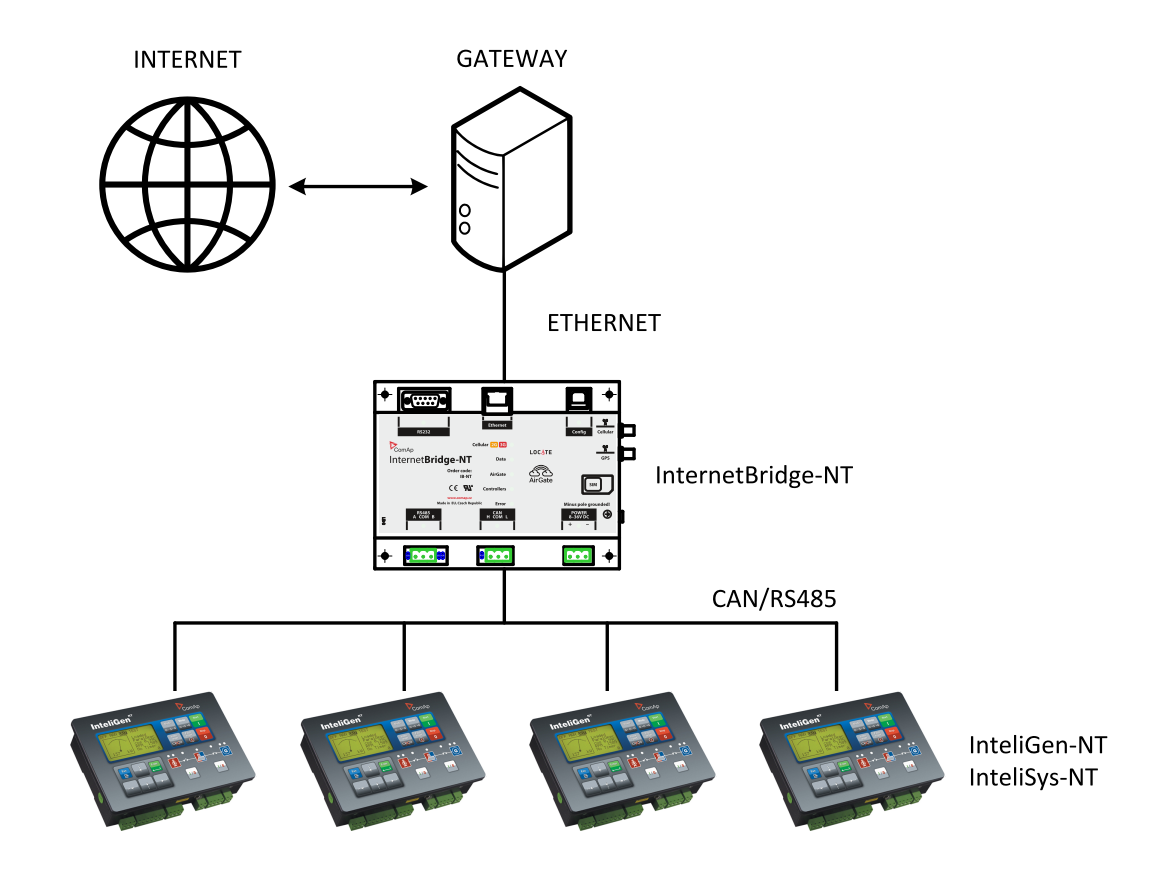

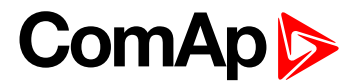

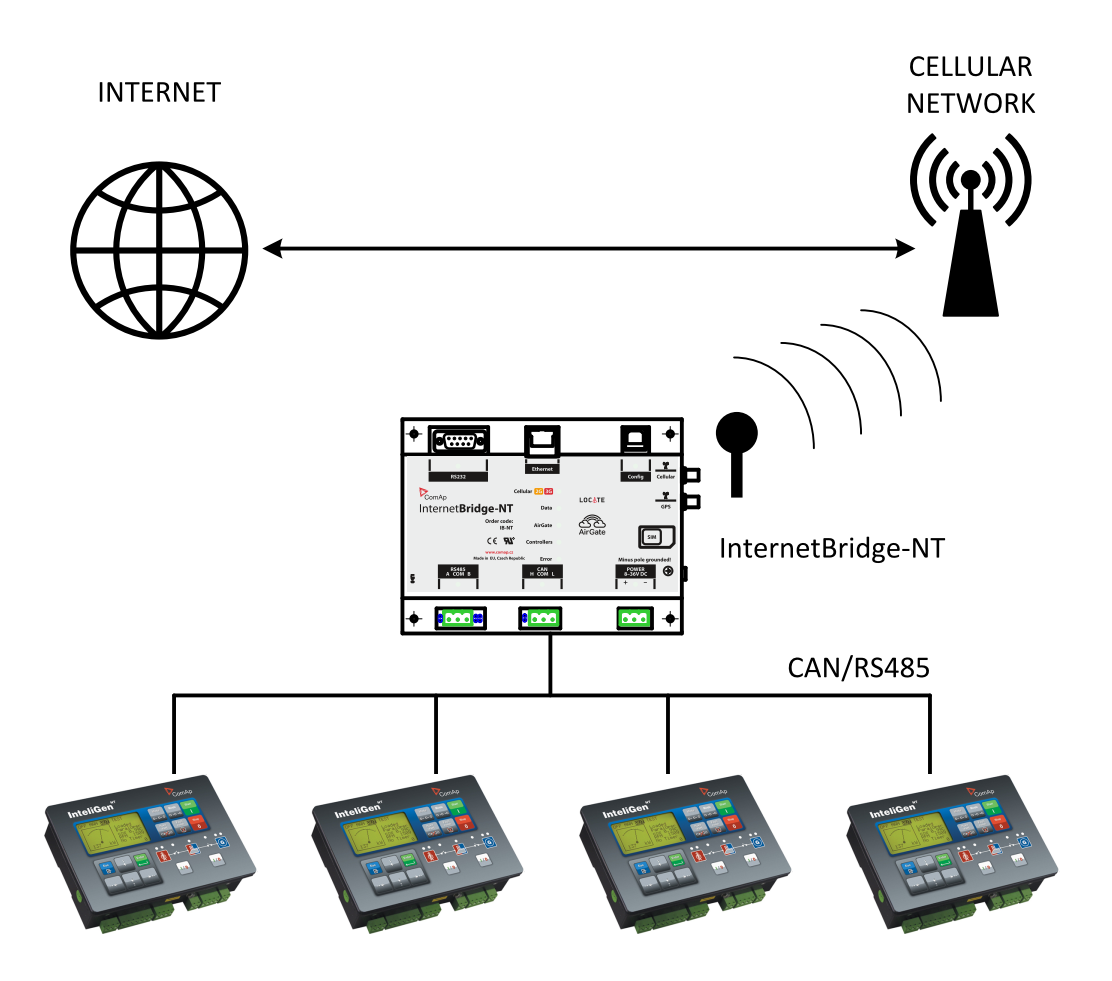

Image 7.2 InteliBridge-NT, wired internet connection

Image 7.3 InteliBridge-NT, cellular internet connection

### **7.6.2 Sites with new controller families**

In the new controller product families the connectivity is based primarily on ethernet - a modern, fast and reliable communication technology. The communication interface has been **moved inside the controllers**, either as built-in or as plug-in modules. Thus, there is no need of external CAN module to provide the connectivity. The topology has changed as described at following pictures.

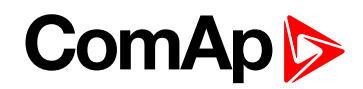

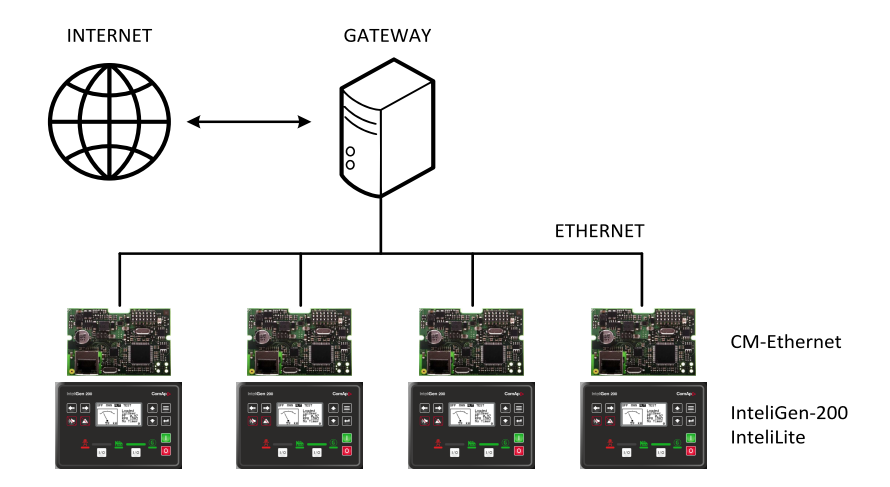

Image 7.4 InteliGen 200, wired internet connection

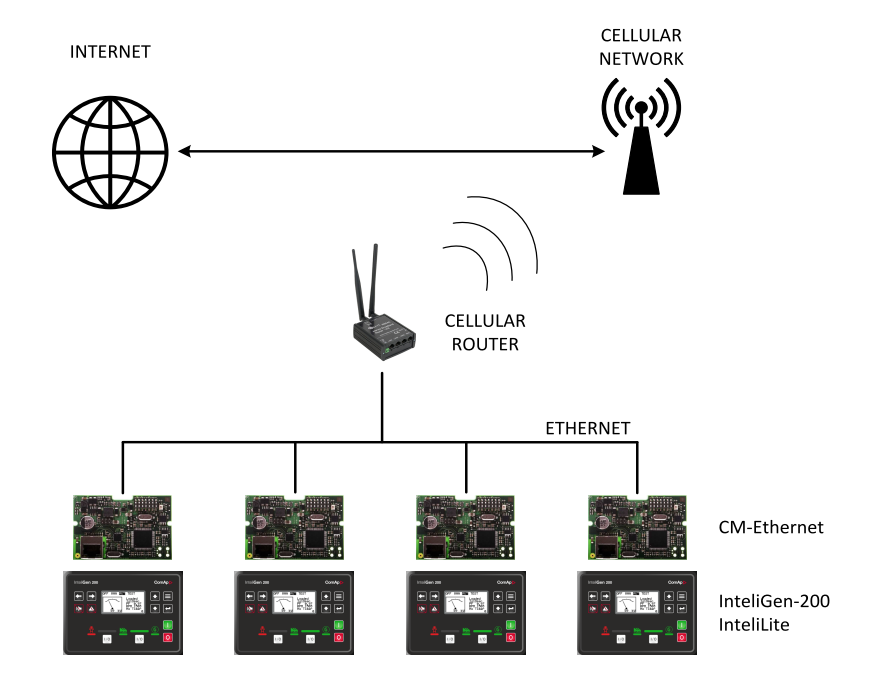

Image 7.5 InteliGen 200, cellular internet connection via cellular router

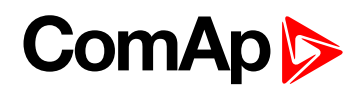

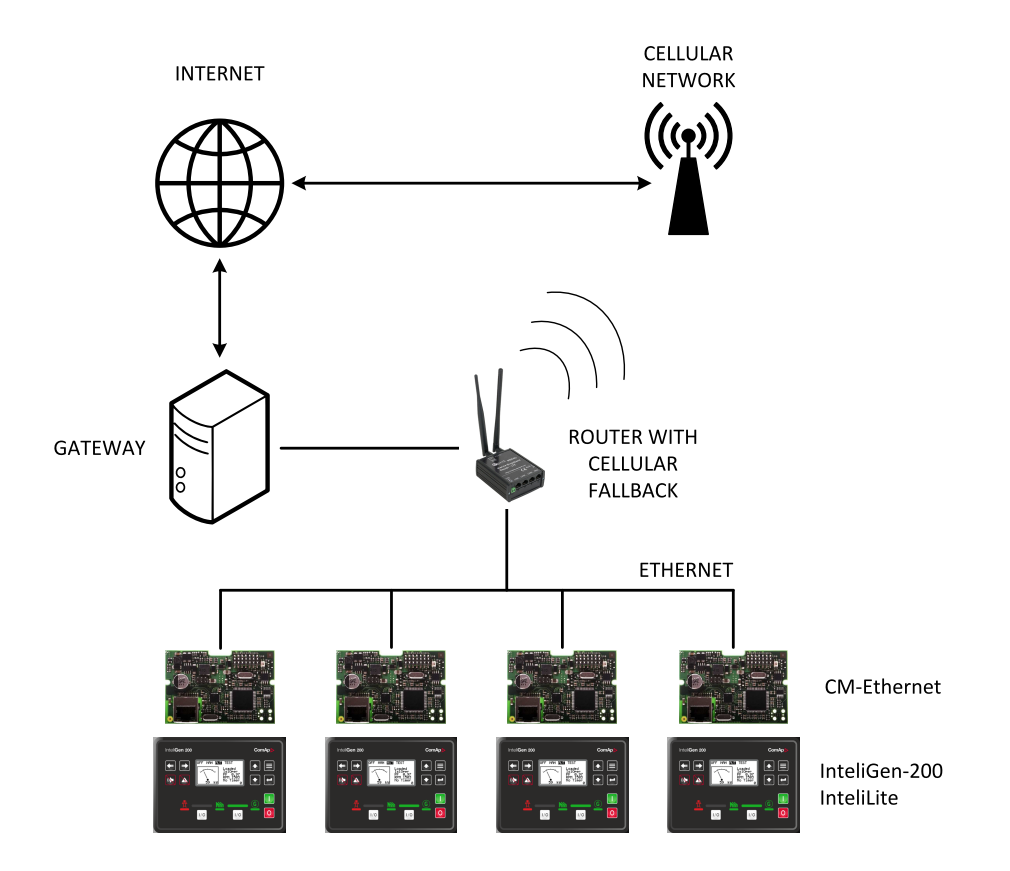

Image 7.6 InteliGen 200, wired internet connection with cellular fallback

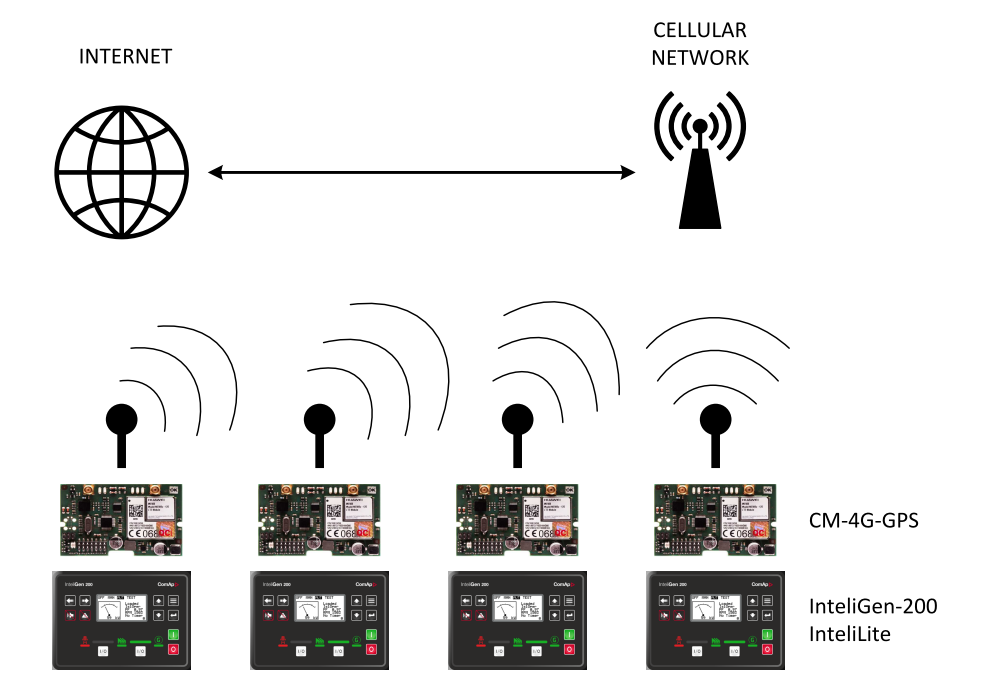

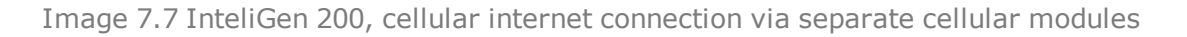

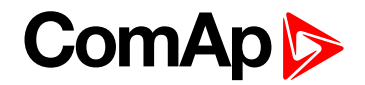

### **7.6.3 Combined sites**

There might be also sites where the "NT" controllers are used together with newly installed controllers from the new product families. In such a case the topology respects the different connectivity:

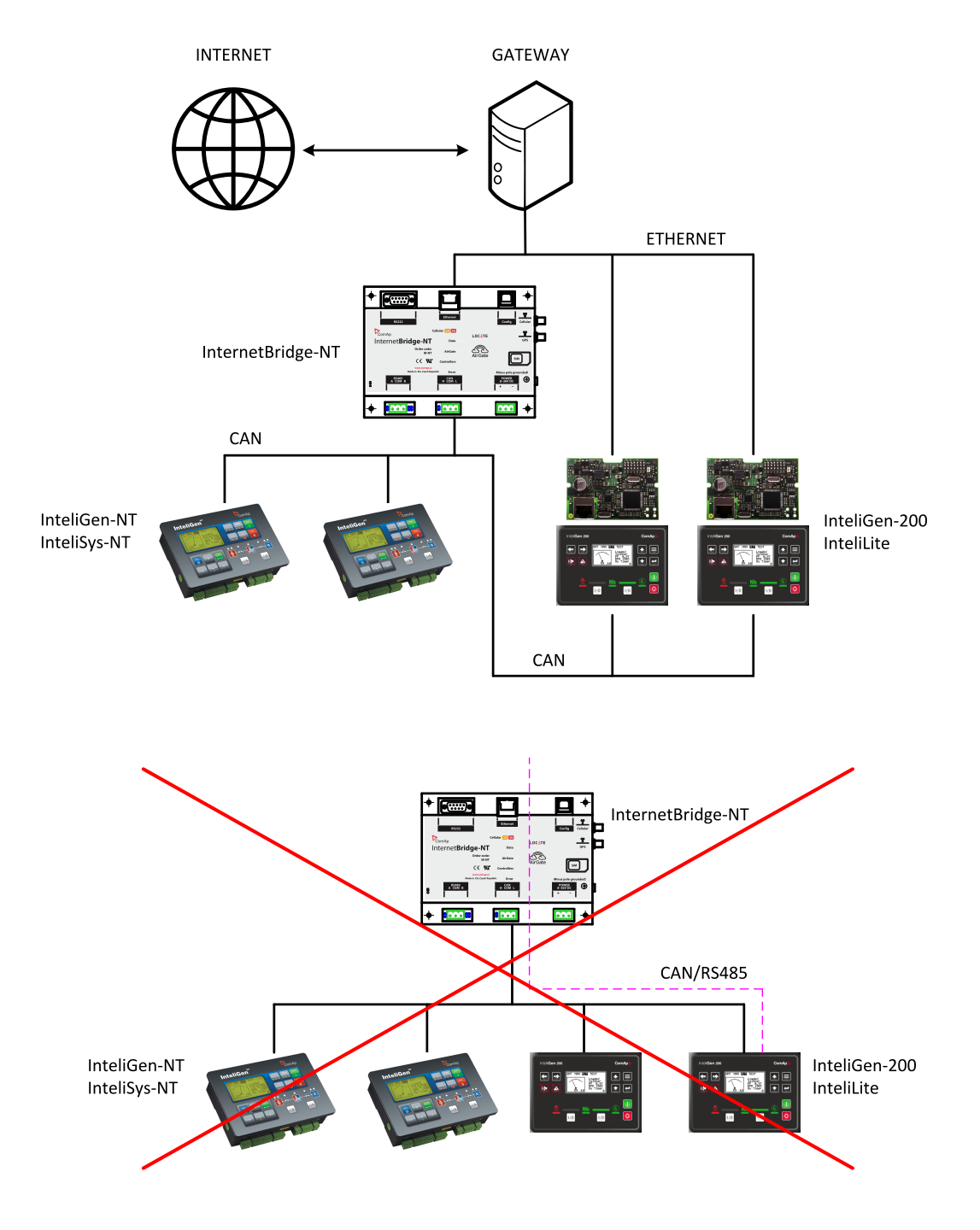

Image 7.8 Combined site, wired internet connection

Note: The controllers from new product lines are not supported in InteliBridge-NT and thus not accessible via it.

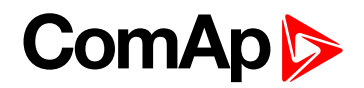

# **8 Converters**

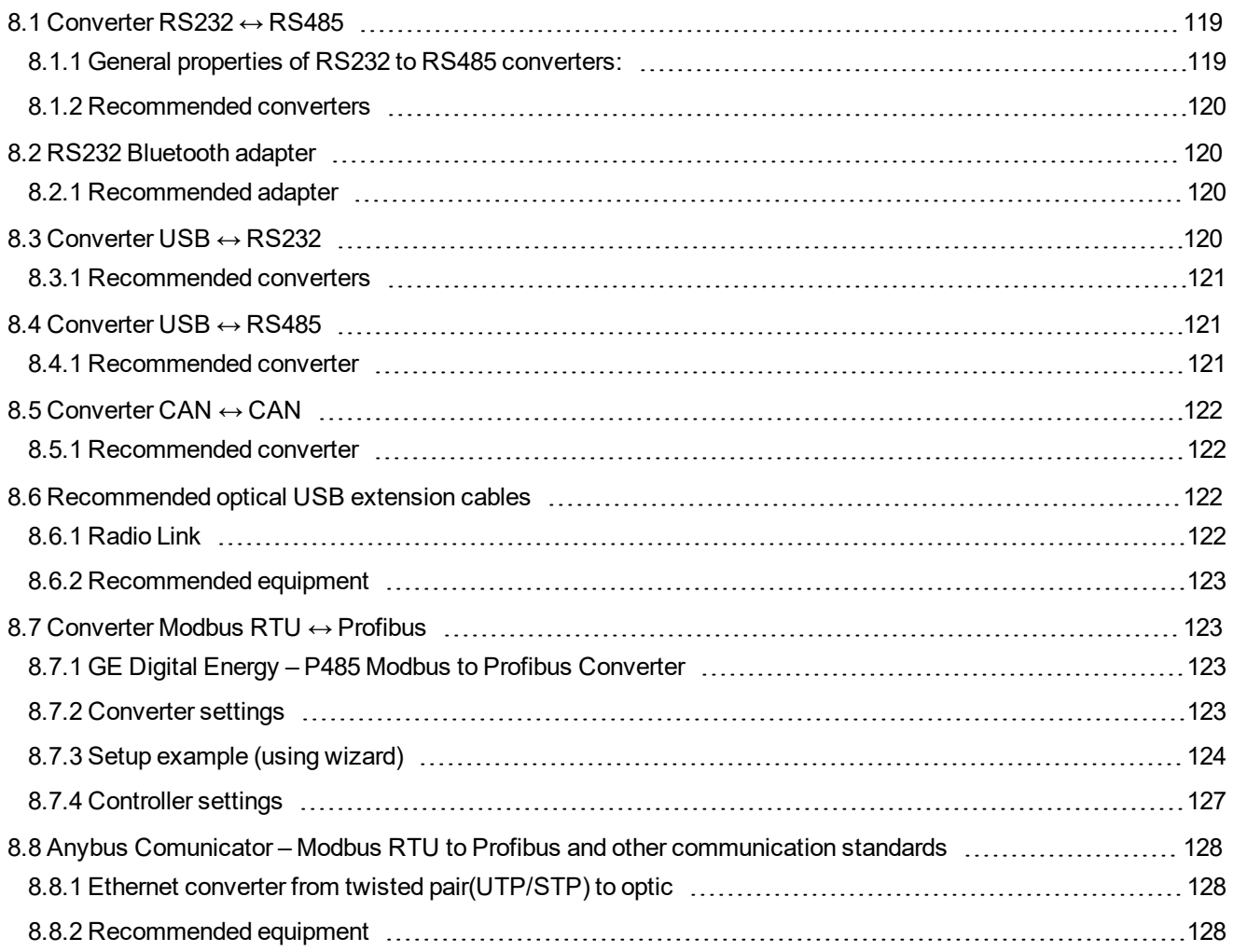

# <span id="page-118-0"></span>**8.1 Converter RS232 ↔ RS485**

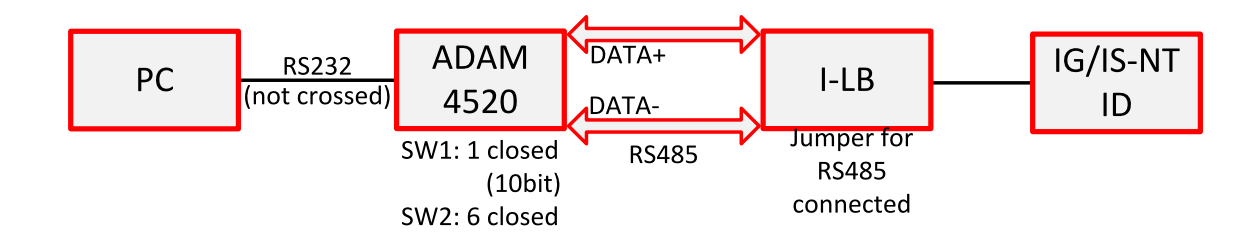

# <span id="page-118-1"></span>**8.1.1 General properties of RS232 to RS485 converters:**

- Has to be set to passive DSR signal (when DSR connected) after switch on.
- ▶ No external data flow control signals are allowed automatic data flow control required.

# **ComAp b**

## <span id="page-119-0"></span>**8.1.2 Recommended converters**

- External:
	- ADAM 4520
	- ADVANTECH, [\(www.advantech.com/](http://www.advantech.com/))
		- DIN rail, automatic RS485 bus supervision, no external data flow control signals, galvanic isolated, baud rate 19200 bps
		- When communication is working the LED on ADAM 4520 is going from full illumination to short darkness then again full illuminated
		- When communication of I-LB is working, PWR and RUN LEDs full red illuminated; TxD and RxD flashing when transmitting

<span id="page-119-1"></span>Note: In the case of surge hazard (connection out of building in case of storm etc.) see the "Recommended *CAN/RS485 connection" chapter of the IGS-NT [Installation](https://www.comap-control.com/support/download-center/documentation/man/igs-nt-3-1-0-installation-guide?lang=en-GB) guide.*

# **8.2 RS232 Bluetooth adapter**

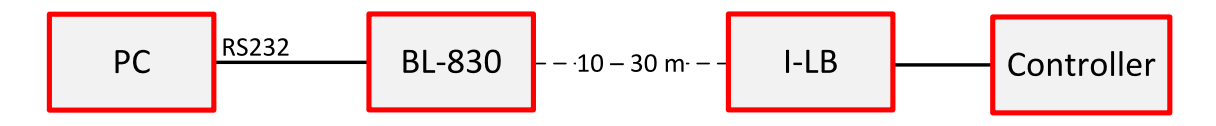

# <span id="page-119-2"></span>**8.2.1 Recommended adapter**

BL-830 ([www.brainboxes.com/category/bluetooth.aspx](http://www.brainboxes.com/bluetooth-serial-port)) – doesn't work with Windows Vista

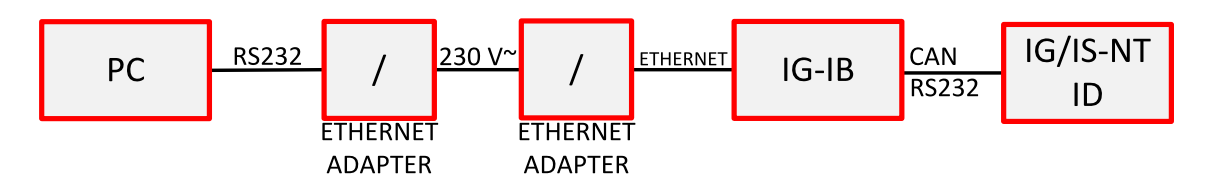

# <span id="page-119-3"></span>**8.3 Converter USB ↔ RS232**

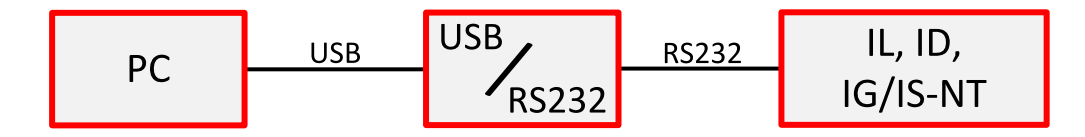

▶ Useful for PC/laptops without serial port

# **ComAp S**

## <span id="page-120-0"></span>**8.3.1 Recommended converters**

- UCAB232 Full,
	- ASIX [\(www.asix.cz/](http://www.asix.cz/))
	- UCAB232 is designated for all standard RS232 devices (mouses, modems, data terminals, barcode readers, serial printers) and industrial applications. UCAB232 supports Baud rates from 300 Bd to 250 kBaud (guaranteed) / 500 kBaud (typ.).
- ▶ VPI USS-101/111,
	- VPI [\(www.vpi.us/usb-serial.html\)](https://www.vpi.us/c/usb-to-networkprinter-267)
	- Supports serial devices with speeds up to 230 kb/sec (e.g. PDAs, modems, scanners, etc.).
- ▶ C-232-MM,
	- [\(www.usbgear.com/item\\_288.html\)](http://www.usbgear.com/C-232-MM.html)
	- The USB Serial Adapter provides instant connectivity with modems, ISDN TAs, PDS, handheld & pocket PCs, digital cameras, POS, serial printers, etc. It supports data rates up to 230 Kbps.

# <span id="page-120-1"></span>**8.4 Converter USB ↔ RS485**

Extends distance between PC and controller up to 1200 meters

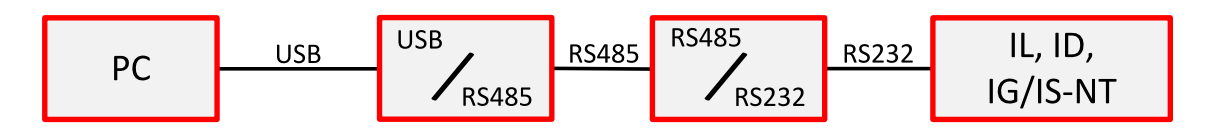

# <span id="page-120-2"></span>**8.4.1 Recommended converter**

- ▶ SB485S, SB485C, SB585L
	- PaPouch elektronika [\(www.papouch.com/](https://www.papouch.com/cz/website/mainmenu/mainpage/))

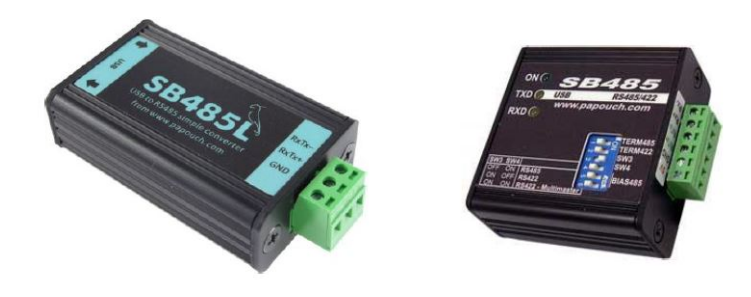

# **ComAp**

# <span id="page-121-0"></span>**8.5 Converter CAN ↔ CAN**

- Allows to change the baudrate. Can be useful to connect specific types of ECU.
- Allows to map CAN identifier to another. Useful in case of collision at the CAN bus.
- Allows to filter range of CAN identifiers. May be appropriate at sites with heavy traffic on the CAN bus.

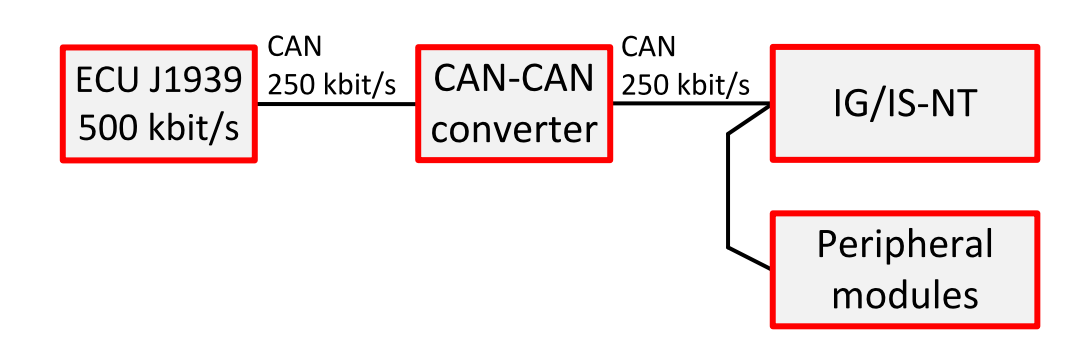

## <span id="page-121-1"></span>**8.5.1 Recommended converter**

- $\blacktriangleright$  1-7532:
	- [www.icpdas.com](http://www.icpdas.com/root/product/solutions/industrial_communication/fieldbus/can_bus/repeater/i-7532.html)
	- **From FW 1.4 and higher allows to map short CAN identifiers to long and vice versa.**

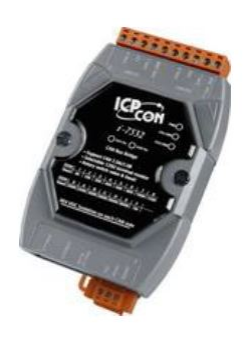

# <span id="page-121-2"></span>**8.6 Recommended optical USB extension cables**

- ▶ Opticis M2-100-xx [opticis.com](http://www.opticis.com/2011/english/main.html)
- <span id="page-121-3"></span>USB Rover 200 [www.icron.com](http://www.icron.com/)

### **8.6.1 Radio Link**

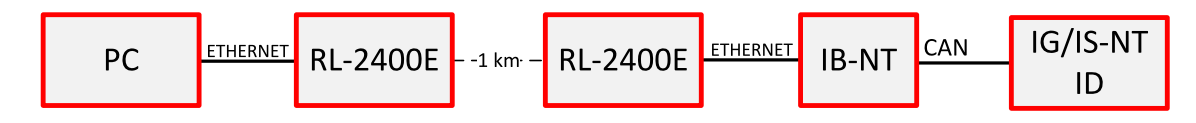

- $\blacktriangleright$  Useful when the control room is distant from the site
- ▶ Can be more economical than to hard wire it

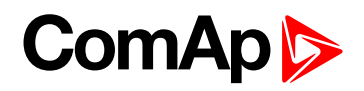

## <span id="page-122-0"></span>**8.6.2 Recommended equipment**

- ▶ RadioLinx RL-2400E wireless Ethernet switch, ProSoft Technology Inc. [\(www.prosoft-technology.com](http://www.prosoft-technology.com/))
- ▶ ADAM-4571, ADVANTECH [\(www.advantech.com\)](http://www.advantech.com/)
- MOXA DE311, MOXA [\(www.moxa.com](https://www.moxa.com/))
- MOXA Nport 5230, MOXA

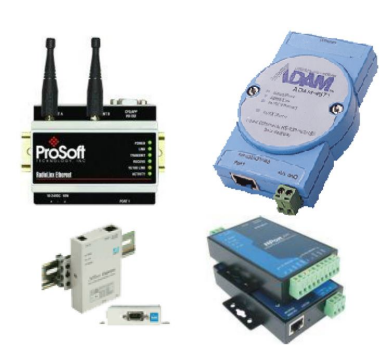

# <span id="page-122-1"></span>**8.7 Converter Modbus RTU ↔ Profibus**

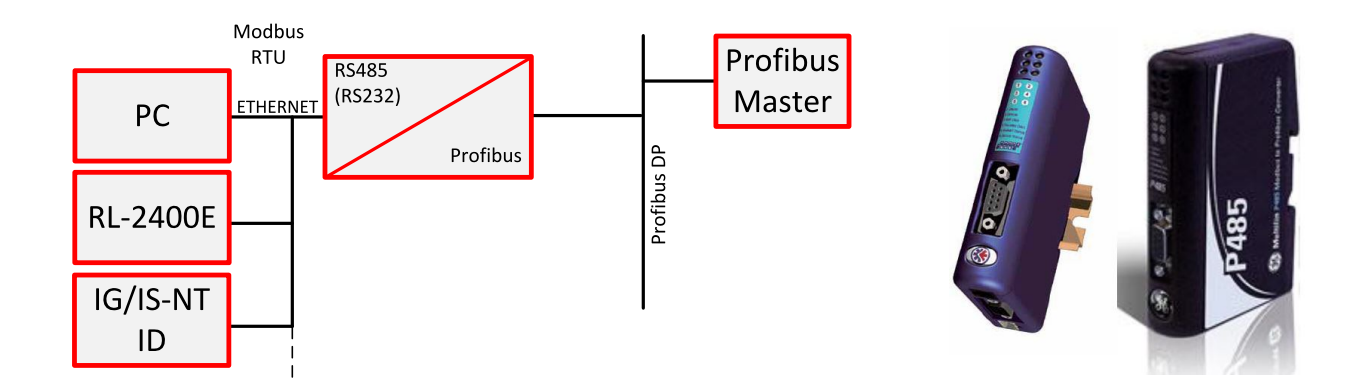

# <span id="page-122-2"></span>**8.7.1 GE Digital Energy – P485 Modbus to Profibus Converter**

- ▶ For connection of 1-32 NT line controllers to a Profibus network
- ▶ RS485 or RS232 physical layer for connection to the controller(s)
- Full Profibus-DP slave functionality according IEC61158
- ▶ 244 bytes input data size (122 Modbus registers)
- ▶ 244 bytes output data size (122 Modbus registers)
- $\blacktriangleright$  416 bytes total
- $\triangleright$  See details on the web page of the manufacturer: [gedigitalenergy.com/multilin/catalog/p485.htm](http://www.gegridsolutions.com/multilin/catalog/p485.htm)

# <span id="page-122-3"></span>**8.7.2 Converter settings**

 $\triangleright$  Use EnerVista software to setup the converter. It can be downloaded from the web page [pm.geindustrial.com](http://pm.geindustrial.com/).

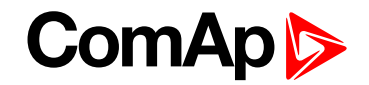

▶ To configure the converter in the Profibus network, download the description file [www.geindustrial.com/products/software/d485/P48509E5.zip](http://www.geindustrial.com/products/software/d485/P48509E5.zip) and import it to the Profibus configuration tool.

Follow instructions in the P485 manual while configuring the converter. The setup wizard incorporated in the Enervista software will make the setup process much easier, but finally some manual corrections are needed. Below are some notes specific to the connection with ComAp controllers.

- ▶ The physical layer for Modbus communication is select table. The selected type (RS232/RS485) and speed must be same in the P485 and controller, **see [Peripheral](#page-61-0) modules on page 62**.
- ▶ Use RS485 in case more controllers are connected to the P485.
- A Device mentioned in the wizard represents a controller type (IG-NT, IM-NT, IS-NT). Once a device is defined, more nodes of the same type (device) can be created easily.
- A Modbus network node represents a controller. The slave address must correspond to the Controller address setpoint of the related controller.
- See **Modbus [Connection](#page-129-0) (page 130)** for details about Modbus, register numbers, sizes etc.
- **Use triggered update mode for writing objects (registers) to the controller. Never use cyclic update mode!**

### <span id="page-123-0"></span>**8.7.3 Setup example (using wizard)**

1. Select wizard

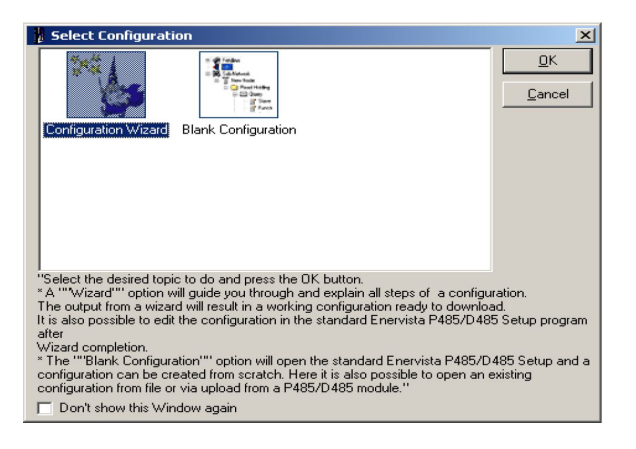

2. Select fieldbus type.

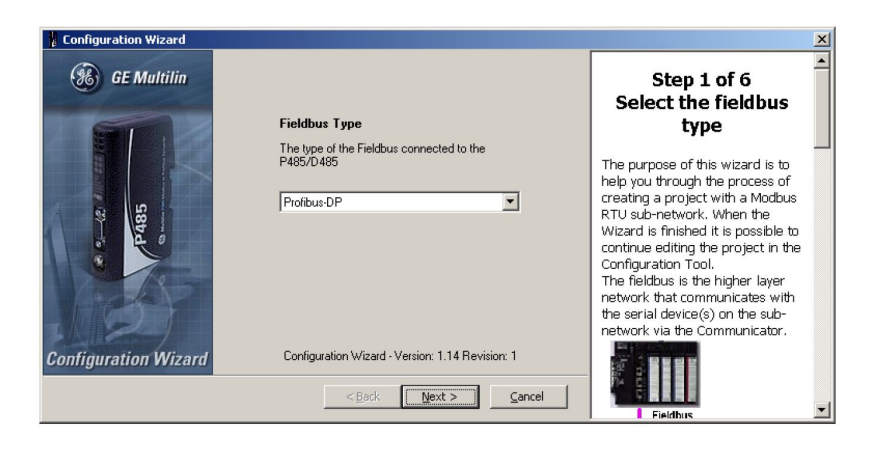

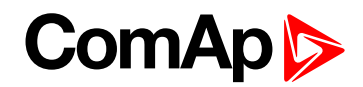

3. Select physical layer and communication parameters for Modbus.

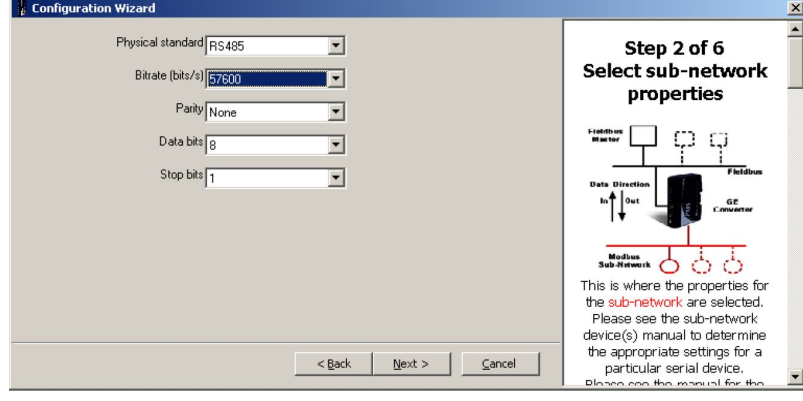

4. Define IGS-NT Device, it's Parameters and related Modbus registers.

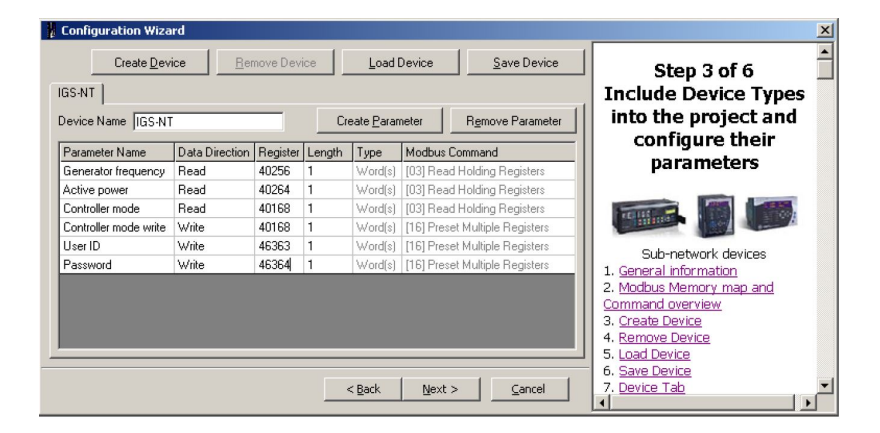

5. Define nodes connected to the Modbus network.

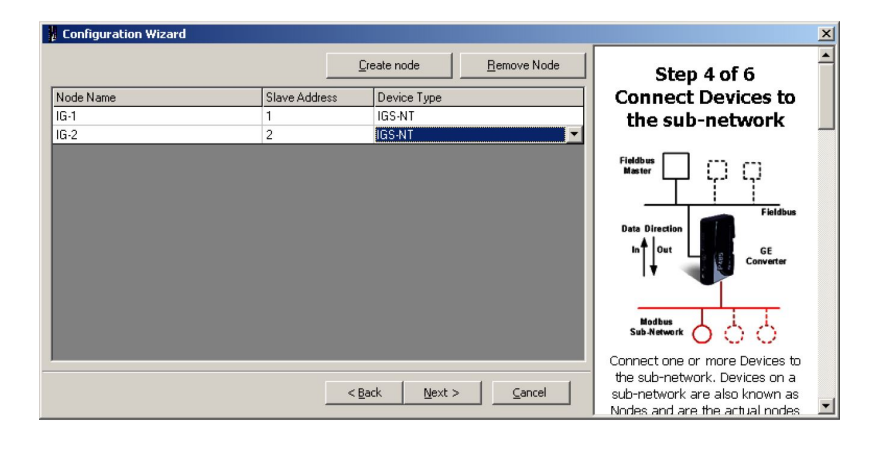

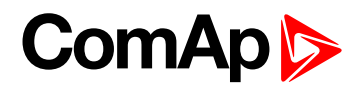

6. For each node select parameters that have to be mapped to the Profibus network.

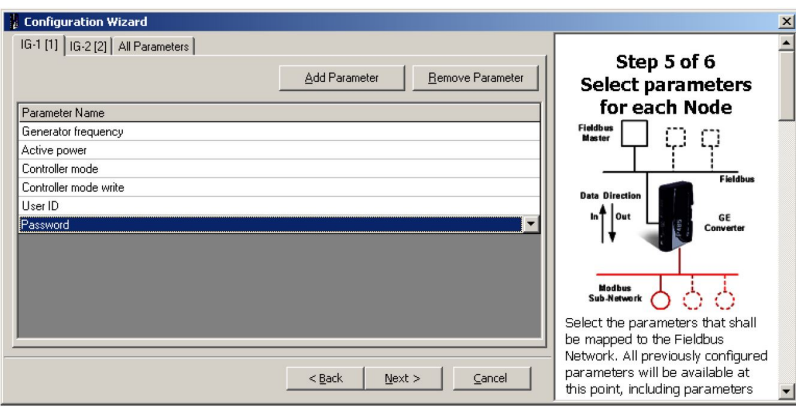

7. Save the configuration overview (the picture below is only a general example, not a real one).

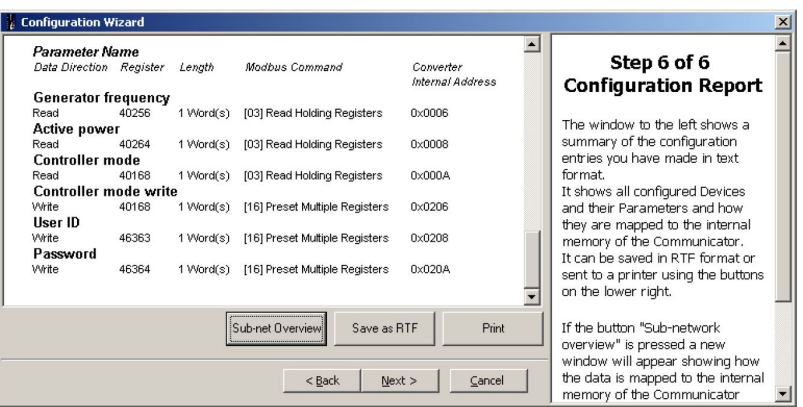

8. The configuration using wizard is finished.

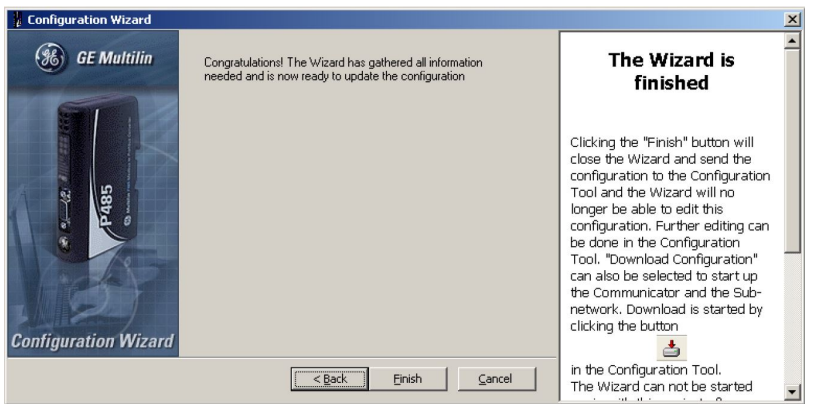

9. Save the configuration to a file.

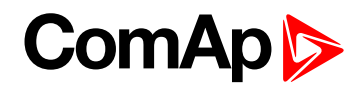

10. Navigation window will appear:

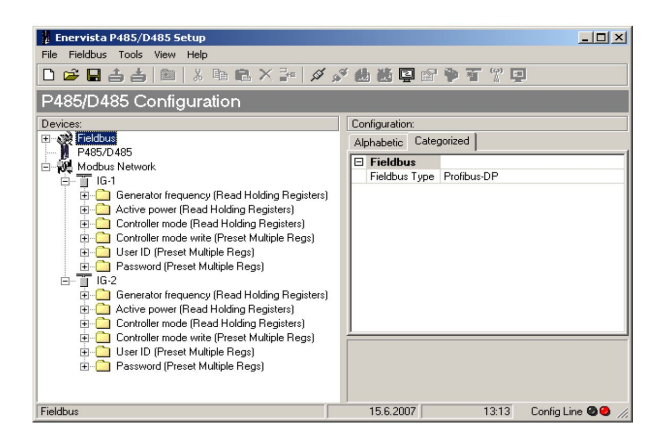

11. For each write-type parameter modify the property Update mode to triggered mode and define trigger byte address. The Profibus master must update the parameter data field first and then increase the trigger byte value to write the parameter (register) to the controller.

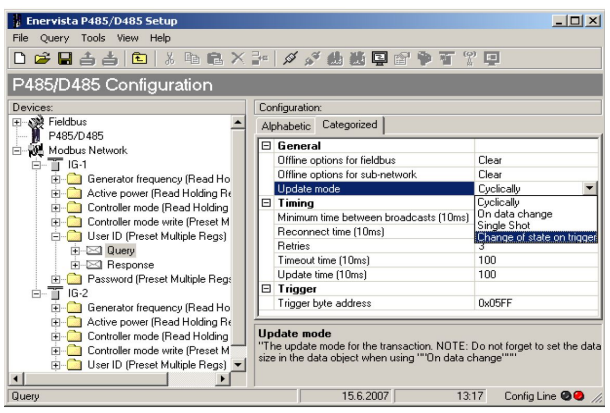

<span id="page-126-0"></span>12. Write the configuration to the P485 and save it also to disk as backup.

## **8.7.4 Controller settings**

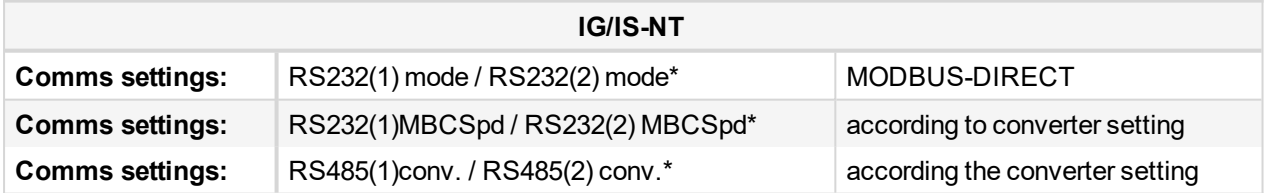

#### *Note:*

*\* Second RS232/485 port available only in IG-NTC/EEC and IS-NT.*

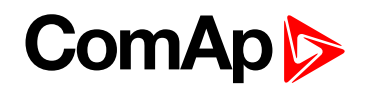

# <span id="page-127-0"></span>**8.8 Anybus Comunicator – Modbus RTU to Profibus and other communication standards**

Anybus communicator is converter from Modbus RTU (RS232, RS422, RS485) to Profibus and other communication standards. See more information on manufacturer web page.

- See details on the web page of the manufacturer: [www.hms.se/](https://www.hms-networks.com/sv)
- <span id="page-127-1"></span>Download user manual and configuration manual [www.hms.se/upload/104-0855-ABC-PDP\\_2\\_53.pdf](https://www.hms-networks.com/sv)

# **8.8.1 Ethernet converter from twisted pair (UTP/STP) to optic**

- For galvanic separation
- <span id="page-127-2"></span> $\blacktriangleright$  For cable length extension

### **8.8.2 Recommended equipment**

- Ethernet Media converters
	- MOXA IMC-21A [\(www.moxa.com/product/IMC-21A.htm](https://www.moxa.com/product/IMC-21A.htm)) Multimode / single mode versions. One Ethernet port. Up to 40 km (single mode). SC/ST connectors.

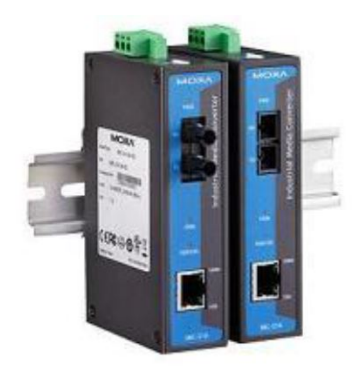

#### Ethernet Switches

- MOXA EDS-305/308 series [\(www.moxa.com/product/eds-308305.htm](https://www.moxa.com/product/eds-308305.htm)) Unmanaged switches. Multimode / single mode versions. 4/6 Ethernet RJ45 ports, 1/2 optical ports. Up to 40 km (single mode). Alarm contact. SC/ST connectors.
- MOXA EDS-405A/408A series [\(www.moxa.com/product/eds-408405a.htm](https://www.moxa.com/product/eds-408405a.htm)) Managed switches. Multimode / single mode versions. 4/6 Ethernet RJ45 ports, 1/2/3 optical ports. Up to 40 km (single mode). Redundant power supply. Alarm contact. SC/ST connectors.

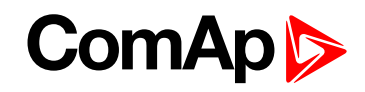

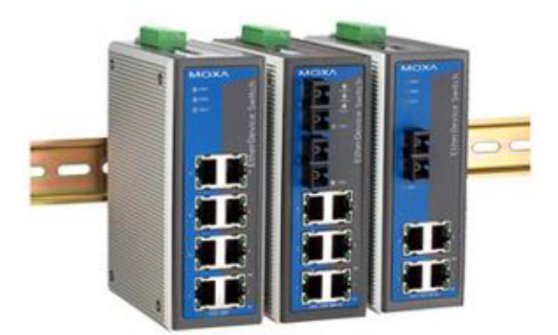

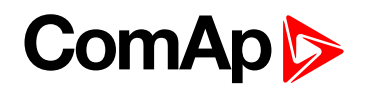

# <span id="page-129-0"></span>**9 Modbus Connection**

Modbus protocol was implemented into the controllers to enable the customer to design its own supervision software.

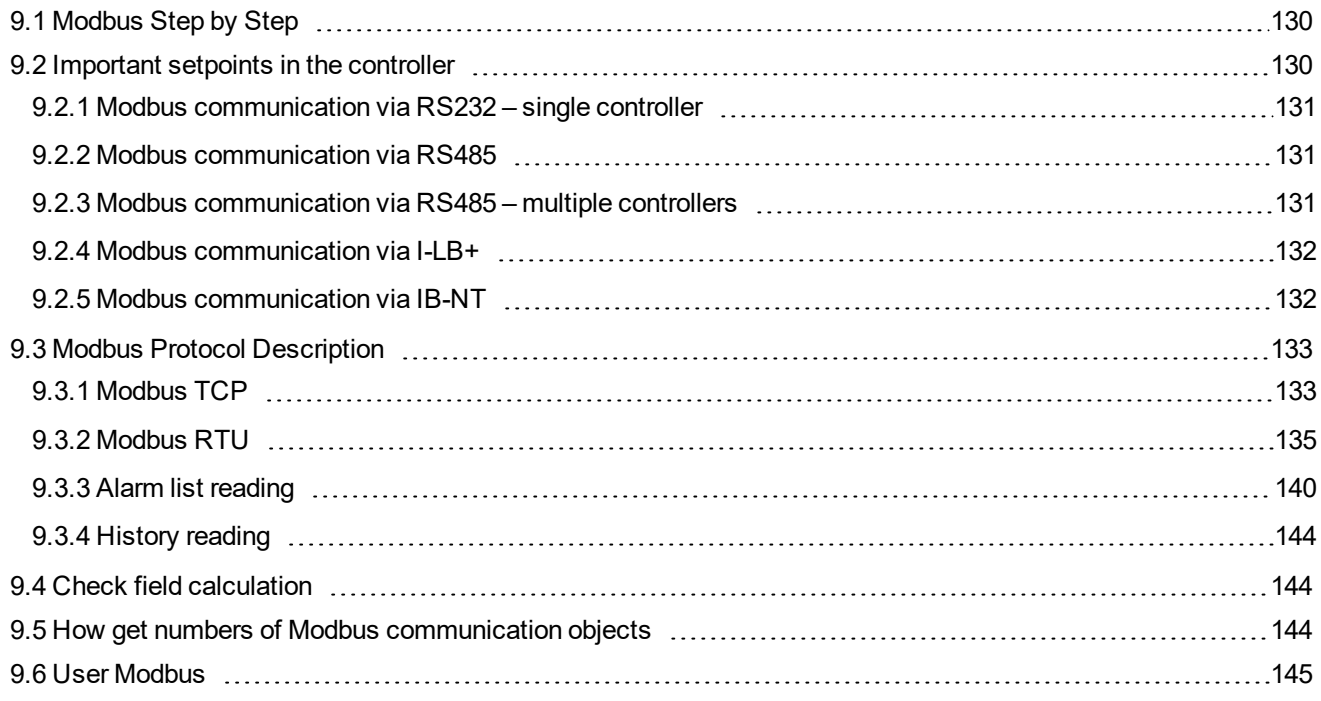

# <span id="page-129-1"></span>**9.1 Modbus Step by Step**

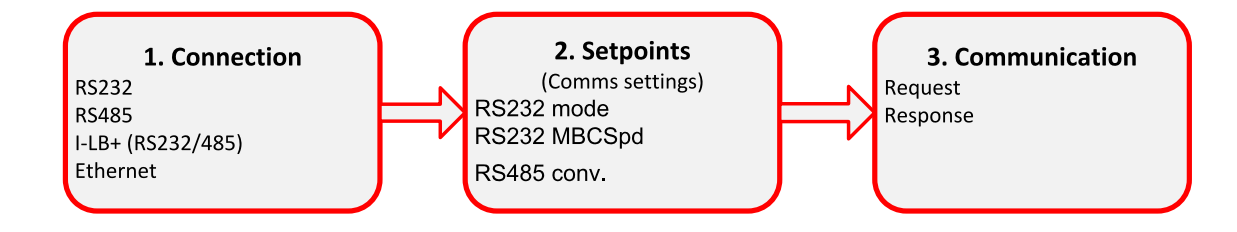

# <span id="page-129-2"></span>**9.2 Important setpoints in the controller**

There are three possibilities of Modbus connection to single or multiple controllers: Via RS232 or RS485, IG/IS-NT-BB controllers is possible connect via Ethernet port (TCP/IP Modbus).

- Controller's configuration:
	- Comms settings:RS232(1) mode = [MODBUS-DIRECT ]
- Selection of Modbus communication speed:
	- Comms settings:RS232(1)MBCSpd = [9600, 19200, 38400, 57600 ] bps
- ▶ Selection of RS232/RS485 Converter:
	- Comms settings:RS485(1)Conv. = [ DISABLED, ENABLED]
- Ethernet connection settings are described in chapter **[Monitoring](#page-35-0) Local on site – MODBUS (page 36)**.

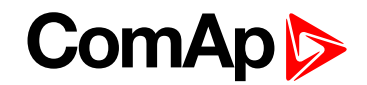

## <span id="page-130-0"></span>**9.2.1 Modbus communication via RS232 – single controller**

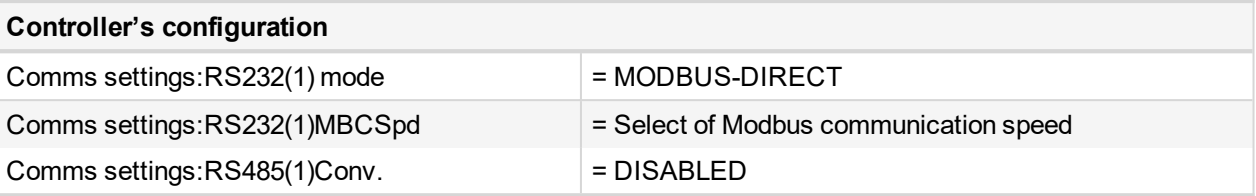

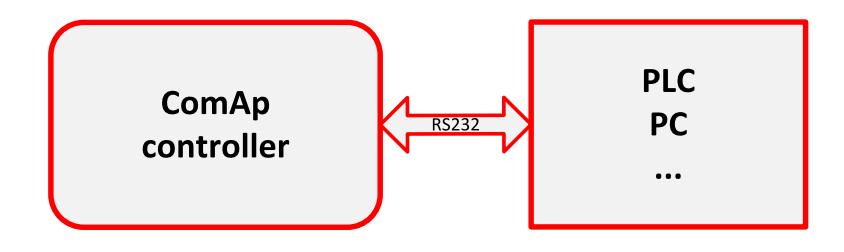

## <span id="page-130-1"></span>**9.2.2 Modbus communication via RS485**

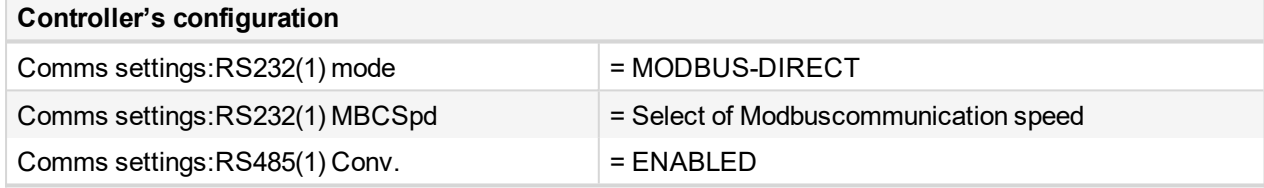

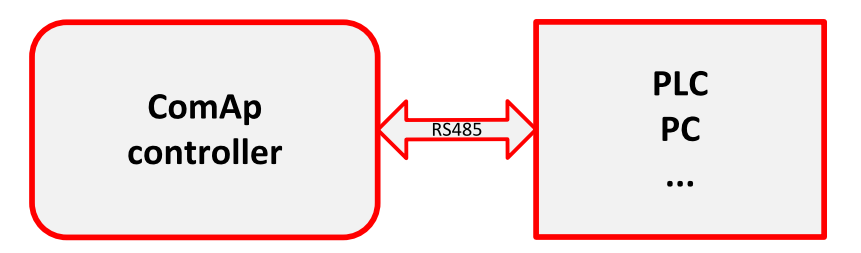

*Note: The RS232/RS485 converter is included in the IG-NTC, IG-EEC and IS-NT controllers (no external RS232/RS485 converter is needed).*

Note: RS485 communication line has to be terminated by 120  $\Omega$  resistors at both ends - follow converter user *manual. RS485 communication can be used for monitoring and controlling of many controllers via InteliMonitor.*

# <span id="page-130-2"></span>**9.2.3 Modbus communication via RS485 – multiple controllers**

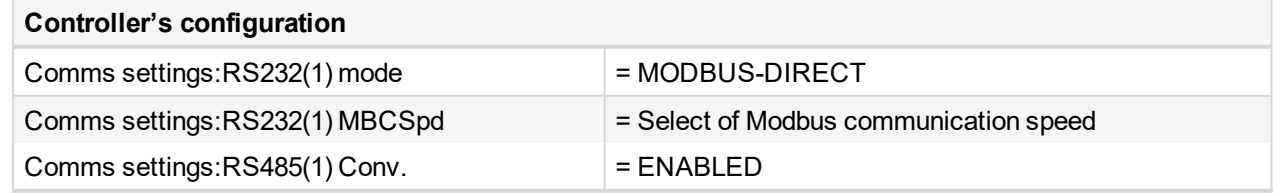

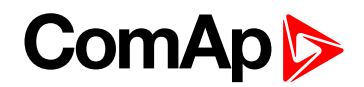

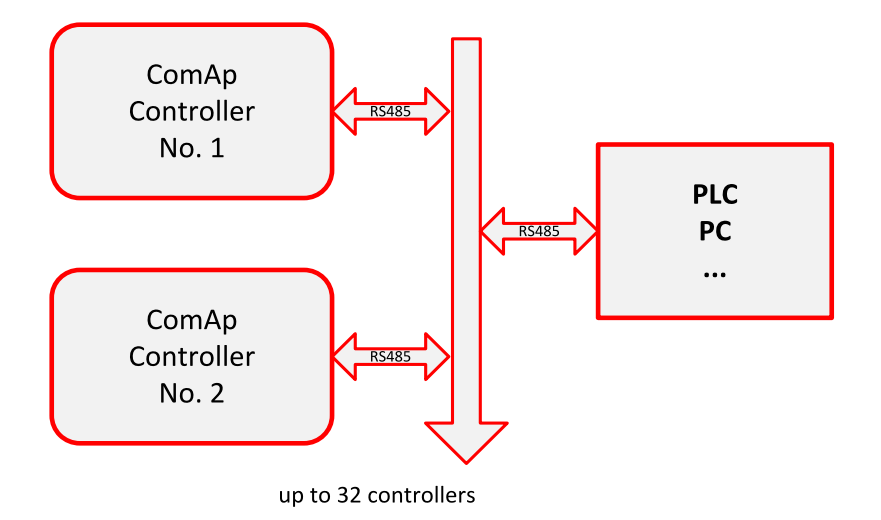

## <span id="page-131-0"></span>**9.2.4 Modbus communication via I-LB+**

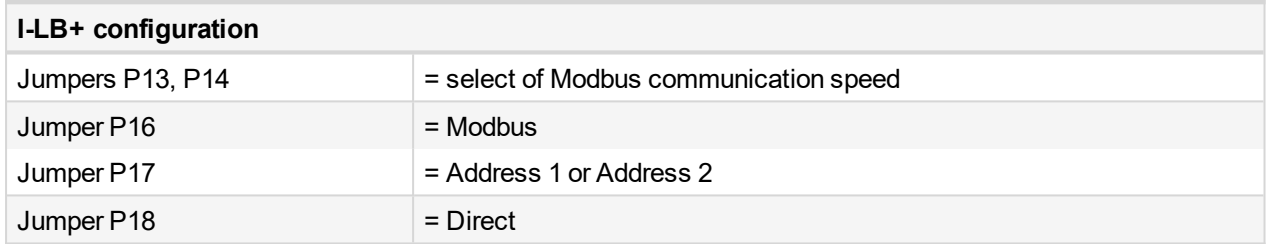

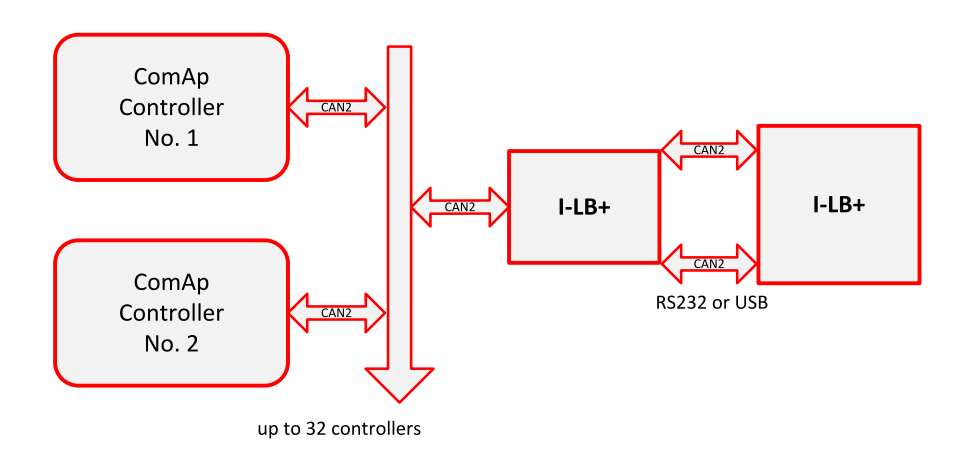

*Note: To use I-LB Modbus communication connect Modbus jumper in I-LB unit (P16). Additionally, you can choose the communication speed using the speed selection jumpers (P13, P14). Their combination allows the speed selection of 9600/19200/38400/57600 bps.*

# <span id="page-131-1"></span>**9.2.5 Modbus communication via IB-NT**

Modbus communication needs to be enabled in settings via IB-NT config.

Modbus is available as Modbus TCP or Modbus RTU over RS485.

*Note: For more information regarding IB-NT please see documentation [InteliBridge](https://www.comap-control.com/support/download-center/documentation/man/internetbridge-nt-2-4-0-global-guide-pdf?lang=en-GB)NT Global Guide.*

# **ComAp**

# <span id="page-132-2"></span><span id="page-132-1"></span>**9.3 Modbus Protocol Description**

### **9.3.1 Modbus TCP**

- Direct connection:
	- $\bullet$  FTH
	- Port 502
- Bridge connection:
	- IB-NT
- Transfer mode TCP/IP
- $\blacktriangleright$  Function codes
	- 3 (Read Multiple Registers)
	- 6 (Write Single Register)
	- 10 (Command)
	- 16 (Write Multiple Registers)
- The response to an incoming message depends on the network performance and on the controller configuration. Typical response time is 25 ms.
- ▶ Connection timeout is set to 15 seconds. If no message comes within the timeout then controller close the connection.

<span id="page-132-0"></span>*Note: Data structure is the same as Modbus RTU. Modbus TCP adds 6 bytes header before data. CRC calculation is not used in Modbus TCP.*

## **Read Multiple Registers**

### **Query**

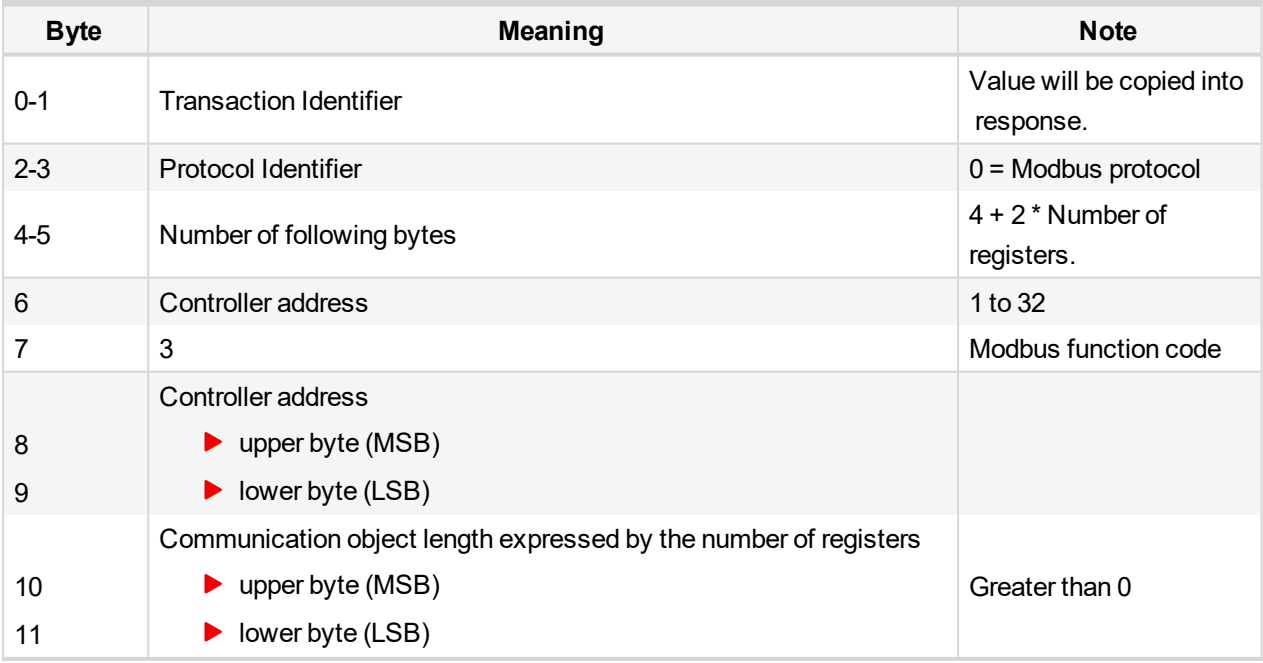

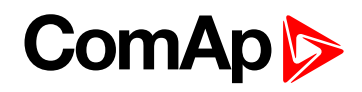

### **Standard response**

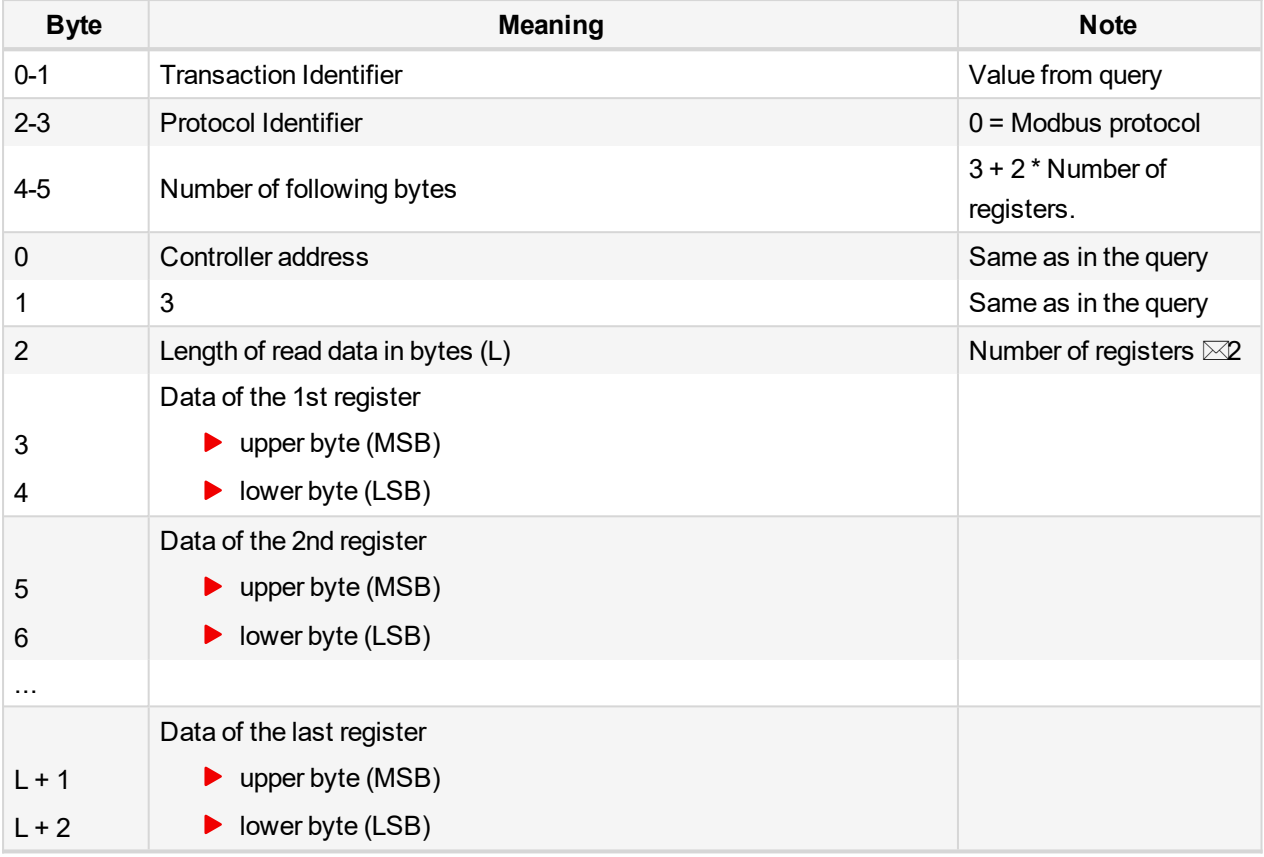

# **Write Single Registers**

### **Query**

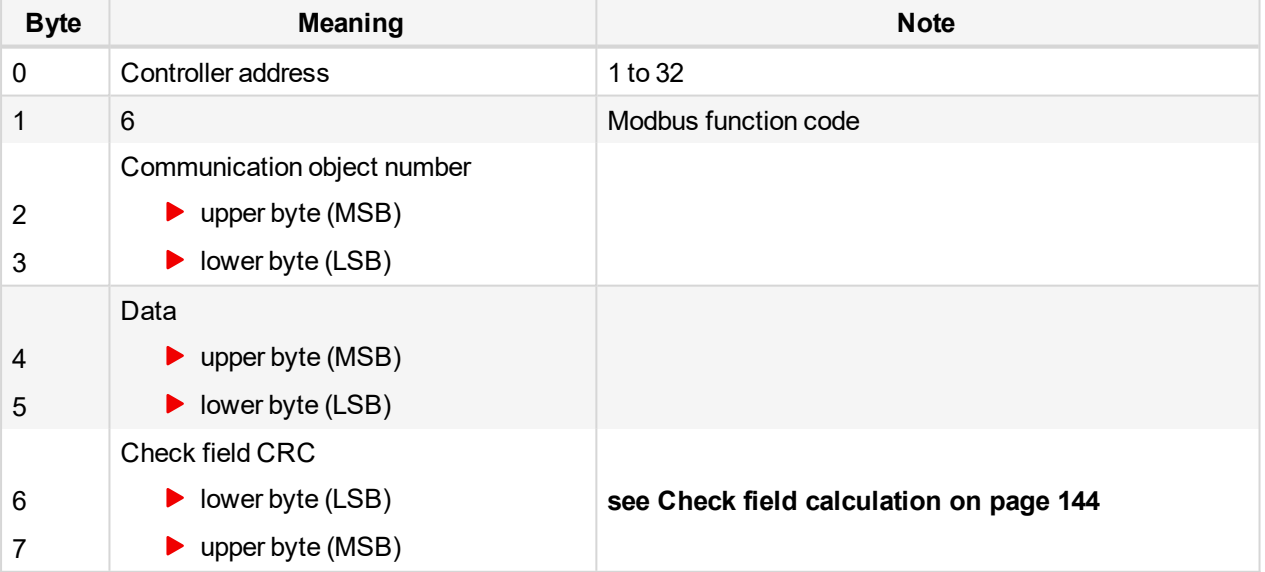

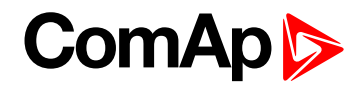

### **Standard response**

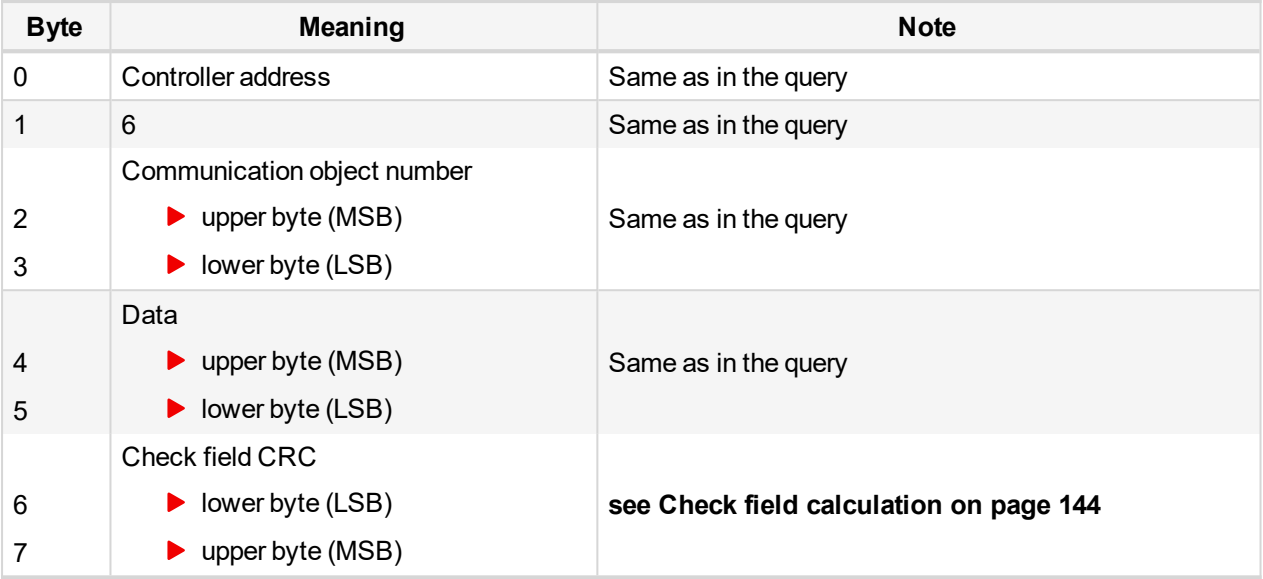

### **Exceptional response**

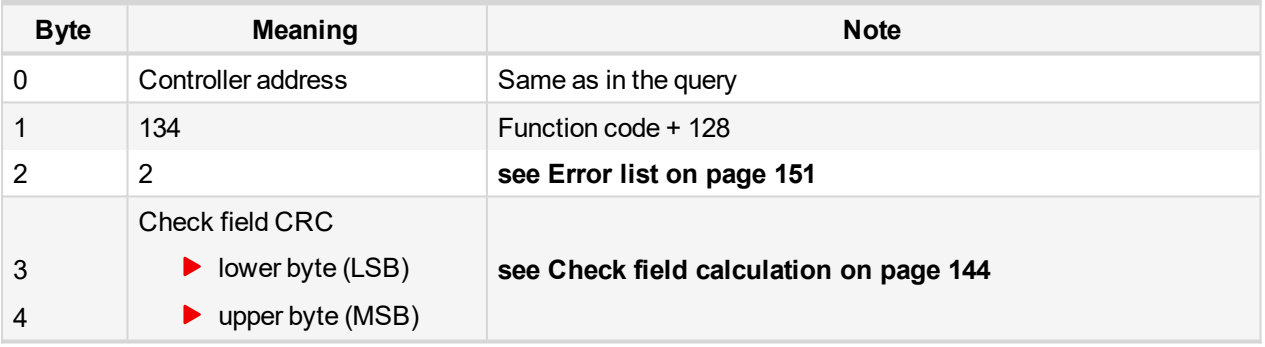

# <span id="page-134-0"></span>**9.3.2 Modbus RTU**

- Direct connection:
	- **Modbus [communication](#page-130-0) via RS232 – single controller (page 131)**, **Modbus [communication](#page-130-1) [via RS485](#page-130-1) (page 131)**, **Modbus [communication](#page-131-0) via I-LB+ (page 132)**
	- 8 data bits
	- $\bullet$  1 stop bit
	- no parity
- Modem connection
	- 8 data bits
	- 1 stop bit
	- no parity
- Communication speed:
	- 9600 / 19200 / 38400 / 57600 bps

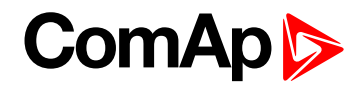

- ▶ Transfer mode RTU
- $\blacktriangleright$  Function codes
	- 3 (Read Multiple Registers)
	- 6 (Write Single Register)
	- 10 (Command)
	- 16 (Write Multiple Registers)
- The response to an incoming message depends on the communication speed. The delay is not shorter than the time needed to send / receive 3 and ½ characters.

*Note: The complete description of Modbus communication protocol can be found in [modbus.org/docs/PI\\_MBUS\\_300.pdf](http://modbus.org/docs/PI_MBUS_300.pdf) and [rtaautomation.com/modbustcp/files/Open\\_ModbusTCP\\_Standard.pdf](http://www.rtaautomation.com/modbustcp/files/Open_ModbusTCP_Standard.pdf).*

### **Read Multiple Registers**

#### **Query**

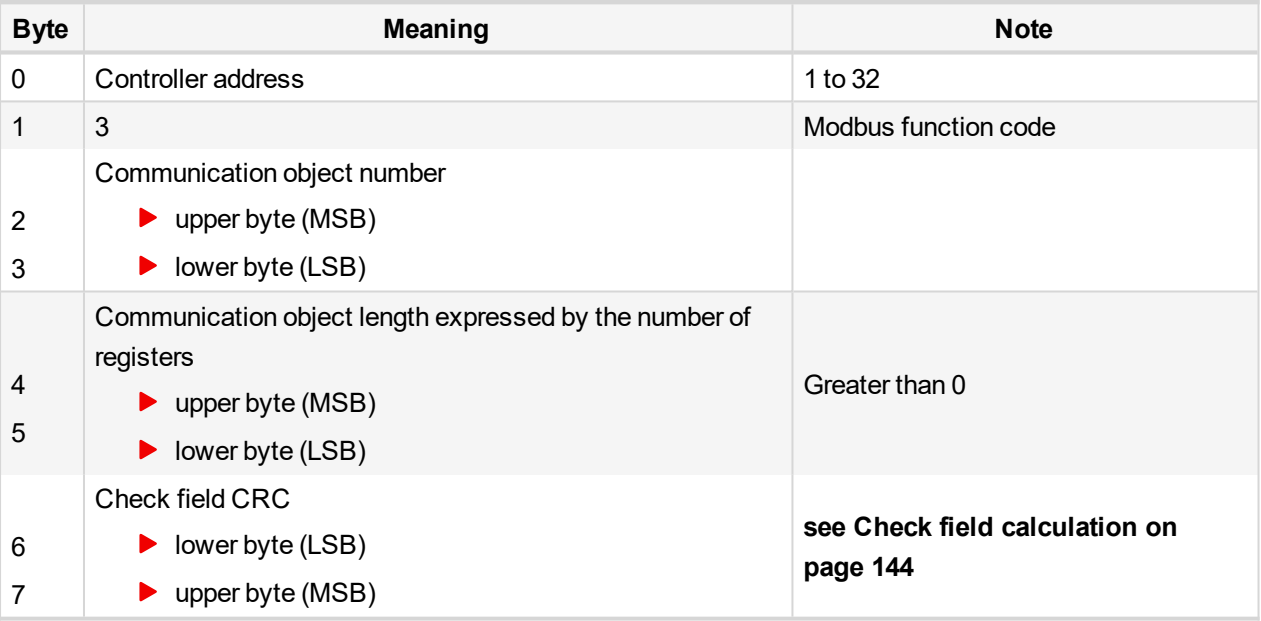

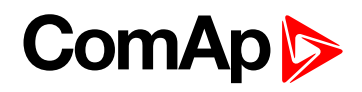

### **Standard response**

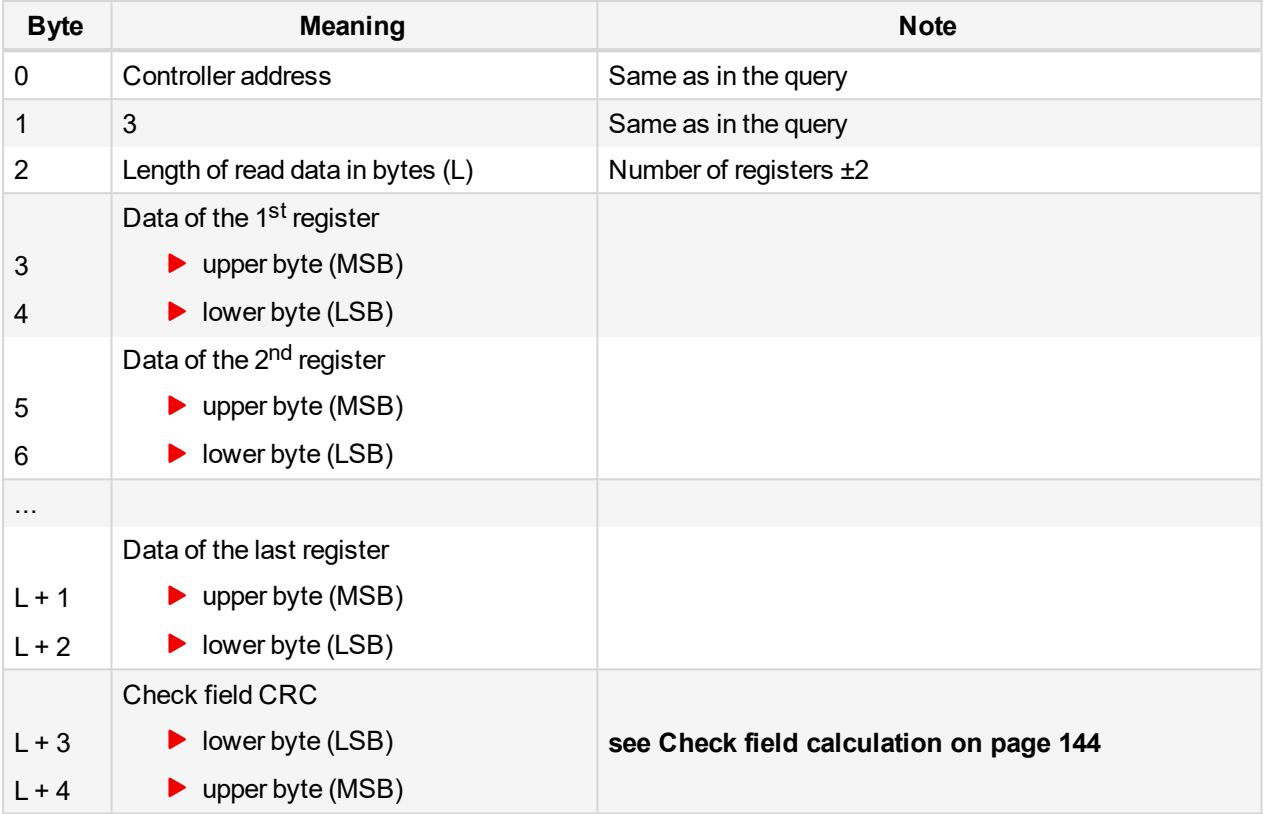

## **Exceptional response**

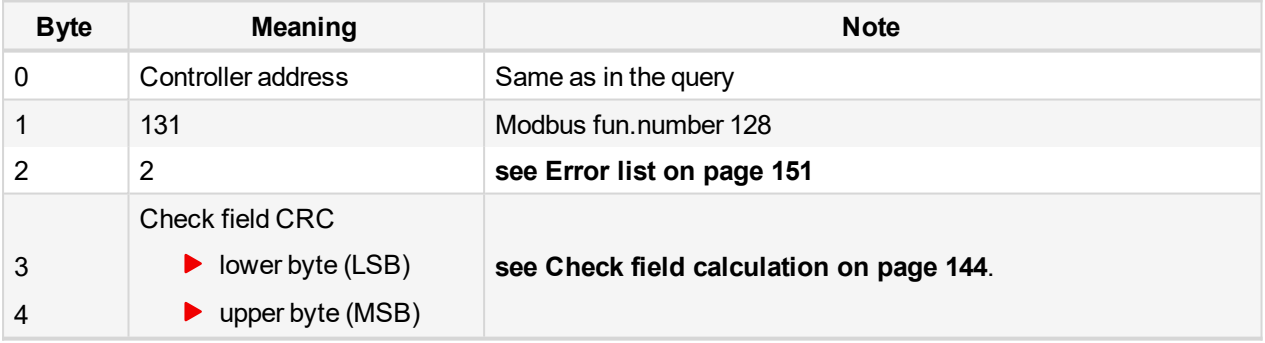

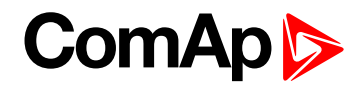

## <span id="page-137-0"></span>**Write Single Registers**

### **Query**

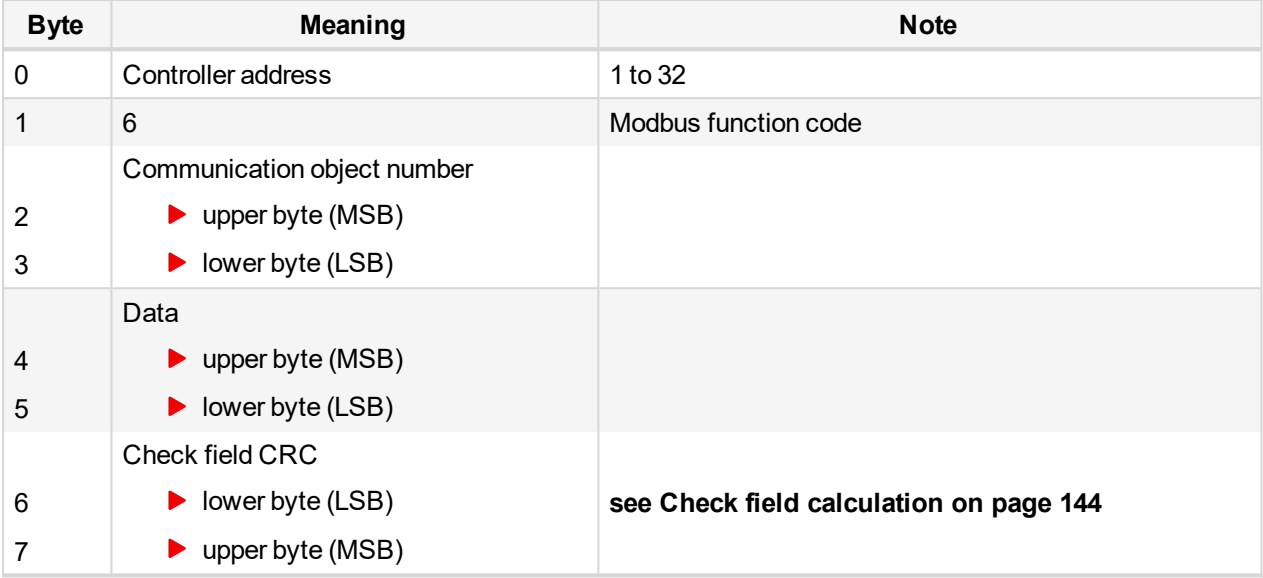

## **Standard response**

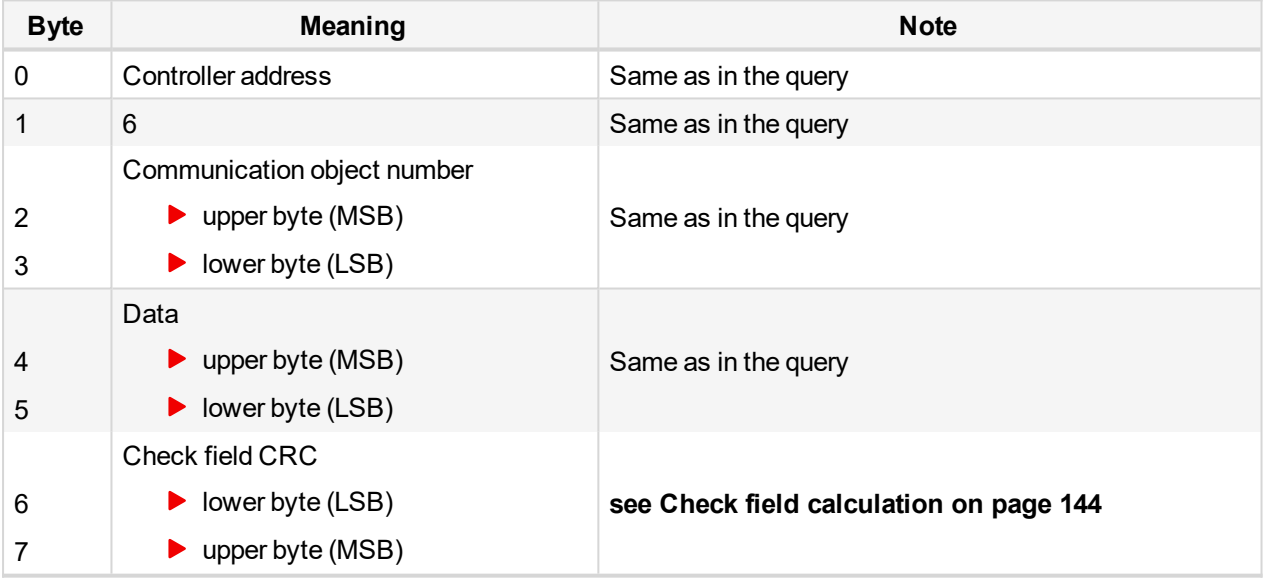

## **Exceptional response**

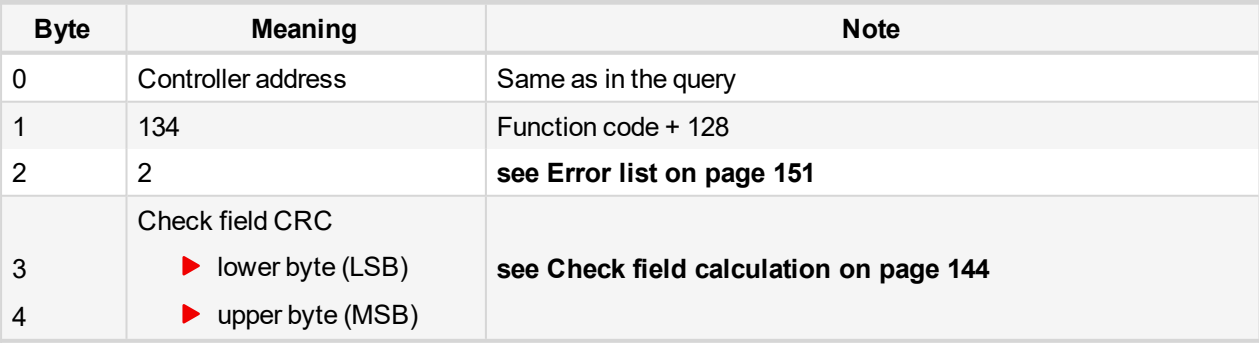

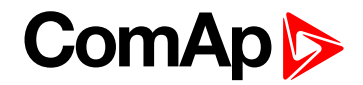

# **Write Multiple Registers**

### **Query**

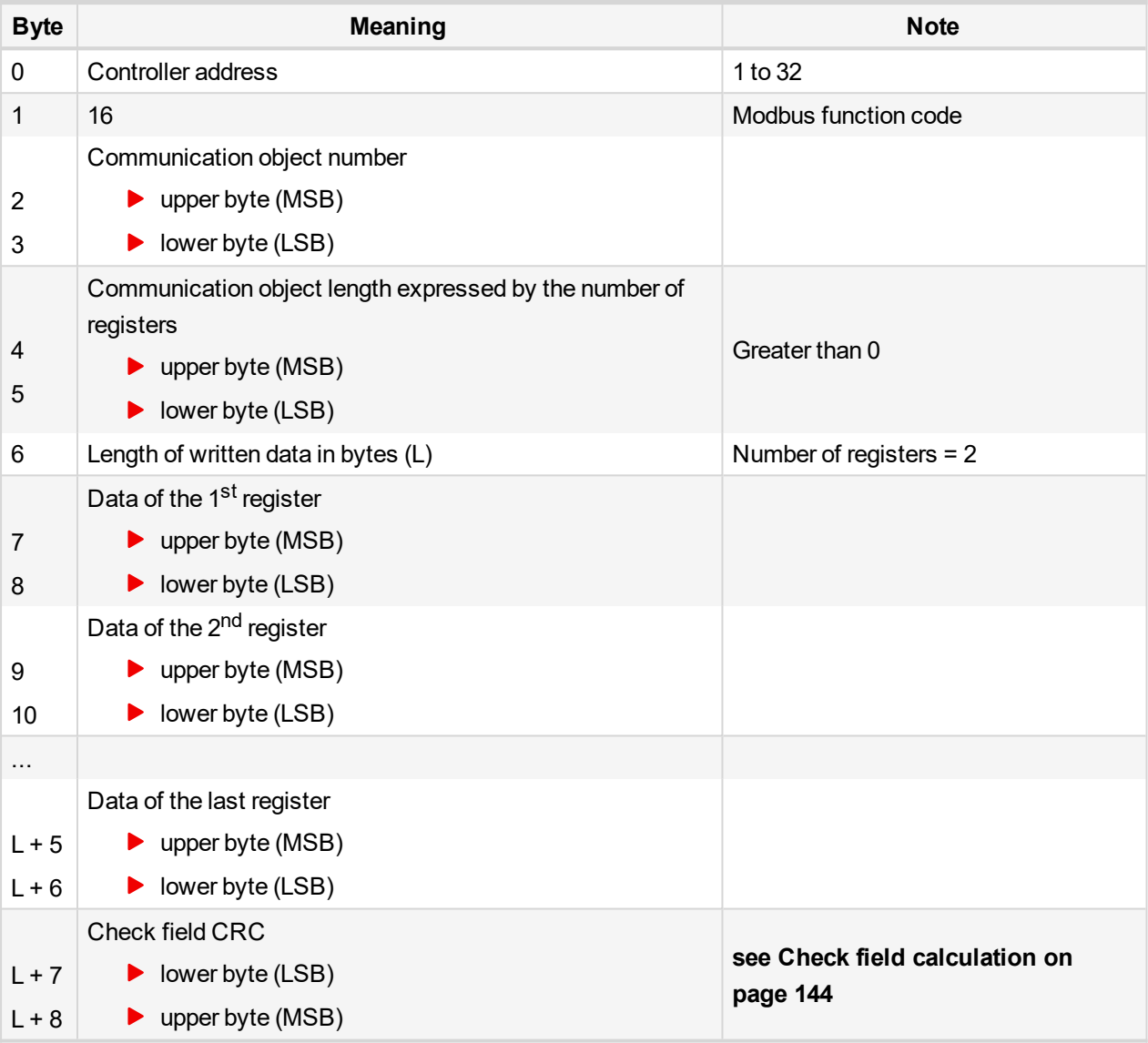

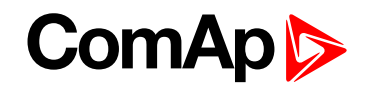

#### **Standard response**

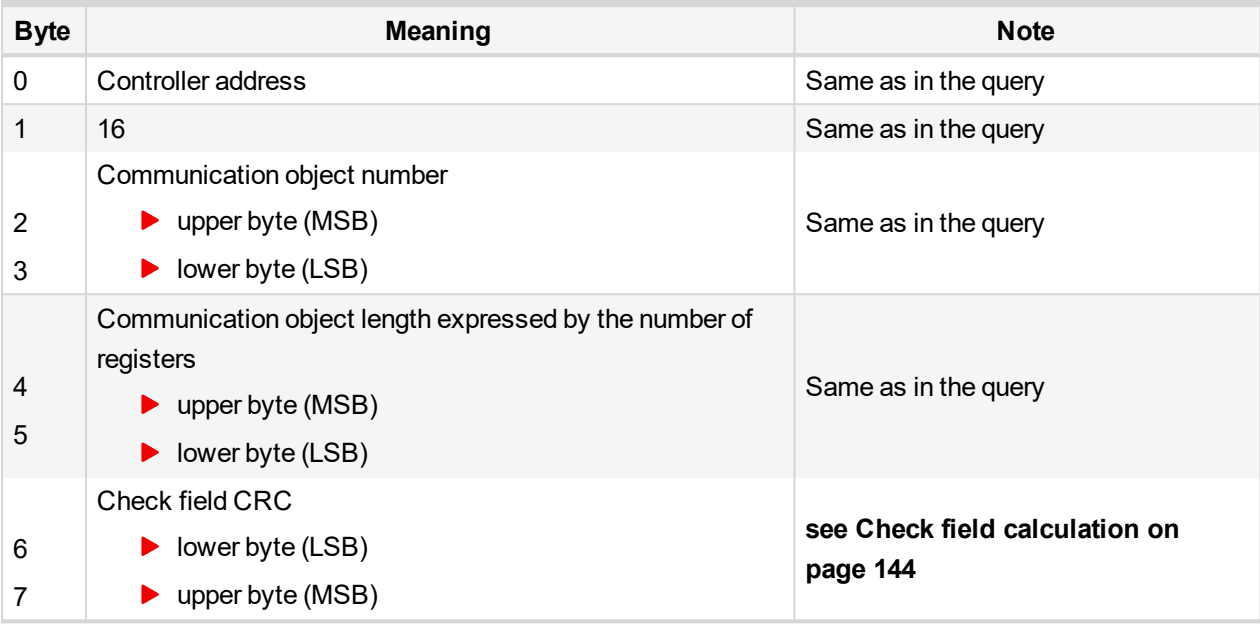

#### **Exceptional response**

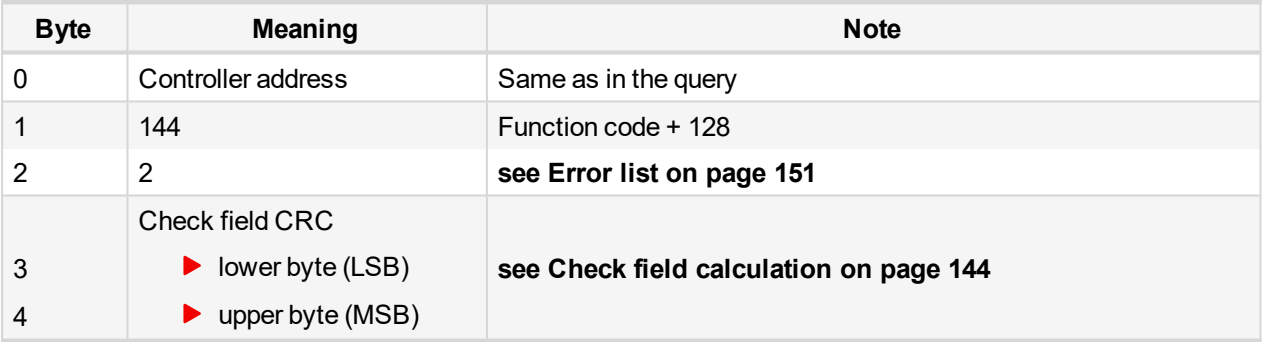

## <span id="page-139-0"></span>**9.3.3 Alarm list reading**

It is not possible to read alarm list simultaneously from more terminals. If the terminal starts reading, the reading is locked for other terminals. It is unlocked 5 seconds after last reading of alarm list. The locked terminal indicates to another terminal an error message.

The whole alarm list is stored in the cache memory at the moment of locking and the following reading of records is performed from this memory. Locking is done only while reading the first record. So the successive reading from the first to the last record is supposed.

### **Alarm list reading via Modbus**

Since firmware version 2.5 and higher is possible to read alarm list via Modbus as a binary attributes of protection states. For this function was reserved these ranges of registers.

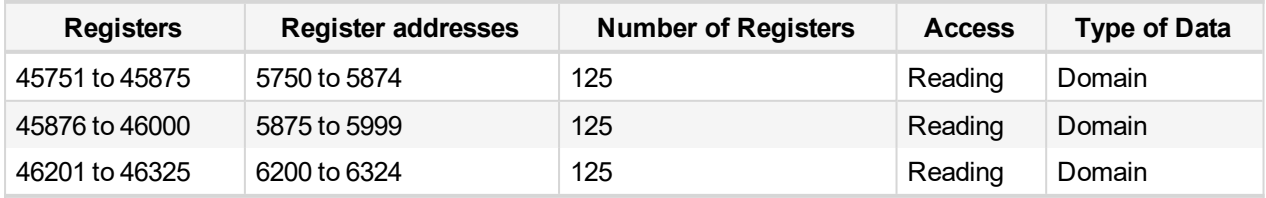

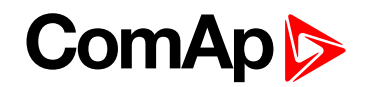

Number of register of particular protection you can get as exporting of Modbus registers list from GenConfig. Open an archive in GenConfig (ver. 2.5 and higher), open File menu and choose "Generate Cfg Image --> Modbus registers all" (see "How get numbers of Modbus communication objects" chapter). Open the list of Modbus registers you have got and see registers with number according the table. Here you can see meaning of particular Modbus registers. Each register carries information about two protections (Protection#1 and Protection#2).

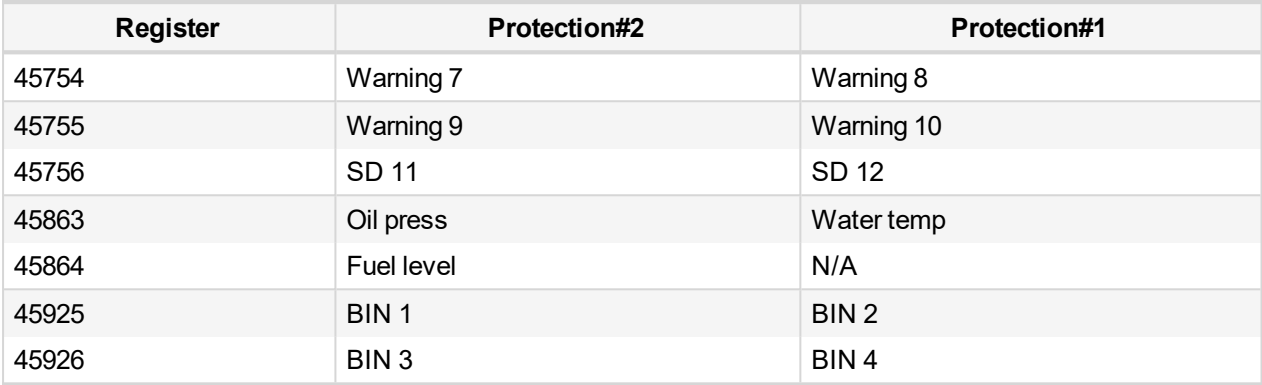

### **Meaning of register content**

**Register map**

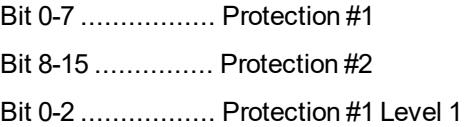

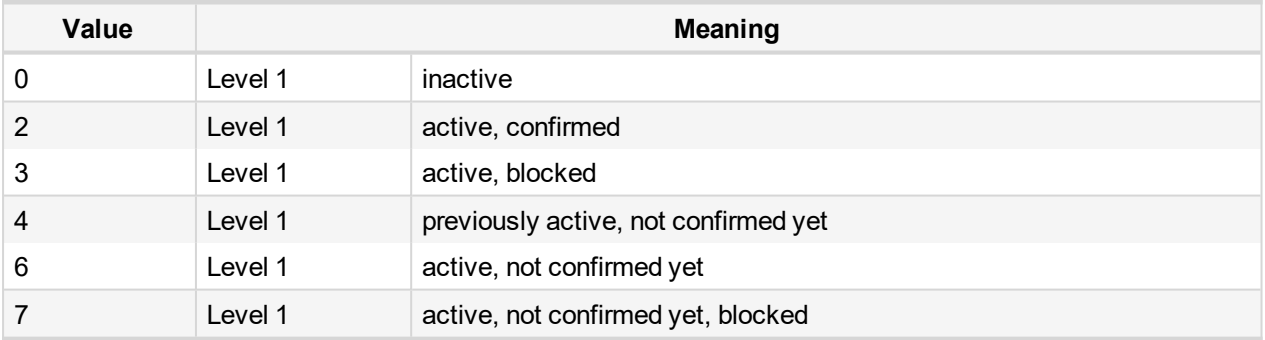

Bit 3-5 ................. Protection #1 Level 2

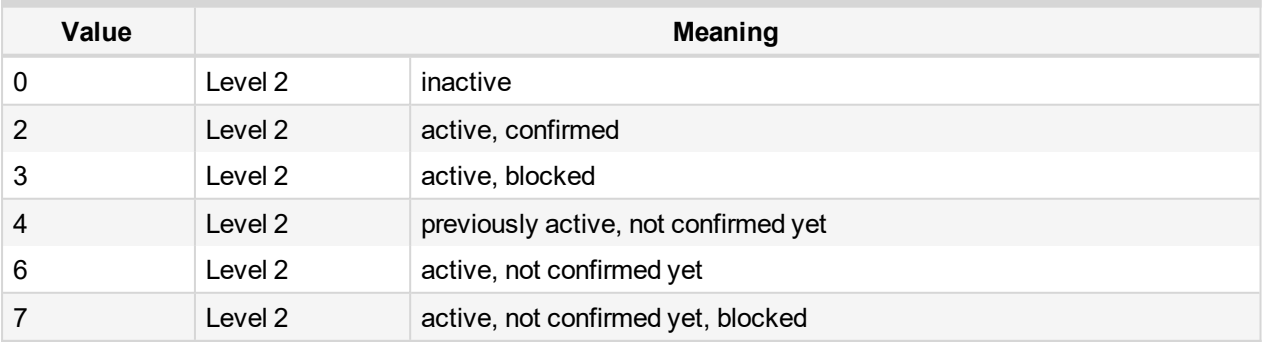

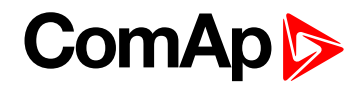

#### Bit 6-7 ................. Protection #1 Sensor failure

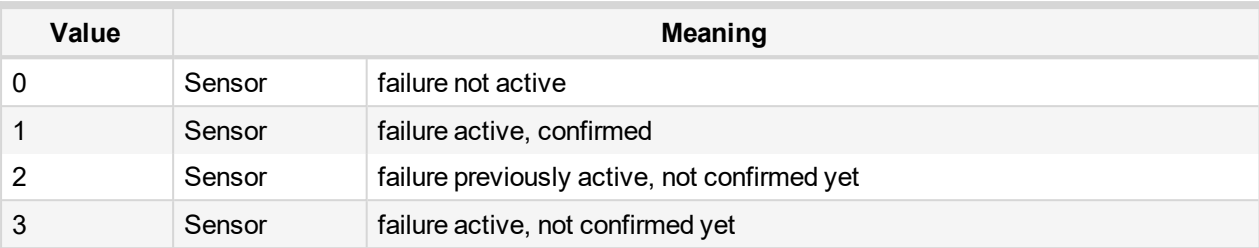

### Bit 8-10 ................. Protection #2 Level 1

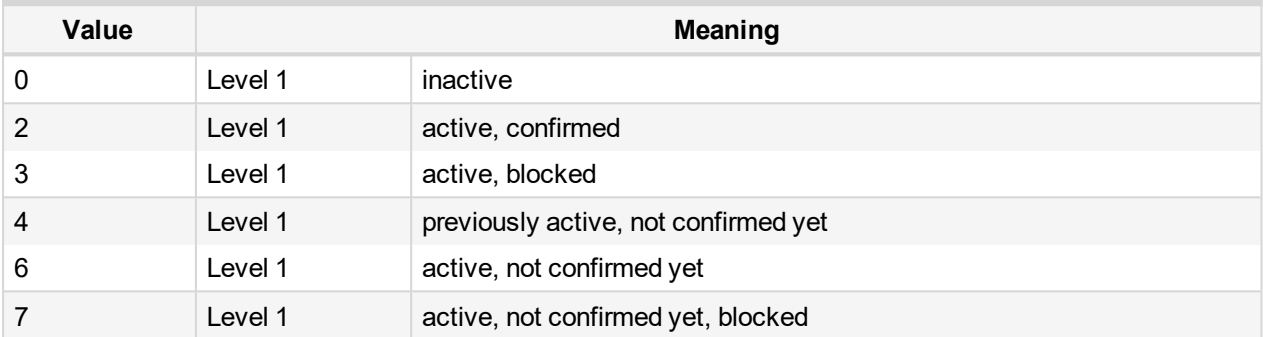

### Bit 11-13 ................. Protection #2 Level 2

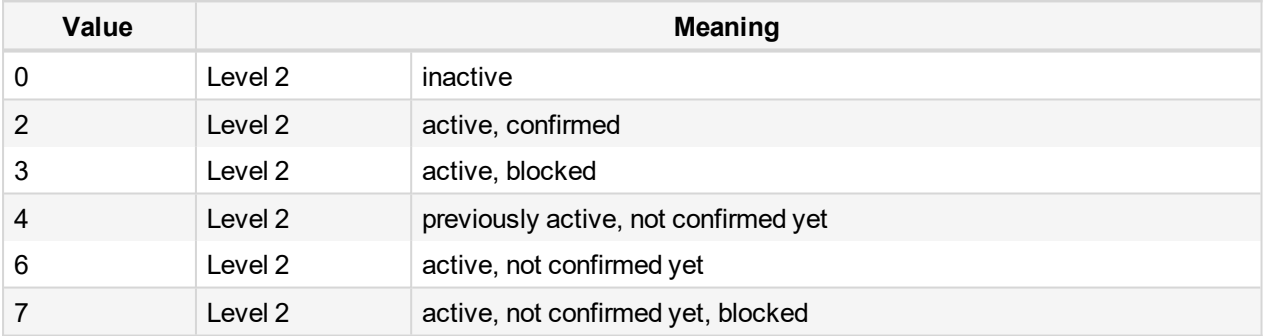

#### Bit 14-15 ................. Protection #2 Sensor failure

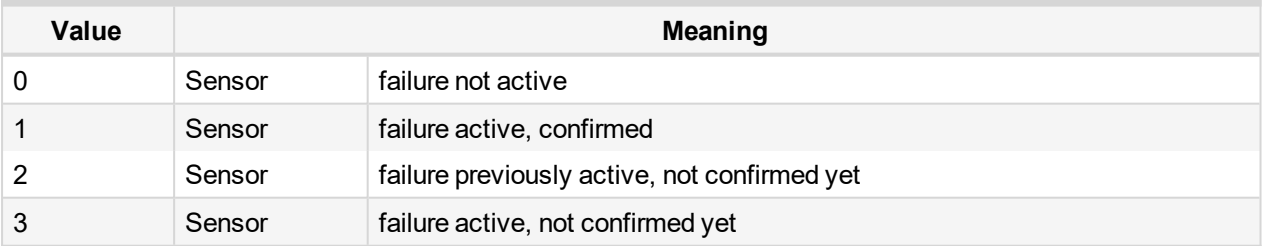

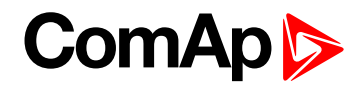

#### **Example**

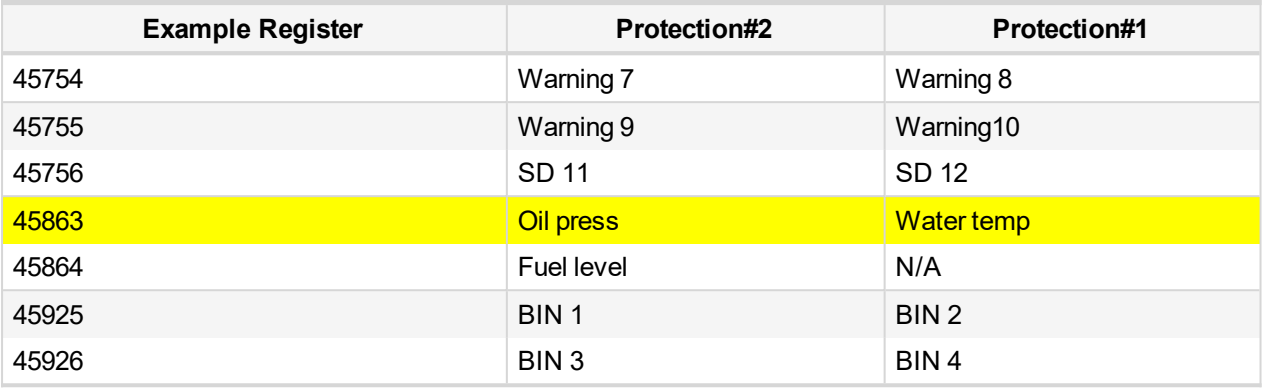

Register number 45863 carries information about states of protections Oil press and Water temp. For undersanding of particular bit meaning use previous register map according table bellow. The first line contains numbers of bits of the registers, the second one contains values of particullar bits. Vallues of particullar sections are in 3<sup>rd</sup> line, their meaninng is in the last line.

Level 1 = yellow level in protection settings

Level 2 = red level in protection settings

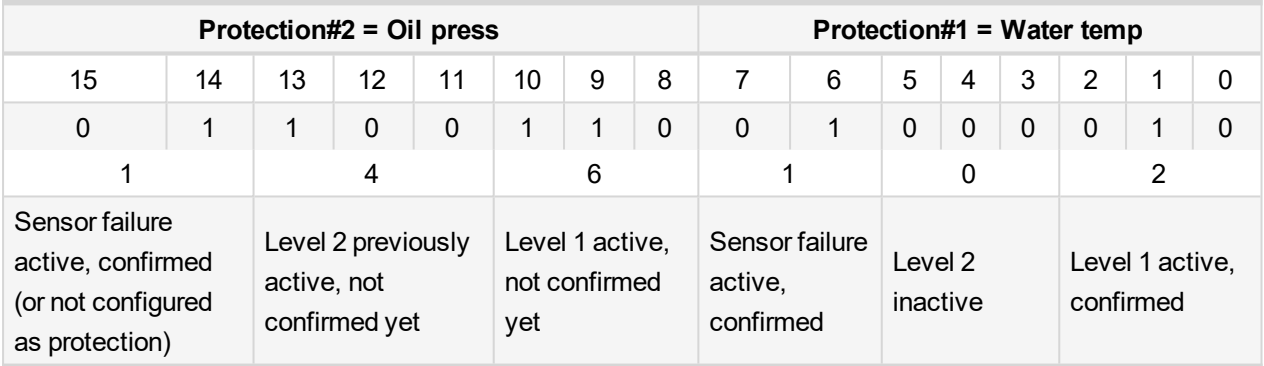

### **Meaning of particular bits**

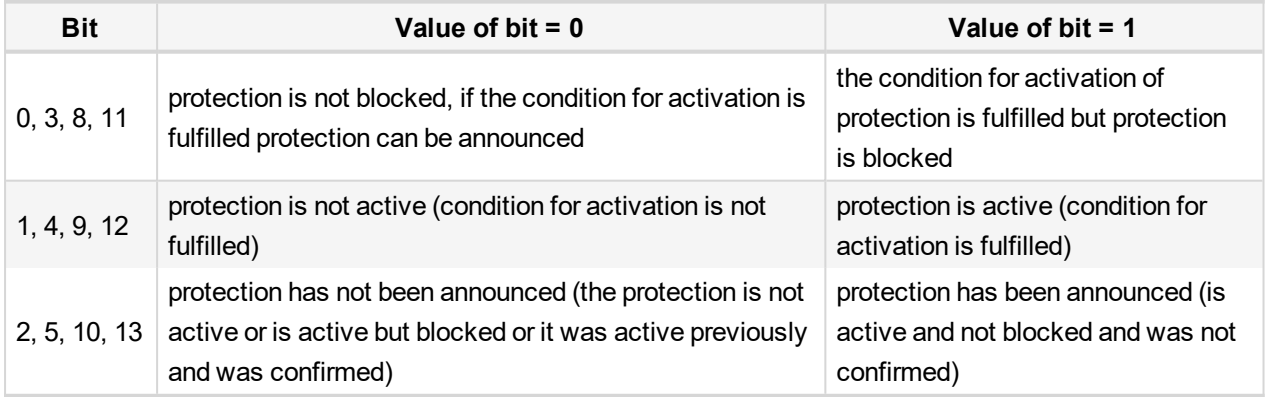

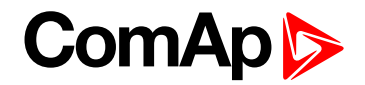

## <span id="page-143-1"></span>**9.3.4 History reading**

It is not possible to read history from more terminals simultaneously. Reading must be started by writing of an index of requested history record. If the index is not written it is not possible to read neither history header nor data part of the record. In this case the controller returns an error message. If the terminal writes the index of requested record, history reading is locked for other terminals (i.e. reading and writing of an index of requested record, reading of header and data part of the record). It is unlocked 5 seconds after the last history reading. Locked history is indicated to other terminals by an error message.

Requested history record is stored at the moment of locking in the cache memory and following reading is performed from this memory.

<span id="page-143-0"></span>*Note: History reading is not possible in some specific firmware versions. See the concrete firmware version and its New Feature Lists.*

# **9.4 Check field calculation**

The check field allows the receiver to check the validity of the message. The check field value is the Cyclical Redundancy Check (CRC) based on the polynomial  $x^{16}+x^{15}+x^2+1$ . CRC is counted from all message bytes preceding the check field.

# <span id="page-143-2"></span>**9.5 How get numbers of Modbus communication objects**

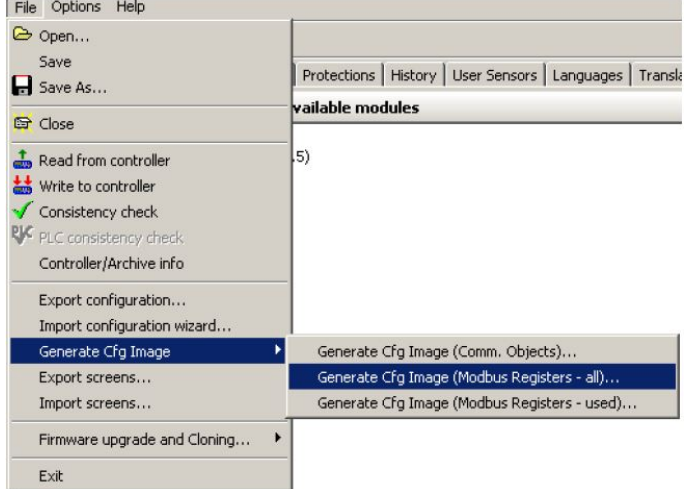

Image 9.1 A part of Cfg Image (Modbus Register …) file

Communication objects can be spitted into two groups:

- Communication objects dependent on the application type (SSB, SPM, SPtM, MEXT, MINT, …).
- **Communication objects independent on the** application type.

Use GenConfig menu command File –> Generate Cfg Image –> Generate Cfg Image (Comm. Objects …) and Generate Cfg Image (Modbus Registers all/used).
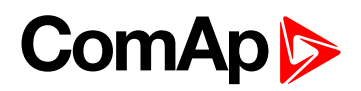

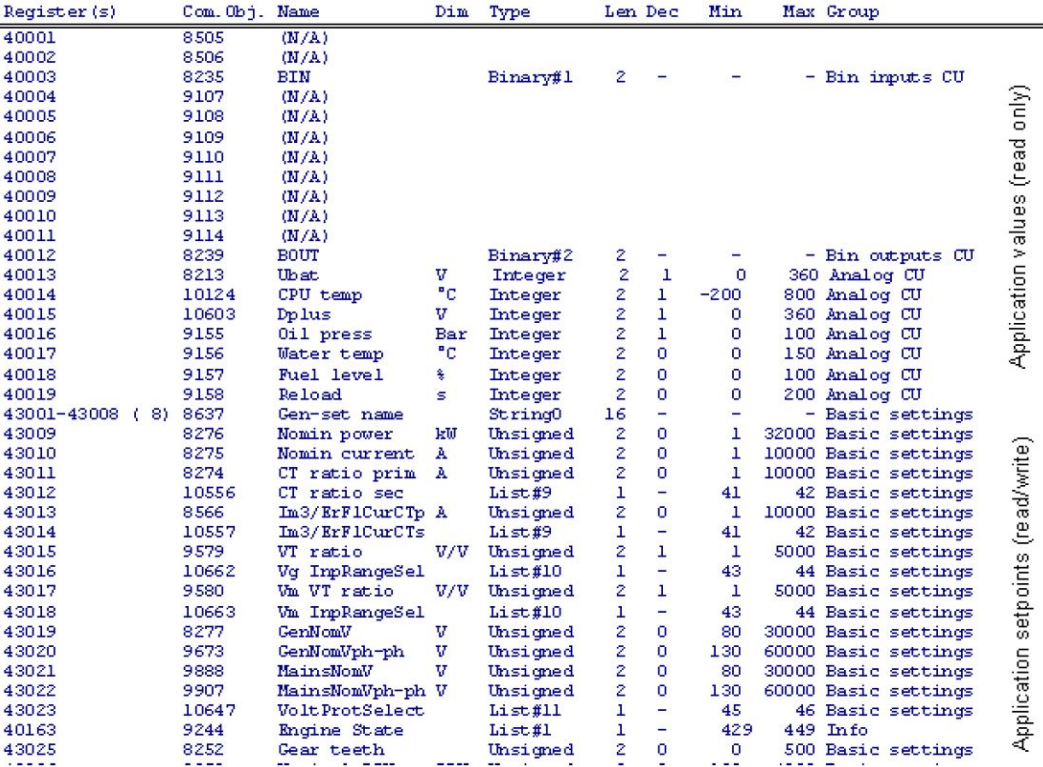

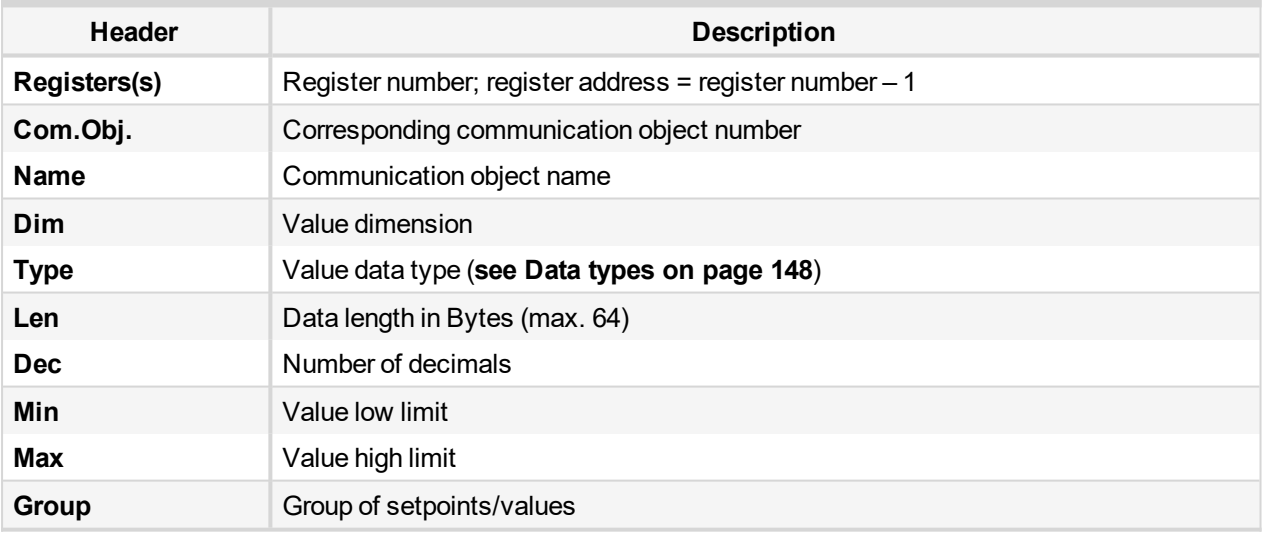

#### **9.6 User Modbus**

This function is available to BaseBox controller with standard FW v 3.0 and higher.

User Modbus function allows users to assign up to 127 registers from range 42873 to 43000 to any value or setpoint available for Modbus reading or writing in the controller. This can be used for standardizing the Modbus communication or for quick batch reading or writing (note that it is possible to write no more than 16 registers in on multiple writing request).

It is not possible to read or write both standard registers and User Modbus registers in one request (e.g. batch reading of registers 42998 to 43007 is not possible). It is perfectly fine to separate the request and read User Modbus registers and standard registers individually.

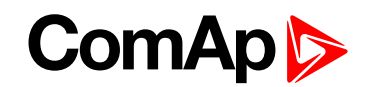

User Modbus registers are assigned in the GenConfig as a standard part of configuration. See the figure below for more information on how to assign a register. Assigned registers can be written and read the same way as standard registers (refer to the chapter above).

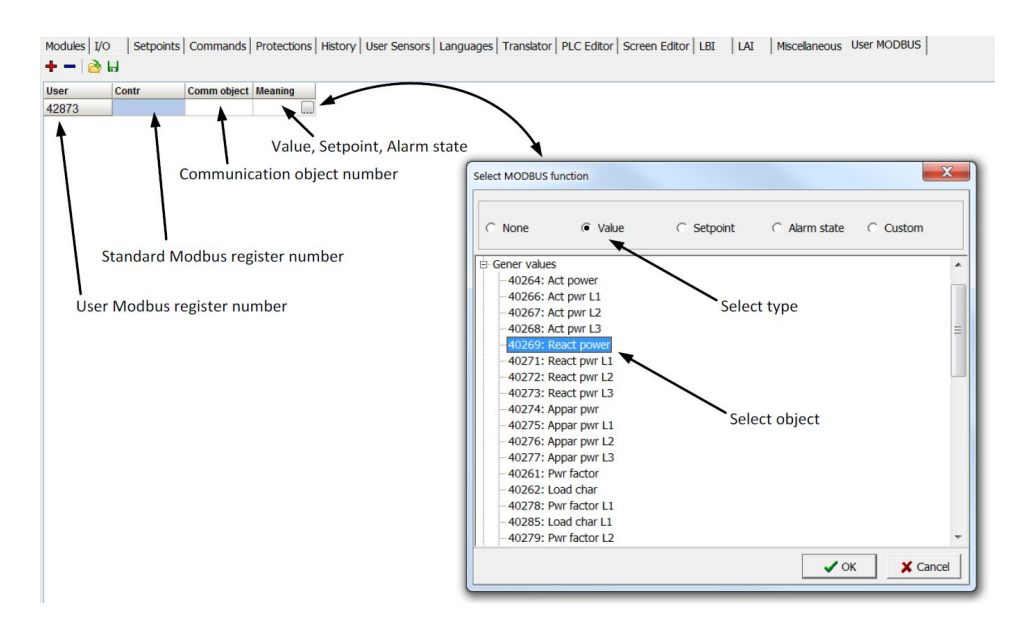

It is still possible to read the assigned object on its original register address if required.

6 **back to Modbus [Connection](#page-129-0)**

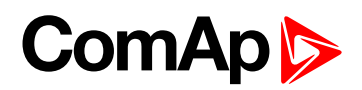

# <span id="page-146-1"></span>**10 Modbus Appendix**

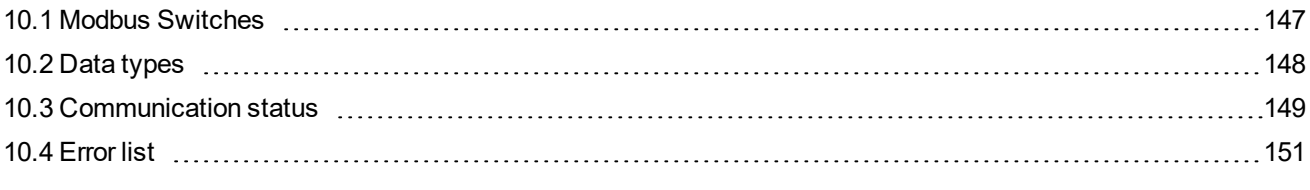

<span id="page-146-0"></span>6 **back to Table of [contents](#page-1-0)**

# **10.1 Modbus Switches**

The "Modbus Switches" are two Modbus registers dedicated for continuous writing of binary information via Modbus. Both registers are available on Modbus for simple writing (using command 6 or 16). The particular bits of these registers are available as binary status for universal use in logical binary outputs of the controller as "MODBUSSW1..MODBUSSW32". No password is required for writing of those registers (if there is no general password for Modbus writing). There are two Values "ModbusSw1" and "ModbusSw2" in group "Log Bout" available for back-reading.

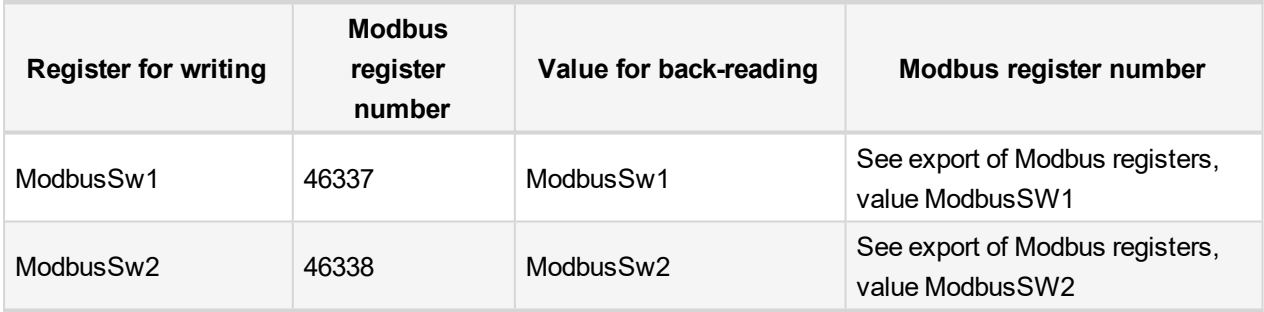

*Note: Modbus register number for back-reading may be different based on controller family. Check register numbers in list of registers described in "How get numbers of Modbus communication objects". Register number for writing is not mentioned in list of registers.*

*Note: The LSB of ModbusSw1 (46337) corresponds with LBO "ModbusSw1" The LSB of ModbusSw2 (46338) corresponds with LBO "ModbusSw17"*

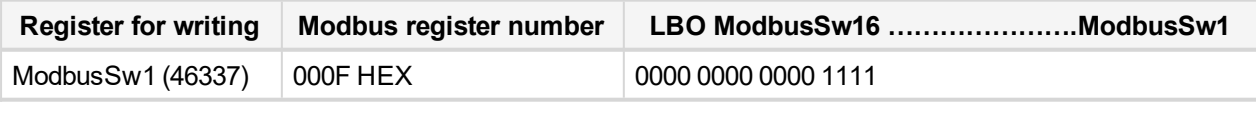

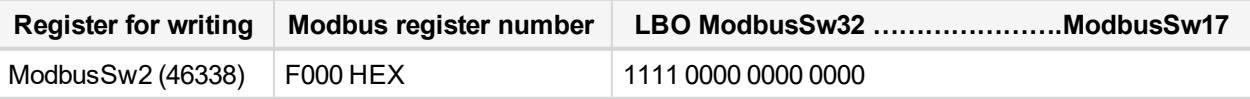

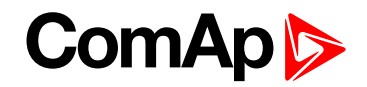

## <span id="page-147-0"></span>**10.2 Data types**

The following table contains the communication objects data types and their representation in the data part of the communication function.

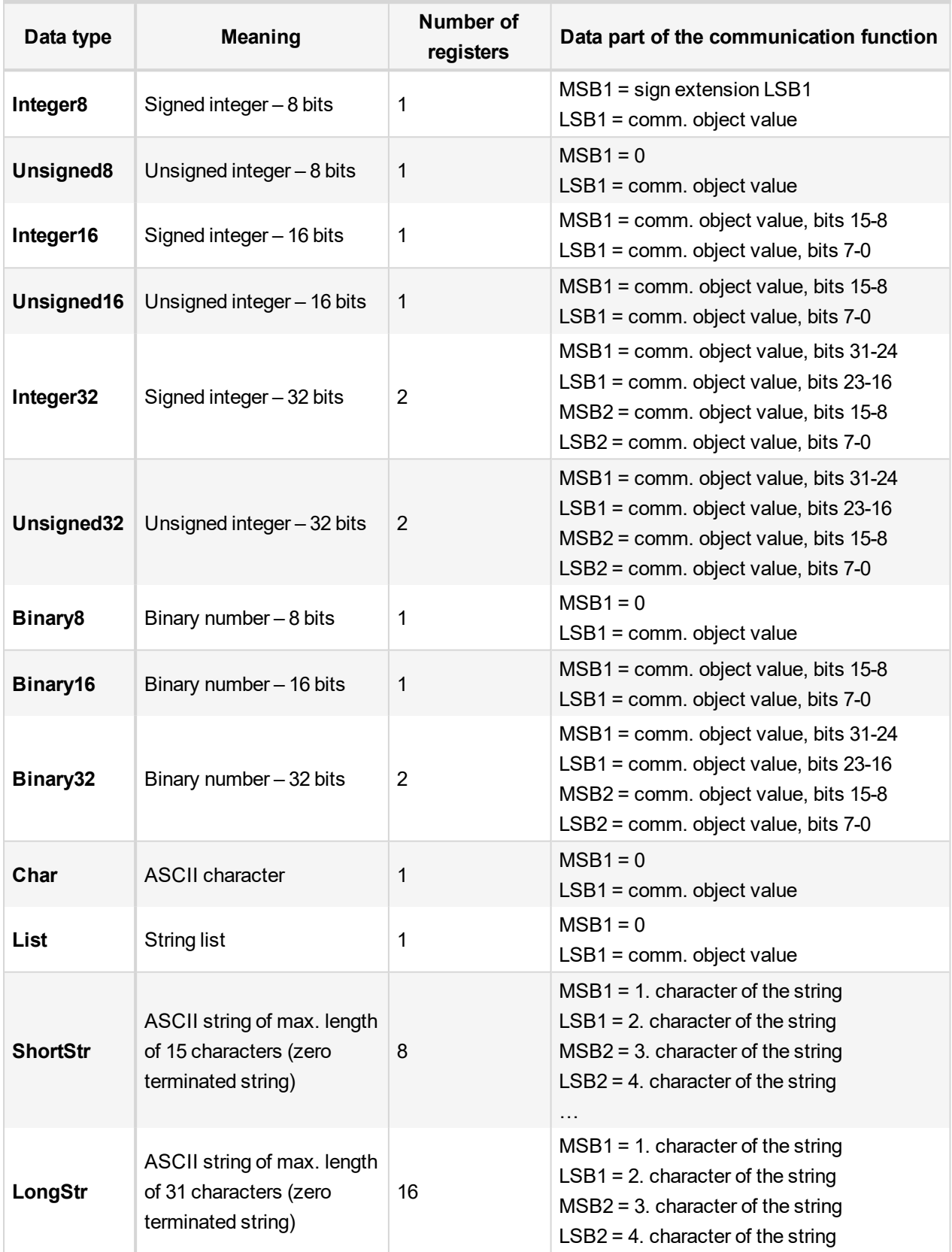

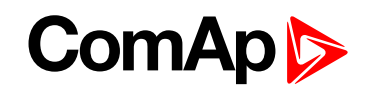

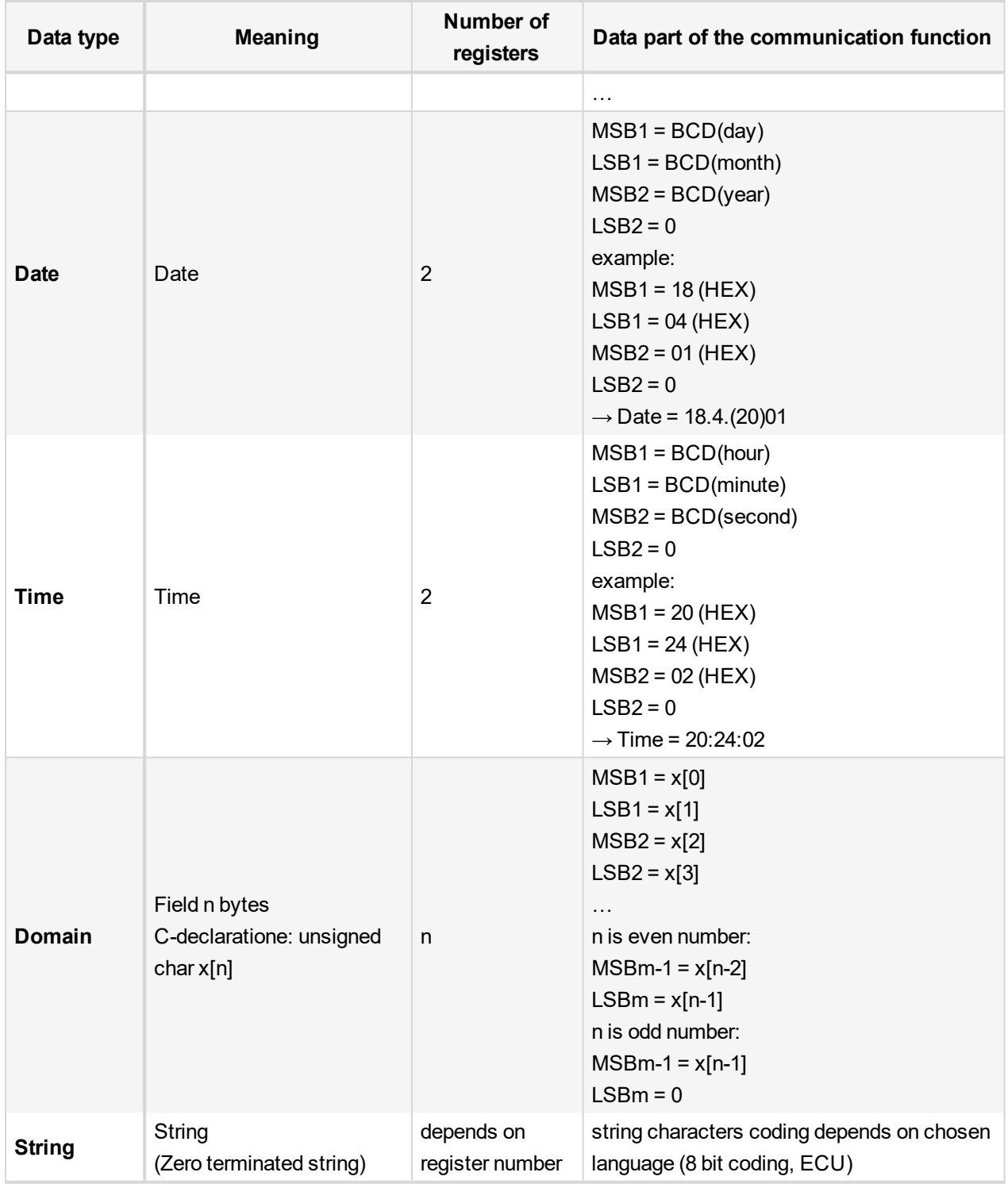

# <span id="page-148-0"></span>**10.3 Communication status**

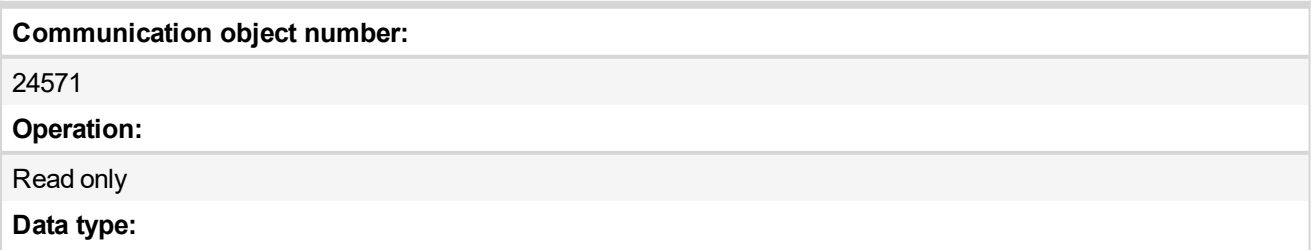

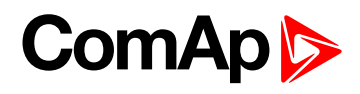

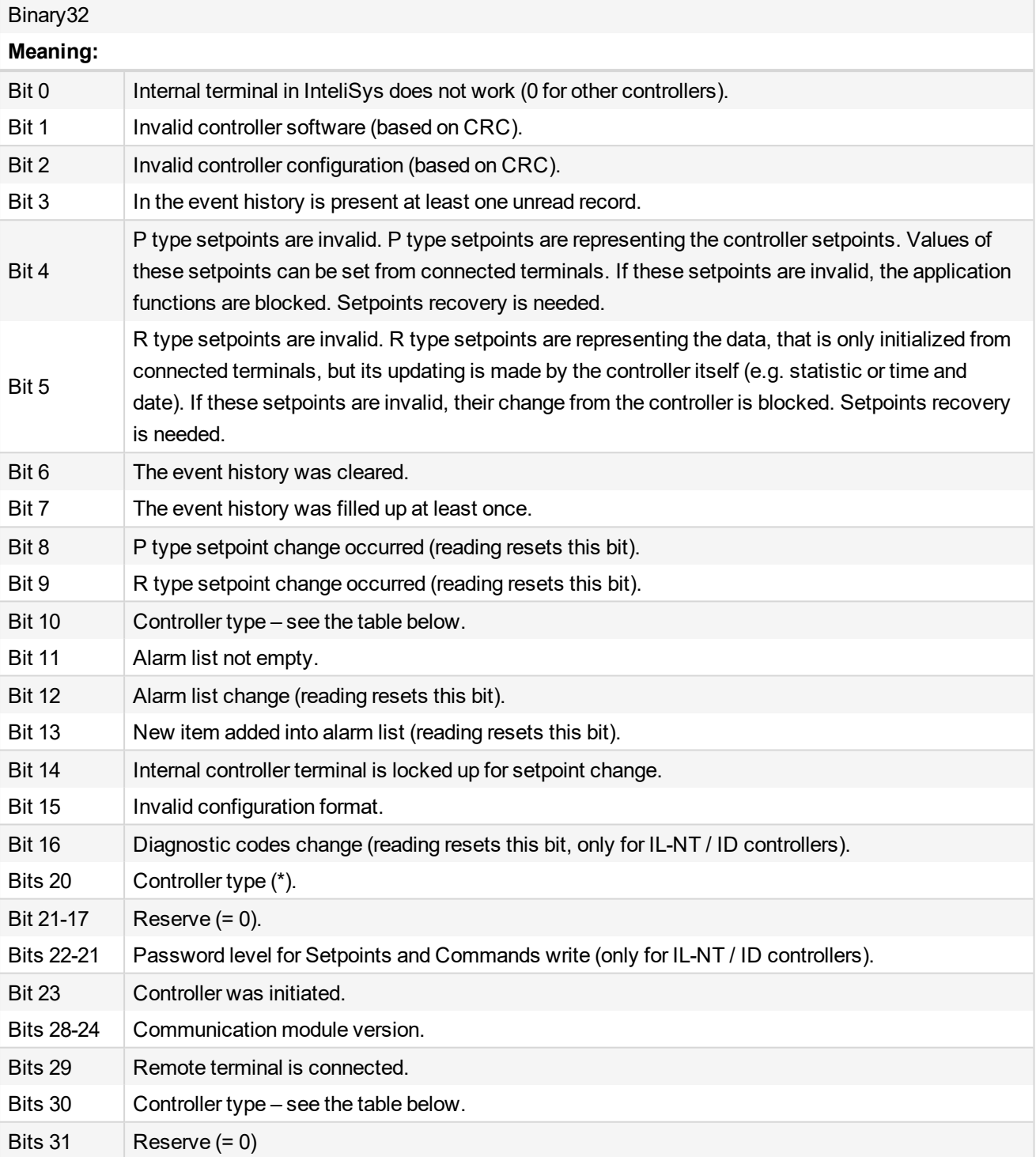

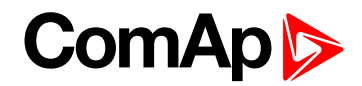

#### (\*) Controller type

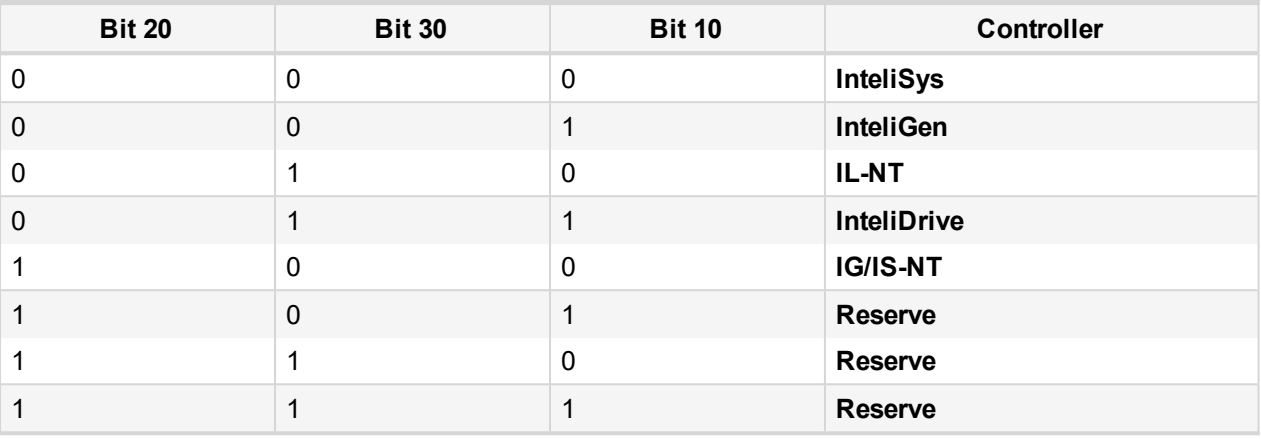

<span id="page-150-0"></span>*Note: The MODE< and MODE> commands have not been implemented to the register oriented Modbus commands.*

### **10.4 Error list**

If the controller encounters an error when processing the query, it returns the exceptional response instead of the normal one to the terminal. An exception has always the value 2 (Illegal Data Address). After receiving the exceptional response, the terminal should read the communication object 24523 containing the last error specification. The meaning of an error can be found out from the following table.

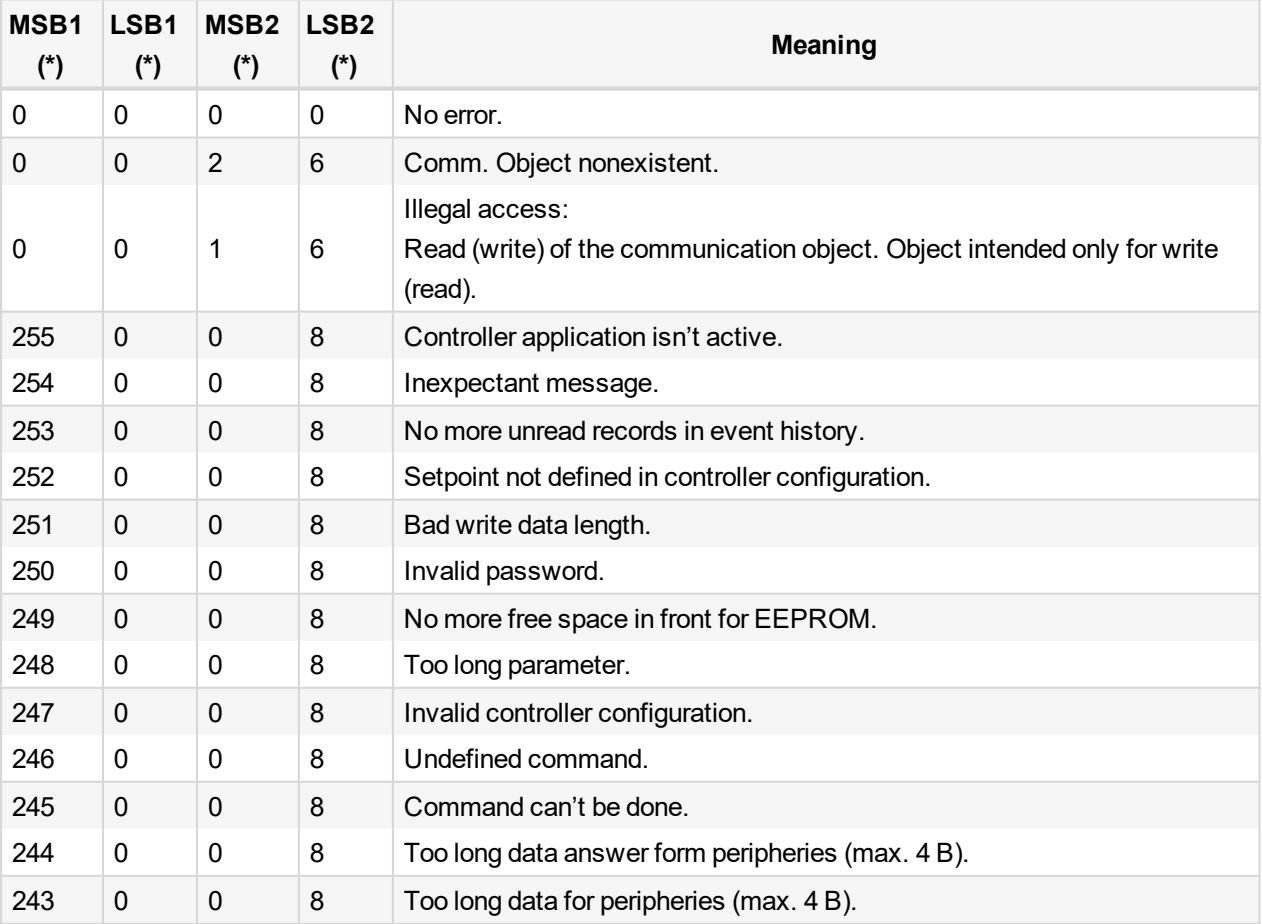

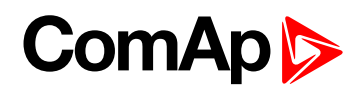

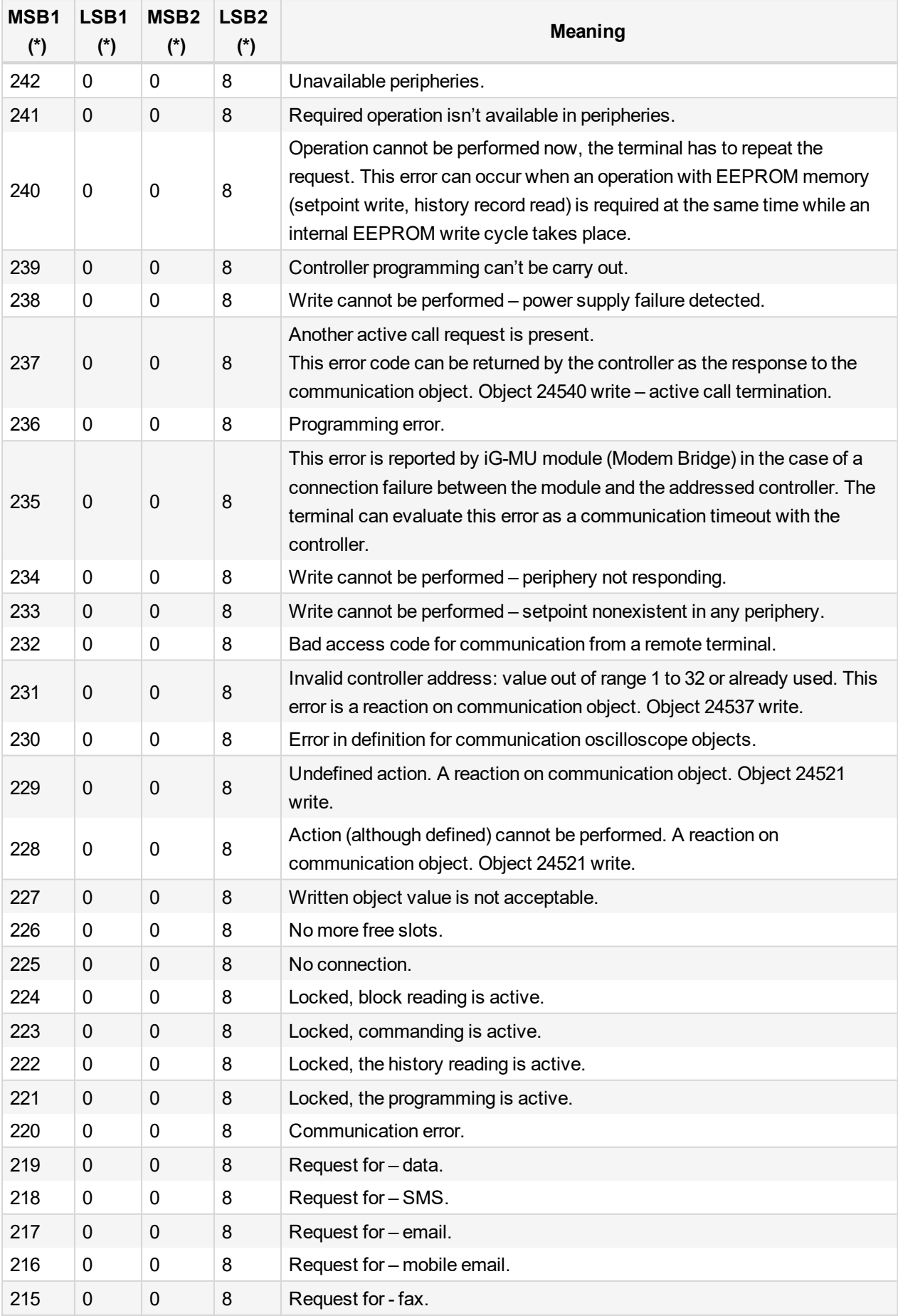

# **ComAp**

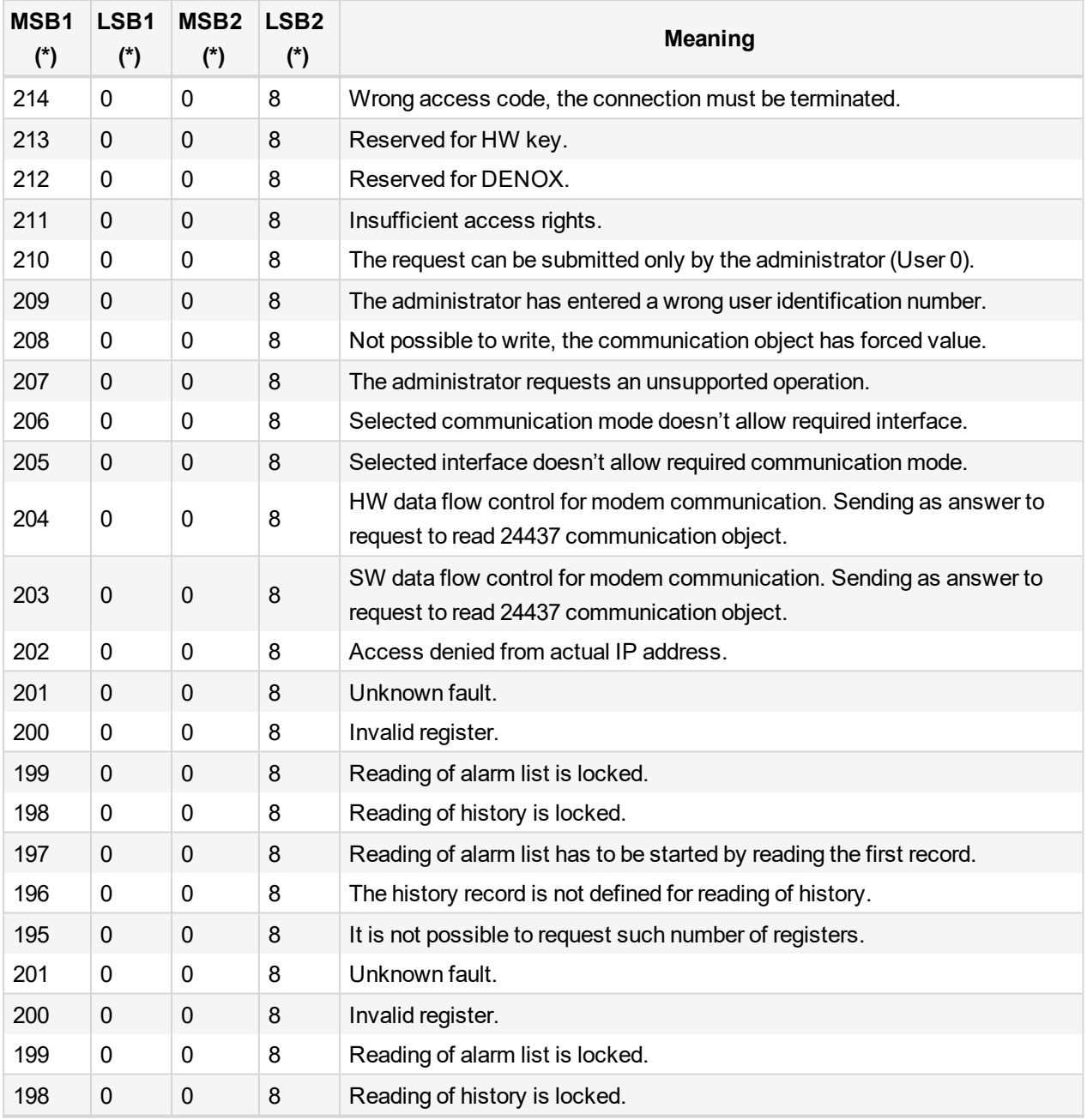

*Note: (\*) in DEC dedicated for Internet Bridge*

Note: ComAp believes that all information provided herein is correct and reliable and reserves the right to *update at any time. ComAp does not assume any responsibility for its use unless otherwise expressly undertaken.*

6 **back to Modbus [Appendix](#page-146-1)**

6 **back to Table of [contents](#page-1-0)**